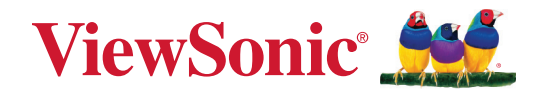

# **IFP33/IFP33-G Serisi**

**Ticari Dokunmatik Ekran Kullanım Kılavuzu**

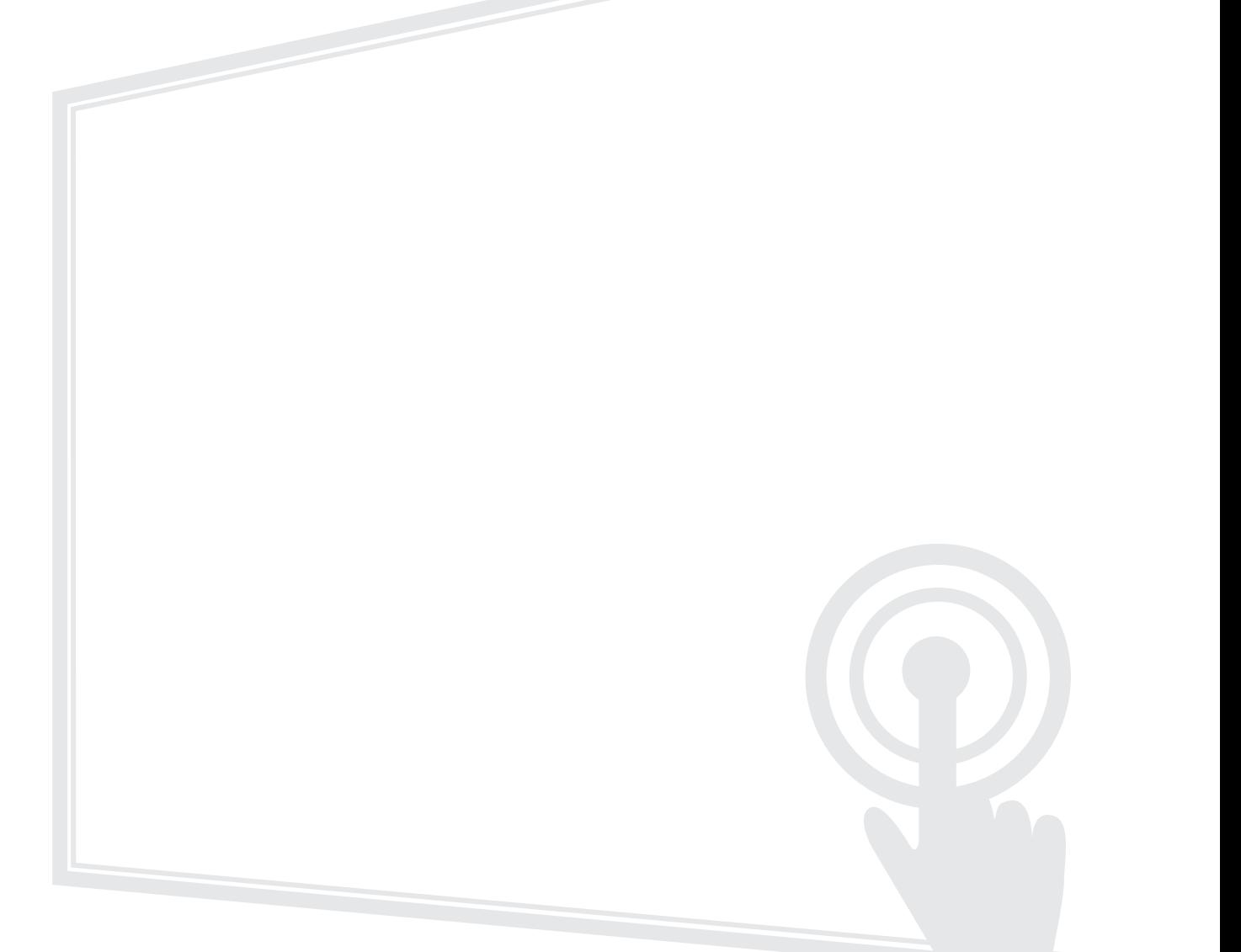

Model No. VS19493 | VS19494 | VS19495 P/N: IFP6533 | IFP7533 | IFP8633 | IFP6533-G | IFP7533-G | IFP8633-G

## **ViewSonic® markasını seçtiğiniz için teşekkür ederiz**

Görsel çözümlerin dünyada önde gelen sağlayıcısı olarak ViewSonic® dünyanın teknik gelişme, yenilik ve sadelik beklentilerini aşmayı amaçlamaktadır. ViewSonic®'te, ürünlerimizin dünyada pozitif etkiyi sağlama kapasitesine sahip olduğuna inanıyoruz ve seçtiğiniz ViewSonic® ürününün size en iyi şekilde hizmet edeceğinden eminiz.

ViewSonic® markasını seçtiğiniz için bir kez daha teşekkür ederiz!

# <span id="page-2-0"></span>**Güvenlik Önlemleri**

Aygıtı kullanmaya başlamadan önce lütfen aşağıdaki **Güvenlik Önlemleri** kısmını okuyun.

- Bu kullanım kılavuzunu ileride başvurmak için güvenli bir yerde saklayın.
- Tüm uyarıları okuyun ve tüm talimatlara uyun.
- Aygıtı su yakınında kullanmayın. Yangın veya elektrik çarpması riskini azaltmak için aygıtı neme maruz bırakmayın.
- Arka kapağı hiçbir zaman çıkarmayın. Bu ekran yüksek gerilimli parçalar içerir. Bunlara dokunursanız ciddi şekilde yaralanabilirsiniz.
- Aygıtı doğrudan güneş ışığına veya diğer kesintisiz ısı kaynaklarına maruz bırakmaktan kaçının.
- Radyatör, ısı düzenleyici, soba gibi ısı kaynaklarının veya aygıtın sıcaklığını tehlikeli düzeylere yükseltebilecek diğer aygıtların (amplifikatörler dâhil) yakınına kurmayın.
- Kasanın dış kısmını temizlemek için yumuşak, kuru bir bez kullanın. Daha fazla bilgi için, "Bakım" bölümüne bakın.
- Aygıtı taşırken düşürmemeye veya herhangi bir nesneye çarpmamaya dikkat edin.
- Aygıtı düz veya sabit olmayan bir yüzeye yerleştirmeyin. Aygıt devrilerek yaralanmaya veya arızaya neden olabilir.
- Aygıtın veya bağlantı kablolarının üzerine ağır nesneler yerleştirmeyin.
- Duman, anormal bir gürültü veya garip bir koku varsa aygıtı hemen kapatın ve bayinizi veya ViewSonic® şirketini arayın. Aygıtı kullanmaya devam etmek tehlikelidir.
- Cihaz, genel ofis kullanımı için amaçlanmış LED arka ışıklı bir Monitördür.
- Polarize edilmiş veya topraklı tür fişler gibi güvenlik önlemlerini iptal etmeye çalışmayın. Polarize edilmiş bir fişin bir tarafı diğerinden daha geniş olan iki ağzı vardır. Topraklamalı tip fişin iki ağzı ve üçüncü bir topraklama çatal dişi vardır. Geniş ağız ve üçüncü bir çatal güvenliğiniz için sağlanır. Fiş prizinize uymazsa, bir adaptör edinin ve fişi zorlayarak prize sokmaya çalışmayın.
- Bir prize bağlarken topraklama dişini çıkarmayın. Lütfen topraklama dişlerinin asla çıkarılmadığından emin olun.
- Güç kablosunu, özellikle fiş tarafında ve donanımdan çıktığı noktada üzerine basılmaya veya sıkışmaya karşı koruyun. Kolayca erişilebilmesi için prizin donanımın yakınında bulunduğundan emin olun.
- Sadece üretici tarafından belirtilen ekleri/aksesuarları kullanın.
- Bir taşıma arabası kullanılması durumunda, devrilmesinin neden olacağı yaralanmayı önlemek için donanımın yüklendiği taşıma arabasını dikkatli hareket ettirin.
- Aygıt uzun bir süre kullanılmayacaksa elektrik fişini prizden çıkarın.
- Aygıtı iyi havalandırılan bir alana yerleştirin. Aygıtın üzerine ısı yayılımını önleyecek herhangi bir nesne koymayın.

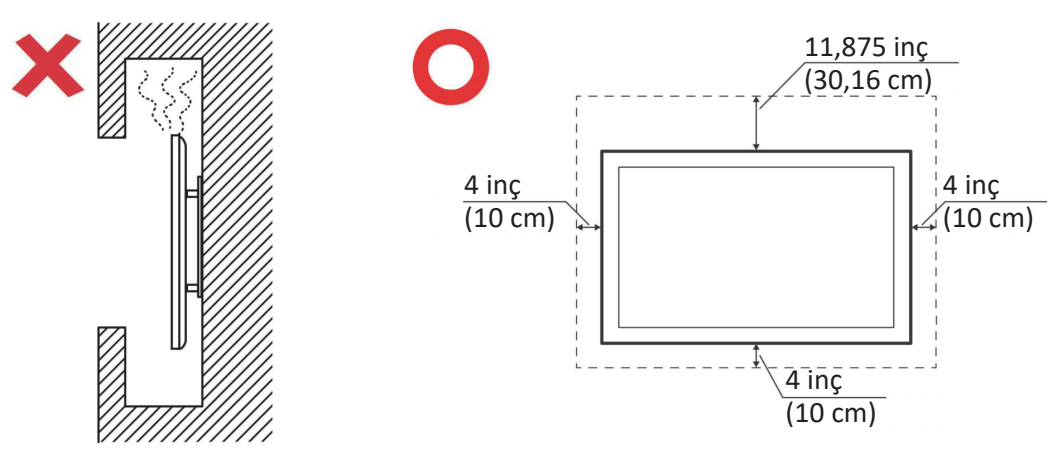

- Tüm servis işlemleri için yetkili servis personeline başvurun. Ünite aşağıdakiler gibi herhangi bir şekilde hasar gördüğünde servis işlemi gerekecektir:
	- ͫ Güç kablosu veya fiş hasar görürse
	- ͫ Üniteye sıvı dökülürse veya nesneler düşerse
	- ͫ Ünite neme maruz kalırsa
	- ͫ Ünite normal biçimde çalışmazsa veya düşürülmüşse

# *içindekiler*

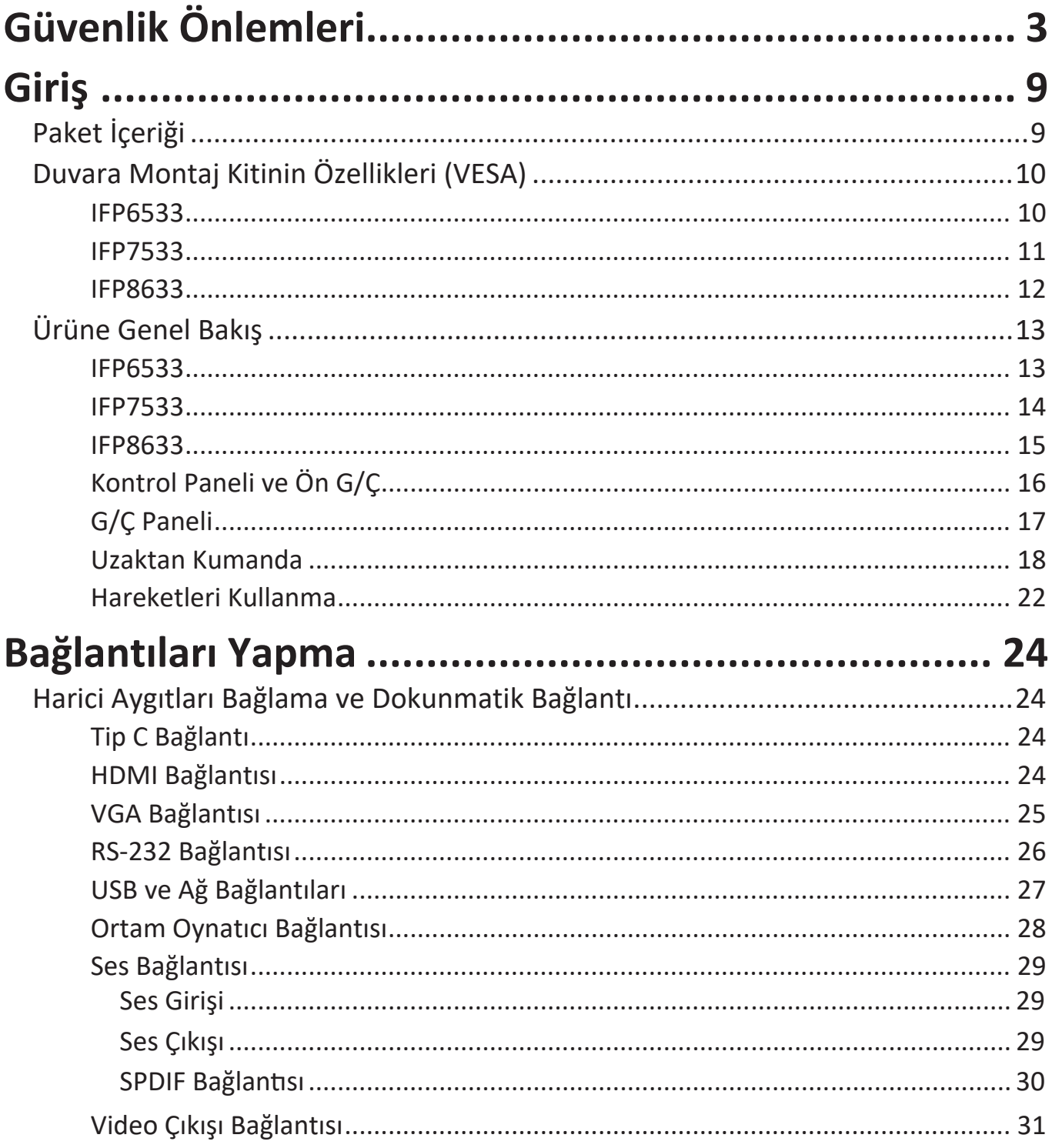

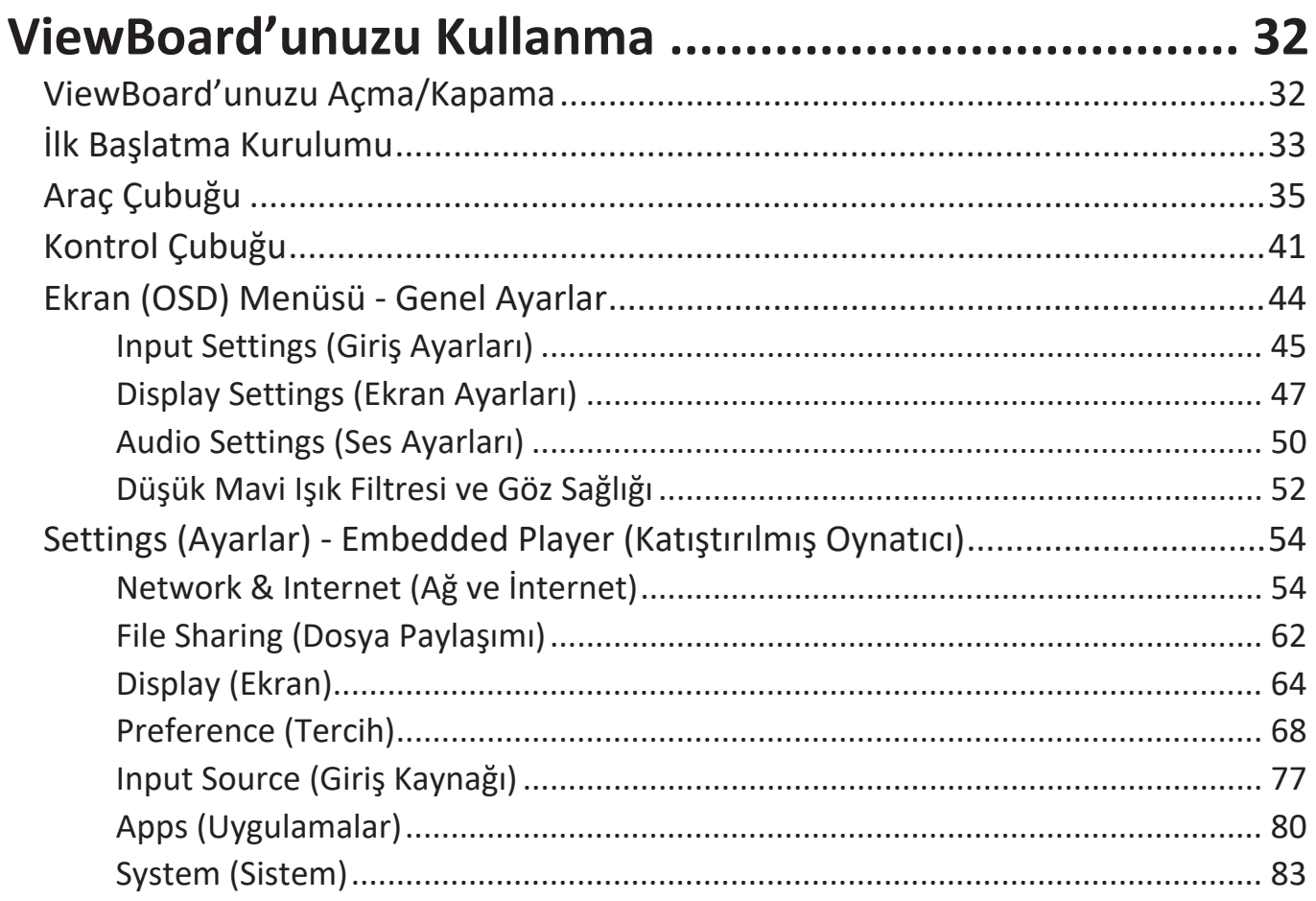

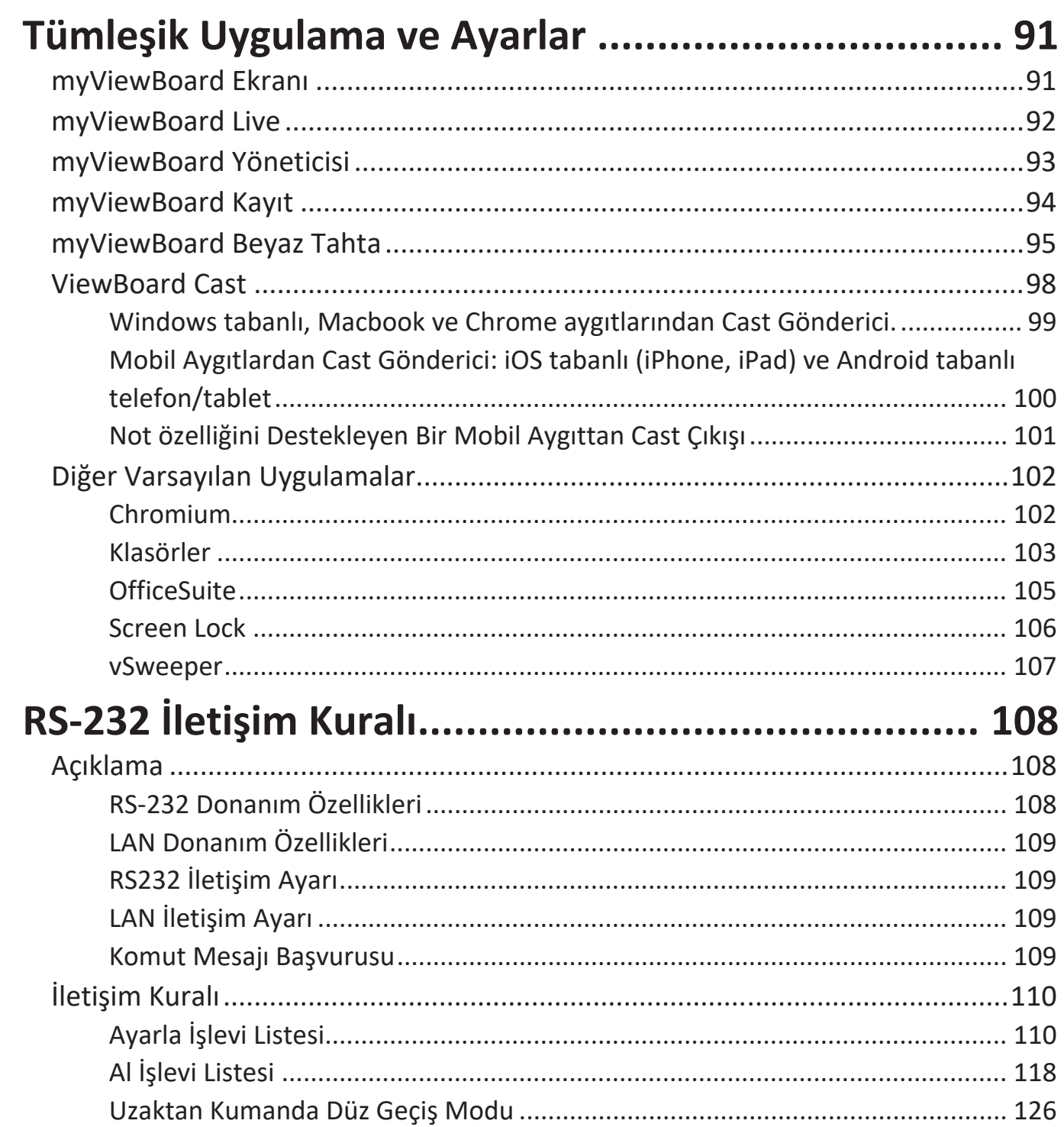

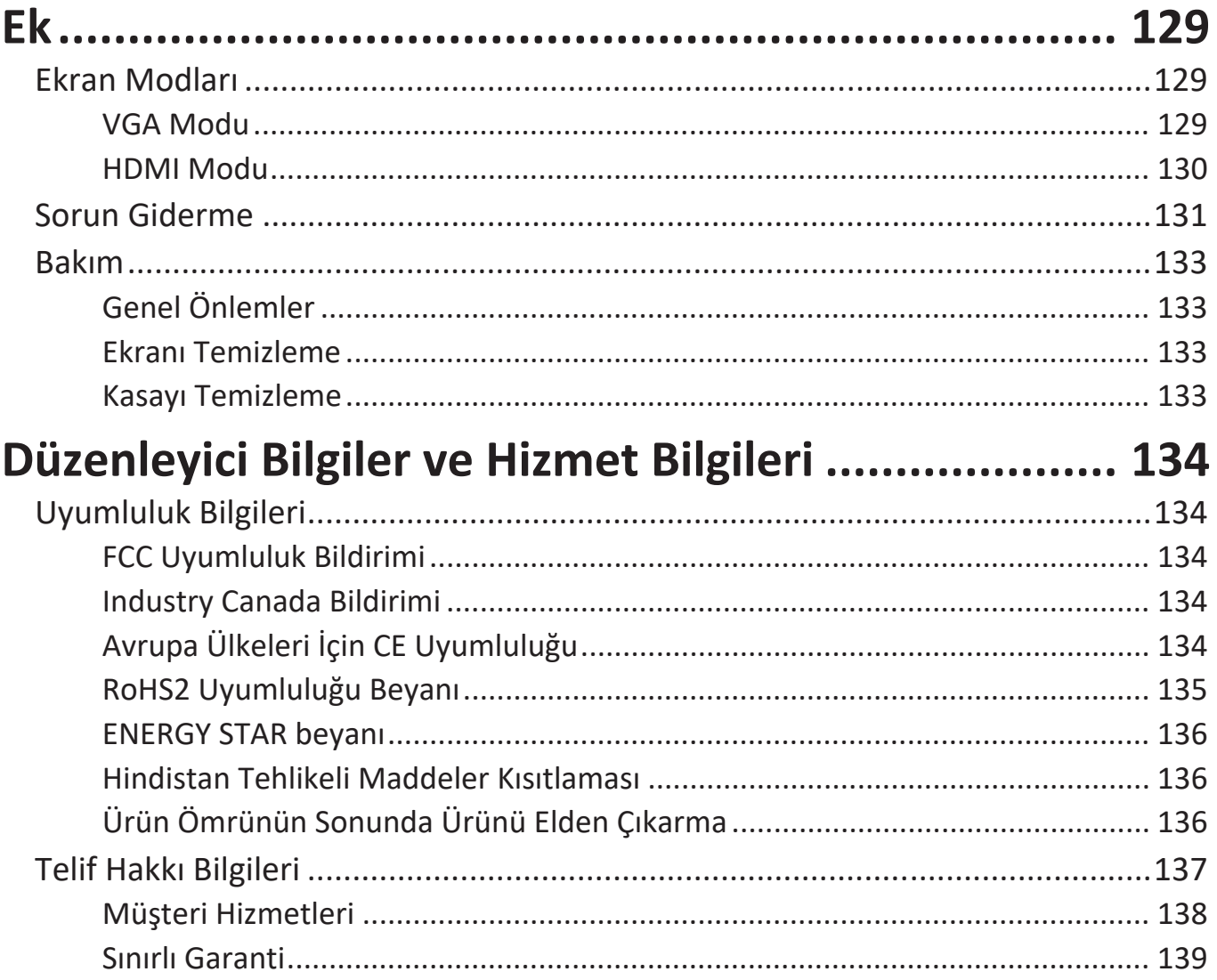

# **Giriş Paket İçeriği**

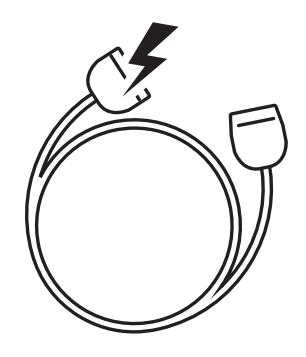

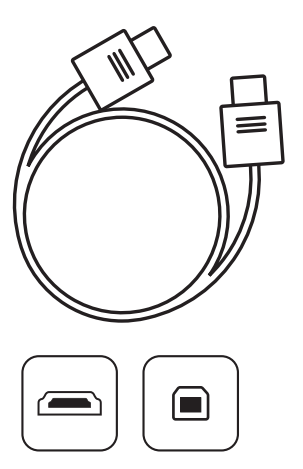

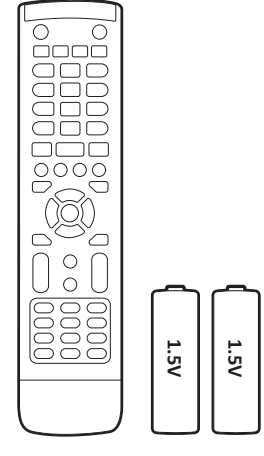

M8 x 25 mm x 4

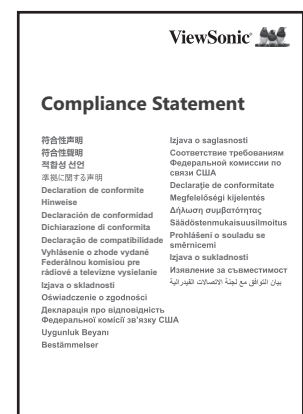

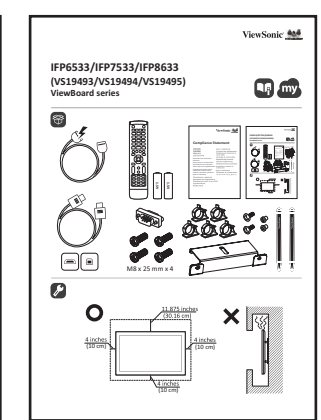

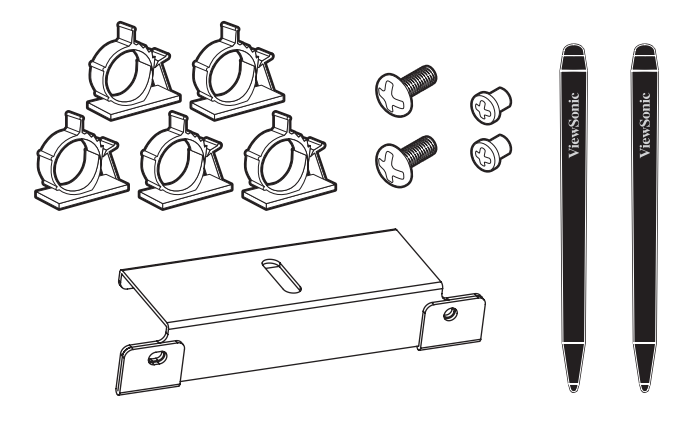

- 
- Uzaktan Kumanda RS-232 Adaptör
- 
- USB Dokunmatik Kablo (3 m) Kamera Levhası
- Dokunmatik Kalem x 2 (VP-PEN-009)
- Hızlı Başlangıç Kılavuzu HDMI Kablosu (3 m)
- Güç Kablosu (3 m) Uyumluluk Bilgileri
	-
- AAA Pil Kelepçe x 5
	-
	- Vida x 8
	-
- **NOT:** Paketinizde bulunan güç kablosu ve video kabloları ülkenize bağlı olarak değişiklik gösterebilir. Daha fazla bilgi için lütfen yerel satıcınızla iletişime geçin.

## **Duvara Montaj Kitinin Özellikleri (VESA)**

**NOT:** Duvar montajınızı veya mobil montaj braketini kurmak için lütfen duvara montaj kurulum kılavuzundaki talimatları izleyin. Diğer bina malzemelerine takıyorsanız, lütfen en yakın bayinize başvurun.

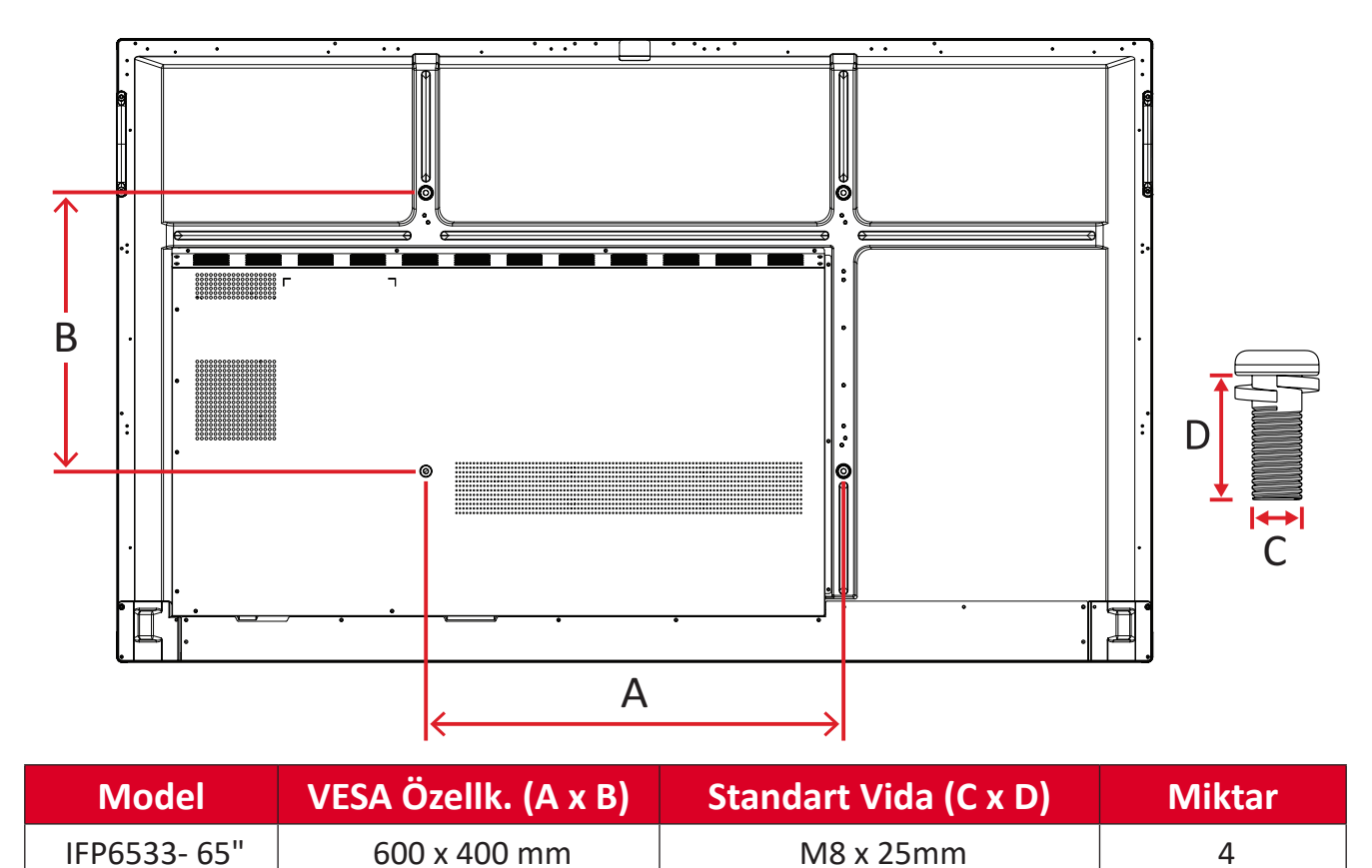

#### **IFP6533**

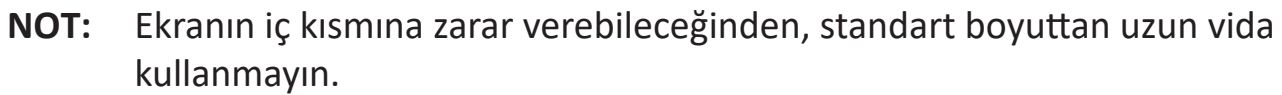

<span id="page-10-0"></span>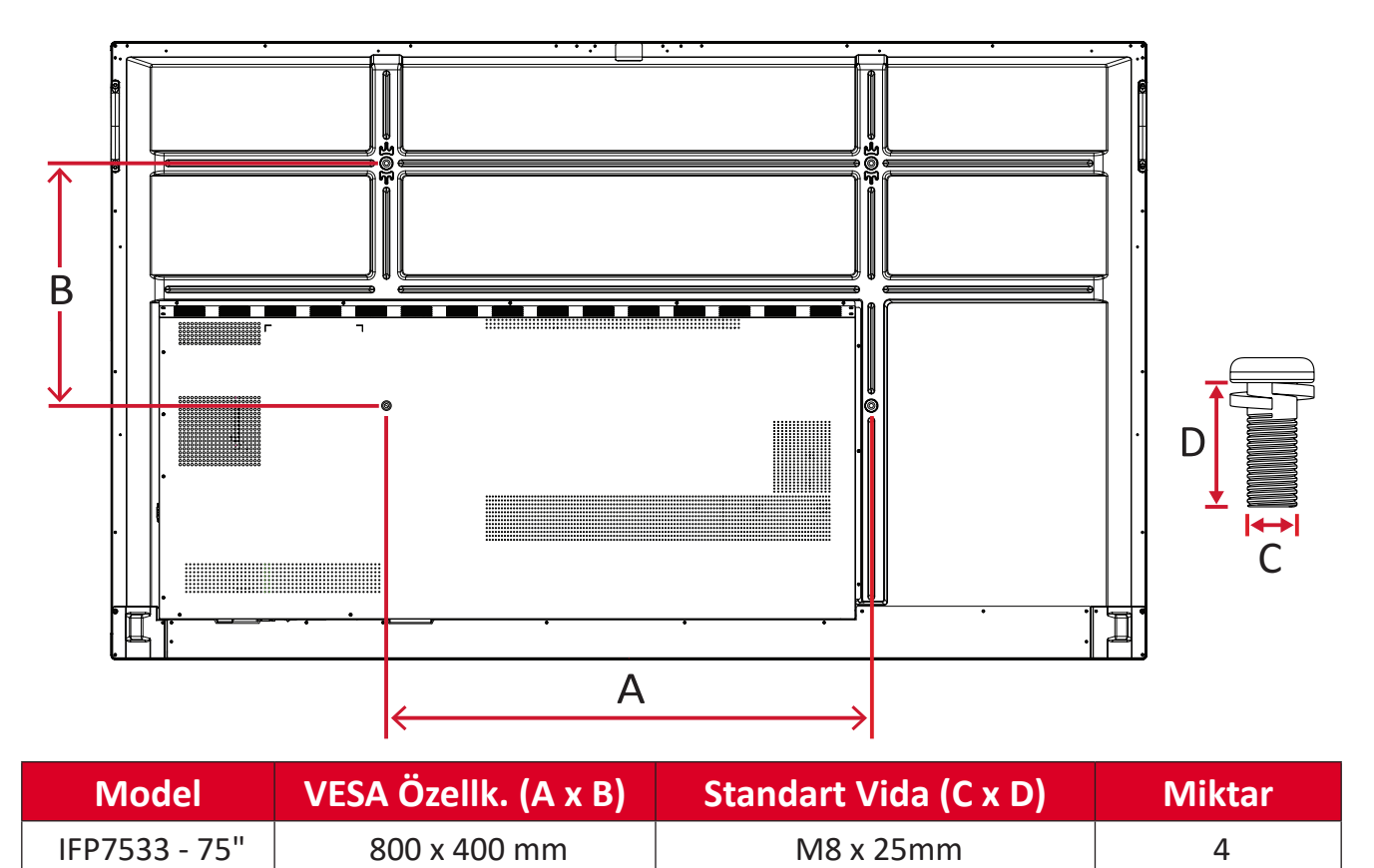

**NOT:** Ekranın iç kısmına zarar verebileceğinden, standart boyuttan uzun vida kullanmayın.

### <span id="page-11-0"></span>**IFP8633**

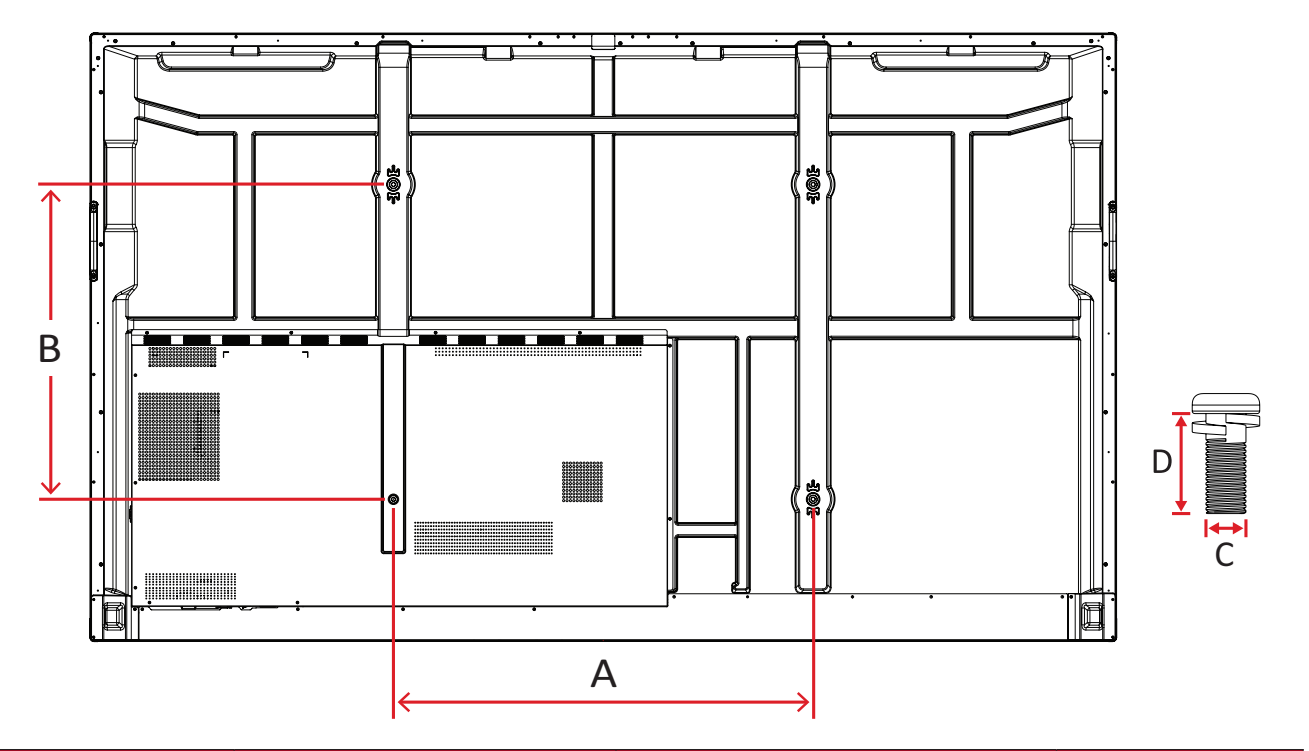

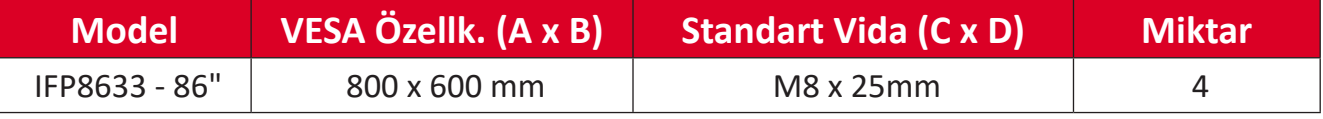

**NOT:** Ekranın iç kısmına zarar verebileceğinden, standart boyuttan uzun vida kullanmayın.

## <span id="page-12-0"></span>**Ürüne Genel Bakış**

## **IFP6533**

Ön Panel

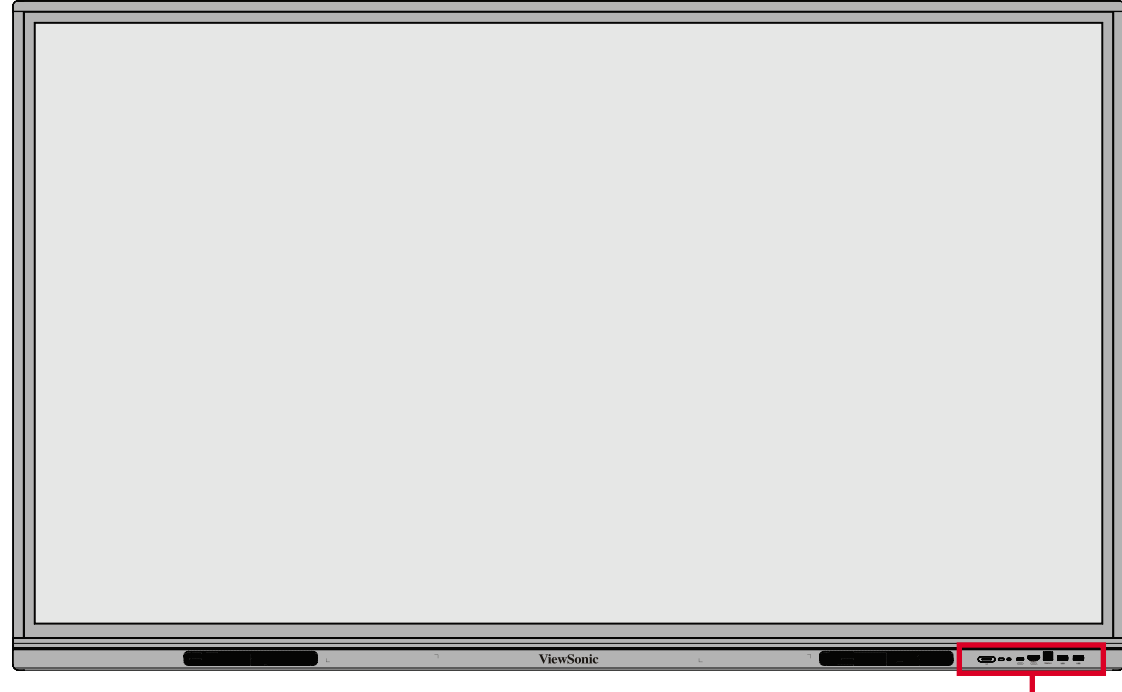

Kontrol Paneli ve Ön G/Ç

Arka Panel

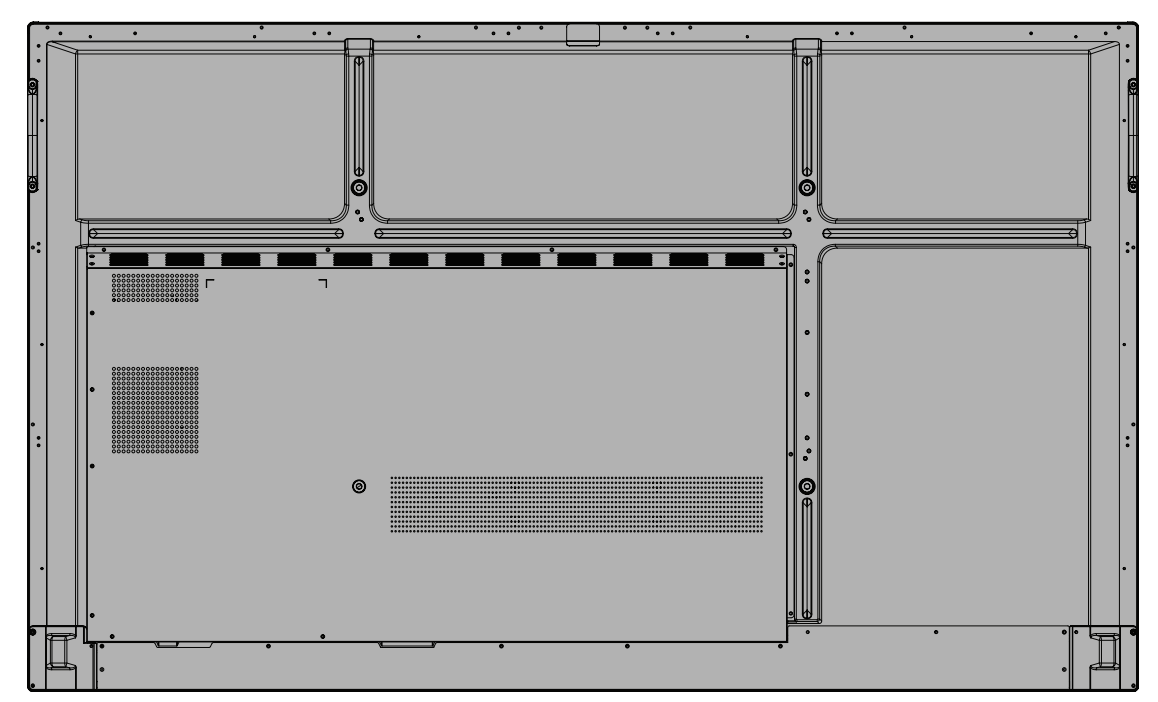

## <span id="page-13-0"></span>**IFP7533**

Ön Panel

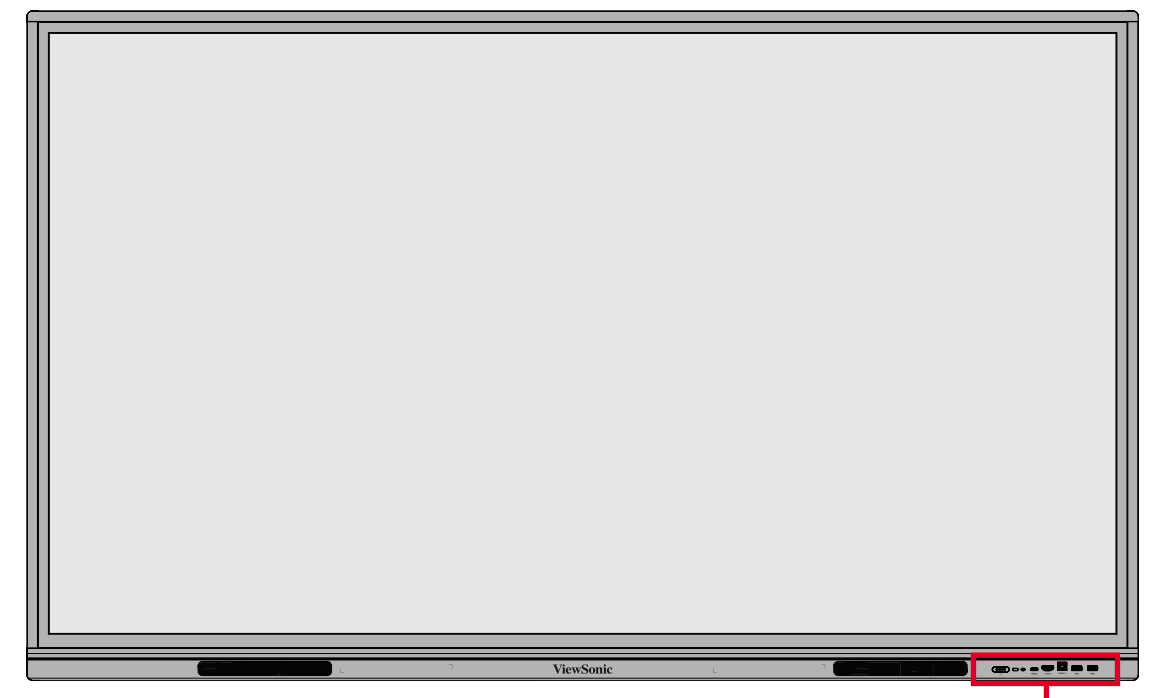

Kontrol Paneli ve Ön G/Ç

Arka Panel

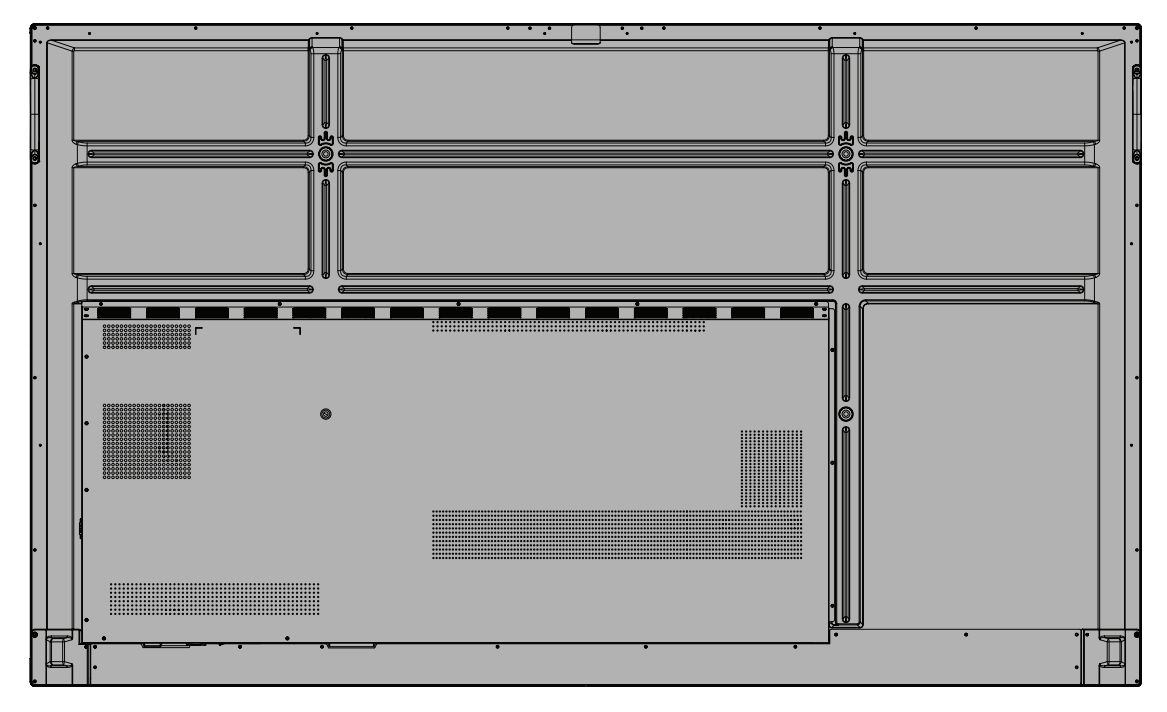

### <span id="page-14-0"></span>**IFP8633**

Ön Panel

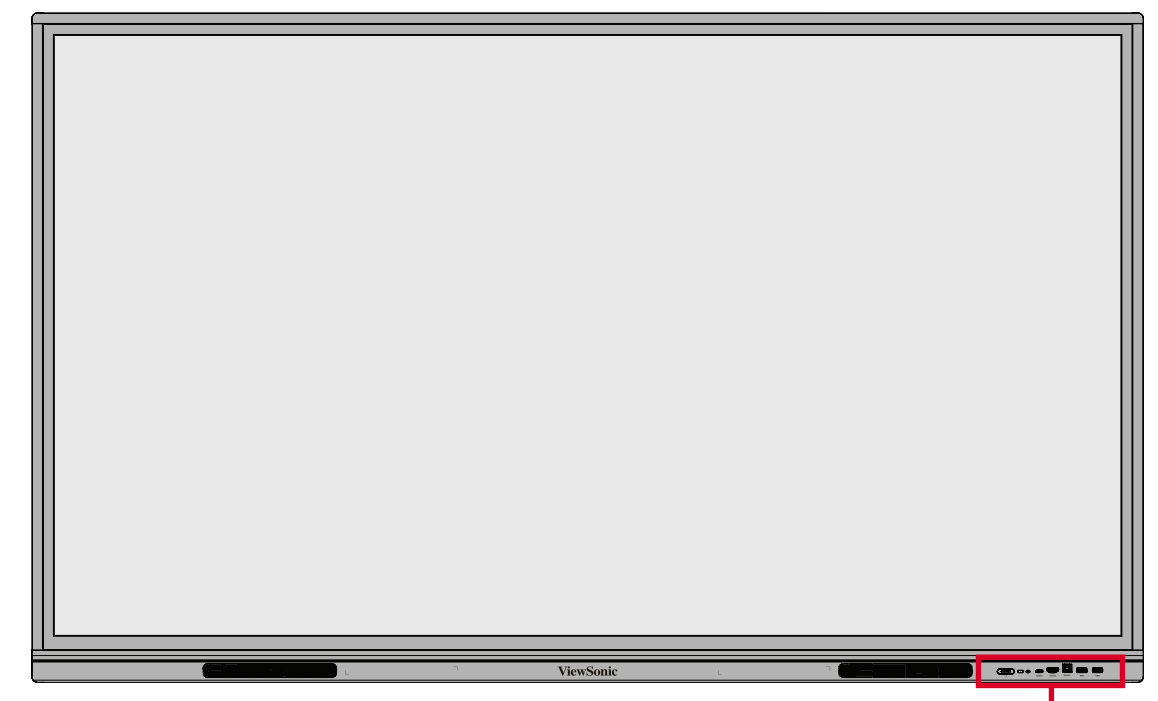

Kontrol Paneli ve Ön G/Ç

Arka Panel

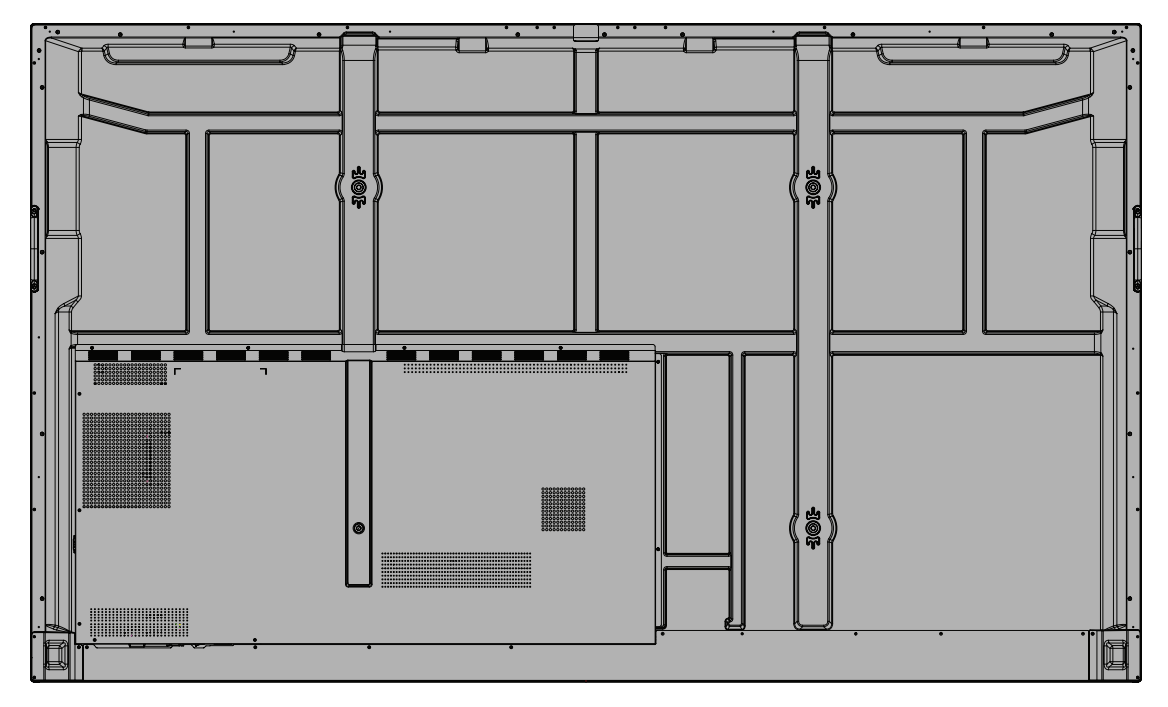

<span id="page-15-0"></span>**Kontrol Paneli ve Ön G/Ç**

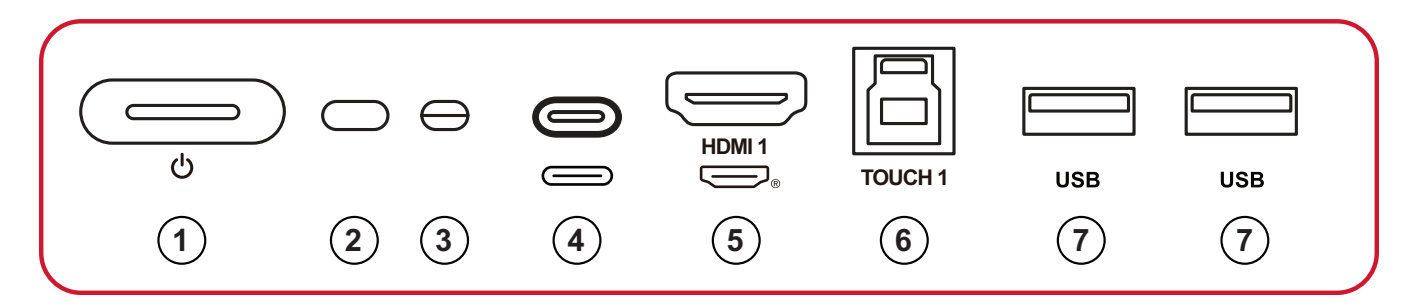

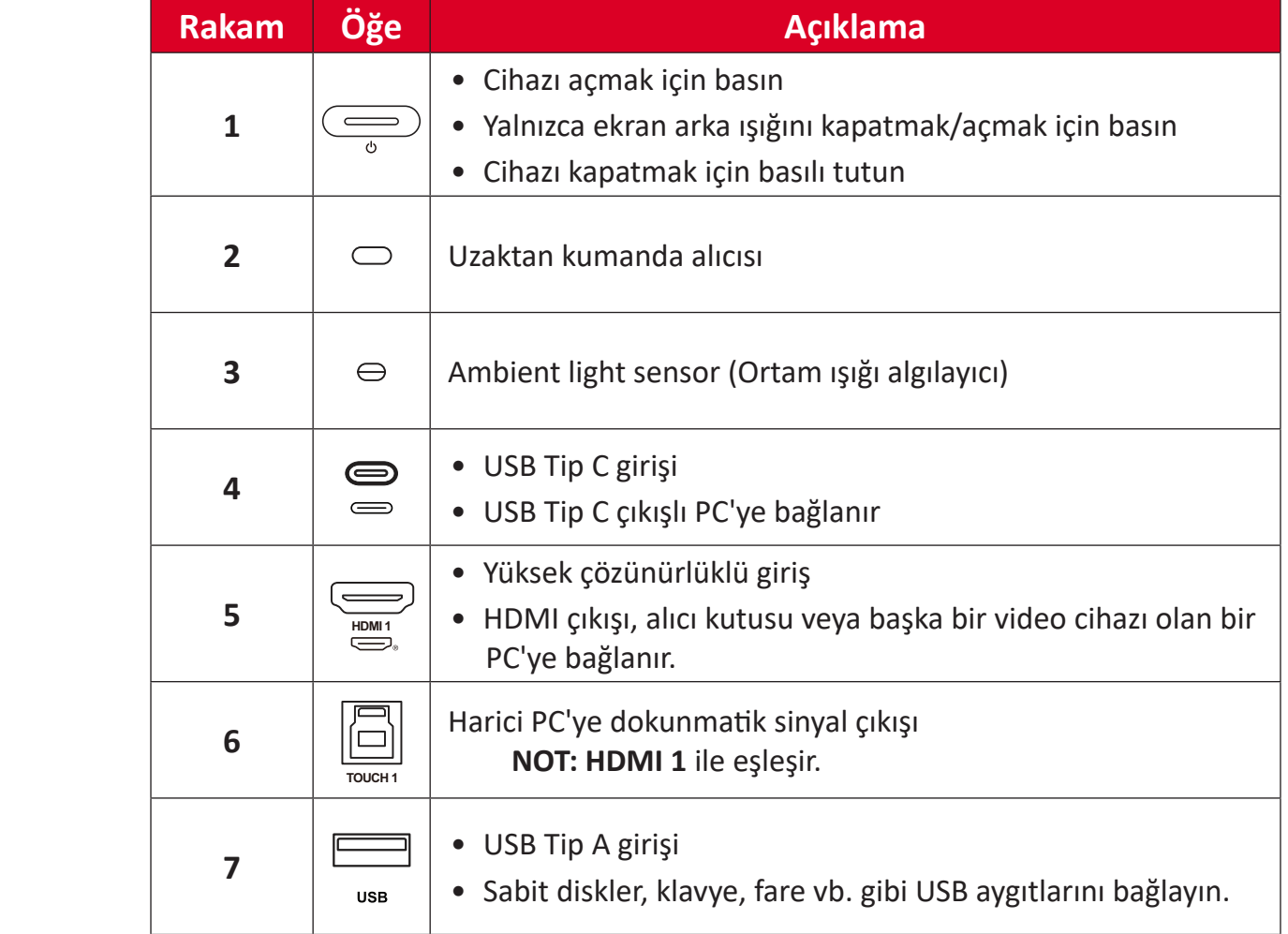

<span id="page-16-0"></span>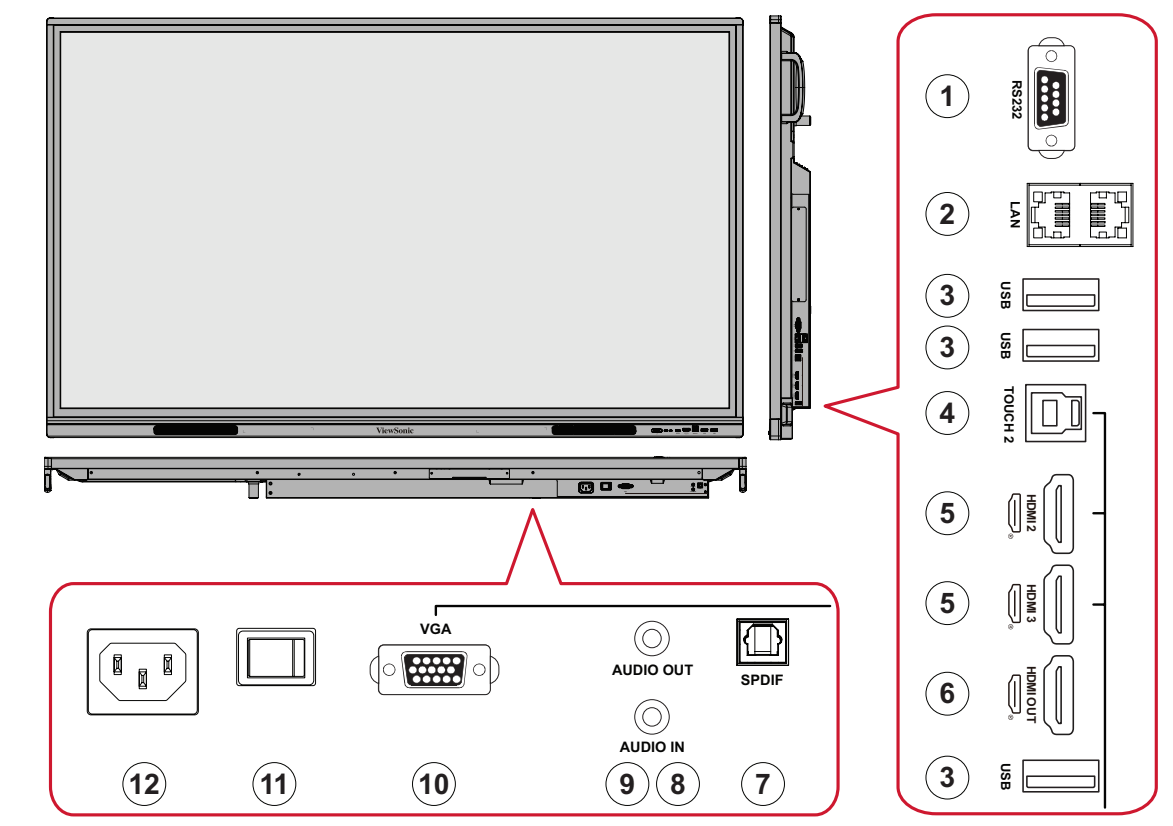

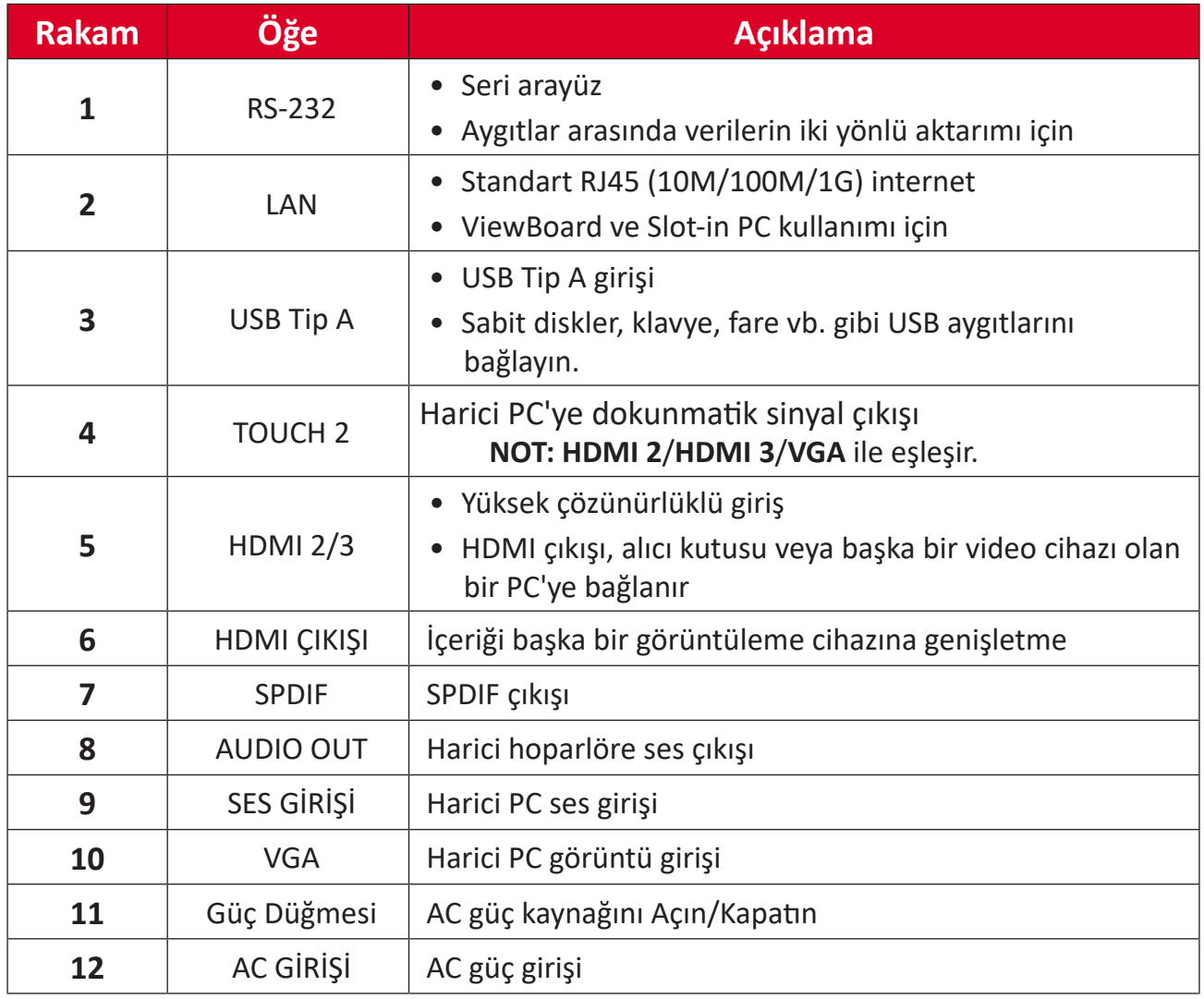

### <span id="page-17-0"></span>**Uzaktan Kumanda**

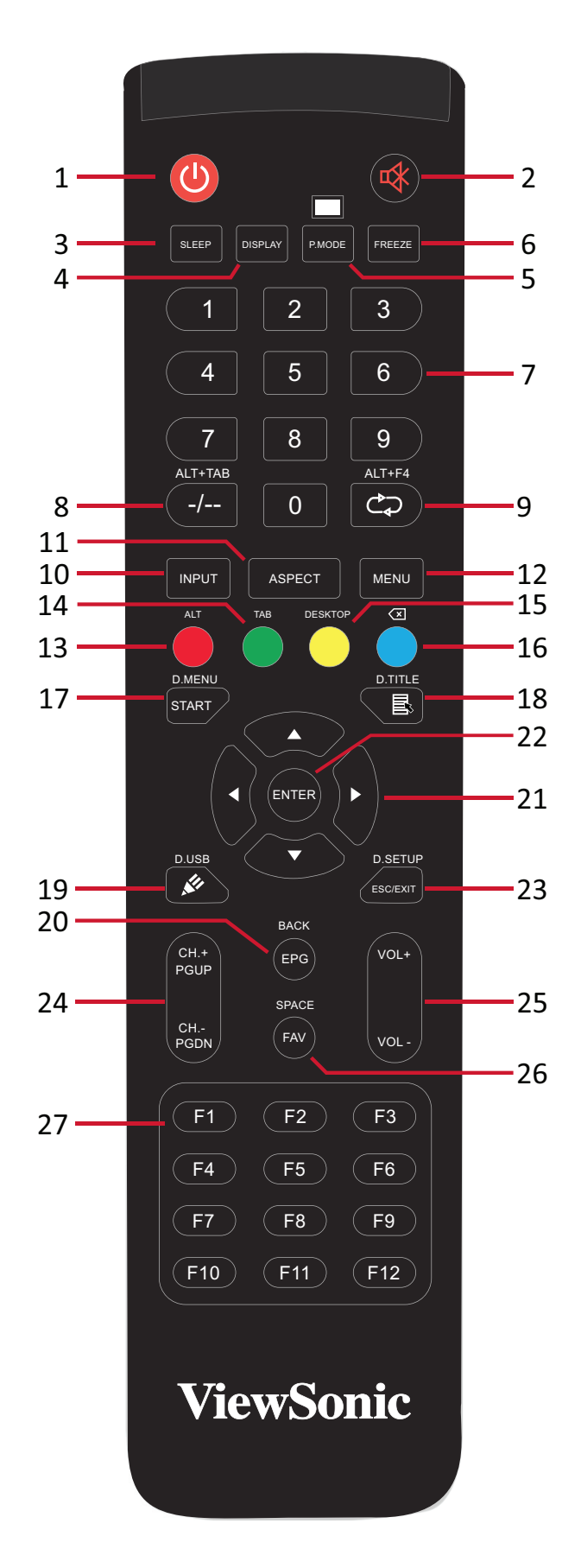

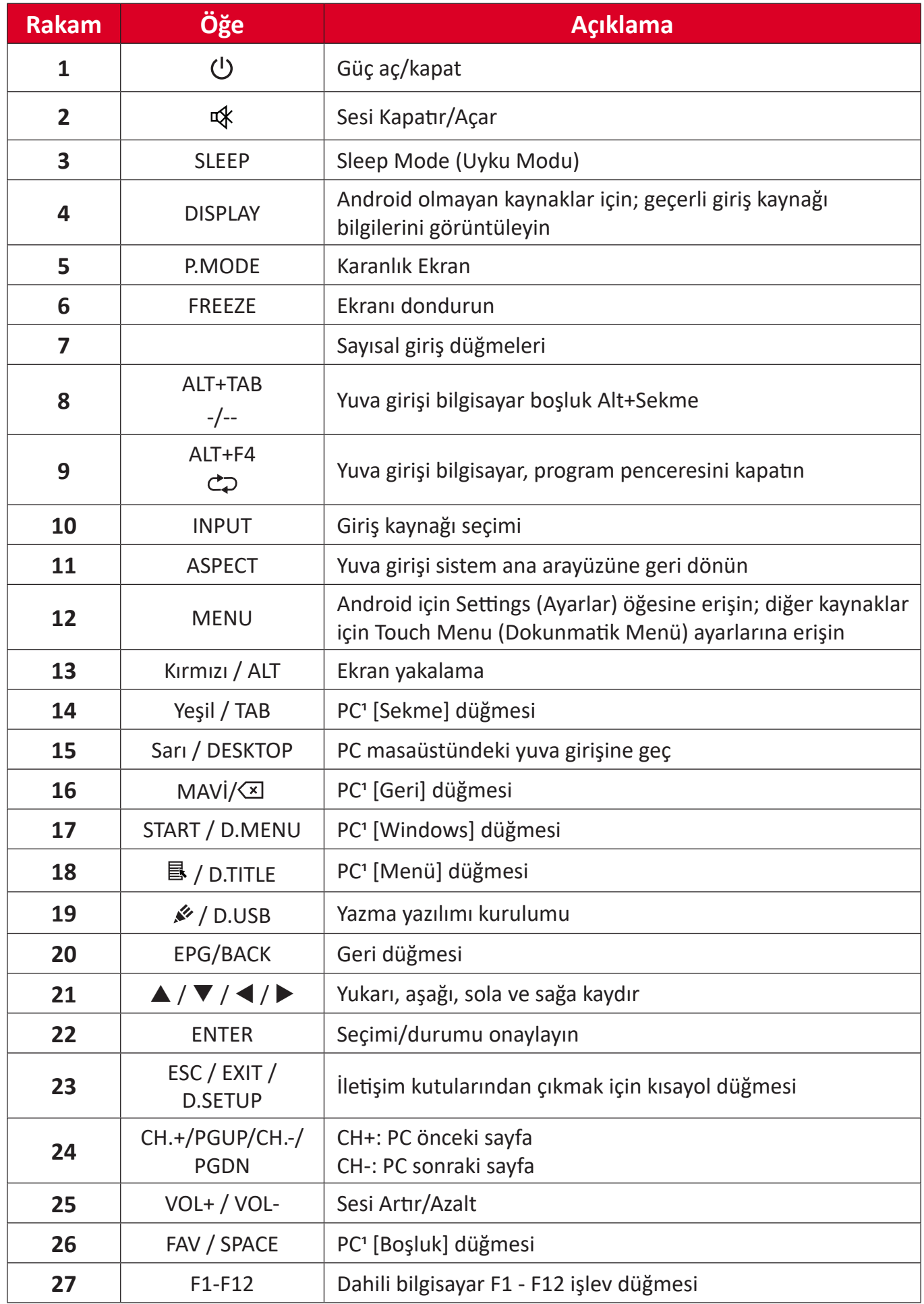

1 Bilgisayarla ilgili işlev tuşlarının tümü yuva girişli bilgisayar olmadan kullanılamaz.

### **Uzaktan Kumanda Pillerini Takma**

Uzaktan kumandaya pilleri takmak için:

- **1.** Uzaktan kumandanın arkasındaki kapağı çıkarın.
- **2.** Pil üzerindeki "+" sembolünün pil yatağındaki "+" ile eşleştiğinden emin olarak iki "AAA" pili takın.
- **3.** Kapağı uzaktan kumandadaki yuvayla hizalayarak ve mandalı kapatarak yerleştirin.

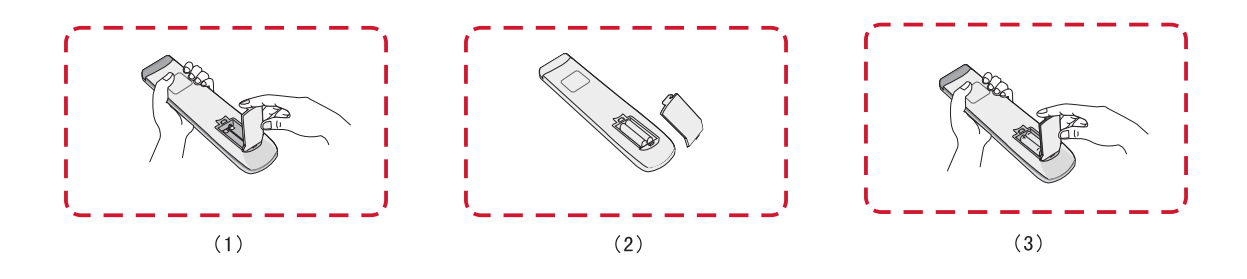

**UYARI:** Piller yanlış tiple değiştirilirse patlama riski vardır.

**NOT:**

- Pil türlerini karıştırmamanız önerilir.
- Her zaman eski pilleri çevre dostu bir şekilde elden çıkarın. Pillerin güvenli bir şekilde nasıl elden çıkarılacağı hakkında daha fazla bilgi için yerel yönetime başvurun.

### **Uzaktan Kumanda Alıcısı Aralığı**

Uzaktan kumandanın çalışma aralığı burada gösterilmiştir. 8 metre, 30° derece sol ve sağ etkin aralığa sahiptir. Uzaktan kumandanın alıcıya sinyalini hiçbir şeyin engellemediğinden emin olun.

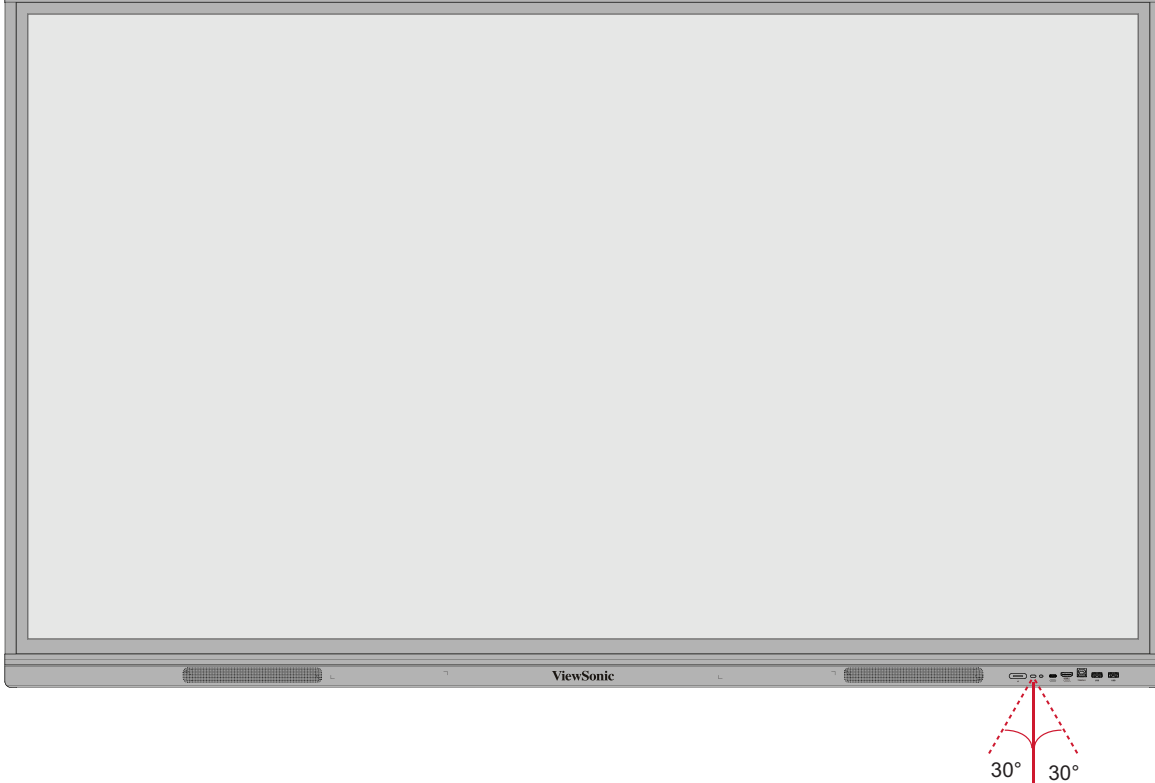

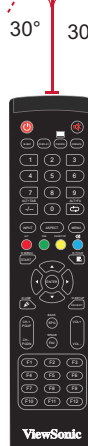

### <span id="page-21-0"></span>**Hareketleri Kullanma**

Dokunma hareketleri, kullanıcının bir klavye veya fare kullanmadan önceden belirlenmiş komutları kullanmasını sağlar. Kullanıcı, ViewBoard üzerindeki hareketleri kullanarak nesneleri seçebilir/seçimini kaldırabilir, bir nesnenin konumunu değiştirebilir, ayarlara erişebilir, dijital mürekkebi silebilir ve çok daha fazlasını yapabilir.

### **Bir Nesne Seçme ve Seçimini Kaldırma (Tıklama)**

Seçenekleri veya nesneleri seçmek/ seçimini kaldırmak için ViewBoard'a basın ve bırakın. Bu, tek bir standart sol fare tıklaması gibidir.

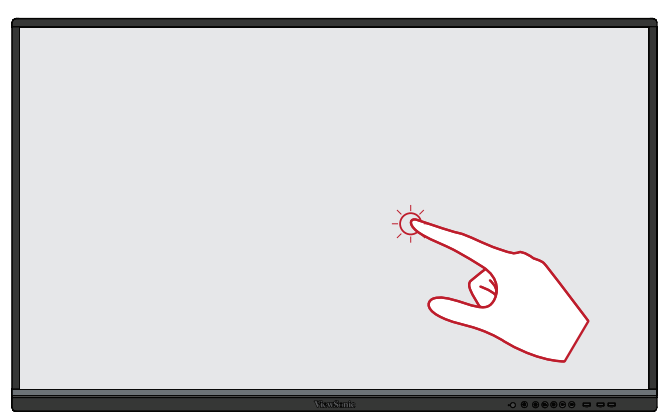

### **Menü Seçeneklerini Göster (Sağ Tıklama)**

ViewBoard'a parmağınızla basılı tutun. Bu, tek bir standart sağ fare tıklaması gibidir.

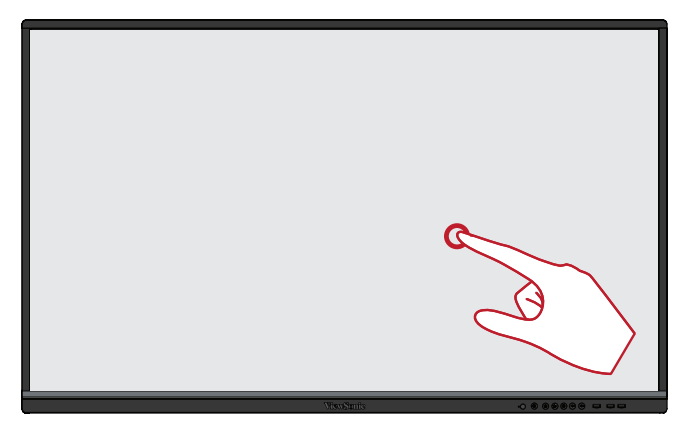

#### **Çift Tıklama**

ViewBoard üzerinde aynı konumda iki kez hızlıca basın ve bırakın. Bu, standart çift sol fare tıklaması gibidir.

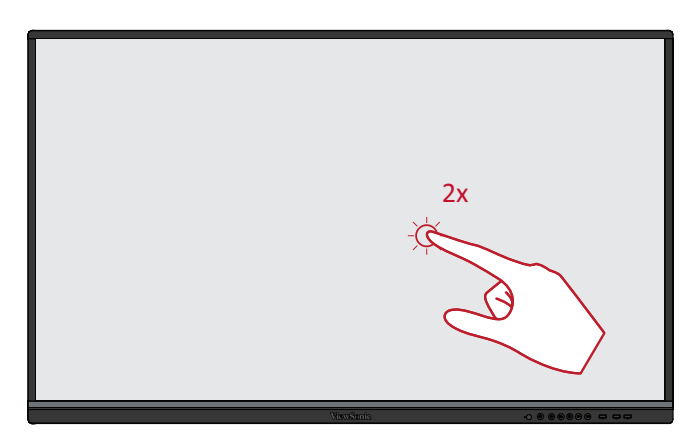

### **Bir Nesneyi Taşıma**

ViewBoard üzerindeki nesneye basılı tutun ve parmağınızla yavaşça istediğiniz yere sürükleyin.

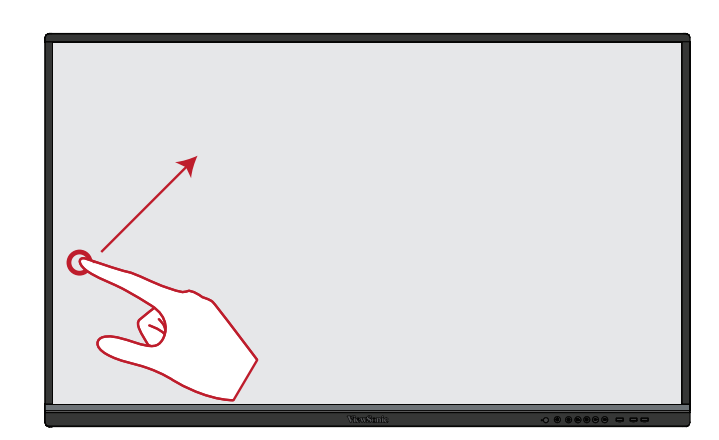

### **Dijital Mürekkebi Silme**

ViewBoard'da elinizi, avucunuzu veya yumruğunuzu düzleştirilmiş halde kullanın ve elinizi silmek istediğiniz alan boyunca hareket ettirin.

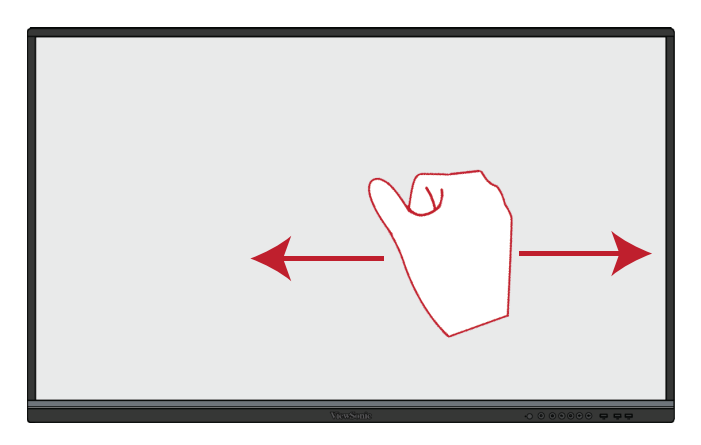

### **Genel Ayarlar İçin Yukarı Kaydırın**

Genel Ayarları başlatmak için ViewBoard'u alttan yukarı kaydırın.

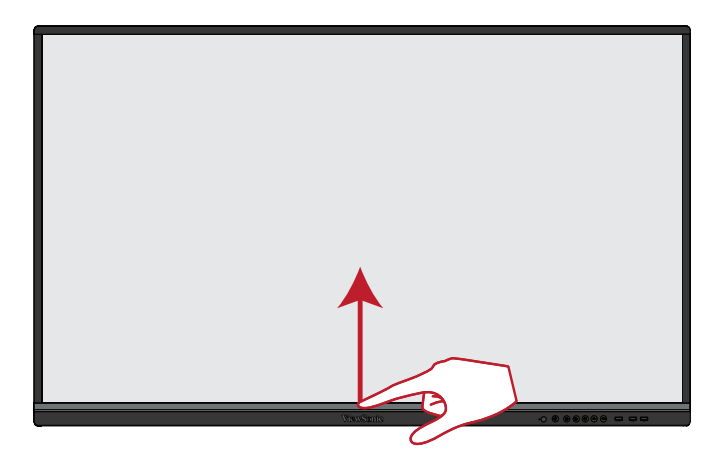

# <span id="page-23-0"></span>**Bağlantıları Yapma**

## **Harici Aygıtları Bağlama ve Dokunmatik Bağlantı**

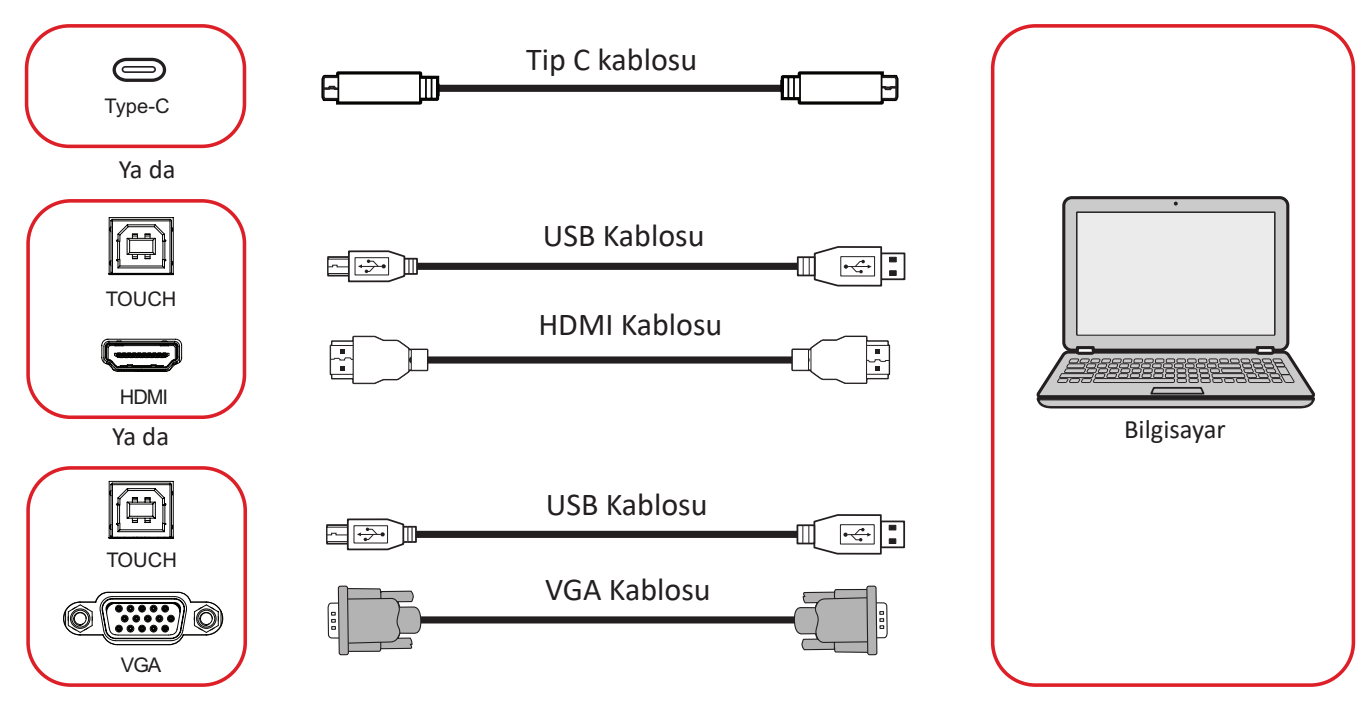

Harici aygıtlarınız aşağıdaki yapılandırmalardan birinde bağlanabilir:

## **Tip C Bağlantı**

Type C ile bağlanmak için:

Harici cihazınızdaki bir Tip-C kabloyu ViewBoard'daki **Tip-C** bağlantı noktasına bağlayın.

## **HDMI Bağlantısı**

HDMI ile bağlanmak için:

- **1.** Bir HDMI kablosunu harici aygıtınızdan ViewBoard'daki **HDMI 1/2/3** bağlantı noktasına bağlayın.
- **2.** Bir USB kablosunu harici aygıta ViewBoard'un **TOUCH** bağlantı noktasından bağlayın.
	- **NOT: TOUCH 1** bağlantı noktası, **HDMI 1** bağlantı noktası içindir. **TOUCH 2** bağlantı noktası, **HDMI 2** ve **HDMI 3** bağlantı noktaları içindir.

## <span id="page-24-0"></span>**VGA Bağlantısı**

VGA ile bağlanmak için:

- **1.** VGA kablosunu harici cihazınızdan ViewBoard'daki **VGA** bağlantı noktasına bağlayın.
- **2.** Bir USB kablosunu harici aygıta ViewBoard'un **TOUCH 2** bağlantı noktasından bağlayın.
	- **NOT: TOUCH 1** bağlantı noktası, **HDMI 1** bağlantı noktası içindir. **TOUCH 2** bağlantı noktası, **HDMI 2**, **HDMI 3** ve **VGA** bağlantı noktaları içindir.

## <span id="page-25-0"></span>**RS-232 Bağlantısı**

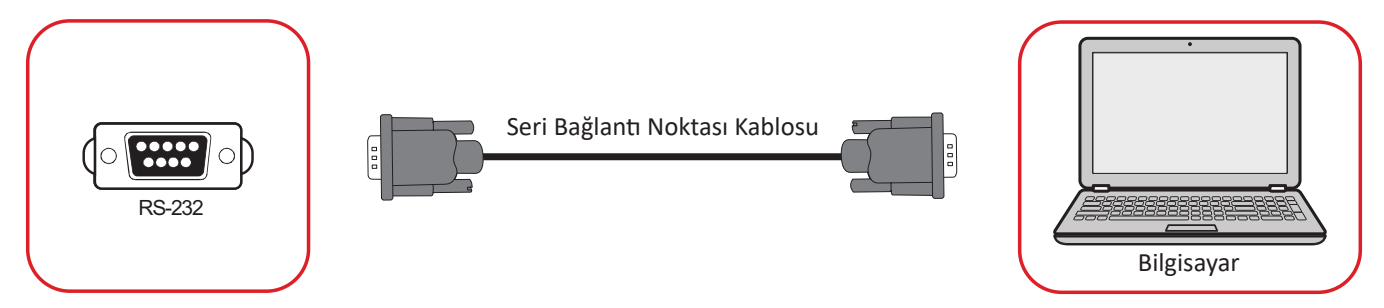

Ekranınızı harici bir bilgisayara bağlamak için bir RS-232 seri bağlantı noktası kablosu kullanırken, Güç Açma/Kapatma, Ses ayarı, Input Select (Giriş Seçimi), Parlaklık vb. dahil bazı işlevler PC ile kontrol edilebilir.

## **USB ve Ağ Bağlantıları**

Herhangi bir PC'de olduğu gibi, çeşitli USB cihazlarını ve diğer çevre birimlerini ViewBoard'ınıza bağlamak kolaydır.

### USB Çevre Birimleri

USB cihazını bir **USB** bağlantı noktasına takın.

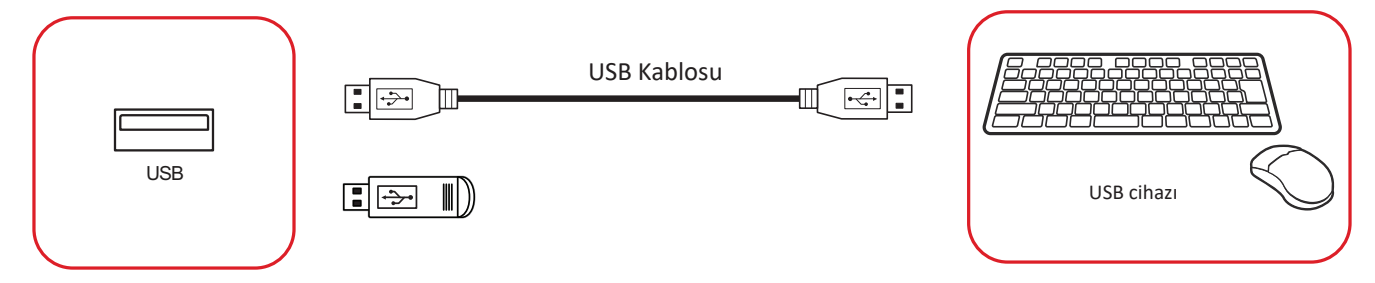

### Ağ ve modem kabloları

Ağ kablosunu bir **LAN** bağlantı noktasına takın.

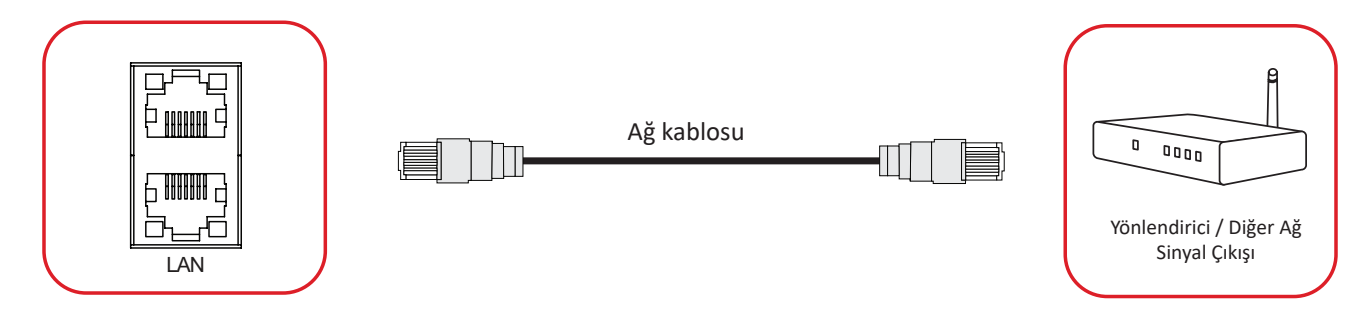

### **Ortam Oynatıcı Bağlantısı**

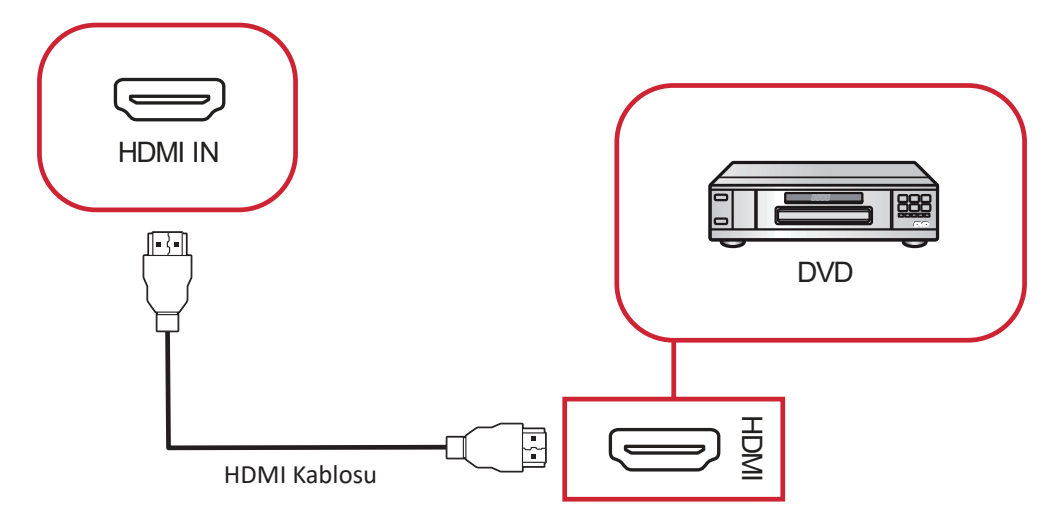

Bir ortam oynatıcıya bağlanmak için:

- **1.** HDMI kablosunu ViewBoard'unuzdaki ve çevre birimi cihazınızdaki **HDMI IN** bağlantı noktalasına bağlayın.
- **2.** ViewBoard'unuzun güç kablosunu takın ve güç kaynağı anahtarını açın.
- **3.** Ekranı açmak için ViewBoard'un sağ tarafındaki **Güç** düğmesine basın.
- **4.** Uzaktan kumandada **INPUT** düğmesine basın ve "HDMI" girişi kaynağına geçin.

## **Ses Bağlantısı**

ViewBoard hem **Audio In (Ses Girişi)** hem de **Audio Out (Ses Çıkışı)** ve **SPDIF** öğelerini destekler.

### **Ses Girişi**

Harici cihazınızdan ViewBoard'un hoparlörleri yoluyla ses çalmak için ses kablosunun bir ucunu harici cihazınıza, diğer ucunu ViewBoard'un **AUDIO IN (Ses Girişi)** bağlantı noktasına bağlayın.

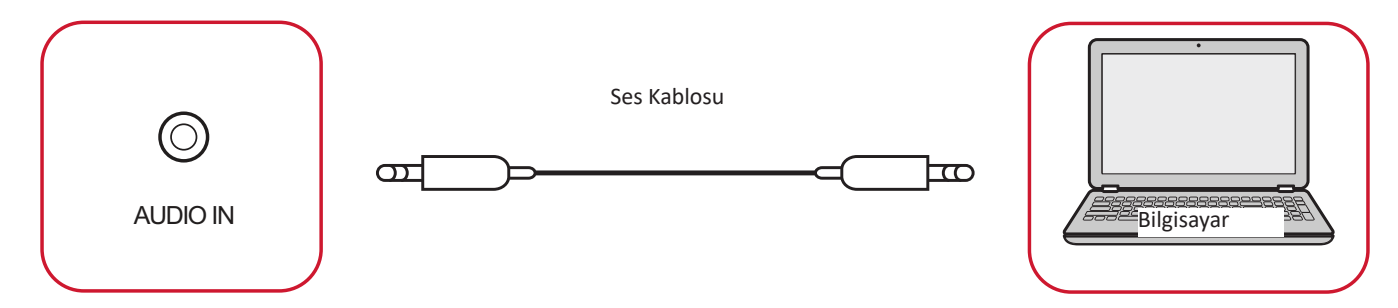

## Ses Çıkışı

ViewBoard'dan harici hoparlör yoluyla ses çalmak için ses kablosunun bir ucunu harici hoparlöre, diğer ucunu ViewBoard'un **Audio Out (Ses Çıkışı)** bağlantı noktasına bağlayın.

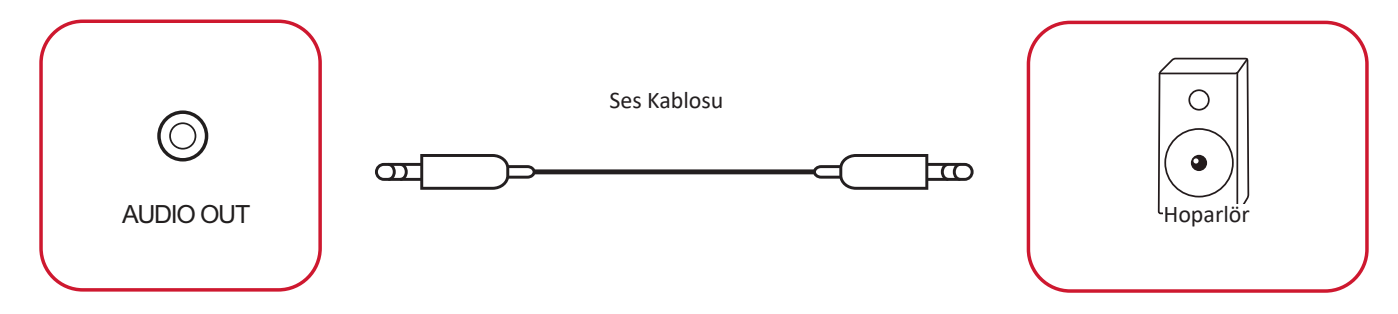

### **SPDIF Bağlantısı**

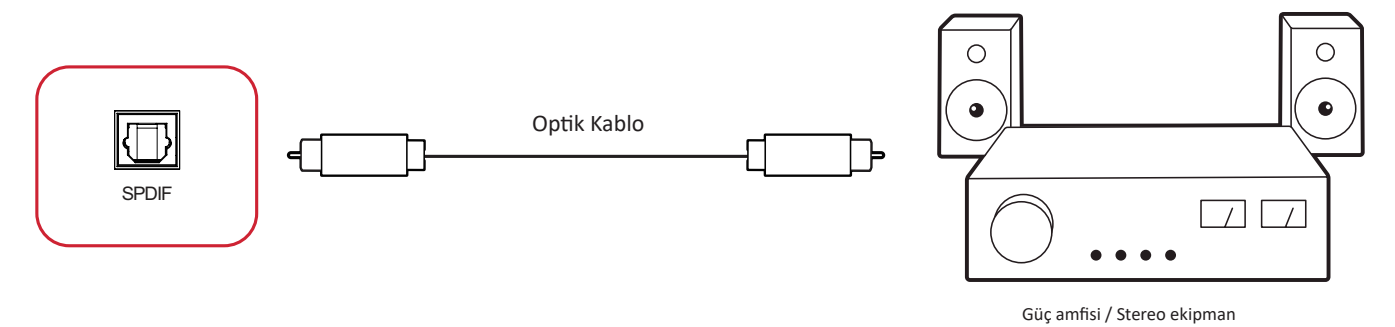

Harici bir ses sistemine bağlanmak için:

- **1. SPDIF** bağlantı noktasından bir optik kabloyu ses sisteminizin optik konektörüne bağlayın.
- **2.** ViewBoard'ınızın güç kablosunu takın ve arka panel güç kaynağı anahtarını açın.
- **3.** Ekranı açmak için ViewBoard'un sağ tarafındaki **Güç** düğmesine basın.

## **Video Çıkışı Bağlantısı**

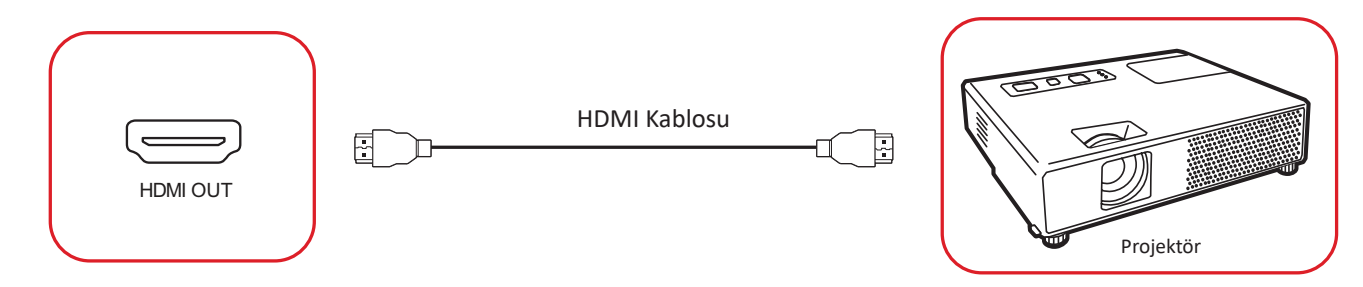

Bir görüntüleme cihazı üzerinden video çıkışı yapmak için:

- **1.** Ekran aygıtınızın **HDMI IN** bağlantı noktasına bir HDMI kablosu takın; diğer ucunu da ViewBoard'unuzun **HDMI ÇIKIŞI** bağlantı noktasına takın.
- **2.** ViewBoard'unuzun güç kablosunu takın ve güç kaynağı anahtarını açın.
- **3.** Ekranı açmak için ViewBoard'un sağ tarafındaki **Güç** düğmesine basın.
- **4.** Uzaktan kumandada **INPUT** düğmesine basın ve "HDMI IN" girişi kaynağına geçin.

# **ViewBoard'unuzu Kullanma**

## **ViewBoard'unuzu Açma/Kapama**

**1.** Güç kablosunun bağlı, prize takılı ve güç anahtarının "Açık" konumda olduğundan emin olun.

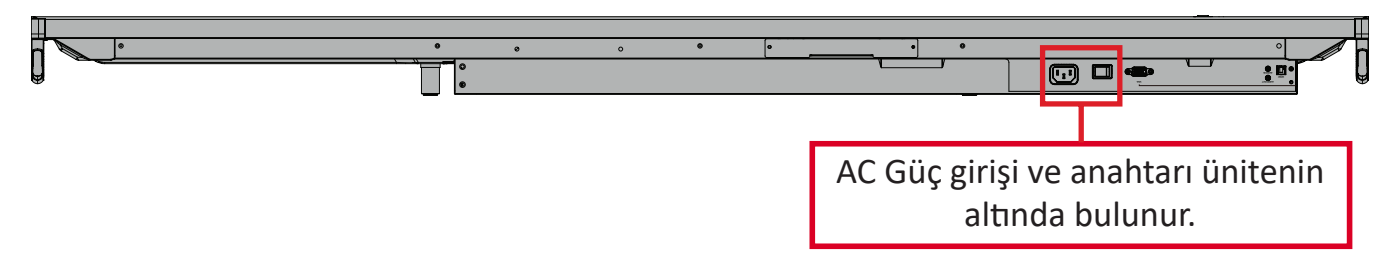

- **2.** ViewBoard'ı açmak için **Güç** düğmesine basın.
- **3.** ViewBoard'u kapatmak için **Güç** düğmesine basılı tutun.

## **İlk Başlatma Kurulumu**

ViewBoard'unuzu ilk açtığınızda, başlangıç kurulum sihirbazı başlatılır.

**1.** Dilinizi seçin.

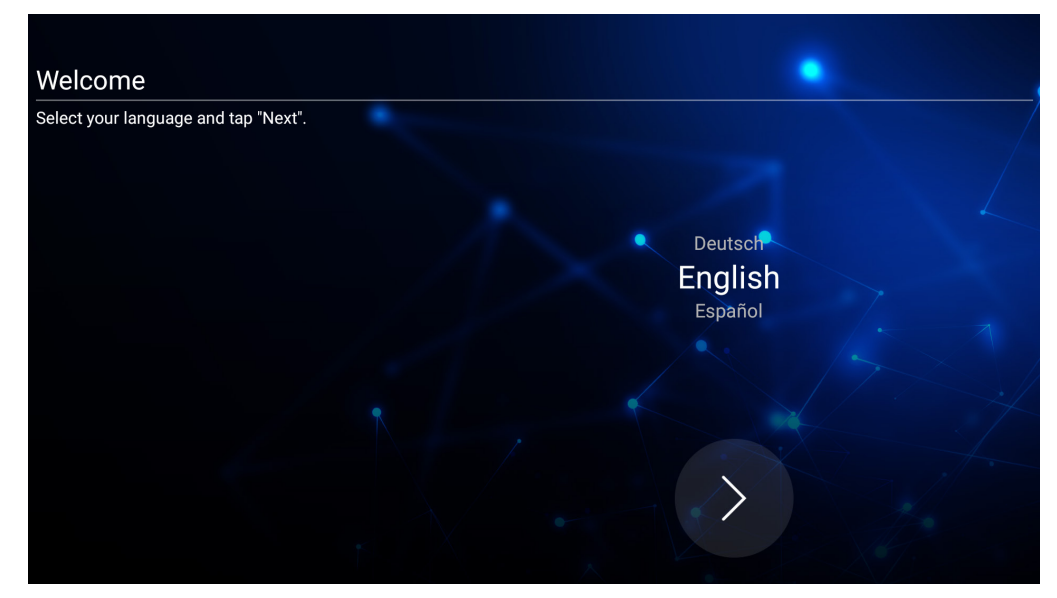

**2.** LAN bağlantınızı kurun ve doğrulayın.

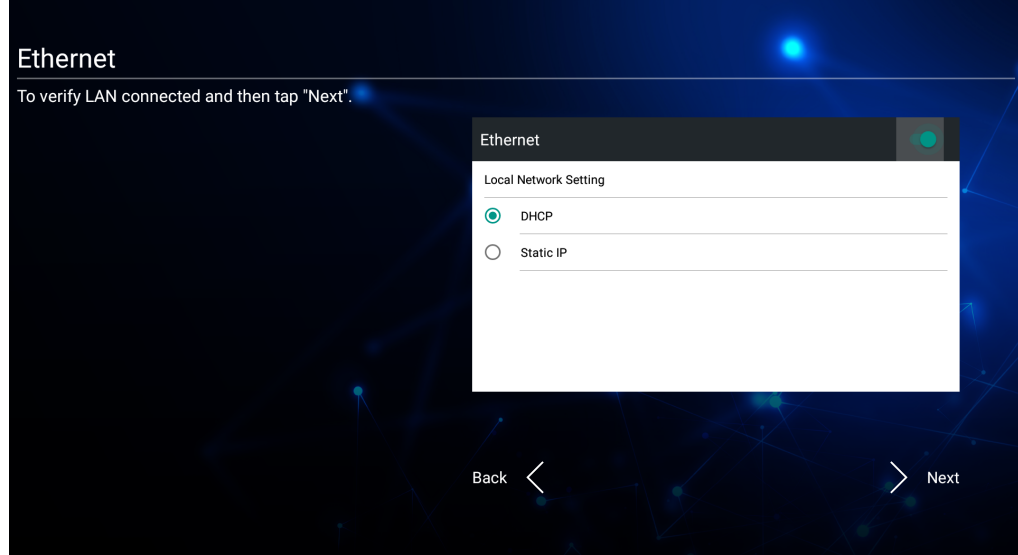

**3.** Tarih ve Saati ayarlamak için Saat Diliminizi seçin:

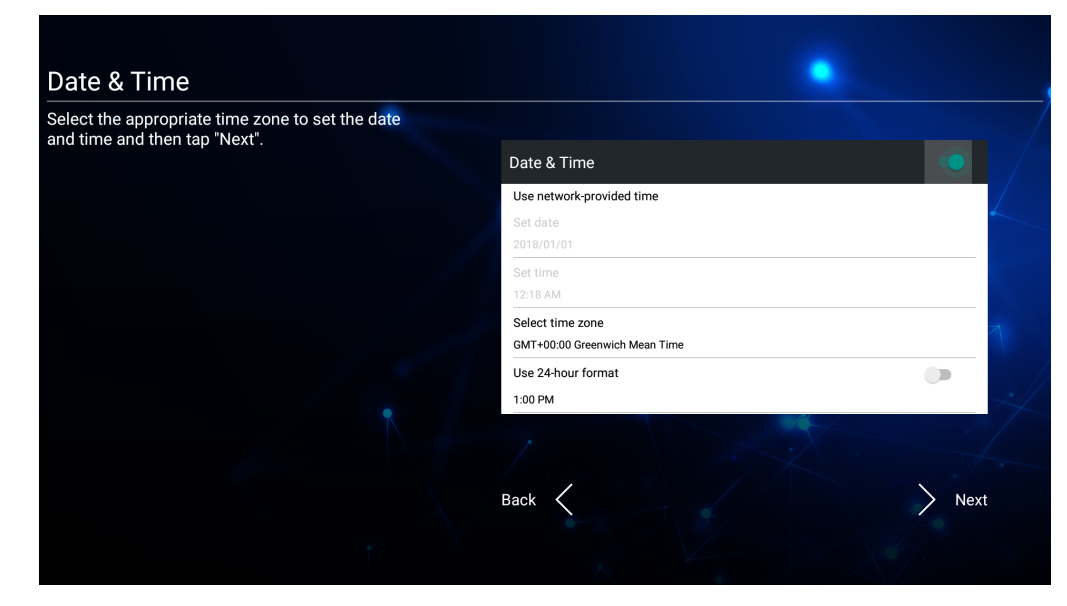

**4.** Tercih ettiğiniz Sistem Modunu seçin:

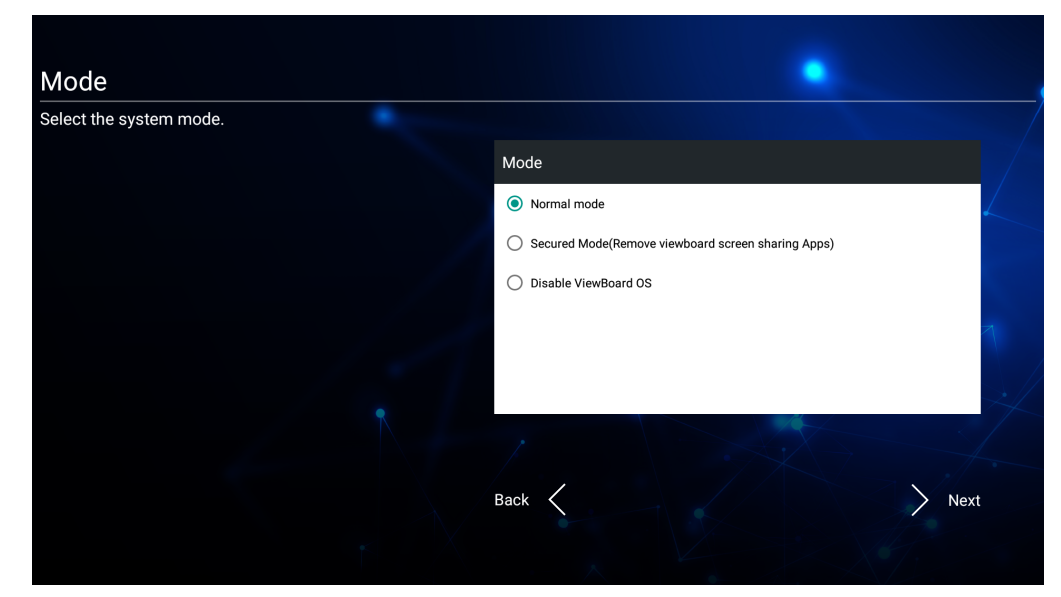

**5.** Gizlilik ve Telif Hakkı Koruması Koşullarını Kabul Edin veya Reddedin.

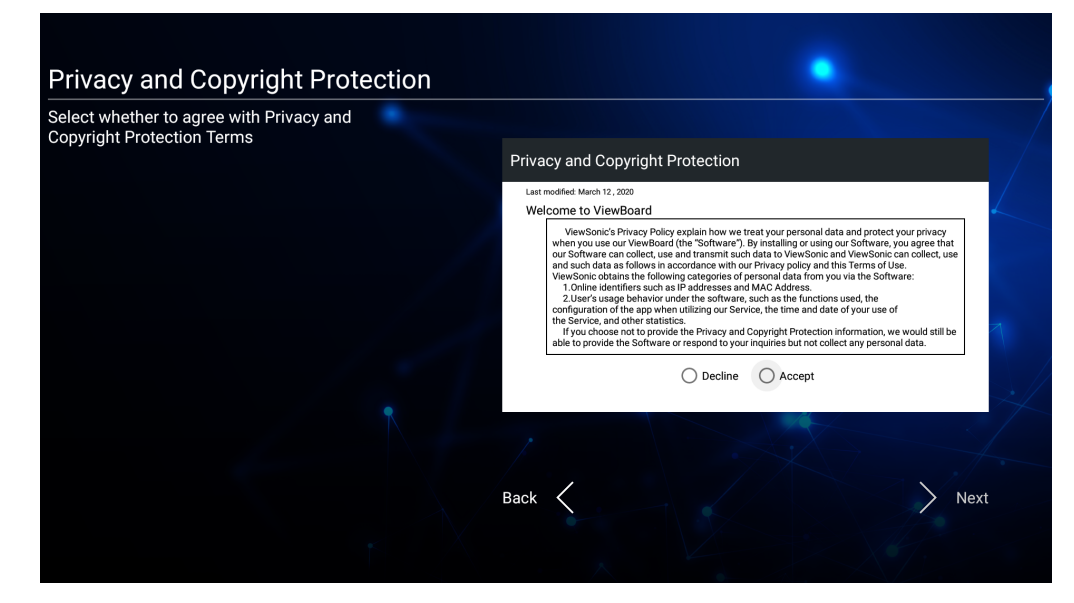

## **Araç Çubuğu**

Araç Çubuğu, uygulamalarınızın ve araçlarınızın bulunabileceği yerdir. Tetikleyici simgeler, hızlı erişim için başlatıcının kenarındadır.

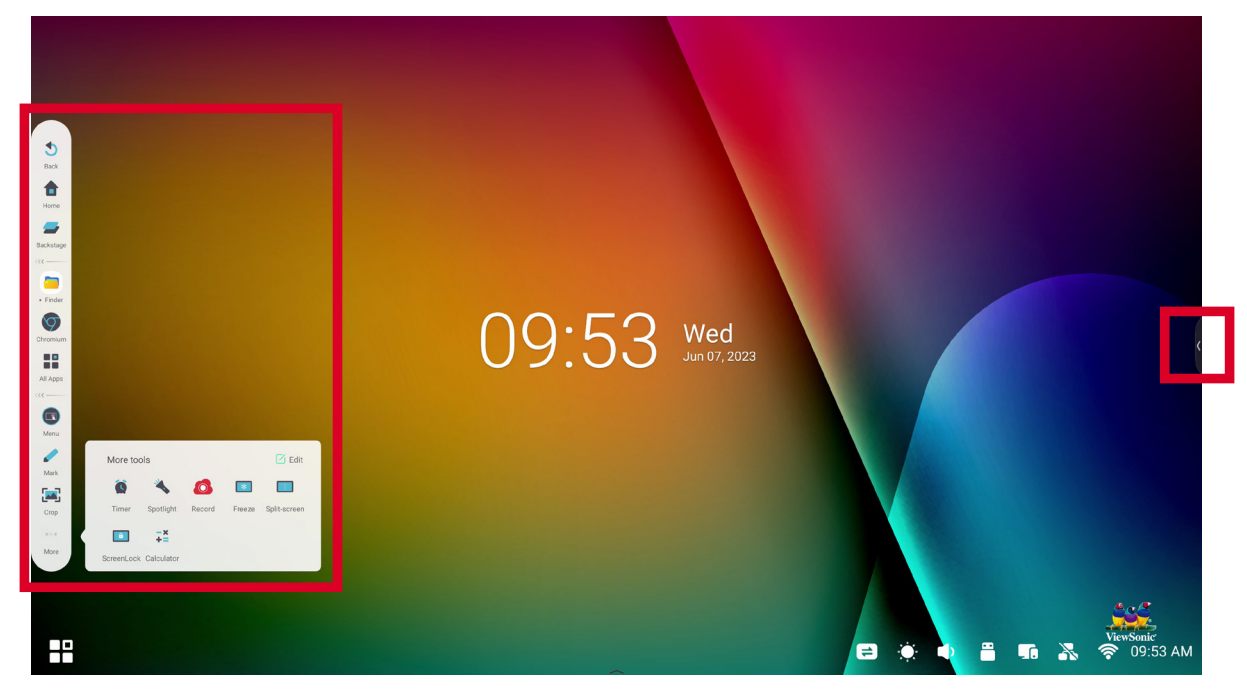

Bir uygulamayı veya aracı başlatmak için:

- **1.** Bir Araç çubuğu tetikleyici simgesine dokunun.
- **2.** İstediğiniz uygulamanın veya aracın simgesine dokunun.

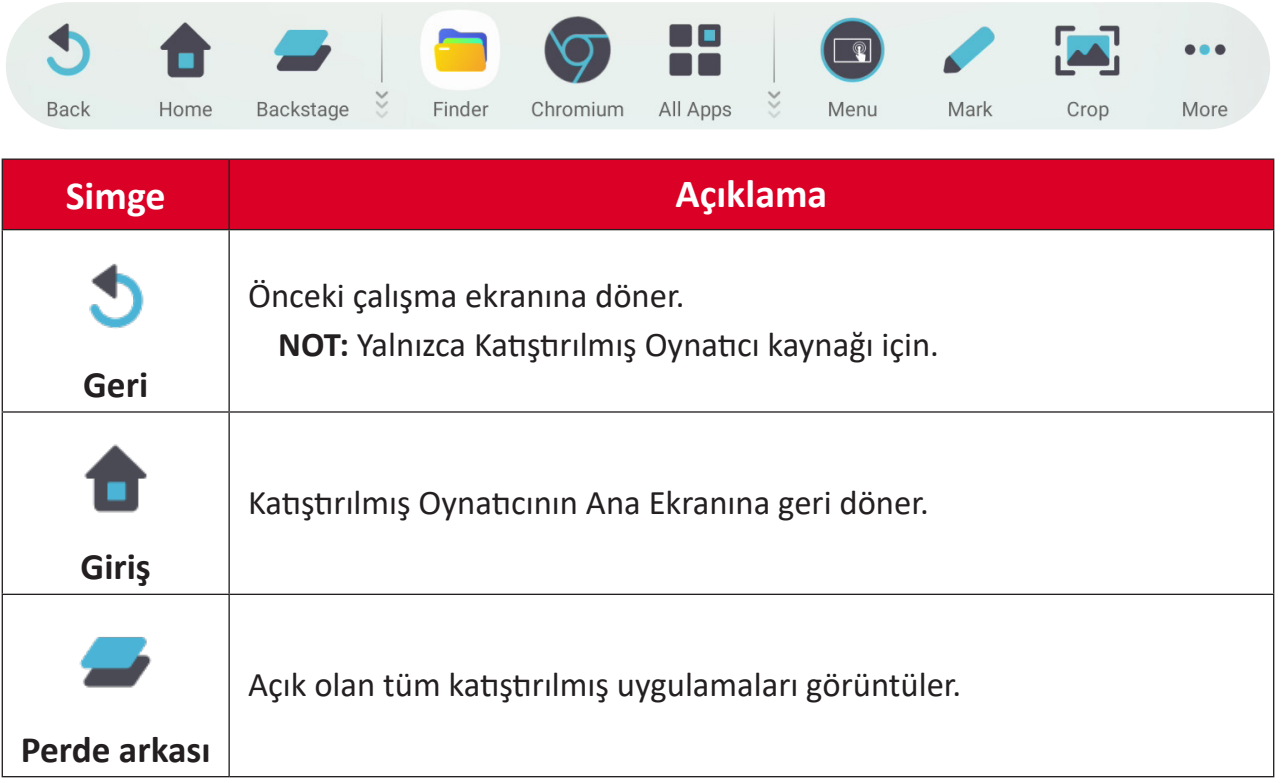

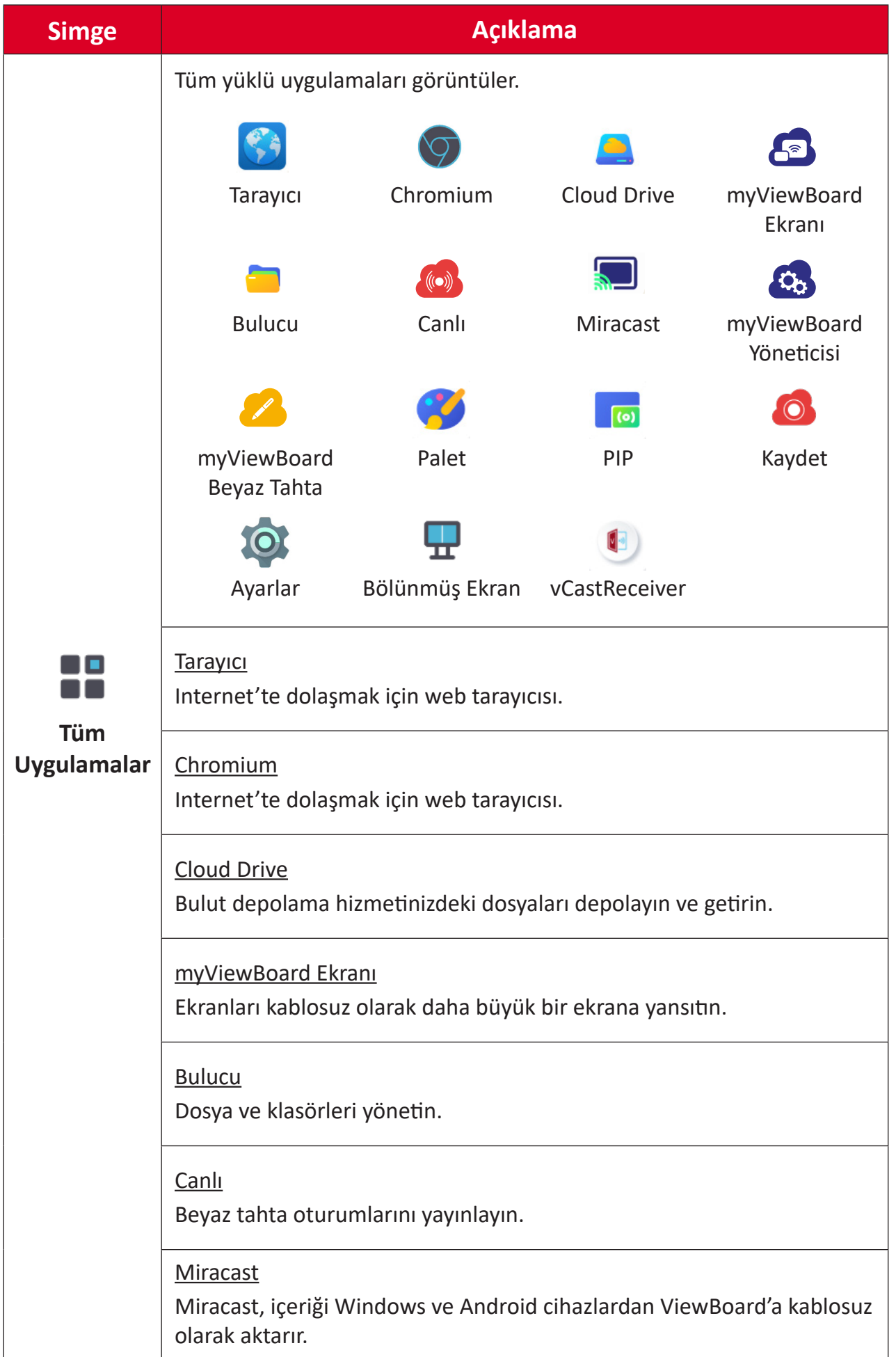
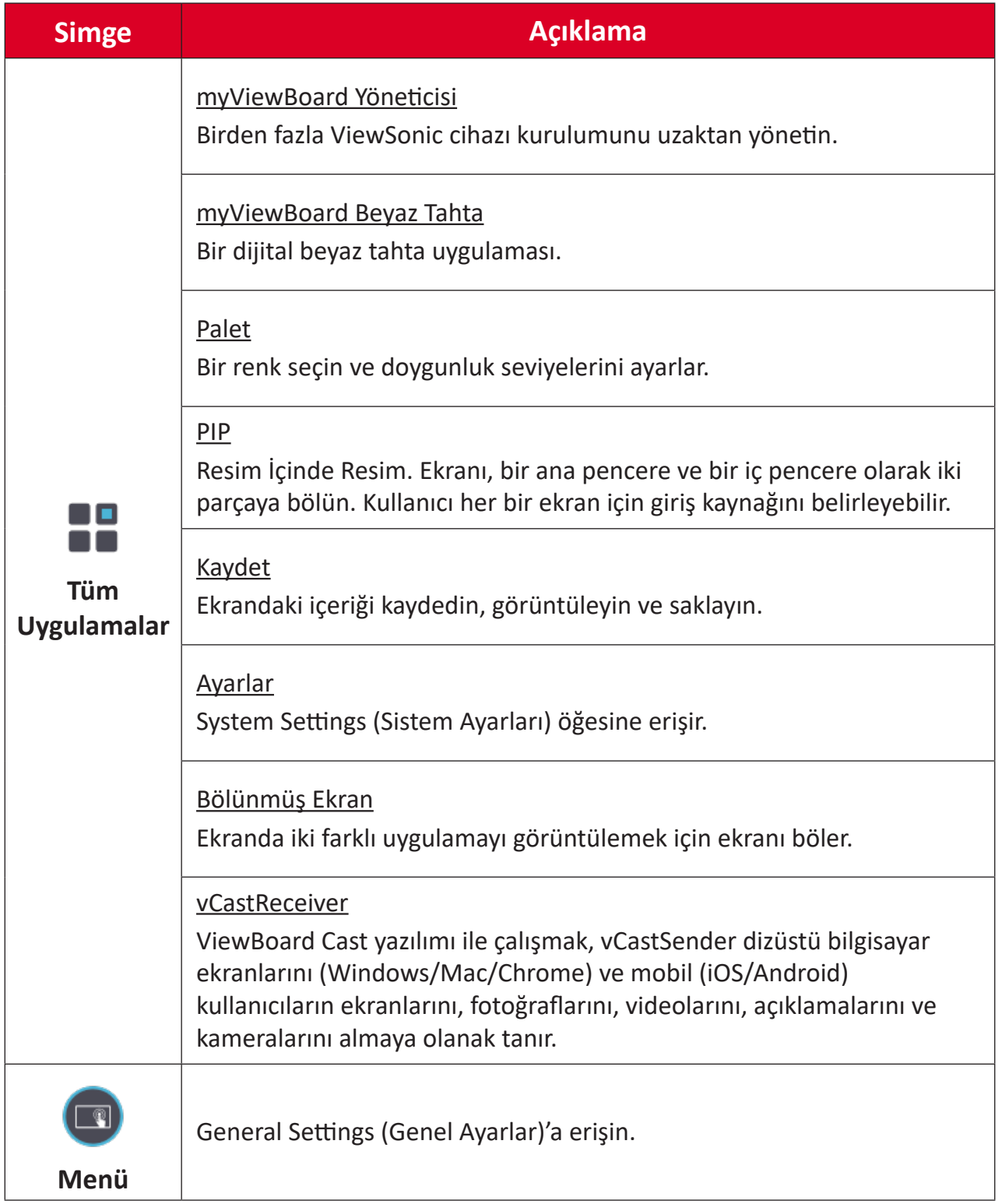

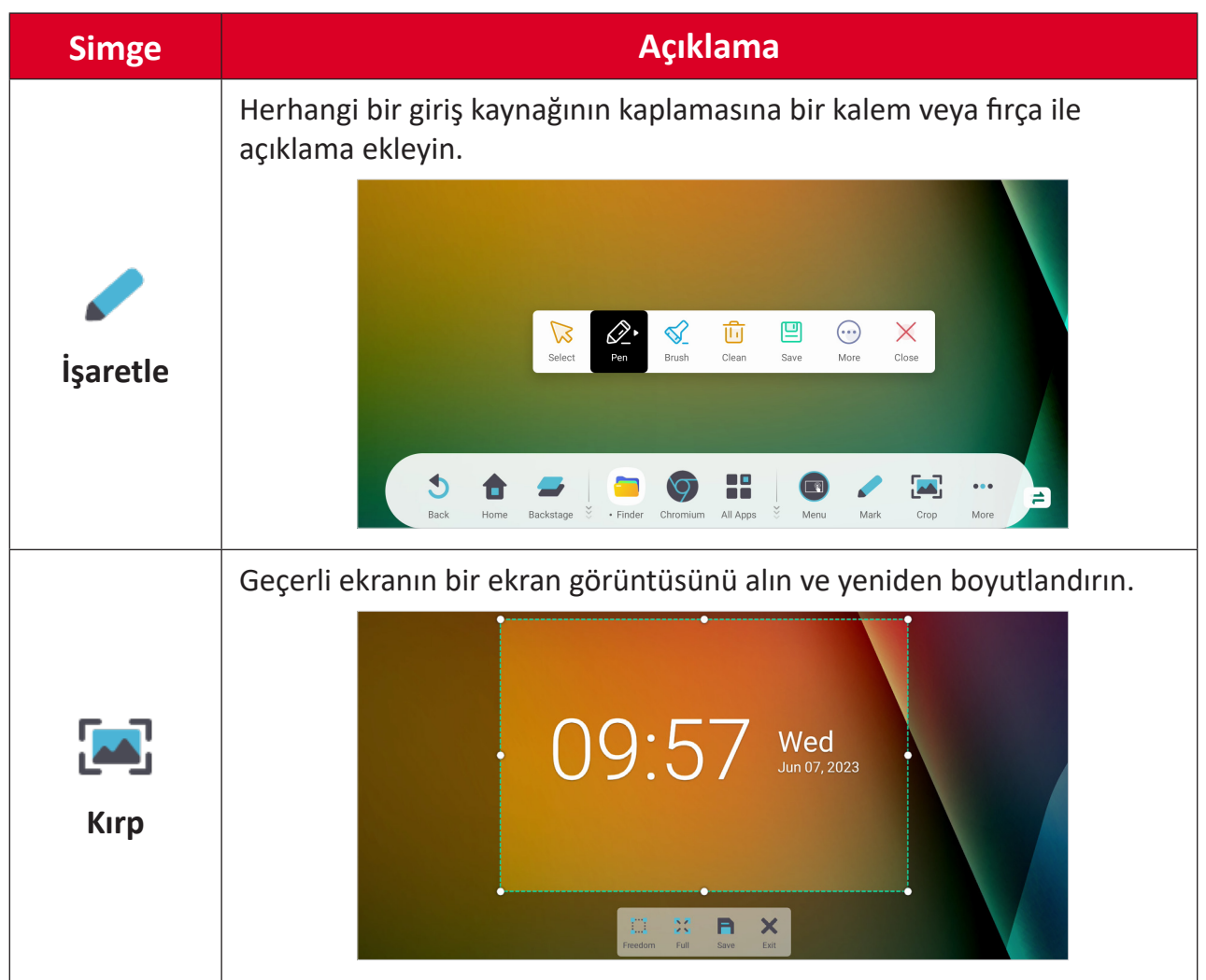

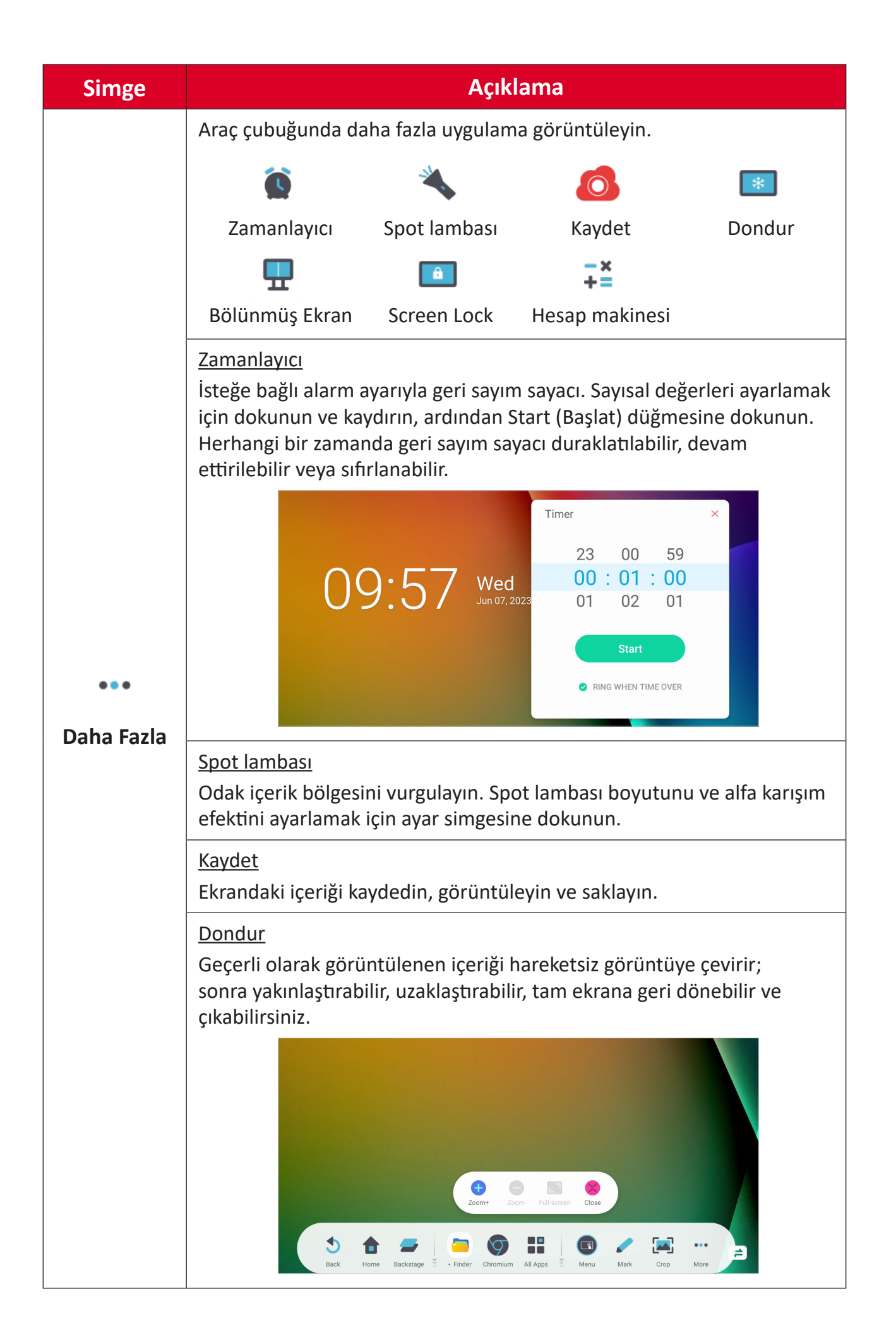

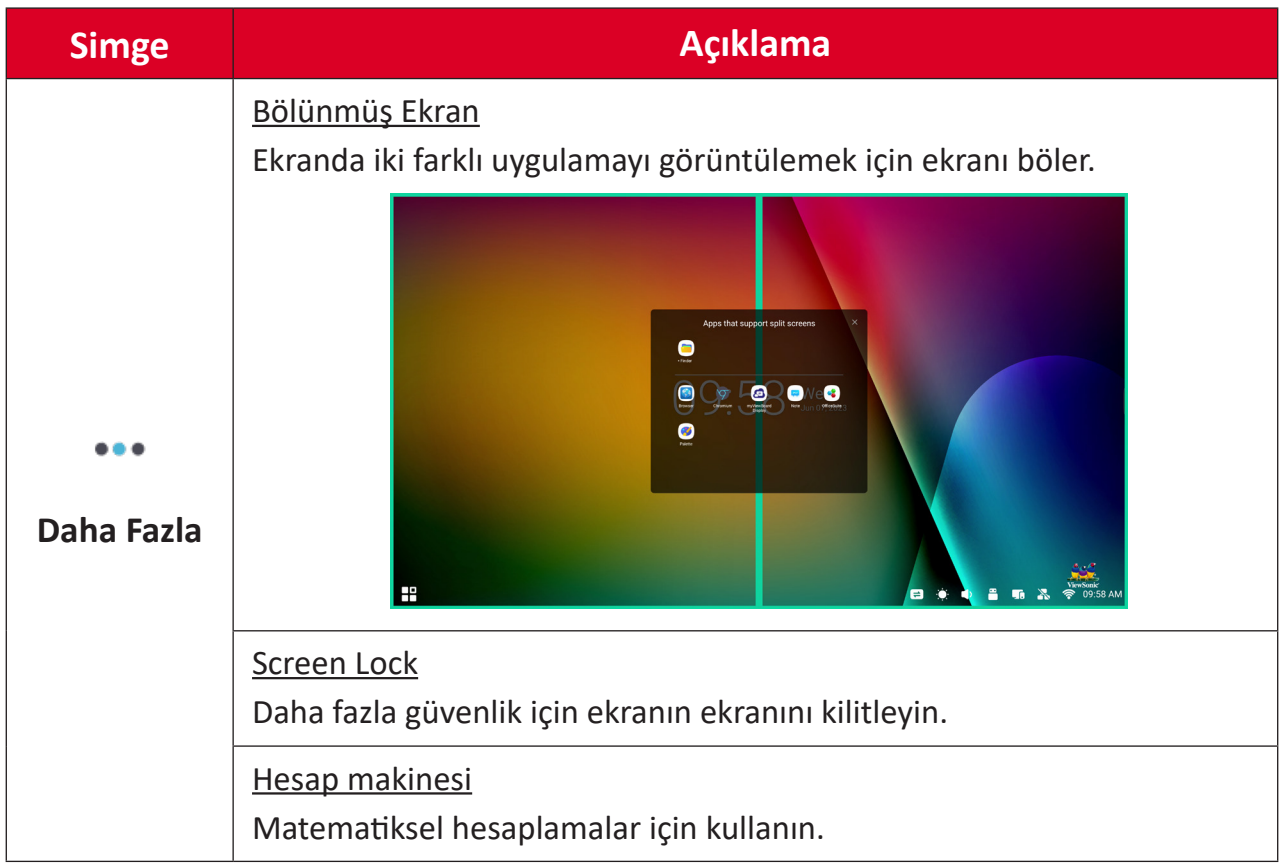

# **Kontrol Çubuğu**

Sık kullanılan ayarlara ve araçlara Kontrol Çubuğu aracılığıyla hızlı bir şekilde erişilebilir.

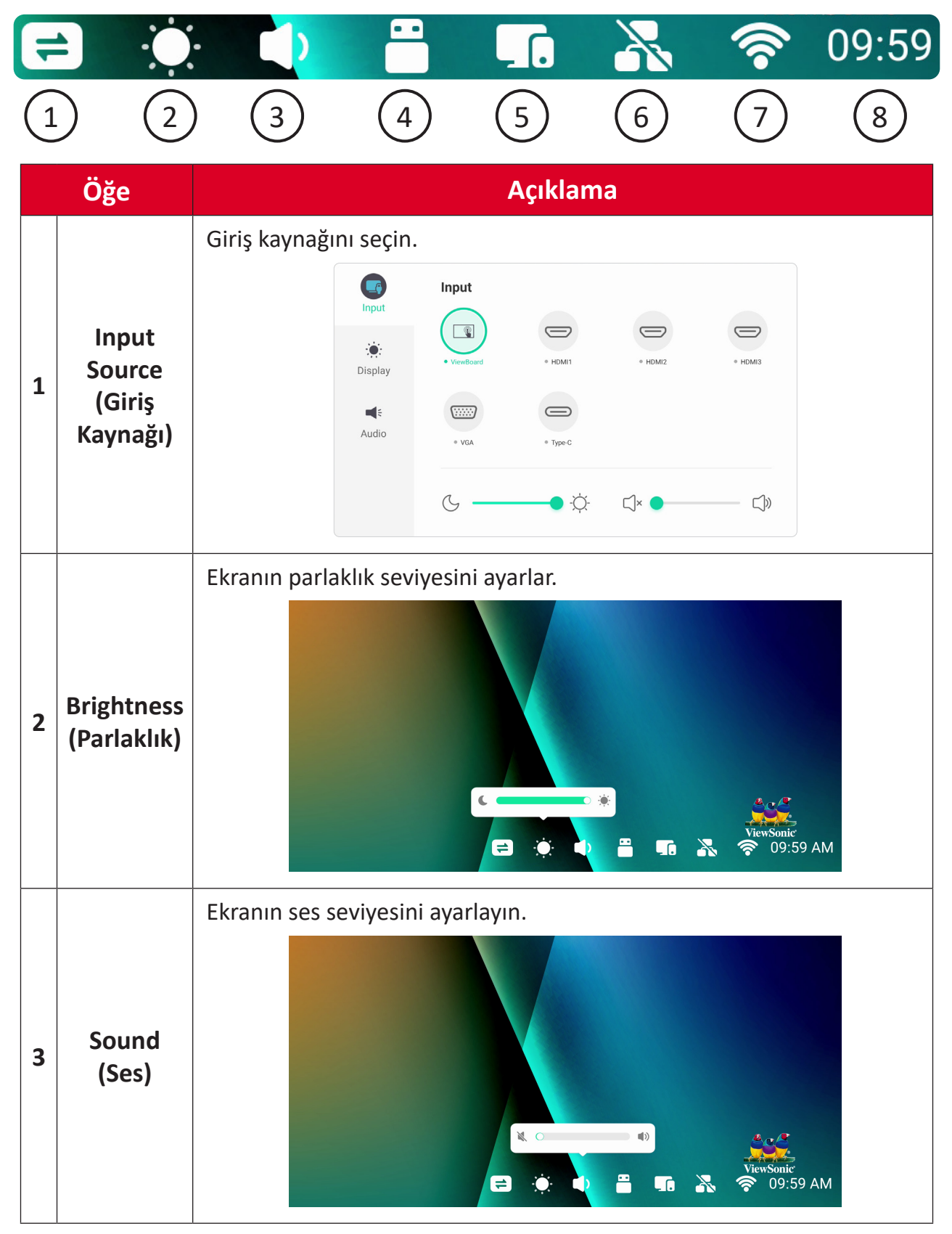

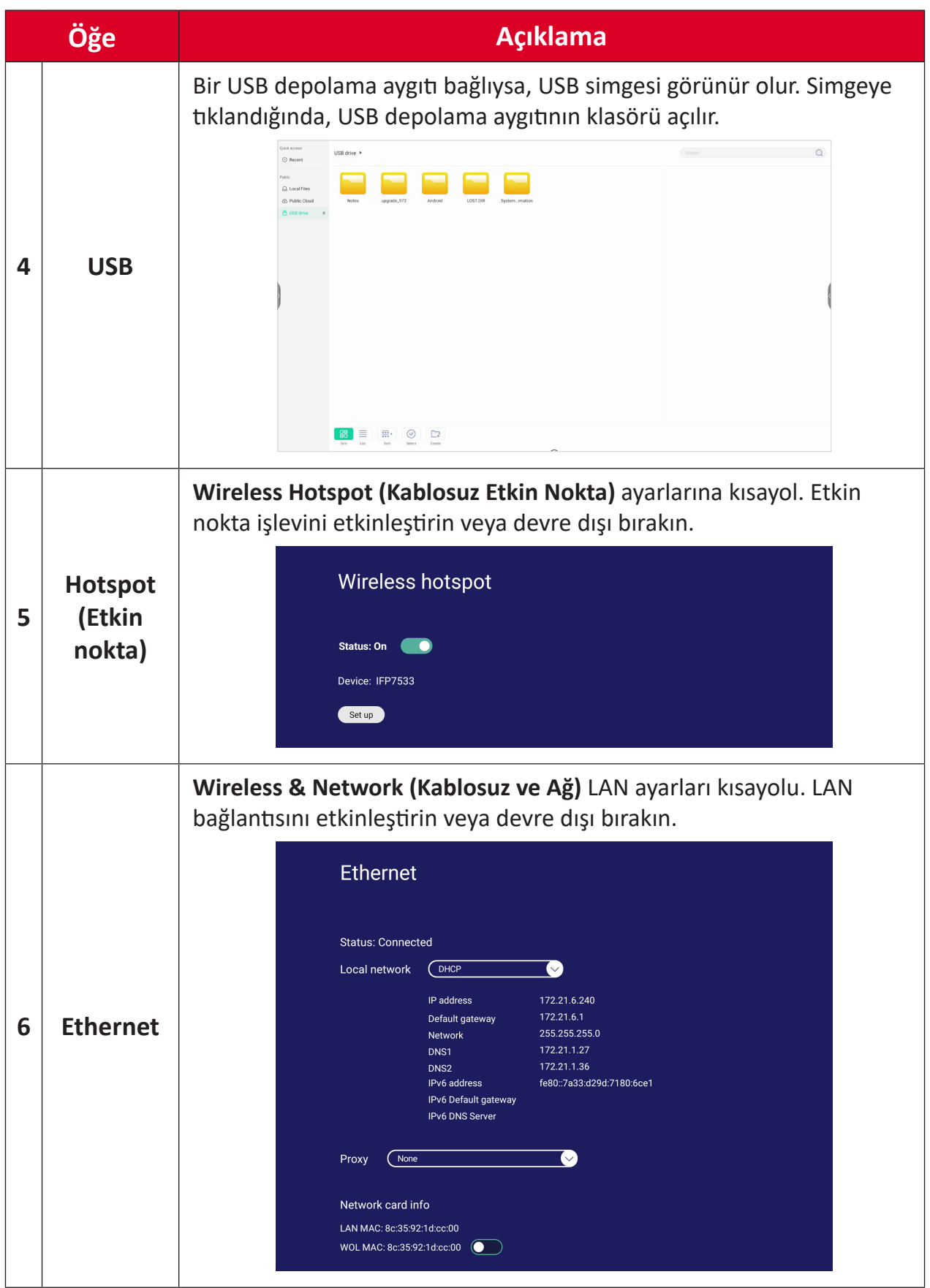

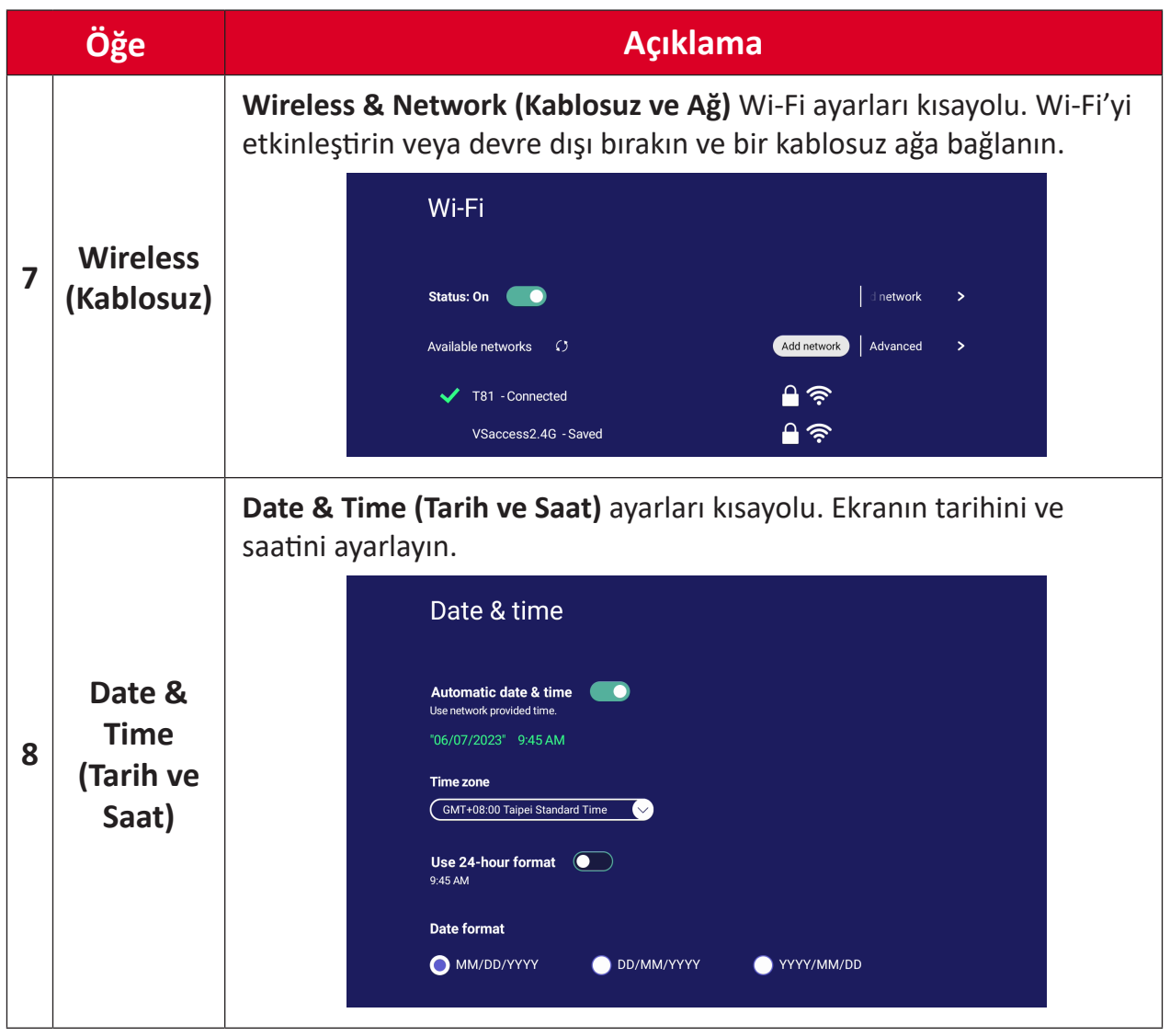

# **Ekran (OSD) Menüsü - Genel Ayarlar**

OSD Menüsünden **Input (Giriş)**, **Display (Ekran)**, **Audio (Ses)** ve diğer genel ayarlara erişin.

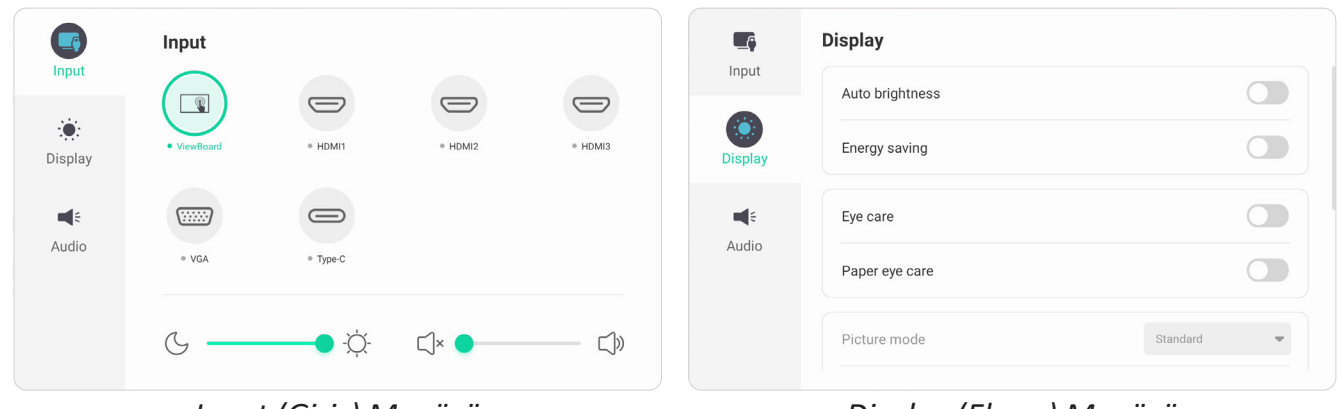

*Input (Giriş) Menüsü Display (Ekran) Menüsü*

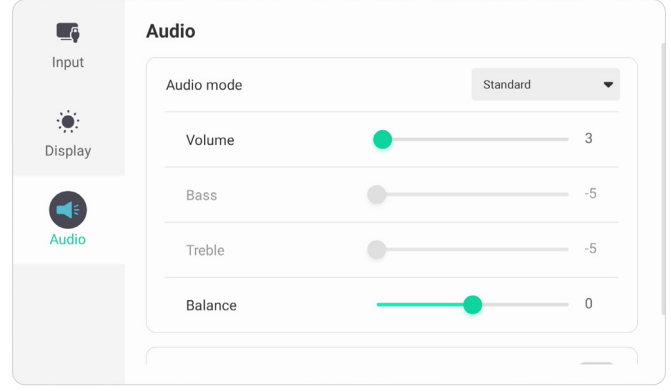

*Audio (Ses) Menüsü*

Araç Çubuğunda **Menü** simgesine ( ) veya Kontrol Çubuğunda **Input Source (Giriş Kaynağı)** simgesine ( $\rightleftarrows$ ) dokunarak Ekran (OSD) Menüsünü açın.

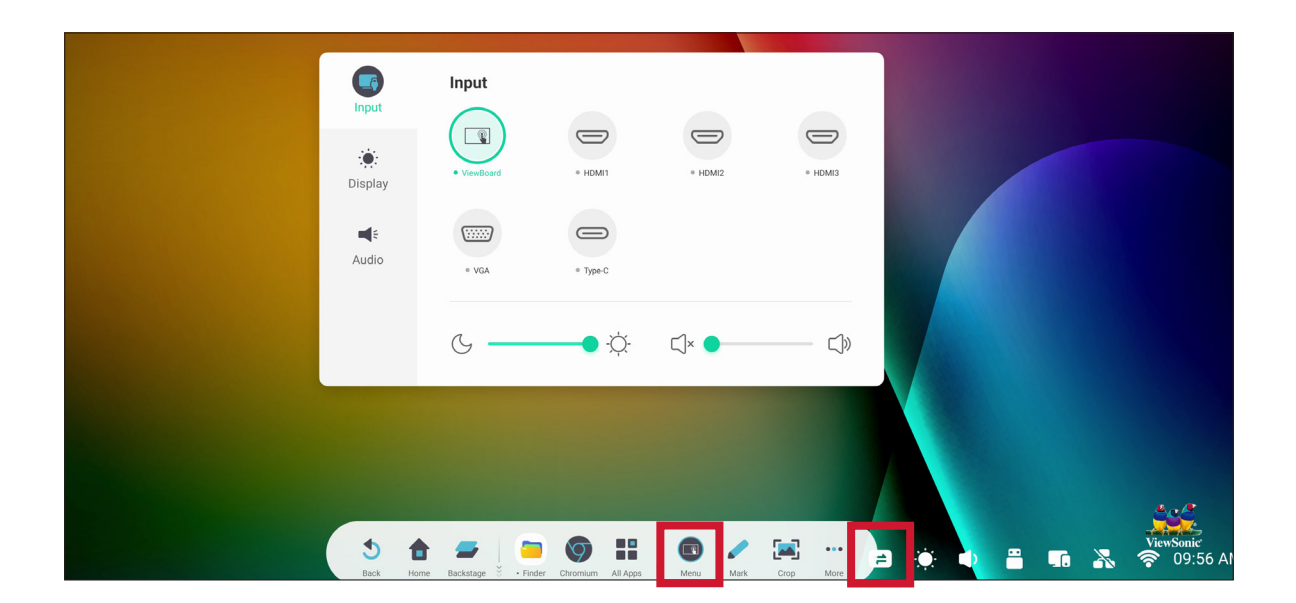

# **Input Settings (Giriş Ayarları)**

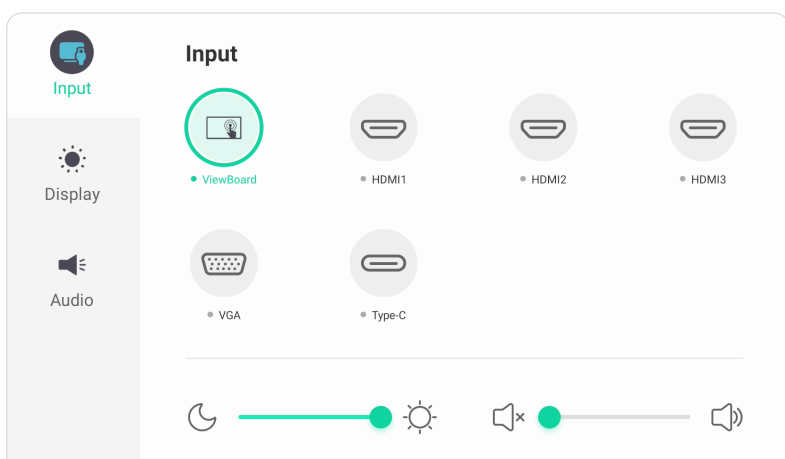

Bir giriş kaynağını seçmek için:

- **1. Input Settings (Giriş Ayarları)** menüsünü görüntülemek için uzaktan kumandadaki **INPUT** düğmesine basın veya Araç Çubuğundaki **Menü** simgesine ( ) ya da Kontrol Çubuğundaki **Input Source (Giriş Kaynağı)** simgesine ( $\implies$ ) dokunun.
- **2.** İstediğiniz giriş kaynağını seçmek için uzaktan kumanda üzerindeki▼/▲/◆ öğesine basın.

**NOT:** PC kaynağı yalnızca yuva girişi bilgisayar takılıyken görüntülenir.

- **3.** Uzaktan kumandada **ENTER** tuşuna basın veya giriş kaynağına dokunun.
- **4.** Uzaktan kumandada **BACK** tuşuna basın veya çıkmak için menü dışındaki boş bir alana dokunun.

Parlaklığı ayarlamak için:

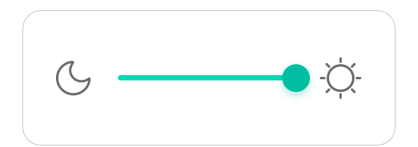

- **1. Input Settings (Giriş Ayarları)** menüsünü görüntülemek için uzaktan kumandadaki **INPUT** düğmesine basın veya Araç Çubuğundaki **Menü** simgesine ( ) ya da Kontrol Çubuğundaki **Input Source (Giriş Kaynağı)** simgesine ( $\rightleftarrows$ ) dokunun.
- **2.** Arka ışık değerini ayarlamak için doğrudan parlaklık kaydırıcısına dokunup sürükleyin.
- **3.** Uzaktan kumandada **BACK** tuşuna basın veya çıkmak için menü dışındaki boş bir alana dokunun.

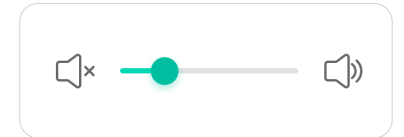

- **1. Input Settings (Giriş Ayarları)** menüsünü görüntülemek için uzaktan kumandadaki **INPUT** düğmesine basın veya Araç Çubuğundaki Menü simgesine ( a) ya da Kontrol Çubuğundaki **Input Source (Giriş Kaynağı)** simgesine ( $\rightleftharpoons$ ) dokunun.
- **2.** Değeri ayarlamak için doğrudan ses kaydırıcısına dokunup sürükleyin veya uzaktan kumandadaki **VOL +** / **VOL -** tuşlarına basarak ayarlama yapın. Ayrıca, uzaktan kumandada Sessiz (x) öğesine basıldığında sesi kapatılır/açılır.
- **3.** Uzaktan kumandada **BACK** tuşuna basın veya çıkmak için menü dışındaki boş bir alana dokunun.

# **Display Settings (Ekran Ayarları)**

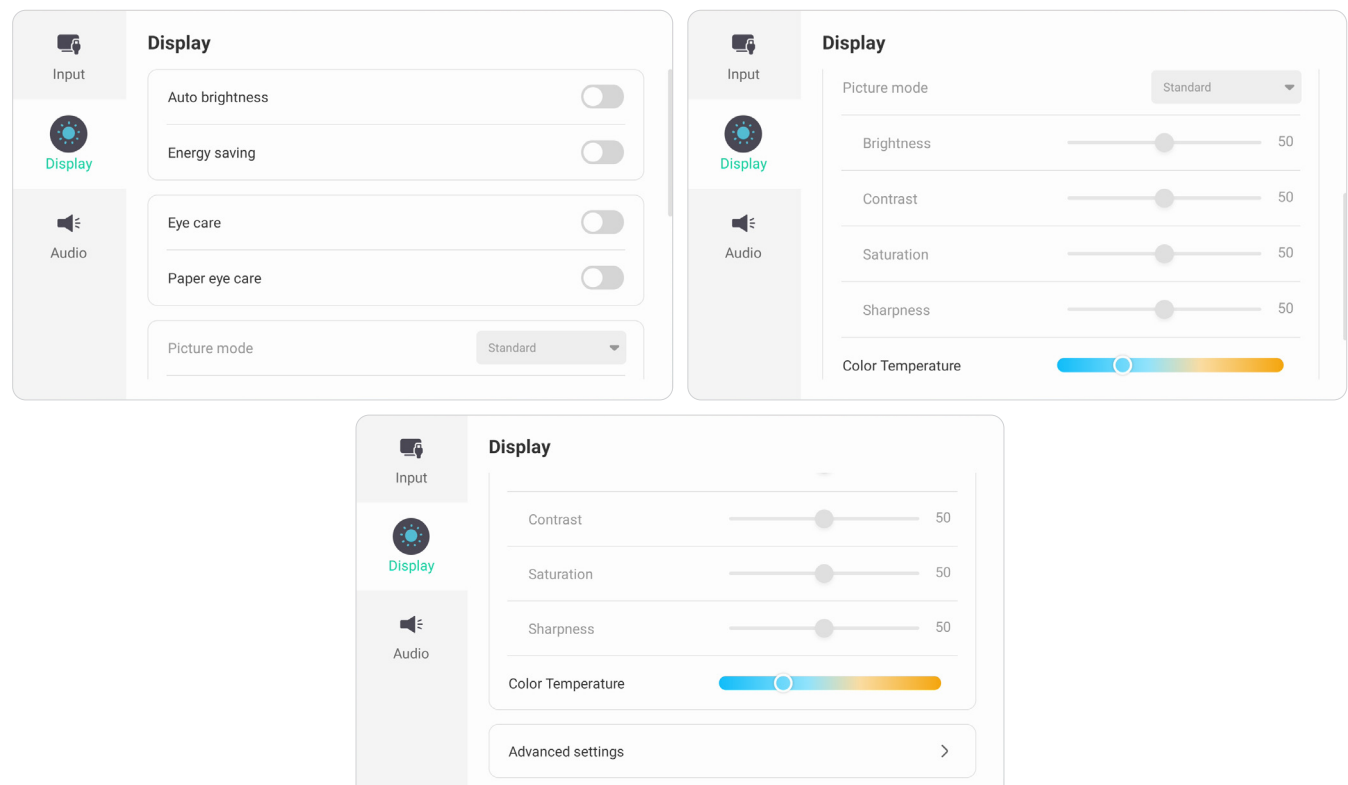

Ekran ayarlarını yapmak için:

- **1. Input Settings (Giriş Ayarları)** menüsünü görüntülemek için uzaktan kumandadaki **INPUT** düğmesine basın veya Araç Çubuğundaki Menü simgesine ( a) ya da Kontrol Çubuğundaki **Input Source (Giriş Kaynağı)** simgesine ( $\rightleftharpoons$ ) dokunun. Ardından **Display (Ekran)** sekmesini seçin.
- **2.** İstediğiniz menü seçeneğini seçmek için uzaktan kumandadaki ▼/▲/◆ öğesine basın.
- **3.** Onaylamak için uzaktan kumandada **ENTER** tuşuna basın veya menü seçeneğini ayarlamak için </a> öğesine basın. Ek olarak, menü seçeneğine doğrudan dokunun/ayarlayın.
- **4.** Uzaktan kumandada **BACK** tuşuna basın veya çıkmak için menü dışındaki boş bir alana dokunun.

# **Display Settings (Ekran Ayarları) - Menü Seçenekleri**

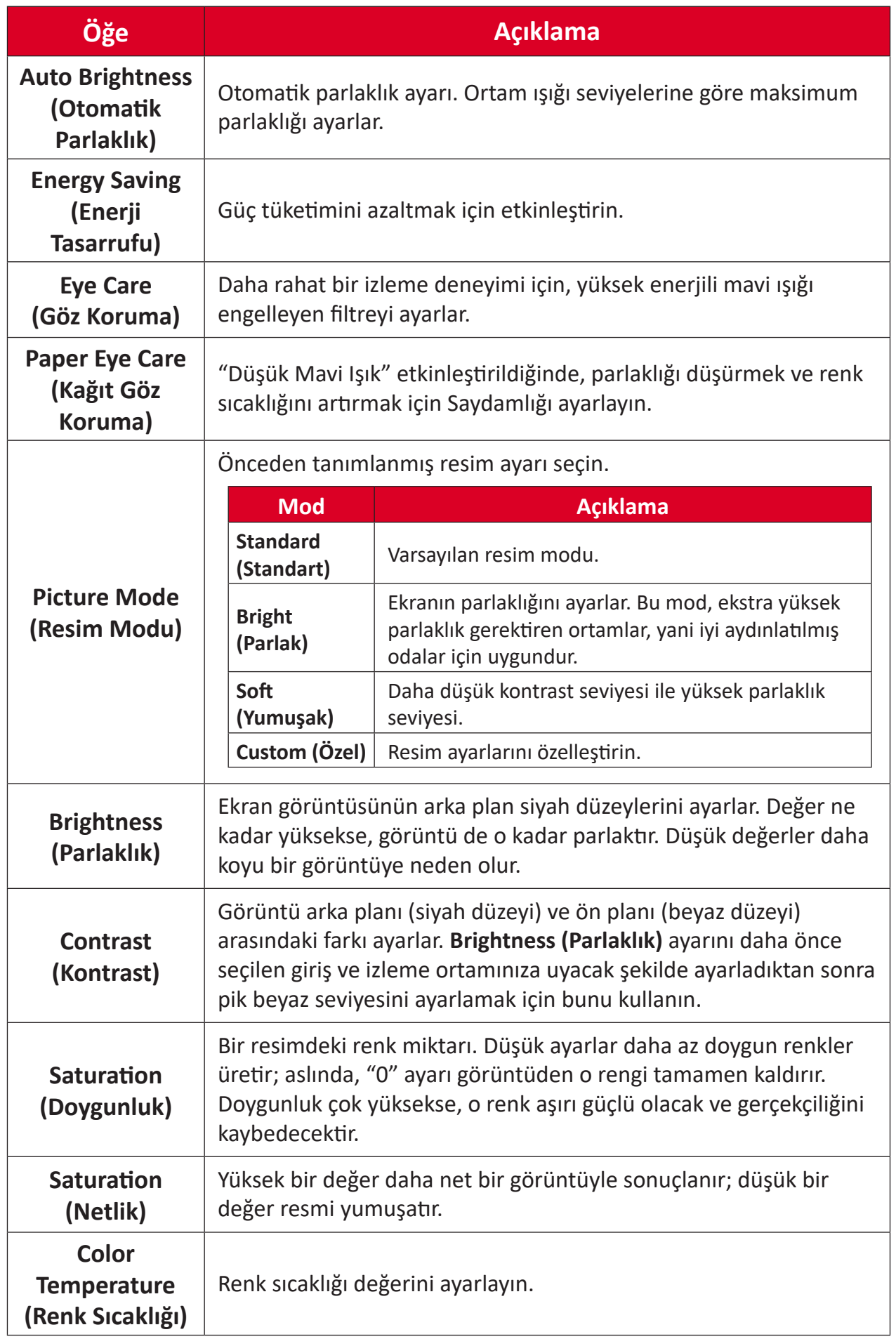

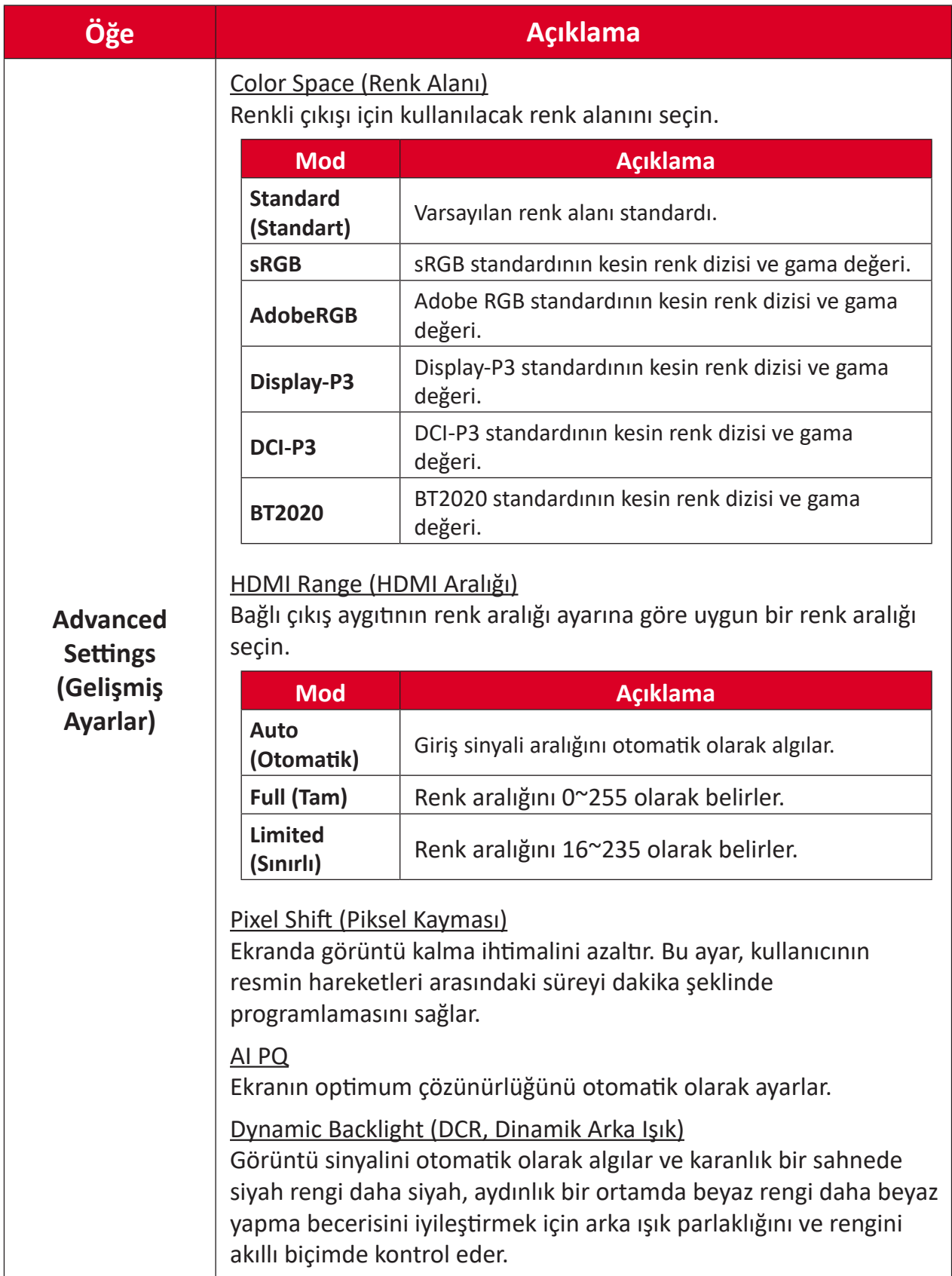

## **Audio Settings (Ses Ayarları)**

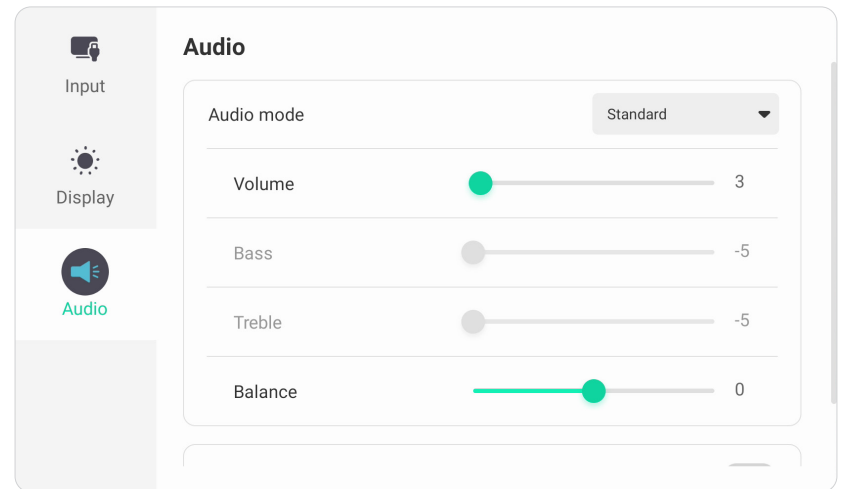

Ekran ayarlarını yapmak için:

- **1. Input Settings (Giriş Ayarları)** menüsünü görüntülemek için uzaktan kumandadaki **INPUT** düğmesine basın veya Araç Çubuğundaki Menü simgesine ( a) ya da Kontrol Çubuğundaki **Input Source (Giriş Kaynağı)** simgesine ( $\implies$ ) dokunun. Ardından **Audio (Ses)** sekmesini seçin.
- **2.** İstediğiniz menü seçeneğini seçmek için uzaktan kumandadaki ▼/▲/◆ öğesine basın.
- **3.** Onaylamak için uzaktan kumandada **ENTER** tuşuna basın veya menü seçeneğini ayarlamak için  $\blacktriangleleft$  / $\blacktriangleright$  öğesine basın. Ek olarak, menü seçeneğine doğrudan dokunun/ayarlayın.
- **4.** Uzaktan kumandada **BACK** tuşuna basın veya çıkmak için menü dışındaki boş bir alana dokunun.

# **Audio Settings (Ses Ayarları) - Menü Seçenekleri**

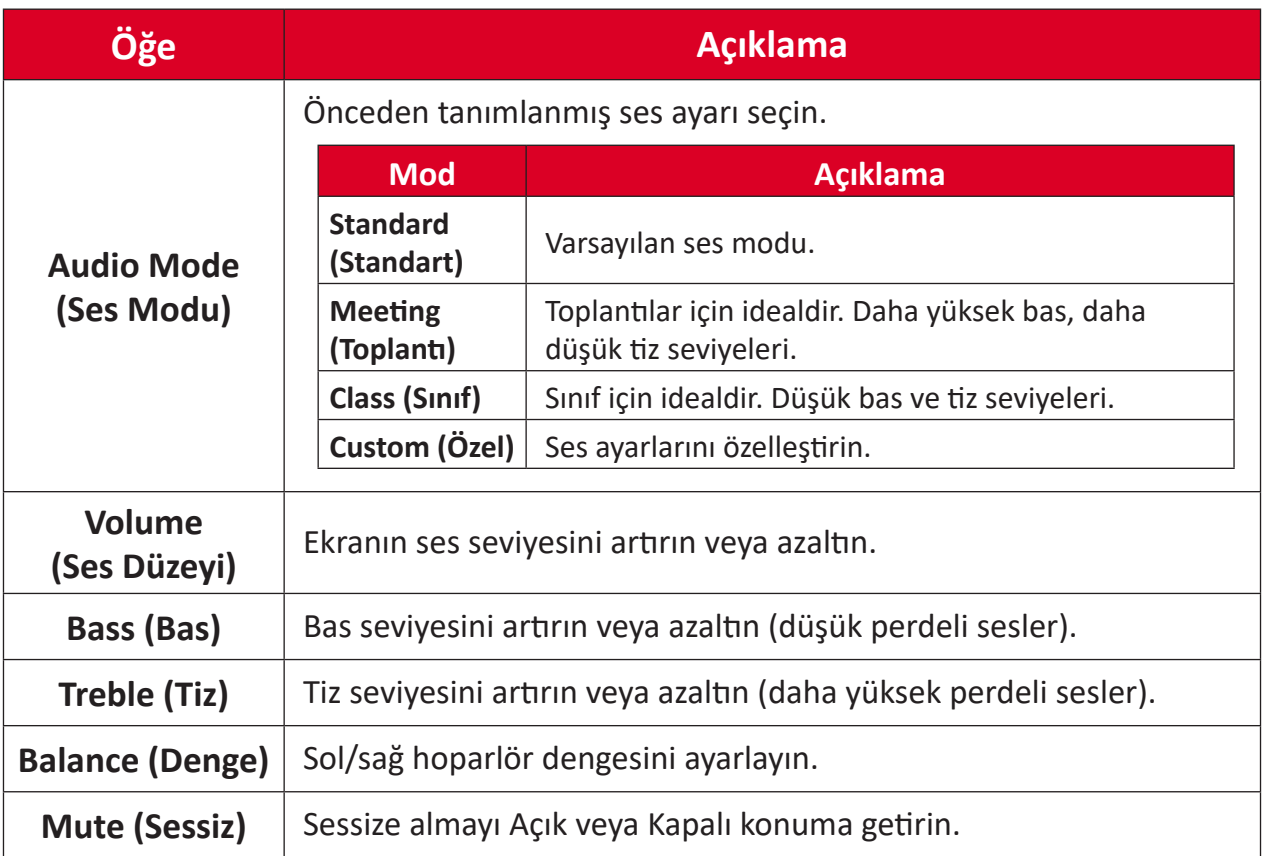

# **Düşük Mavi Işık Filtresi ve Göz Sağlığı**

Blue Light Filter (Mavi Işık Filtresi), daha rahat bir izleme deneyimi için yüksek enerjili mavi ışığı engeller.

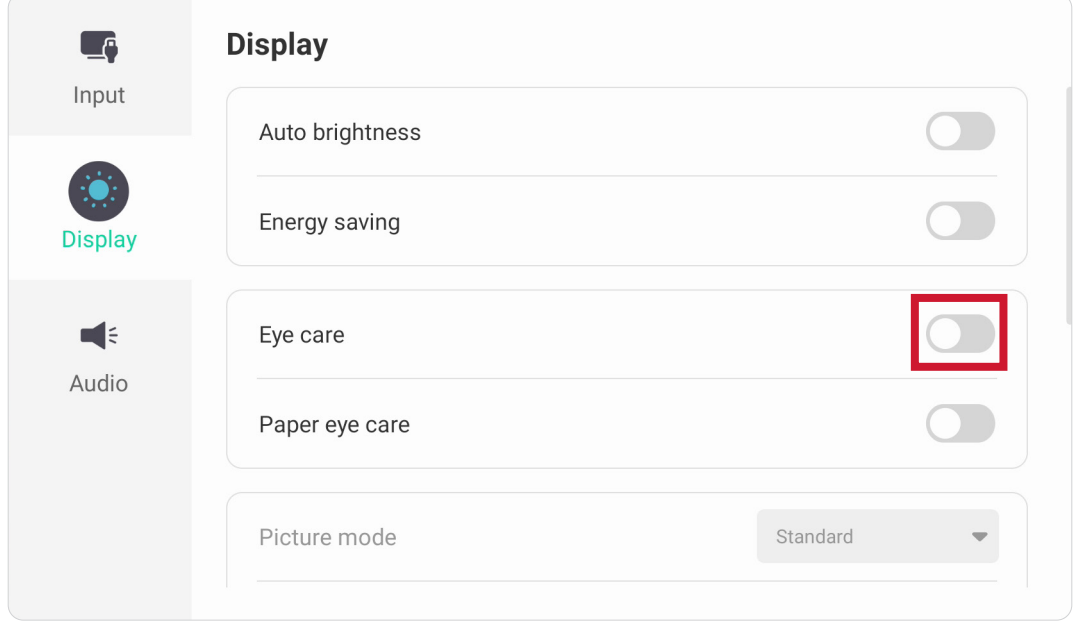

## **Aralıkları Hesaplamak**

Ekranları uzun süre görüntülerken, ekrana bakmadığınız aralıklar belirlemeniz önerilir. Ekrana bir (1) saat sürekli olarak baktıktan sonra en az 10 dakikalık kısa aralıklar önerilir.

Daha kısa, daha sık aralıklar genellikle daha uzun, daha az sayıda aralardan daha faydalıdır.

## **Odaklama Yorgunluğu (20-20-20 Kuralı)**

Ekrana sürekli bakma nedeniyle göz yorgunluğunu azaltmak için en az 20 dakikada bir ekrandan öteye ve uzaktaki bir nesneye en az 20 saniye kadar bakın (en az 6 metre uzakta).

#### **Uzaktaki Nesnelere Bakmak**

Ara verirken, kullanıcılar göz yorgunluğunu ve kuruluğunu uzaktaki nesnelere 10- 15 saniye kadar odaklanarak, sonra 10-15 saniye kadar yakındaki bir şeye bakarak da azaltabilirler. Bunu en fazla 10 kez tekrarlayın. Bu egzersiz, uzun süreli bilgisayar işinden sonra gözlerinizin odaklama özelliğinin "kilitlenmesi" riskini azaltır.

#### **Göz ve Boyun Egzersizleri**

#### Göz Egzersizleri

Göz egzersizleri göz yorgunluğunu en aza indirmeye yardımcı olabilir. Gözlerinizi yavaşça sola, sağa, yukarı ve aşağı doğru döndürün. Gerektiği kadar tekrarlayın.

#### Gözler için egzersiz

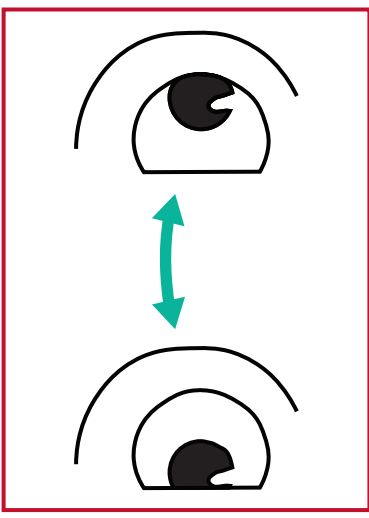

(1) Vücudunuzu ve başınızı dik tutun. Gözlerinizi tavana bakacak kadar yukarı dikin, ardından zemine bakacak kadar aşağı bakın.

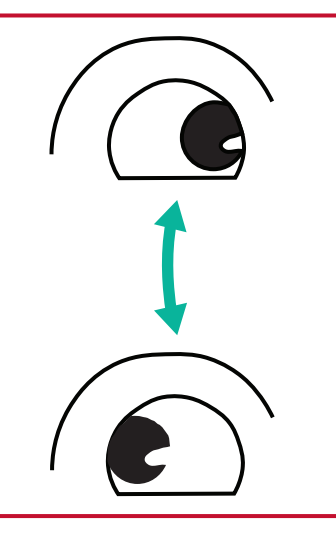

ve sağa hareket ettirerek iki yöndeki ve ardından sol (2) Gözlerinizi yavaşça sola taraftaki nesnelere bakın.

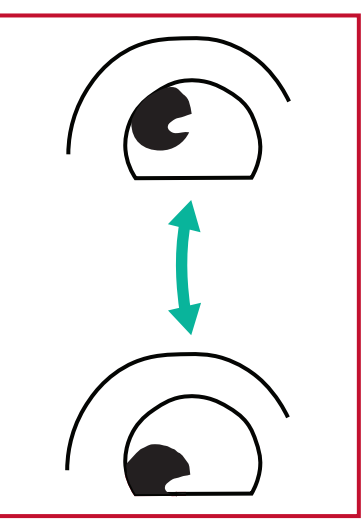

(3) Gözlerinizi sağ yukarı aşağı yöndeki nesnelere bakacak şekilde hareket ettin.

Aynı adımı sol yukarı ve sol aşağı yönlerde tekrar edin.

#### Boyun Egzersizleri

Boyun egzersizleri de göz yorgunluğunu en aza indirmeye yardımcı olabilir. Kollarınızı gevşetin ve iki yanınızda serbest bırakın; boynunuzu esnetmek için hafifçe öne doğru eğin, başınızı sağa ve sola çevirin. Gerektiği kadar tekrarlayın.

# **Settings (Ayarlar) - Embedded Player (Katıştırılmış Oynatıcı)**

ViewBoard, Katıştırılmış Oynatıcı giriş ekranındayken uzaktan kumandadaki **MENU (MENÜ)** öğesine basın veya **Settings (Ayarlar)** menüsüne girmek için Ekran (OSD) Menüsünün Input Settings (Giriş Ayarları) giriş kaynağı yanındaki ayar simgesine dokunun.

# **Network & Internet (Ağ ve İnternet)**

Geçerli ağ bağlantısı durumunu kontrol edin, ayarlayın ve Wi-Fi, Ethernet, Bluetooth ve VPN'yi yönetin ve bir Kablosuz etkin nokta kurun.

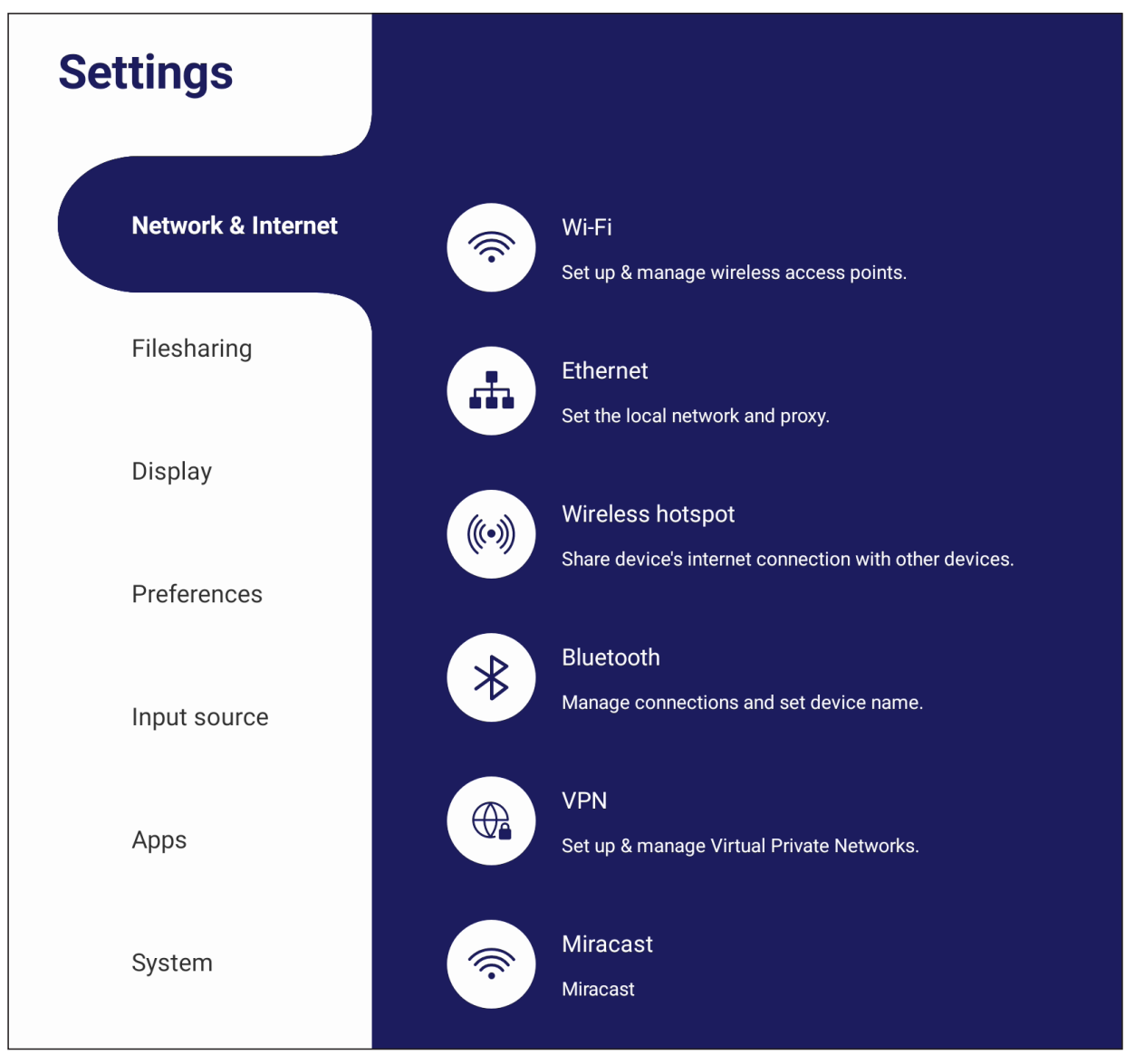

## **NOT:**

- Wi-Fi, Kablosuz etkin nokta ve Bluetooth ayarları, LB-WIFI-004 (isteğe bağlı) kurulduğunda görüntülenir.
- Wi-Fi etkinleştirildiğinde Ethernet otomatik olarak devre dışı kalır. Ethernet etkinleştirildiğinde Wi-Fi otomatik olarak devre dışı kalır. Kablosuz etkin nokta etkinleştirildiğinde Wi-Fi devre dışı kalır.
- Kablosuz etkin nokta etkin durumdayken, cihaz İnternete bağlanamaz.

## **Wi-Fi**

Kablosuz erişim noktalarını kurun ve yönetin.

• Wi-Fi'ı **On (Açık)** veya **Off (Kapalı)** konumuna getirmek için geçiş düğmesine basın.

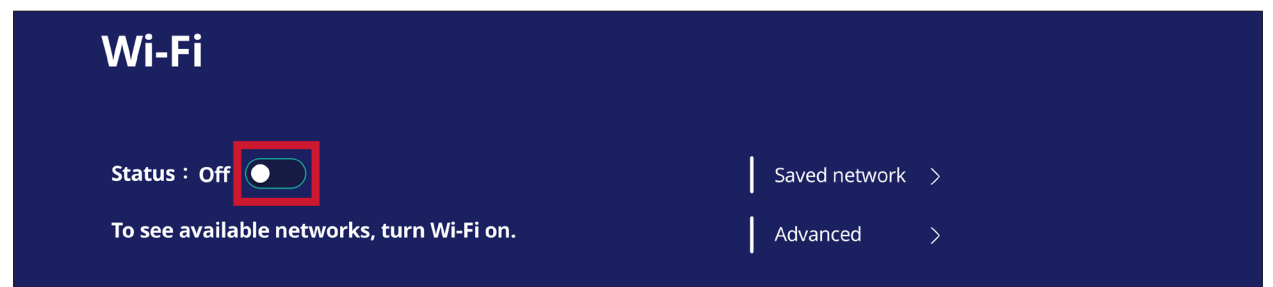

**• On (Açık)** iken şunları yapabilirsiniz: **Add a Network (Ağ Eklem)**, **Saved Networks (Kayıtlı Ağlar)**'ı görüntüleme, ağ listesini **Refresh (Yenile)** işlemi veya **Advanced (Gelişmiş)** ayarları görüntüleme.

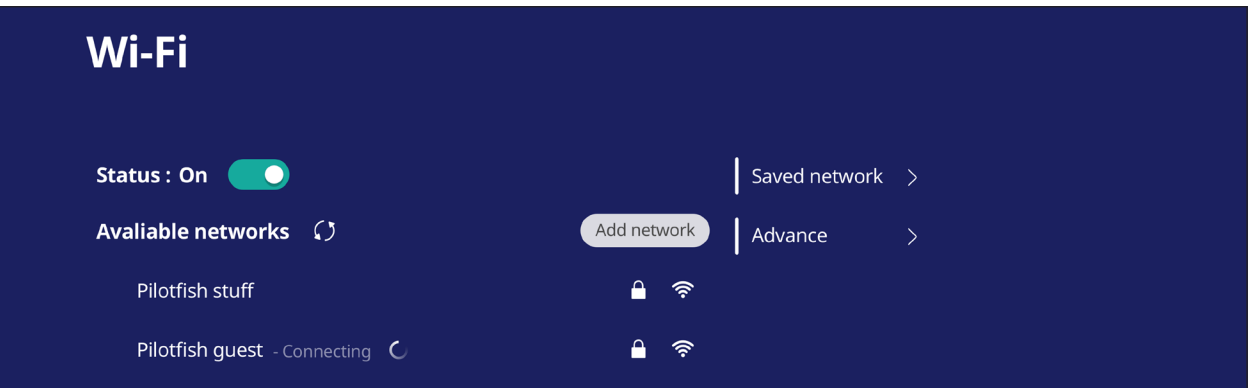

**• Advanced (Gelişmiş)** ayarlarda, **Network notifications (Ağ bildirimleri) On (Açık)** veya **Off (Kapalı)** arasında geçiş yapabilir ve **Network card info (Ağ kartı bilgileri)** öğesini görüntüleyebilirsiniz.

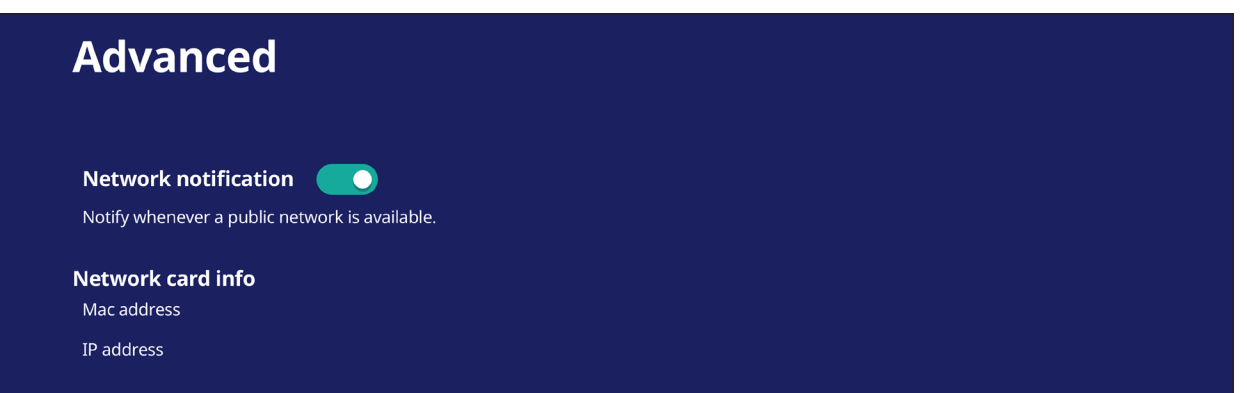

#### **Ethernet**

Yerel ağı ve proxy'yi ayarlayın.

• Ethernet'i bağlamak/devre dışı bırakmak için açılır menüye dokunun.

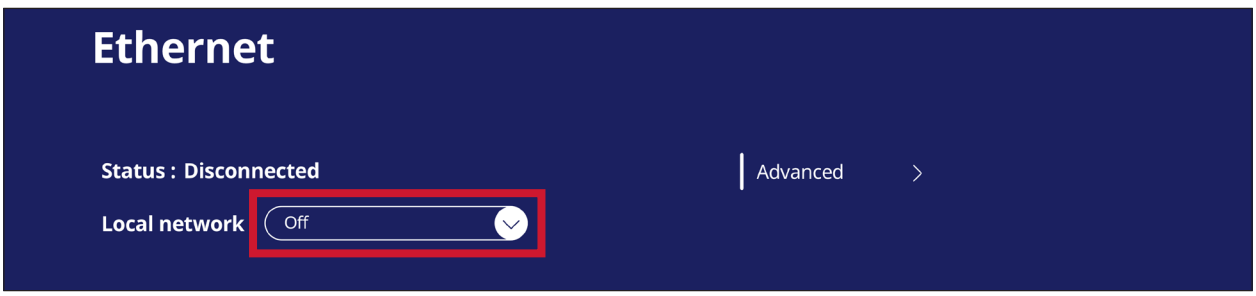

**• Local network (Yerel ağ)** ve **Proxy** ayarlarını da yapabilirsiniz.

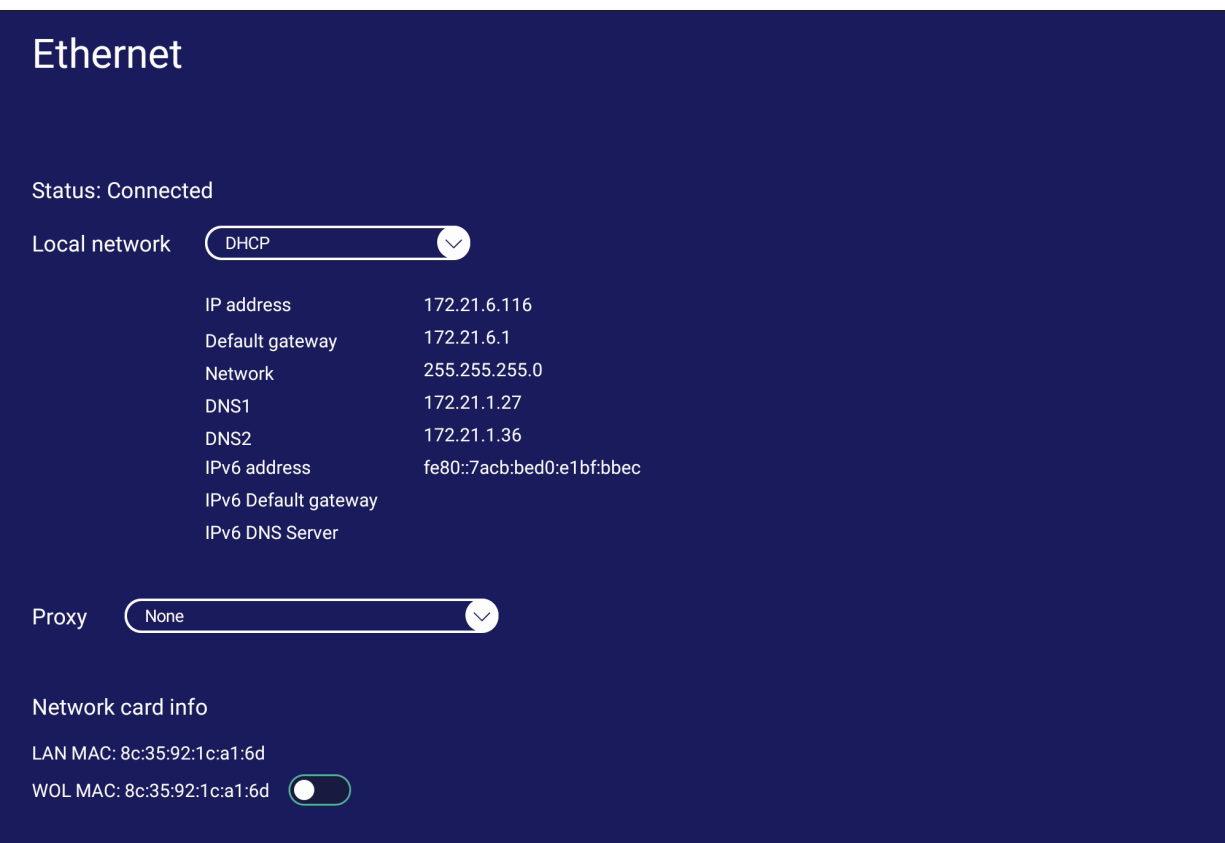

#### **Wireless Hotspot (Kablosuz etkin Nokta)**

İnternet bağlantımı diğer cihazlarla paylaş ve ayarla.

**• Wireless hotspot (Kablosuz etkin nokta)** öğesini **On (Açık)** veya **Off (Kapalı)** durumuna getirmek için geçiş düğmesine dokunun.

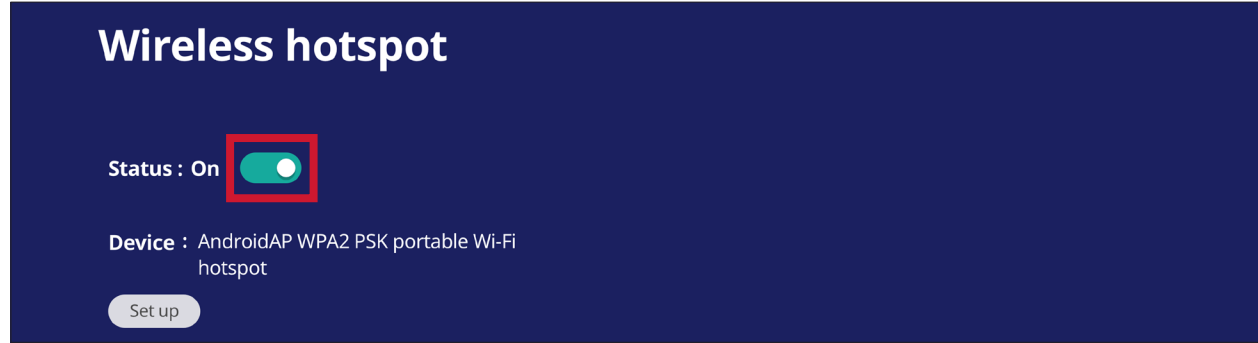

**• Network name (Ağ adı)**, **Security (Güvenlik)** ve **Password (Şifre)** öğelerini ayarlamak için **Set up (Ayarla)** öğesine dokunun.

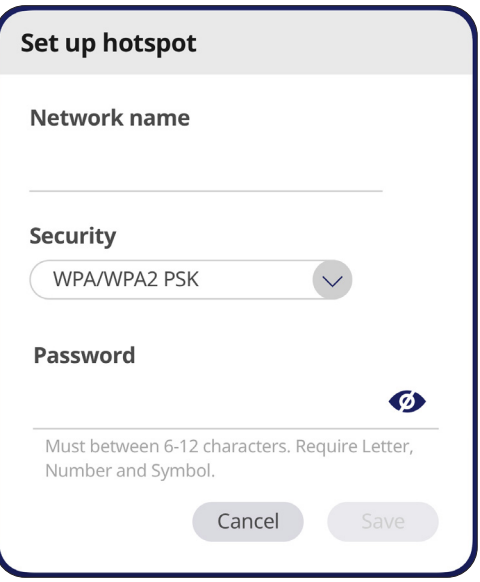

## **Bluetooth**

Bağlantıları yönetin, cihaz adını ve bulunabilirliğini ayarlayın.

• Bluetooth'u **On (Açık)** veya **Off (Kapalı)** konumuna getirmek için geçiş düğmesine basın. **On (Açık)** sonra kullanıcılar, cihazlarını eşleştirmek ve bağlanmak, yeniden adlandırmak, bir cihazı kaldırmak veya dosya almak için listedeki bir cihazı seçebilir.

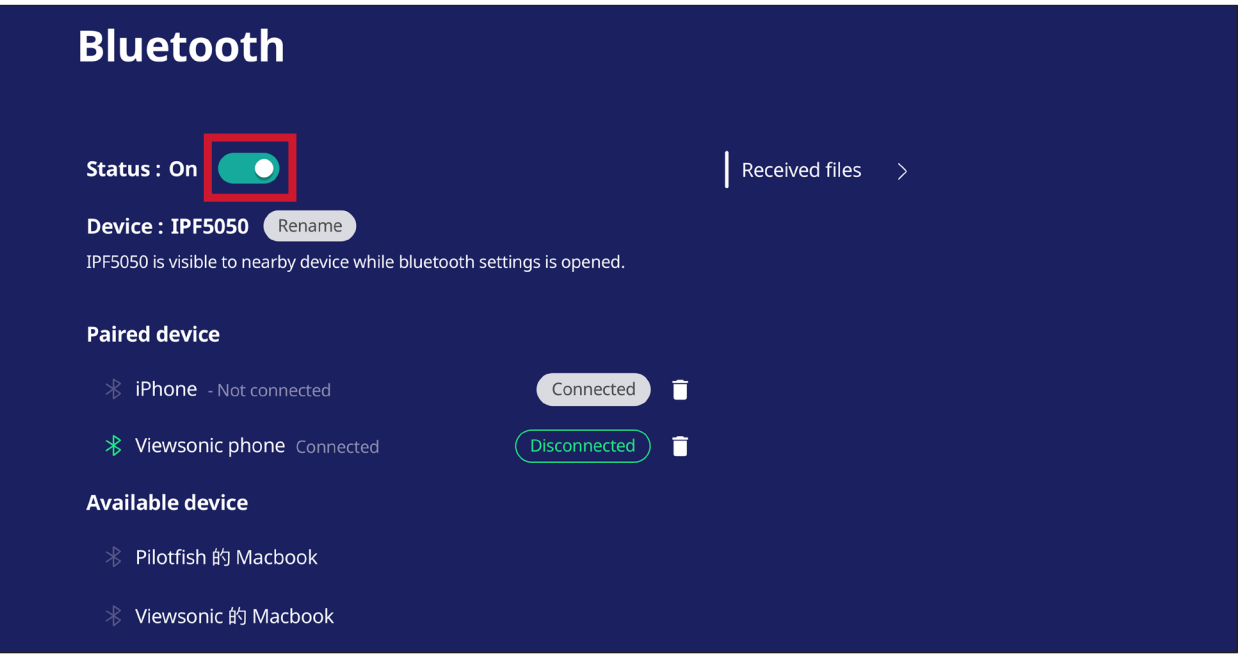

• Alınan tüm dosyaları göstermek için **Received files (Alınan dosyalar)**'a dokunun.

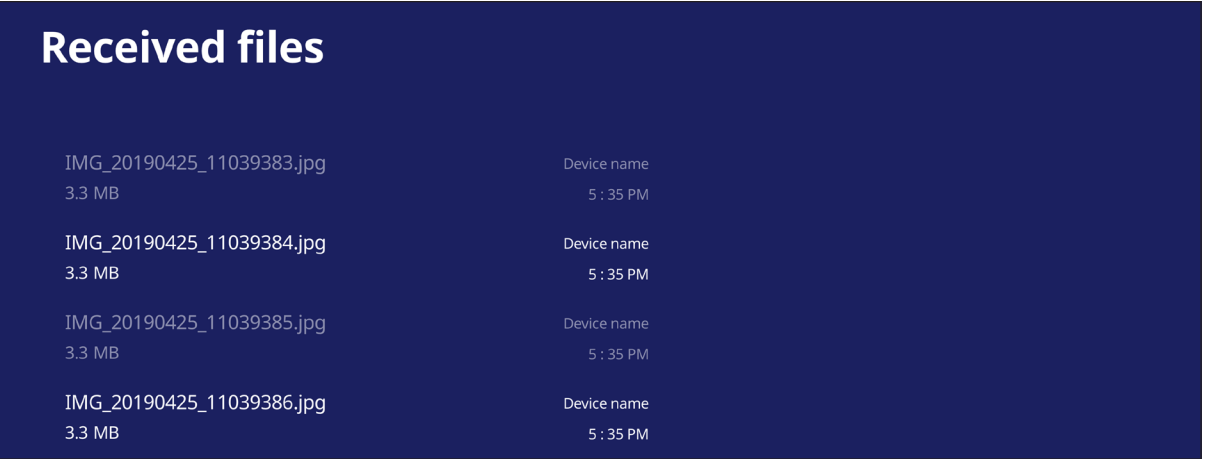

#### **VPN**

#### Sanal Özel Ağlar kurun ve yönetin.

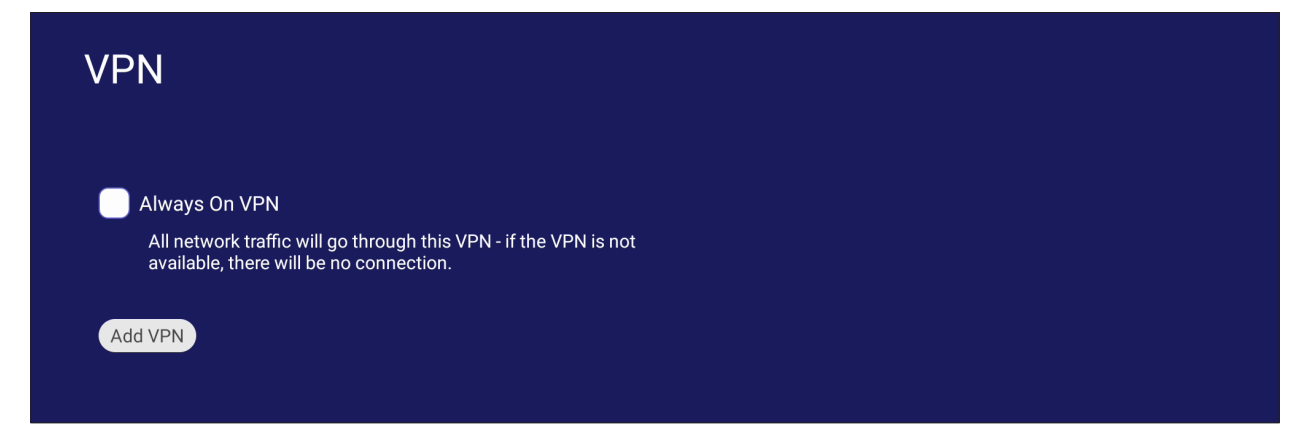

#### Bir VPN profili oluşturmak için:

**1.** Buraya gidin: **Settings (Ayarlar)** > **Wireless & Network (Kablosuz ve Ağ)** > **VPN** öğelerine gidip **Add VPN (VPN Ekle)** öğesine dokunun.

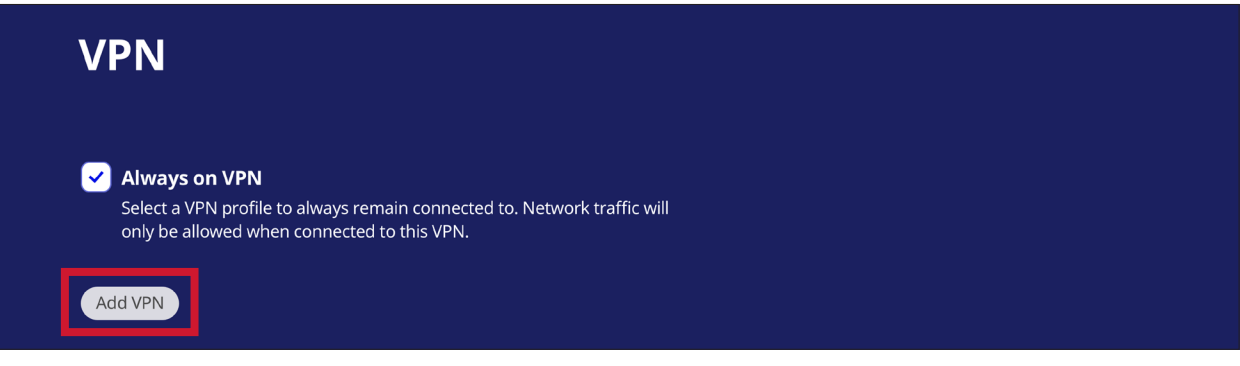

**2. Name (Ad)** öğesini girin.

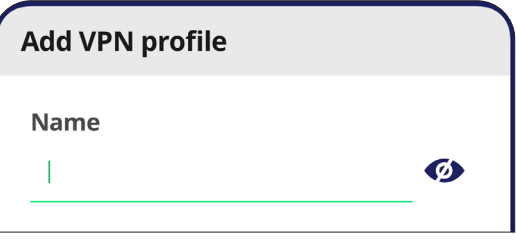

**3.** VPN **Type (Tür)** öğesini seçin.

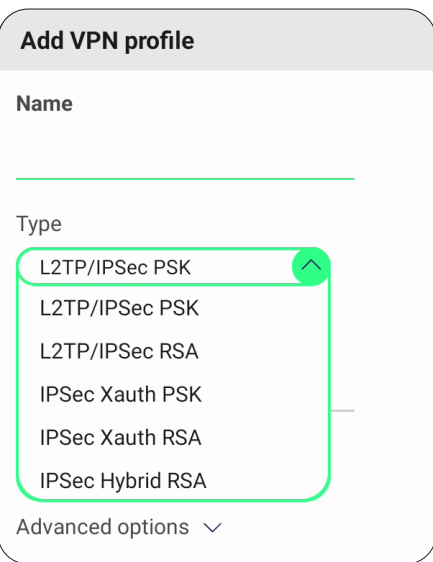

**4. PPP encryption (MPPE) (PPP şifreleme (MPPE))** öğesini etkinleştirmeyi/devre dışı bırakmayı ve/veya **Advanced options (Gelişmiş seçenekler)** öğesini göstermeyi seçin.

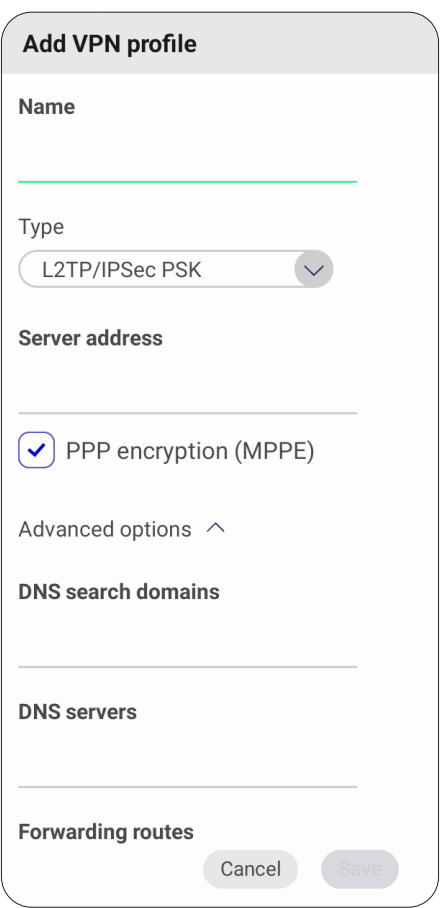

#### **Miracast**

Miracast'ı etkinleştir/devre dışı bırak Miracast, çoklu ortamın ve bağlı aygıtların ekranlarının kablosuz paylaşımına izin verir.

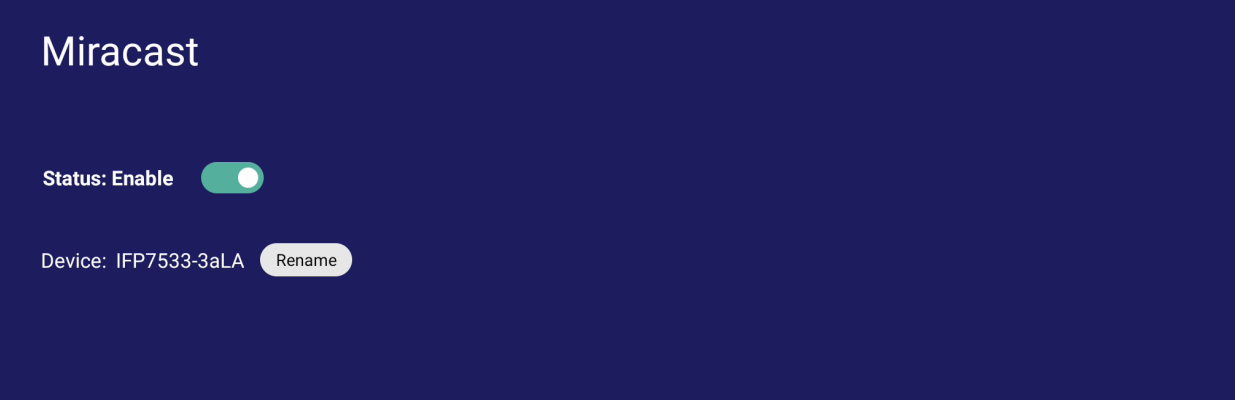

# **File Sharing (Dosya Paylaşımı)**

## **SAMBA**

SAMBA Servisi, LAN üzerinden dosya paylaşımı sağlar. SAMBA Servisi etkinleştirildiğinde, kullanıcı ViewBoard dosya sistemini bir PC veya mobil aygıtla keşfedebilir.

**1.** Buraya gidin: **Settings (Ayarlar)** > **File Sharing (Dosya Paylaşımı)** > **SAMBA**.

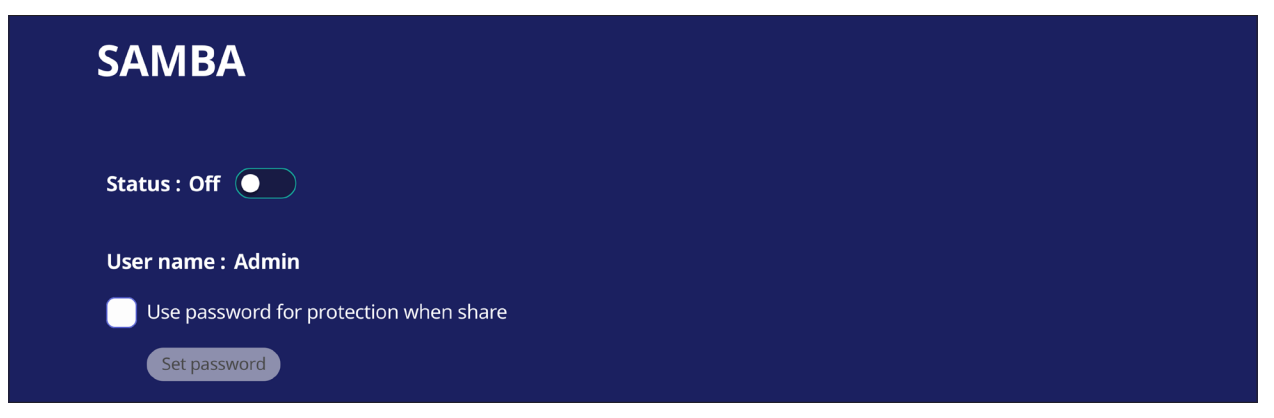

**2.** SAMBA Hizmetini etkinleştirmek için geçiş düğmesine dokunun, ardından gerekirse bir şifre belirleyin.

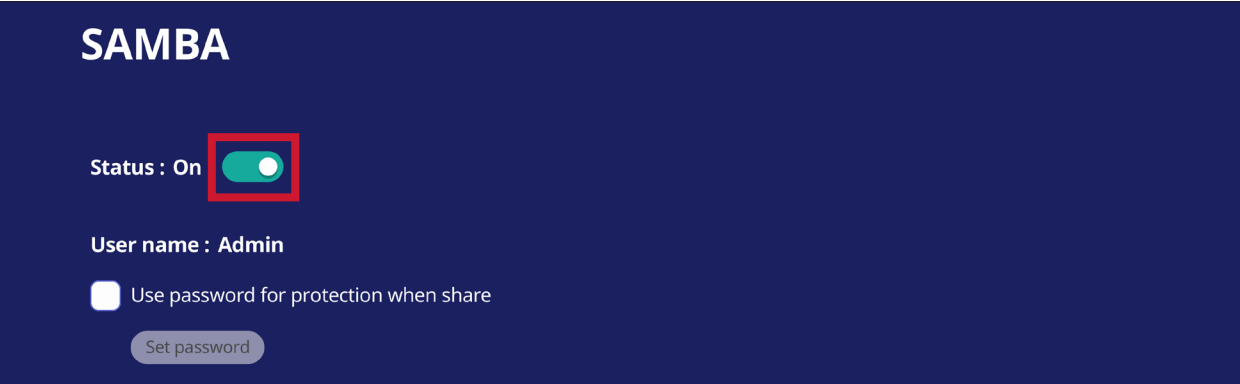

- **3.** ViewBoard ve istemci ekipmanını aynı ağa bağladığınızdan emin olun.
- **4.** İstemci ekipmanı ile ViewBoard'a giriş yapın. ViewBoard'un IP adresini girin.

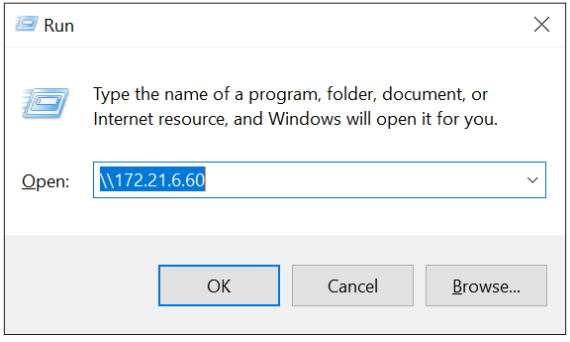

#### **5.** Kullanıcı adını ve şifreyi girin, sonra **OK (Tamam)** öğesini seçin (varsa).

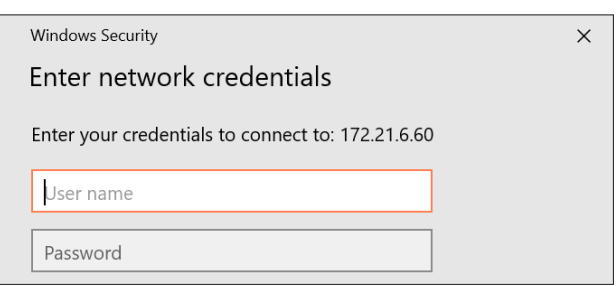

**6.** Başarılı bir şekilde oturum açtıktan sonra ViewBoard dosyaları hazır olacaktır.

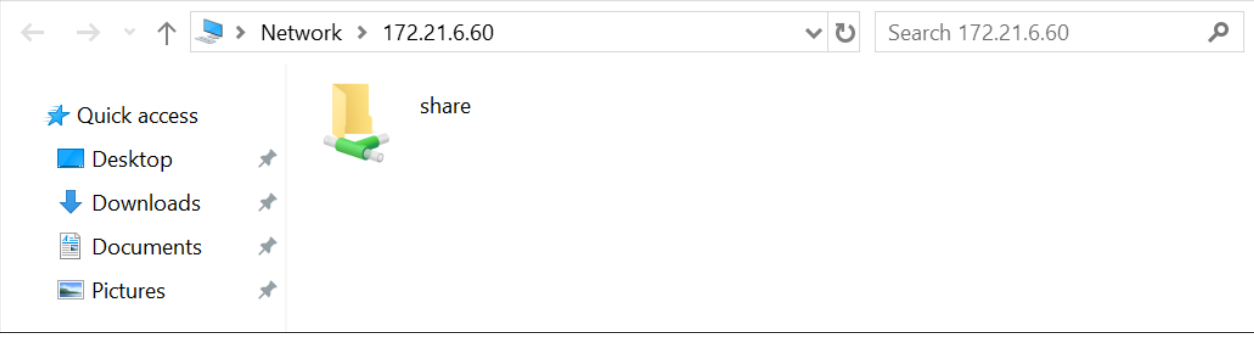

# **Display (Ekran)**

Wallpaper (Duvar Kağıdı), Theme (Tema), Display ID (Ekran Kimliği), Protection (Koruma) ve HDMI Out (HDMI Çıkışı) ayarlarını yapın.

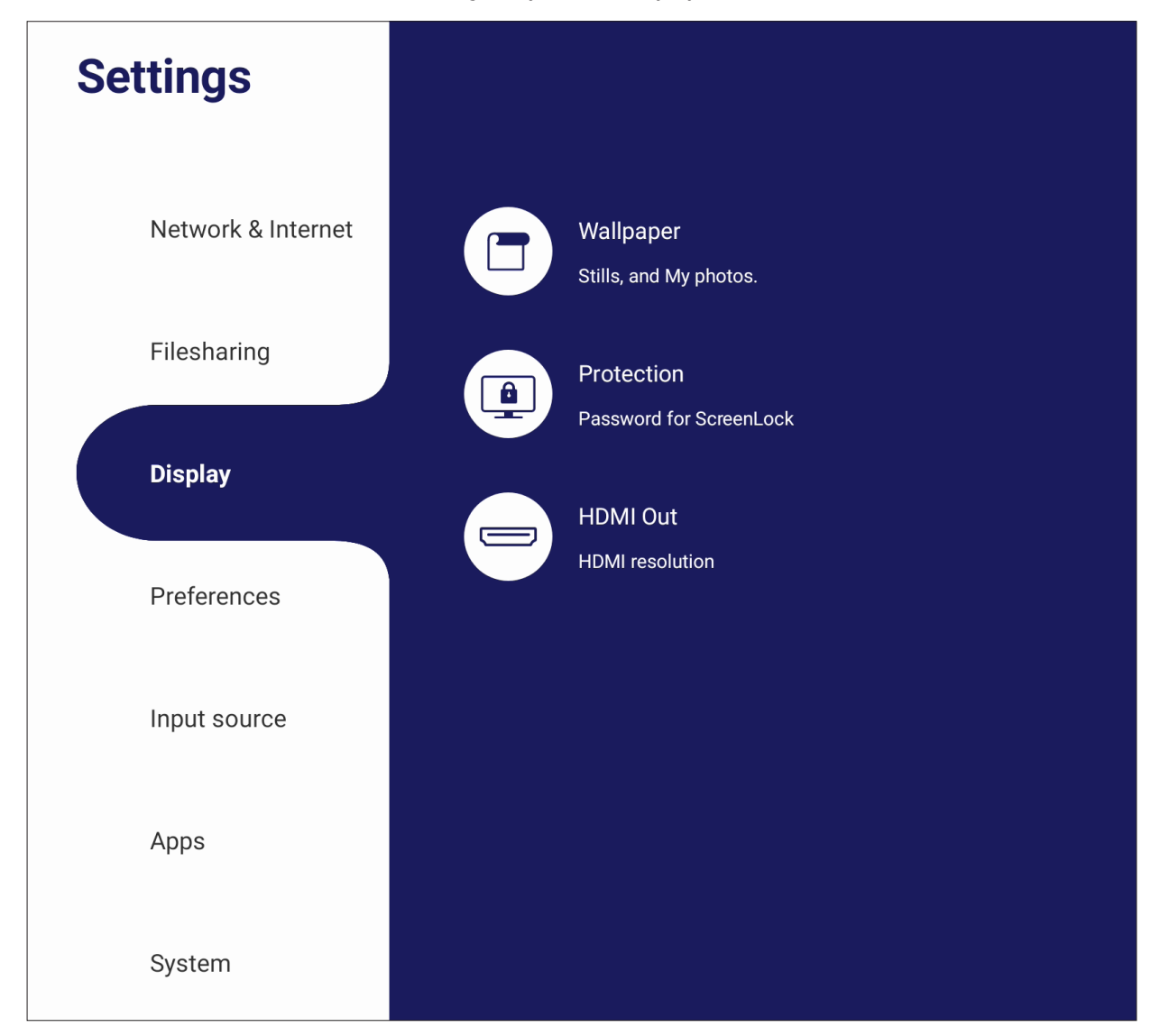

# **Wallpaper (Duvar kağıdı)**

Kullanıcılar **My Photo (Fotoğrafım)** öğesine dokunarak ve görüntü dosyasını seçerek duvar kağıdını varsayılan görüntülerle (hareketsiz ve hareketli) değiştirebilir veya kendilerininkini kullanabilir.

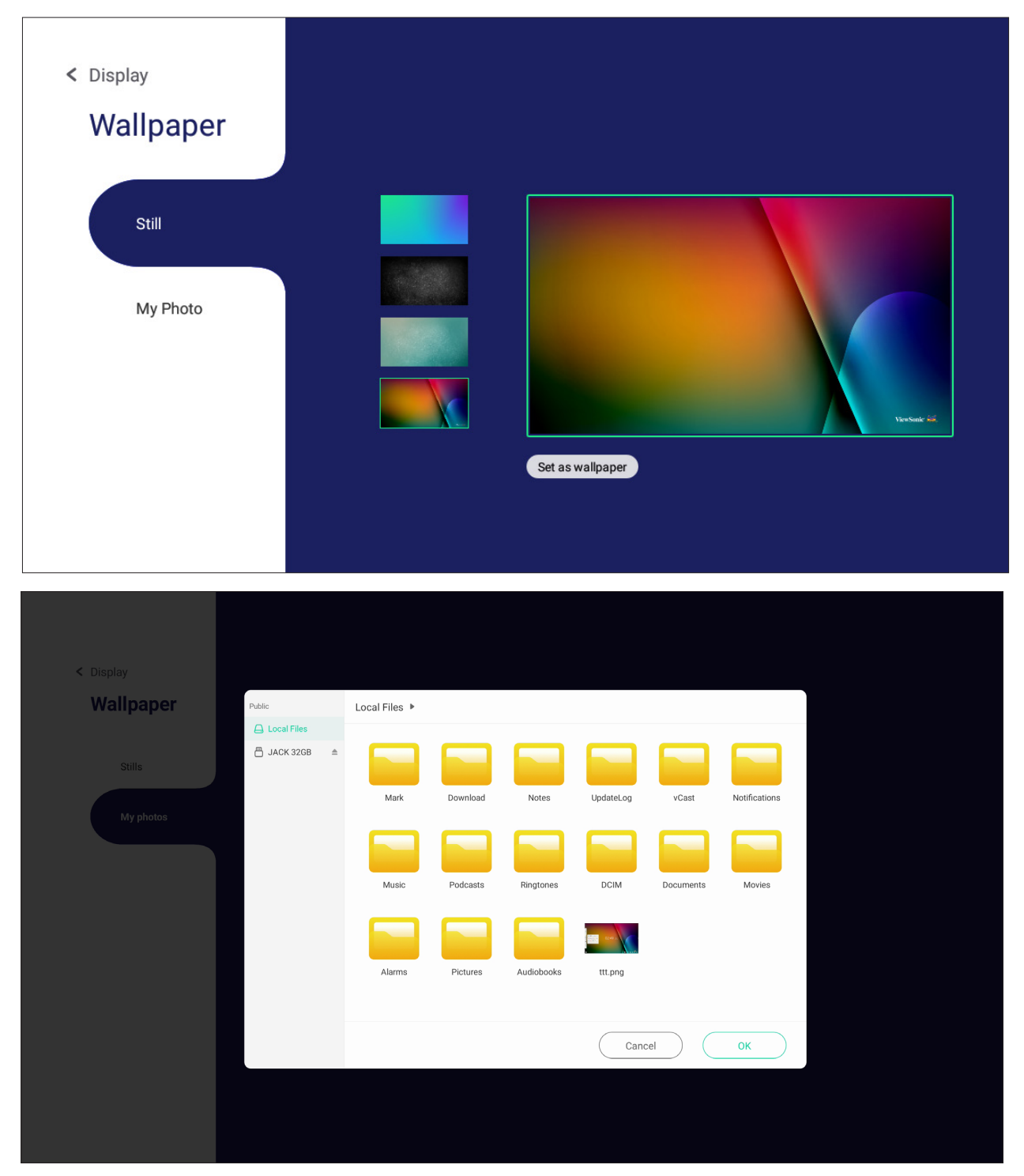

#### **Protection (Koruma)**

**HDCP & Copyright (HDCP & Telif Hakkı)** Açık/Kapalı arasında geçiş yapın ve **Password for Screen Lock (Ekran Kilidi için Parola)** ayarlayın.

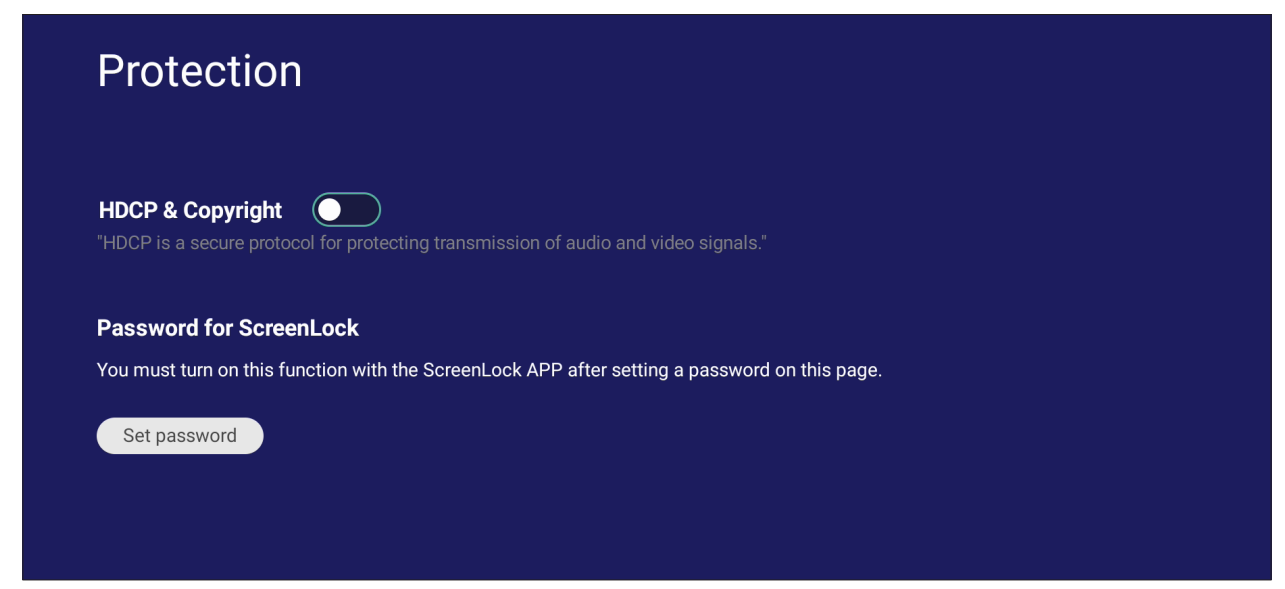

• Ekran kilidi için bir şifre ayarlamak için **Set Password (Şifre Ayarla)** öğesine dokunun ve istenen şifreyi girin.

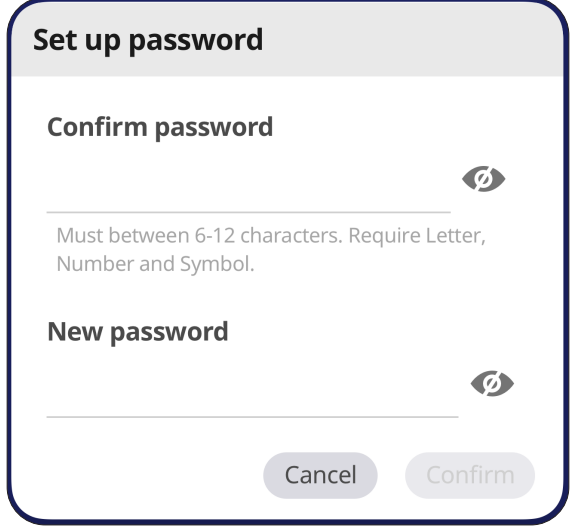

# **HDMI Out (HDMI Çıkışı)**

HDMI Çıkış Çözünürlüğü ayarını yapın, video çıkışını etkinleştirin ve HDMI Çıkışı aracılığıyla bağlandığında ekran hoparlörünün sesini kapatın/açın.

**NOT:** ViewBoard hoparlörlerini devre dışı bırak seçeneği kutusu varsayılan olarak işaretli değildir.

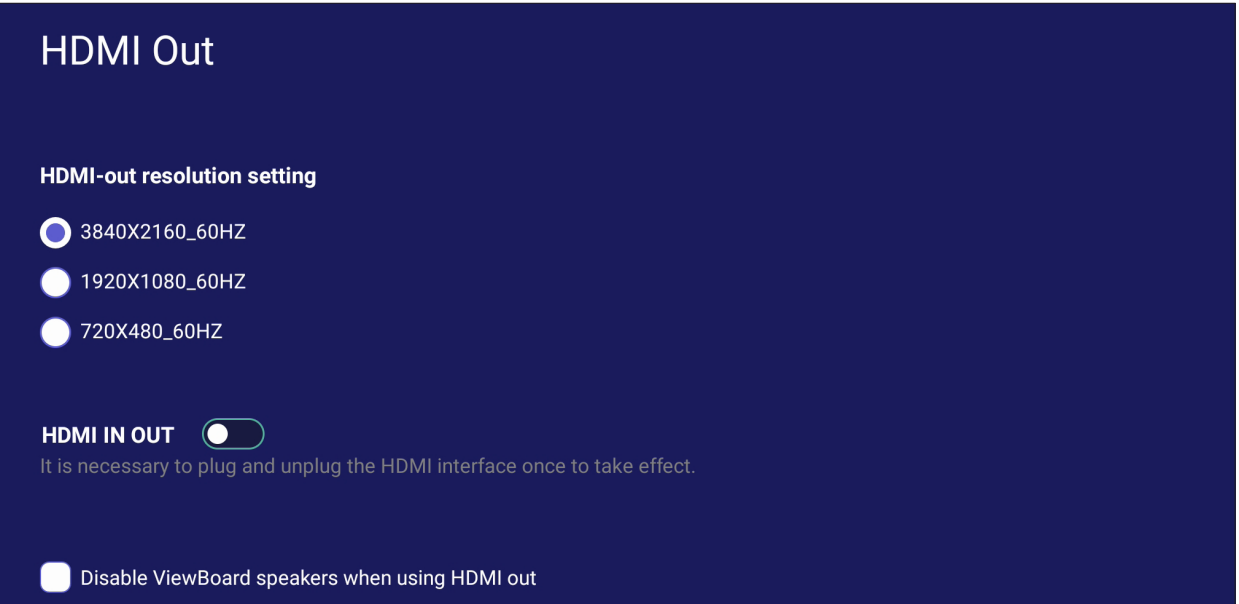

## **Preference (Tercih)**

**Touch (Dokunma)**, **Language (Dil)**, **Keyboard & Input (Klavye ve Giriş)**, **Date & Time (Tarih ve Saat)**, **Boot Mode & Advanced (Önyükleme Modu ve Gelişmiş Ayarlar)**, **Start up & Shut down (Başlat ve Kapat)**, ve **Toolbar (Araç Çubuğu)** ayarlarını görüntüleyin ve ayarlayın.

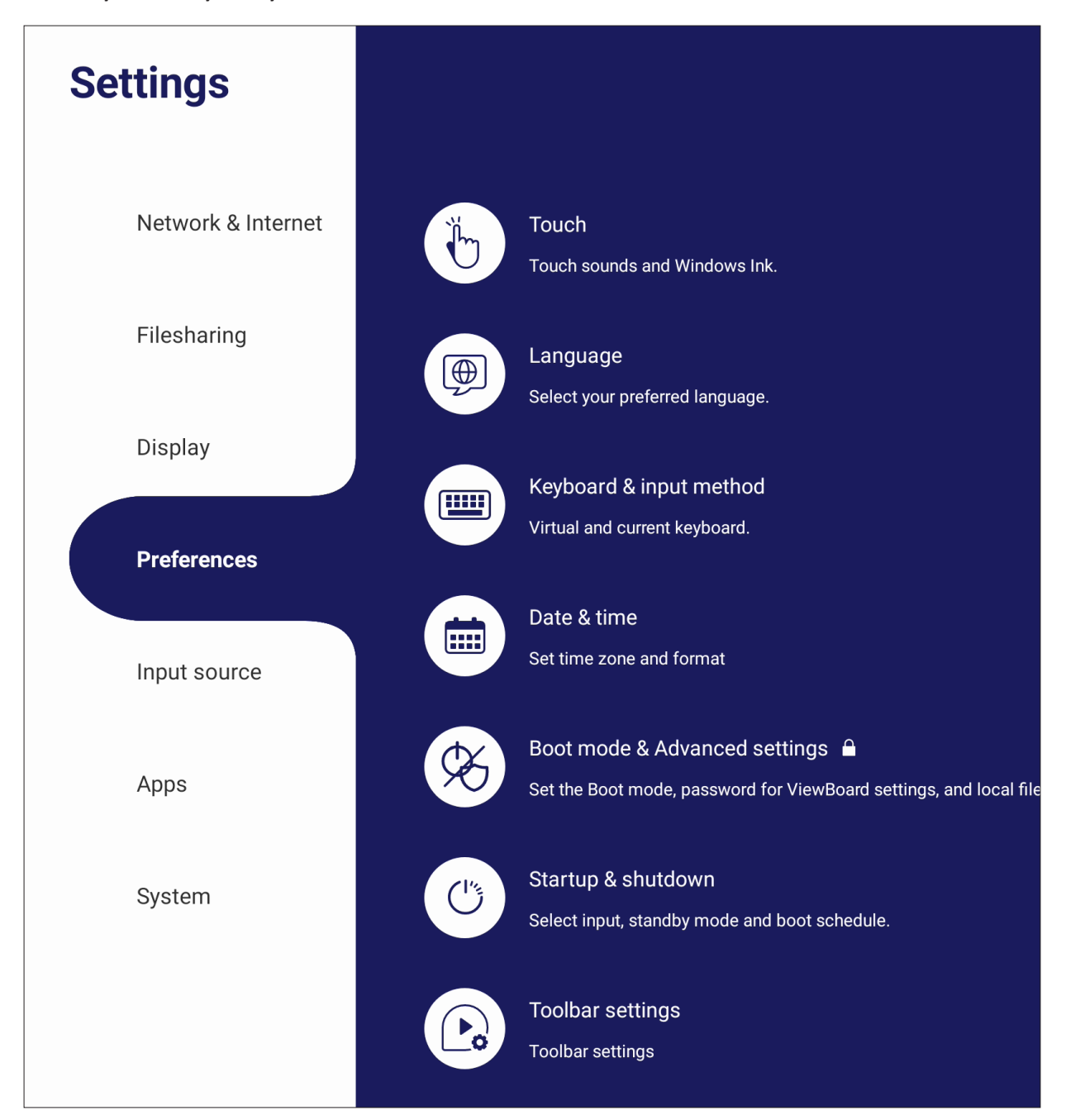

## **Touch (Dokunmatik)**

**Touch Settings (Dokunma Ayarları)** öğesini ayarlayın ve **Touch Sounds (Dokunma Sesleri)** ve **Windows Ink (Windows Mürekkep)** On (Açık)/Off (Kapalı) arasında geçiş yapın.

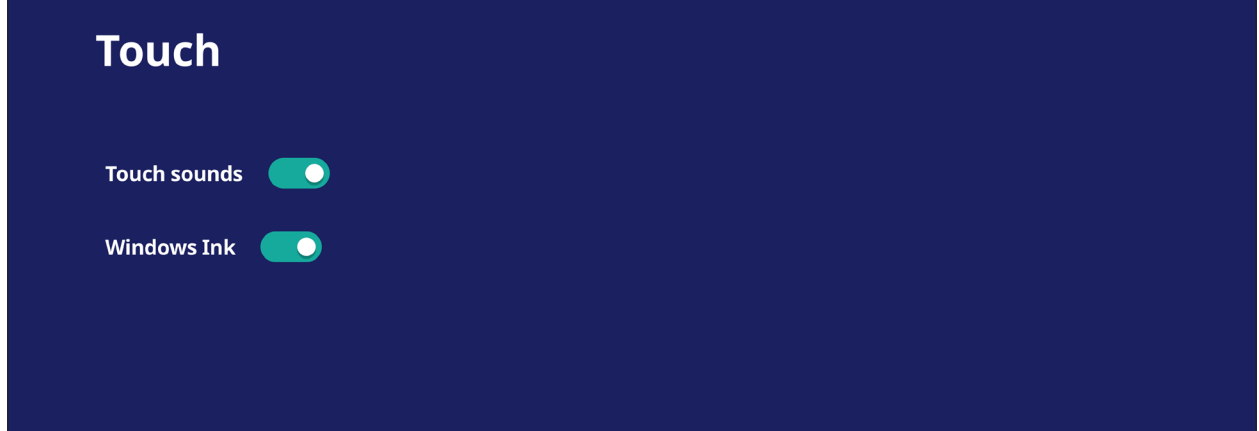

#### **Language (Dil)**

Kullanılabilir diller arasından tercih edilen dili ayarlayın ve seçin.

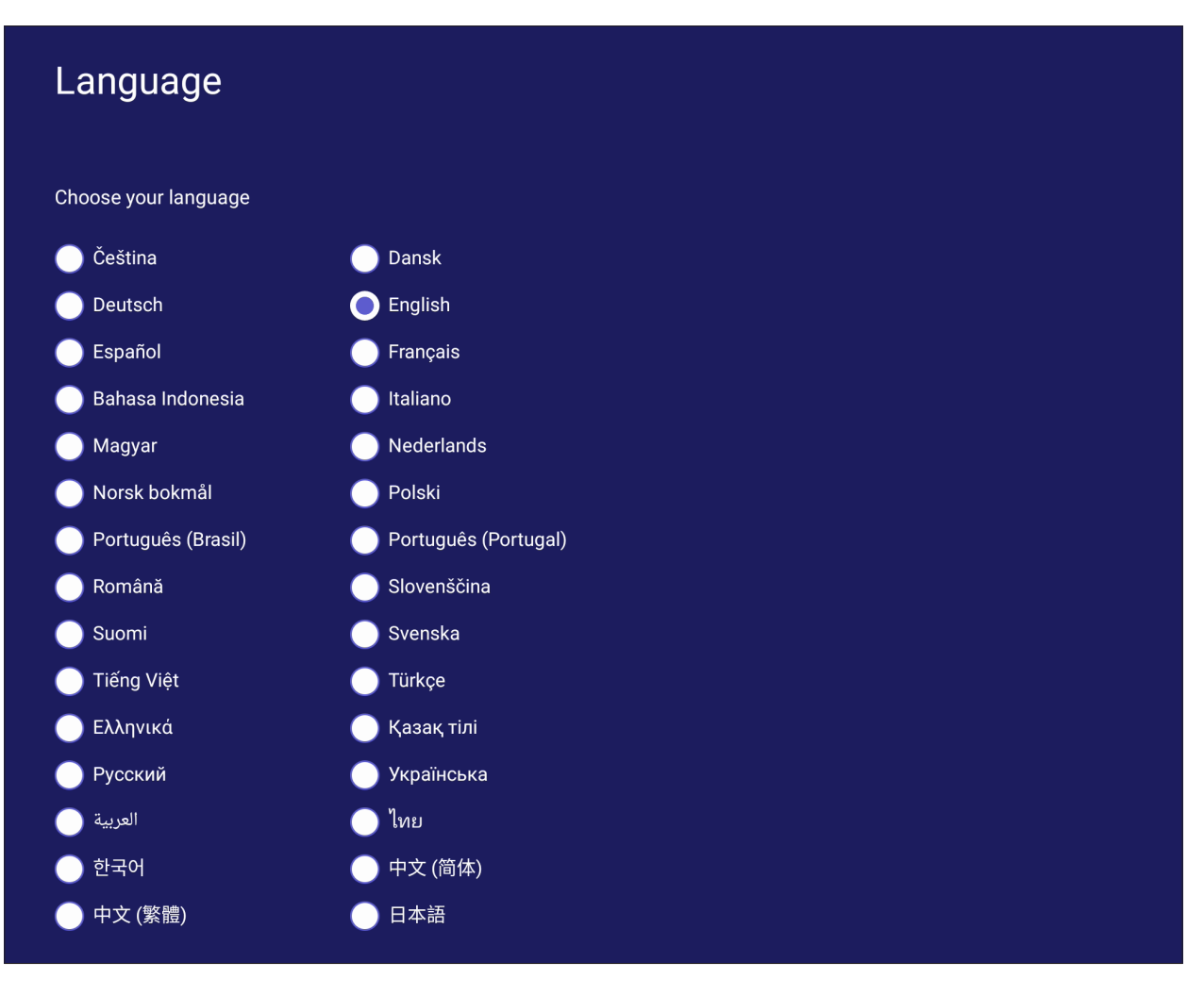

## **Keyboard & Input Method (Klavye ve Giriş Yöntemi)**

Görsel klavyeyi etkinleştirin/devre dışı bırakın ve/veya varsayılan giriş yöntemini değiştirin.

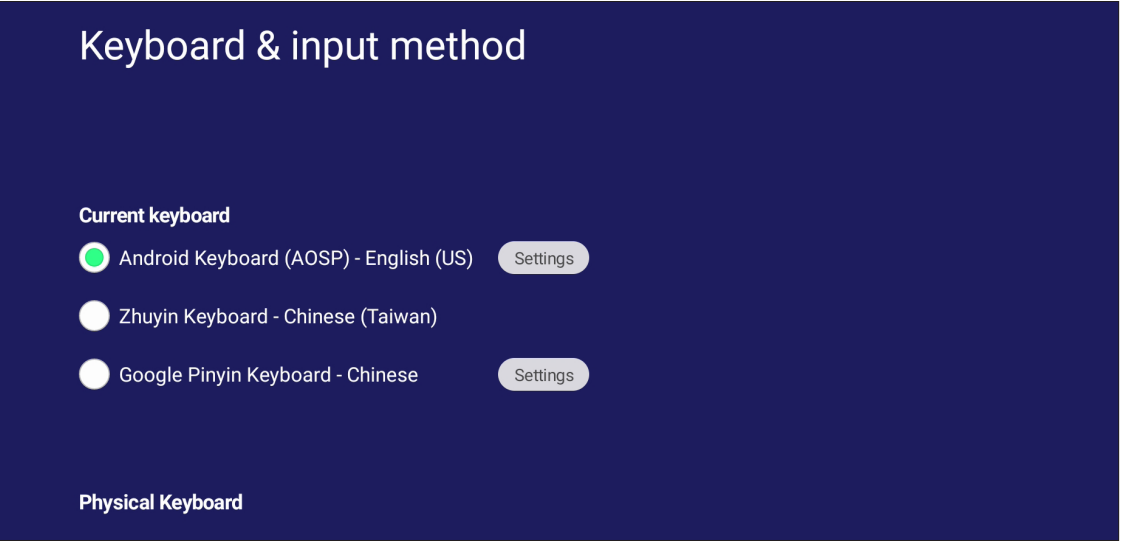

• Gelişmiş klavye ayarlarını yapmak için **Settings (Ayarlar)** üzerine dokunun.

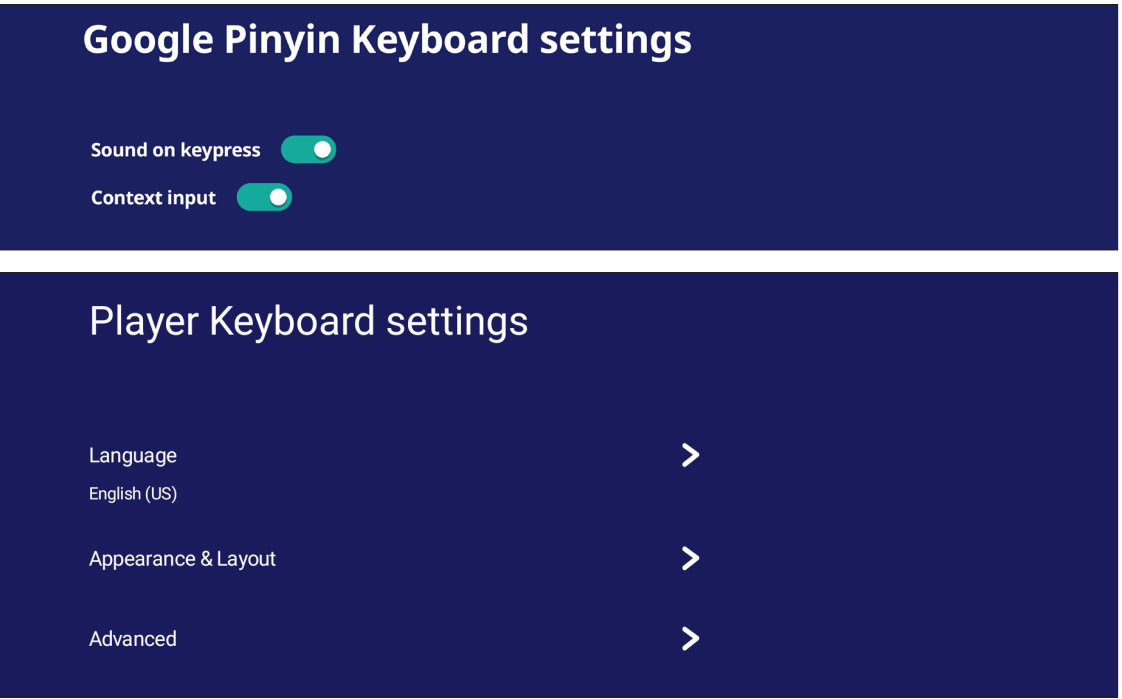

# **Date & Time (Tarih ve Saat)**

Sistem saat ve biçimini ayarlayın.

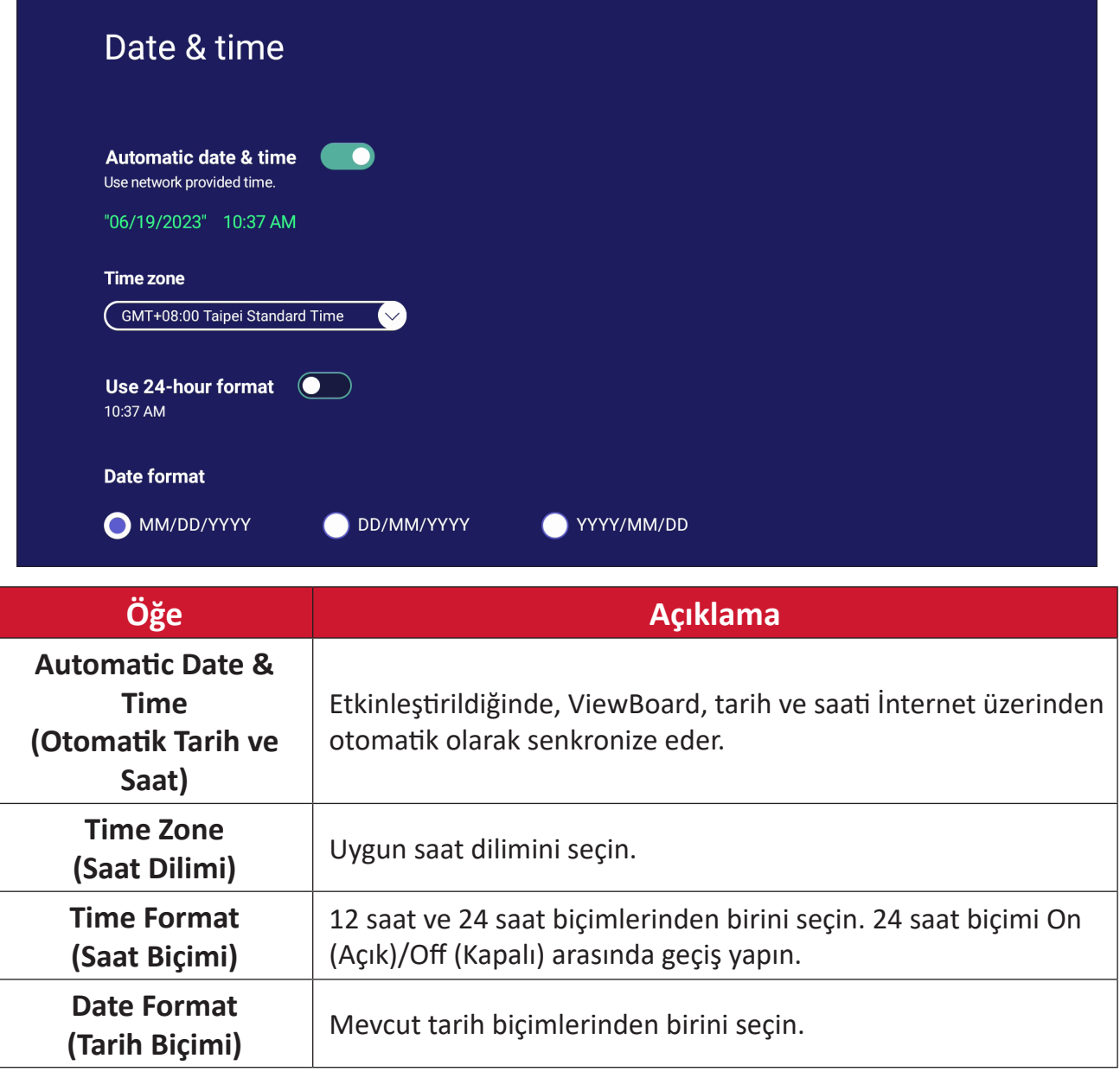

# **Boot Mode (Önyükleme Modu)**

Tercih edilen önyükleme modunu ayarlayın ve bir şifre ayarlayın/sıfırlayın.

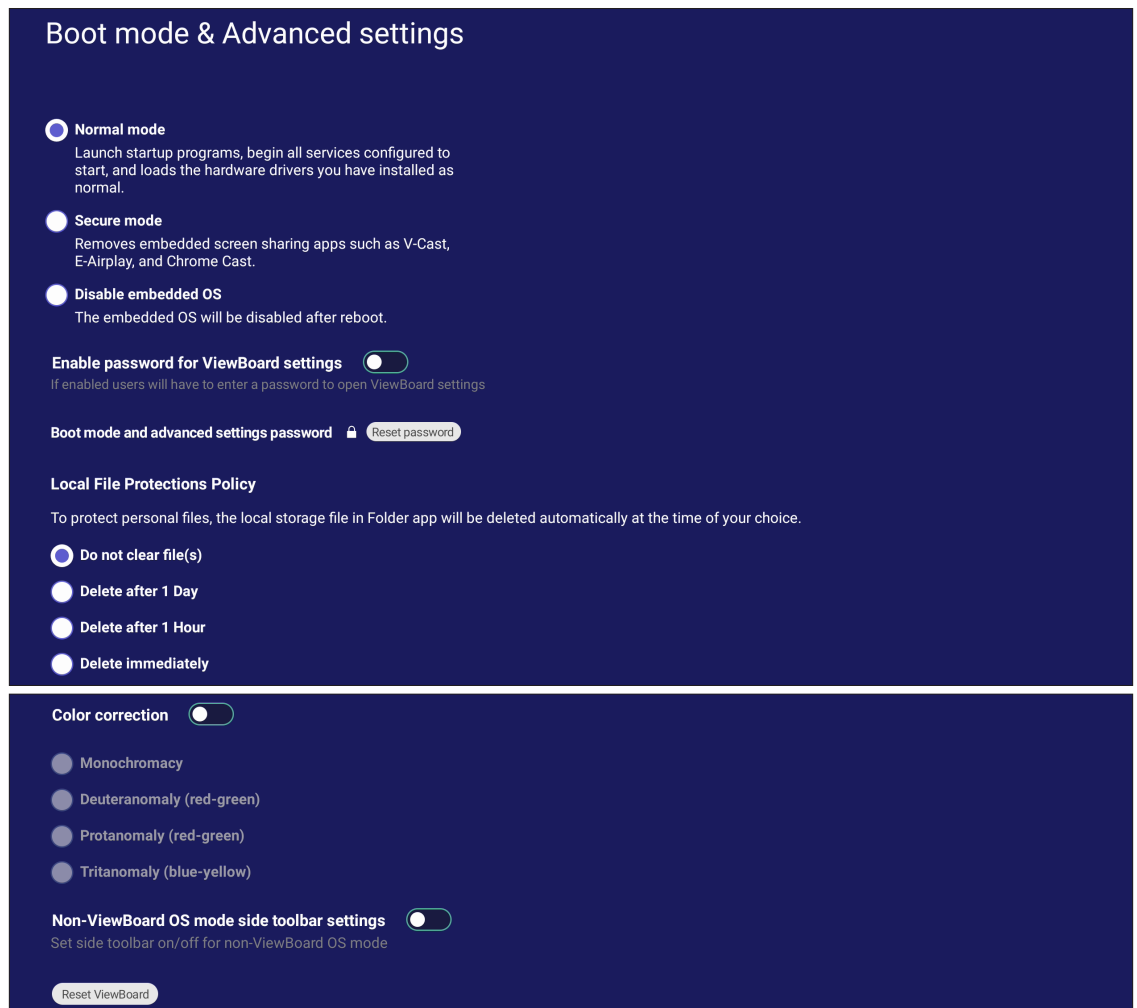

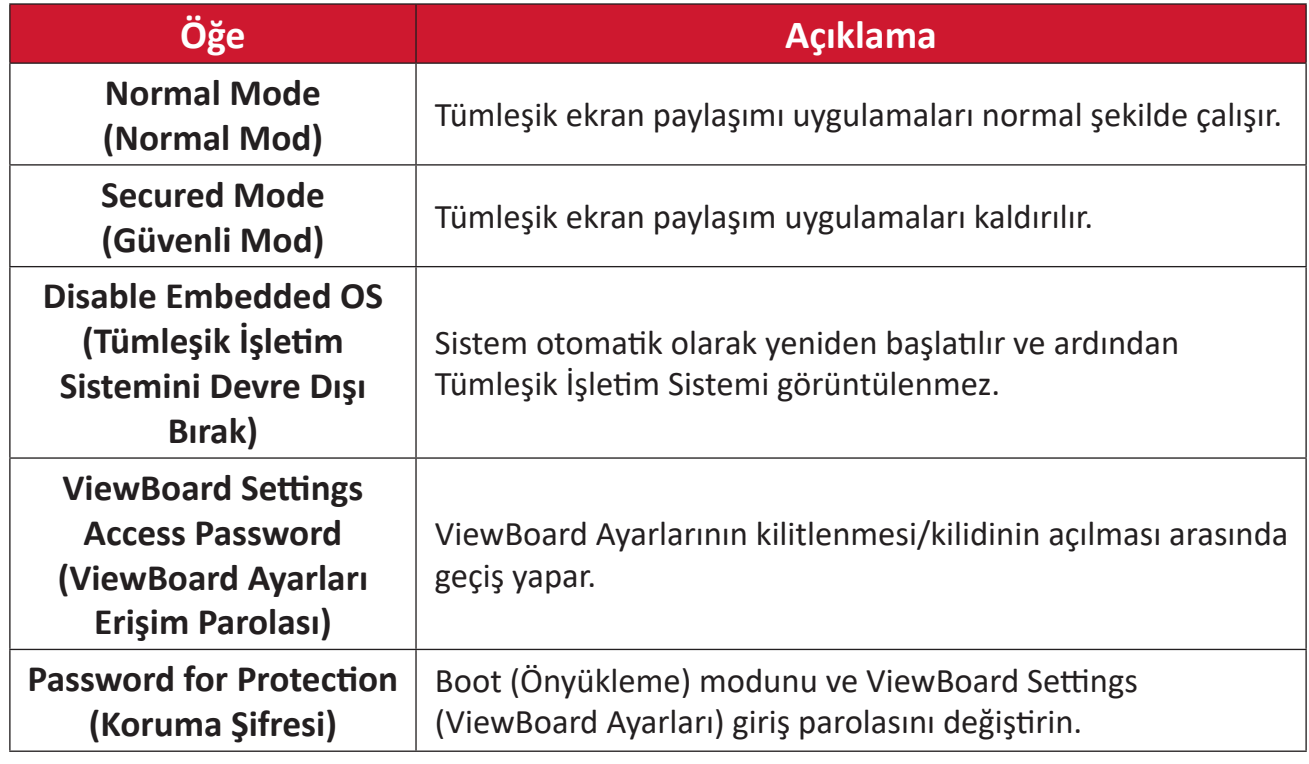
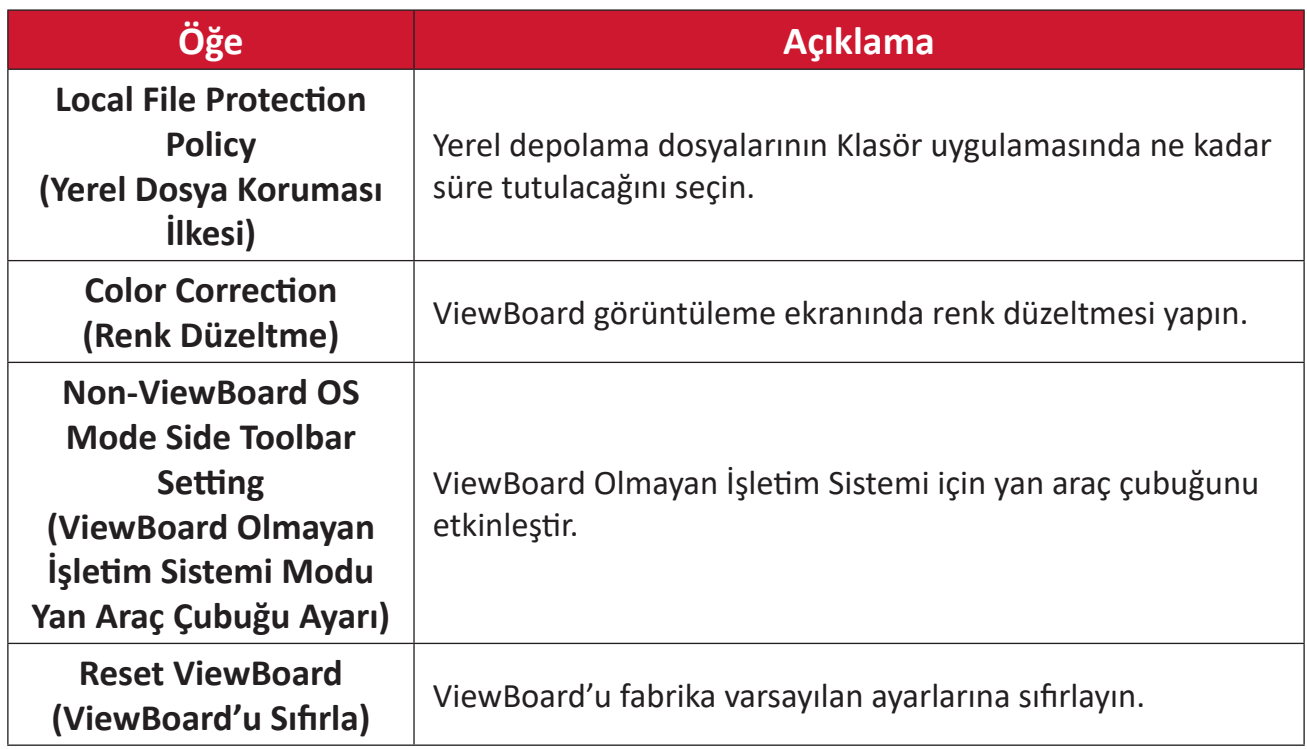

#### **Startup & Shutdown (Başlat ve Kapat)**

**Startup Input (Başlangıç Girişi)**, **Standby Mode (Bekleme Modu)**, **EnergyStar Mode (EnergyStar Modu)**, **Black Screen After Startup (Başlatmadan Sonra Siyah Ekran)**, **Power off Reminder (Kapanma anımsatıcısı)** zamanlayıcısı ve **Schedule (Zamanla)** ayarlarını yapın.

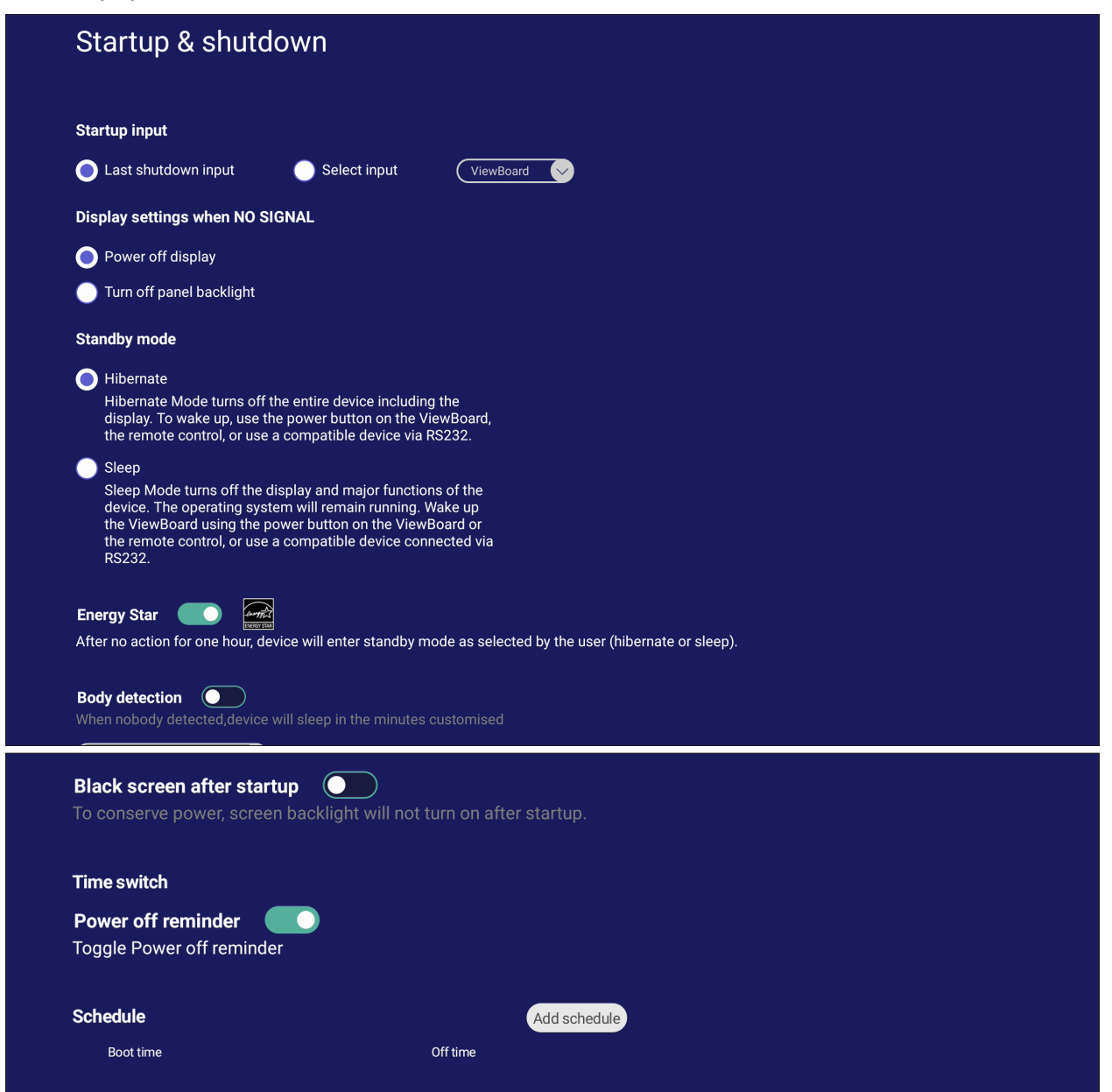

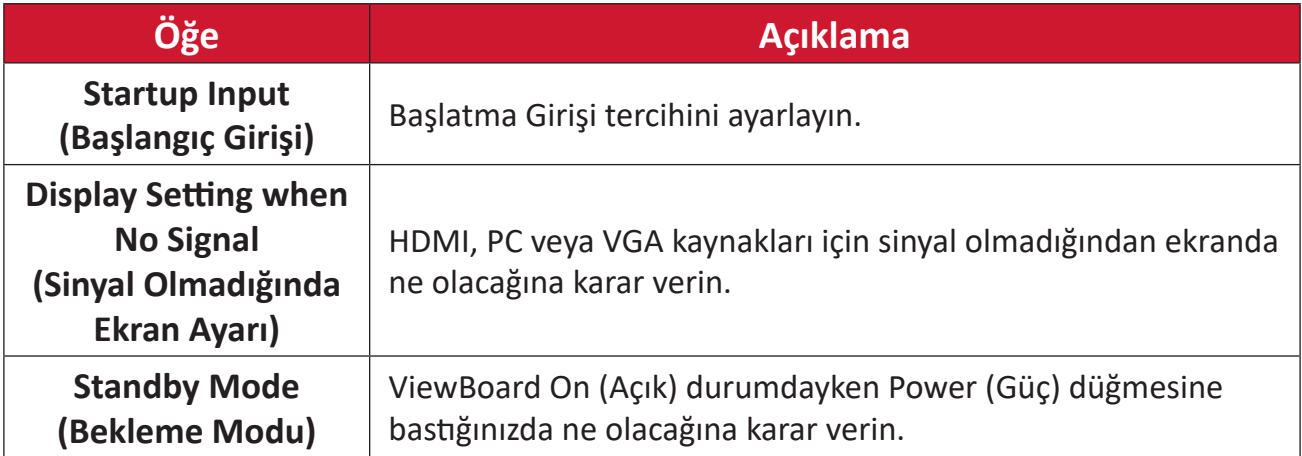

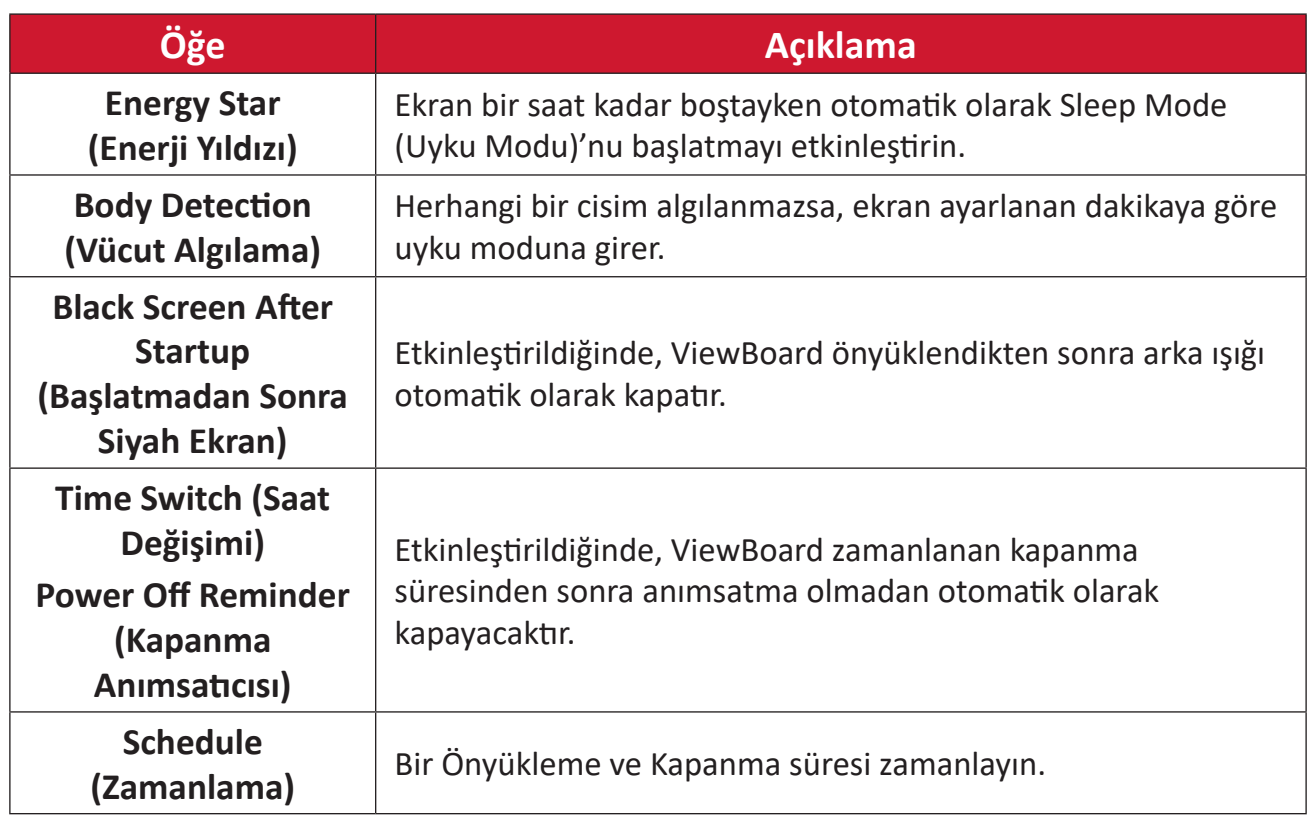

# **Toolbar Setting (Araç Çubuğu Ayarı)**

Yan araç çubuğu ayarlarını yapın.

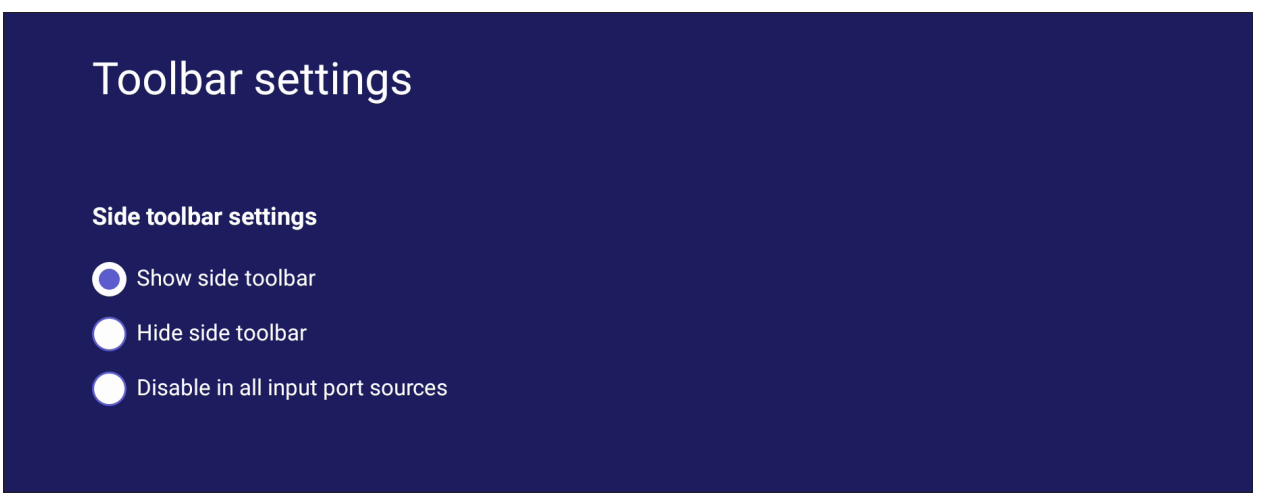

# **Input Source (Giriş Kaynağı)**

Yan araç çubuğu ayarlarının yanı sıra giriş kaynağı adlarını ve ayarlarını düzenleyin.

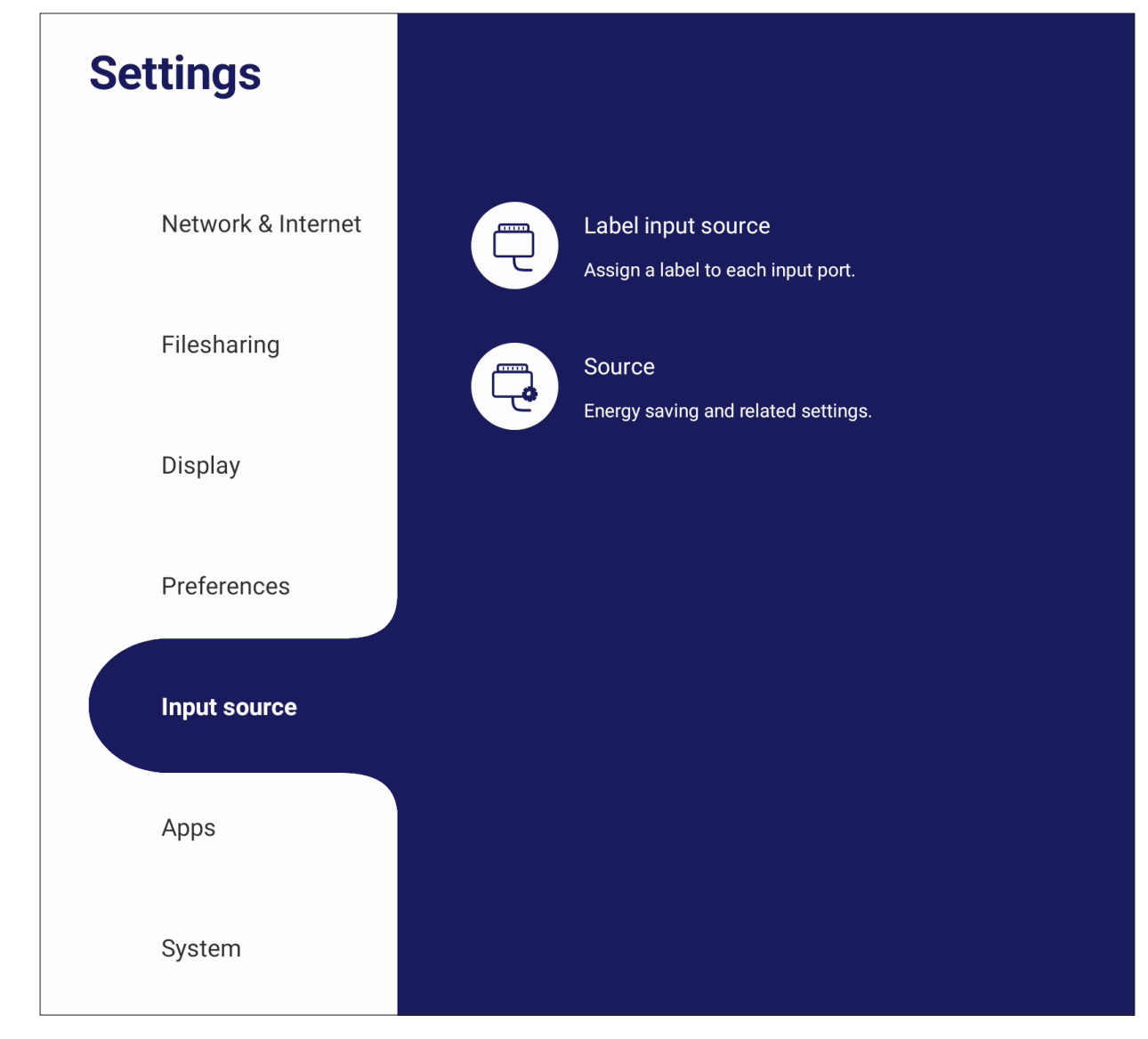

# **Label Input Source (Giriş Kaynağını Etiketle)**

Her giriş kaynağı için görüntülendiğinde kolayca tanınabilen etiketler ayarlayın.

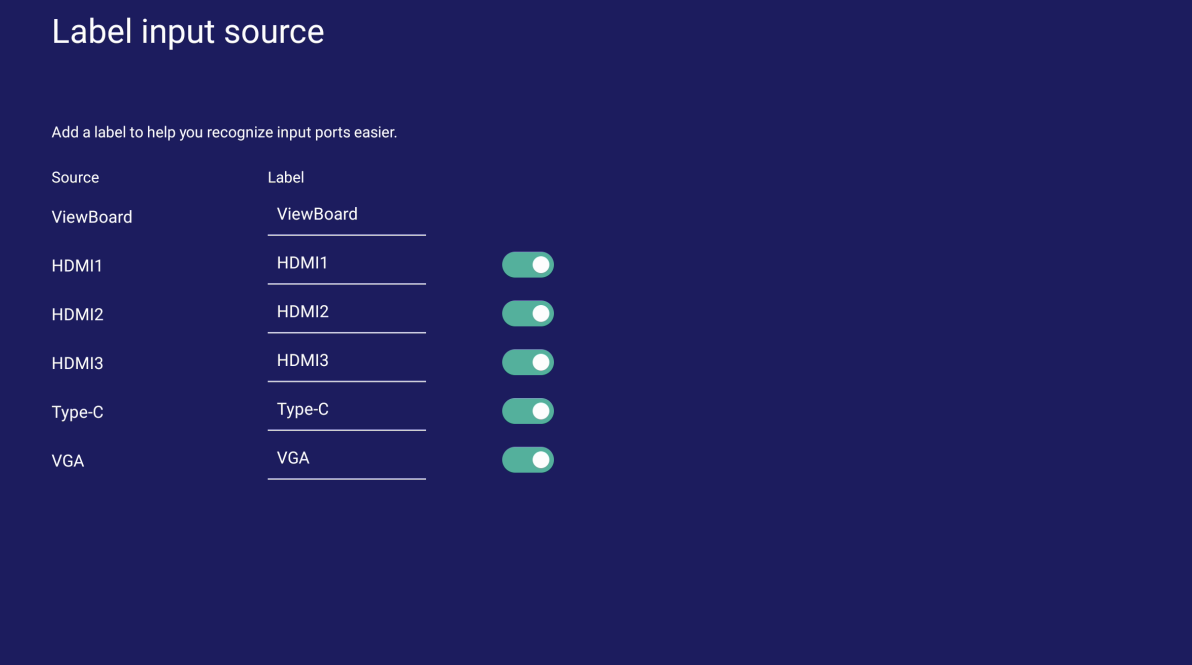

## **Source (Kaynak)**

Etkin kaynağa göre uyanma, Sinyal otomatik araması ve HDMI CEC arasında geçiş yapın ve Giriş bağlantı noktası otomatik anahtarını seçin.

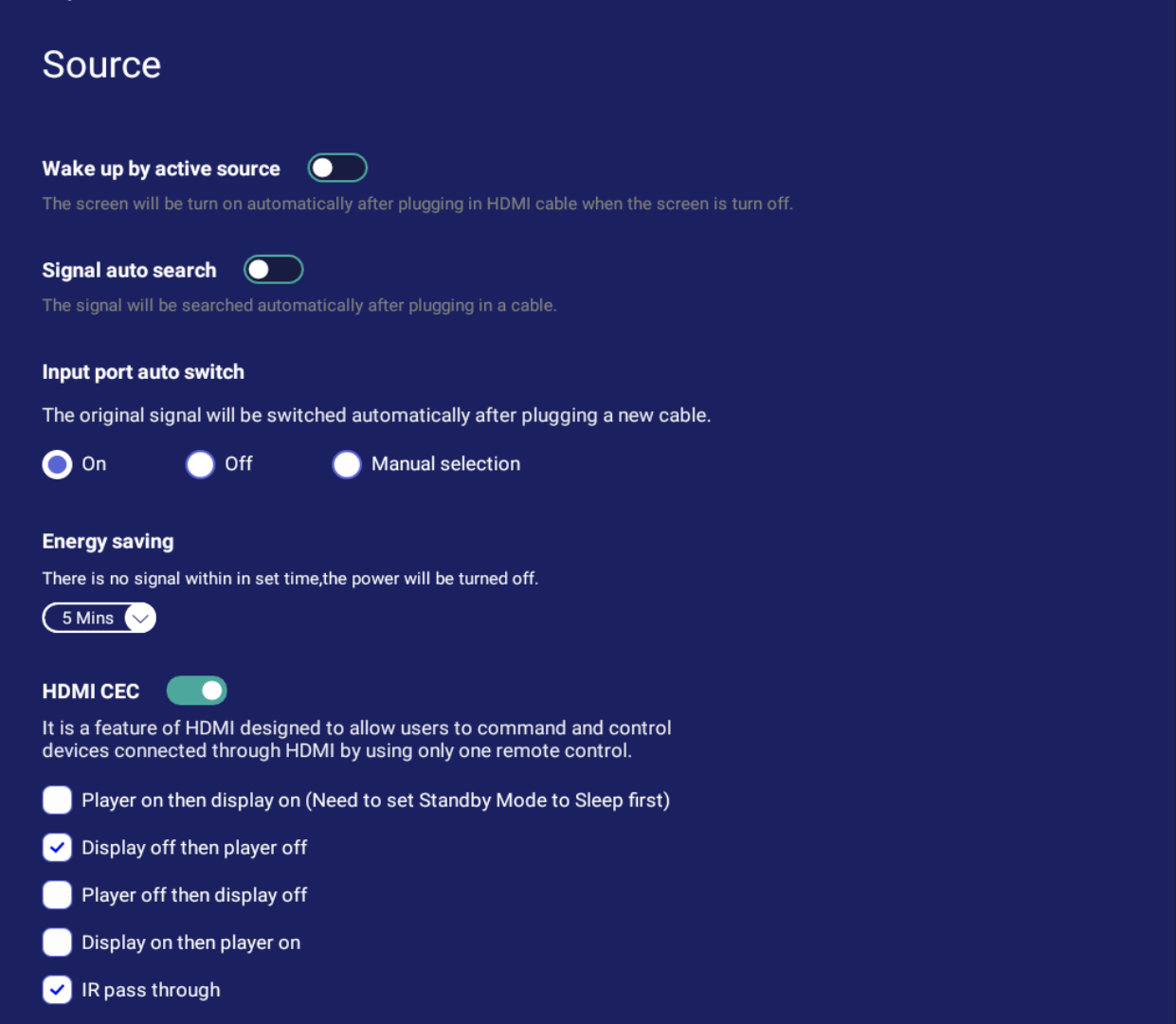

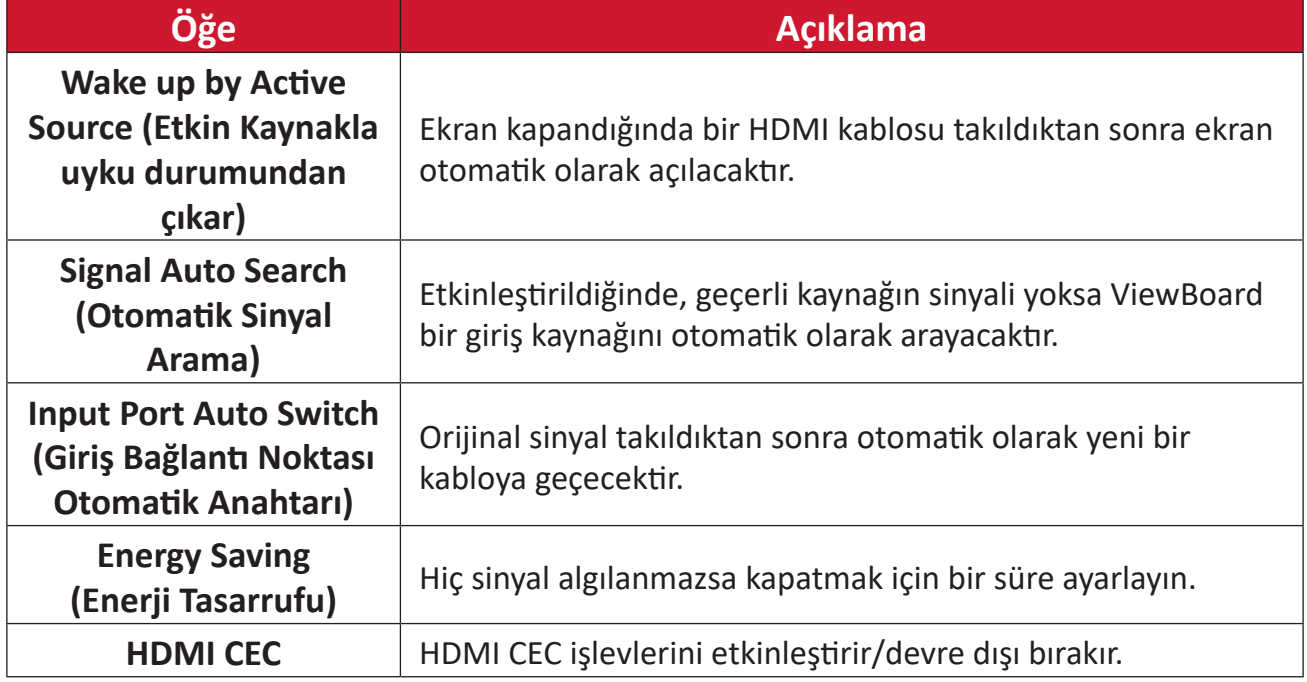

# **Apps (Uygulamalar)**

Kullanıcı uygulama bilgilerini görüntüleyebilir ve durdurup, kaldırabilir, USB depolama birimine taşı, verileri temizle, önbelleği temizle ve varsayılanları temizle işlemlerini zorlayabilir.

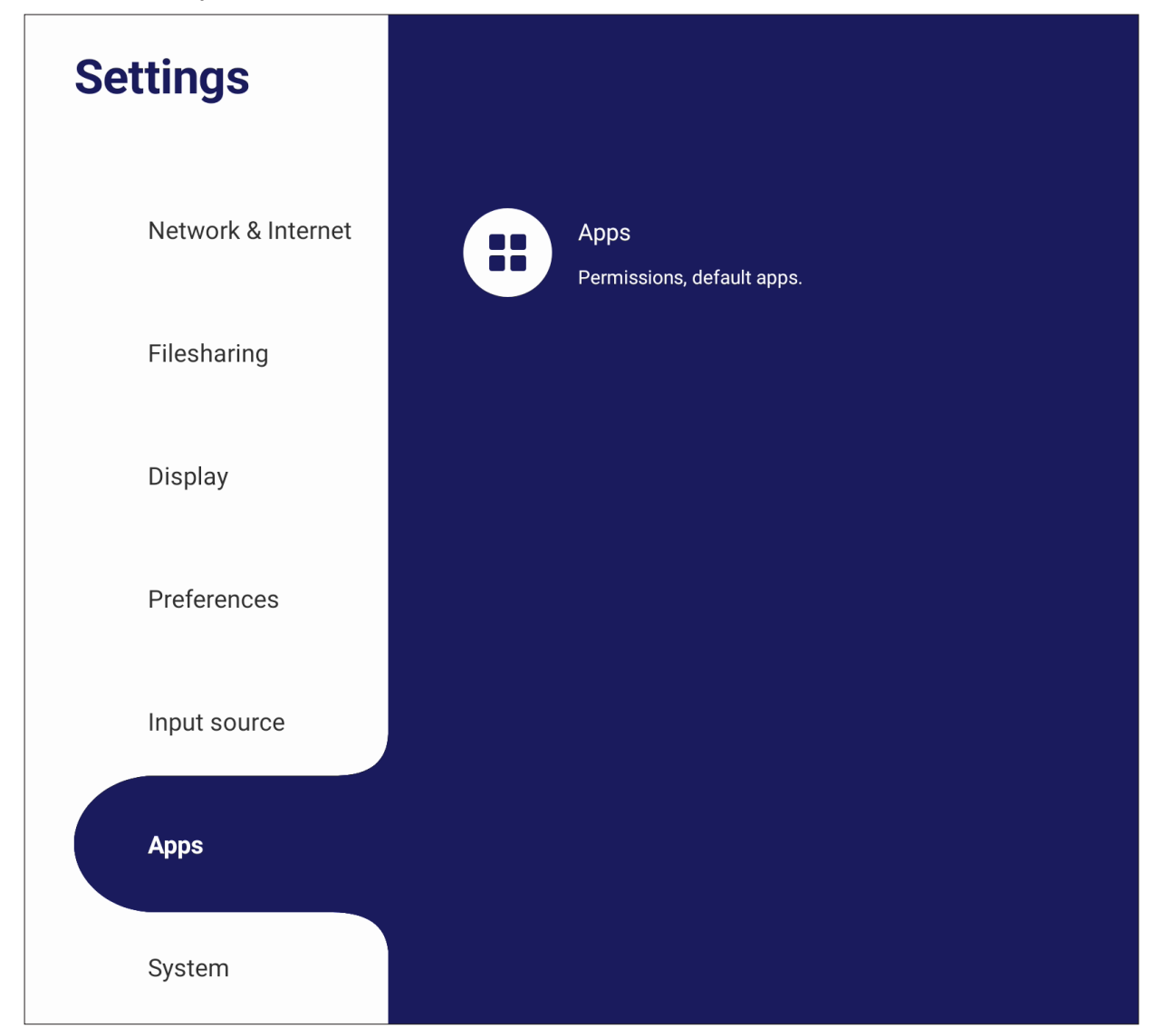

#### **NOT:**

- Önceden yüklenmiş uygulamalar kaldırılamaz.
- Uygulamaların hepsi USB depolama özelliğine git özelliğini desteklemez.
- Uygulamaların hepsi Varsayılanları Temizle'yi desteklemez.

# **Apps (Uygulamalar)**

Çalışan veya yüklü uygulamaları görüntüleyin. Daha ayrıntılı bilgi ve seçenekler için üzerlerine dokunun.

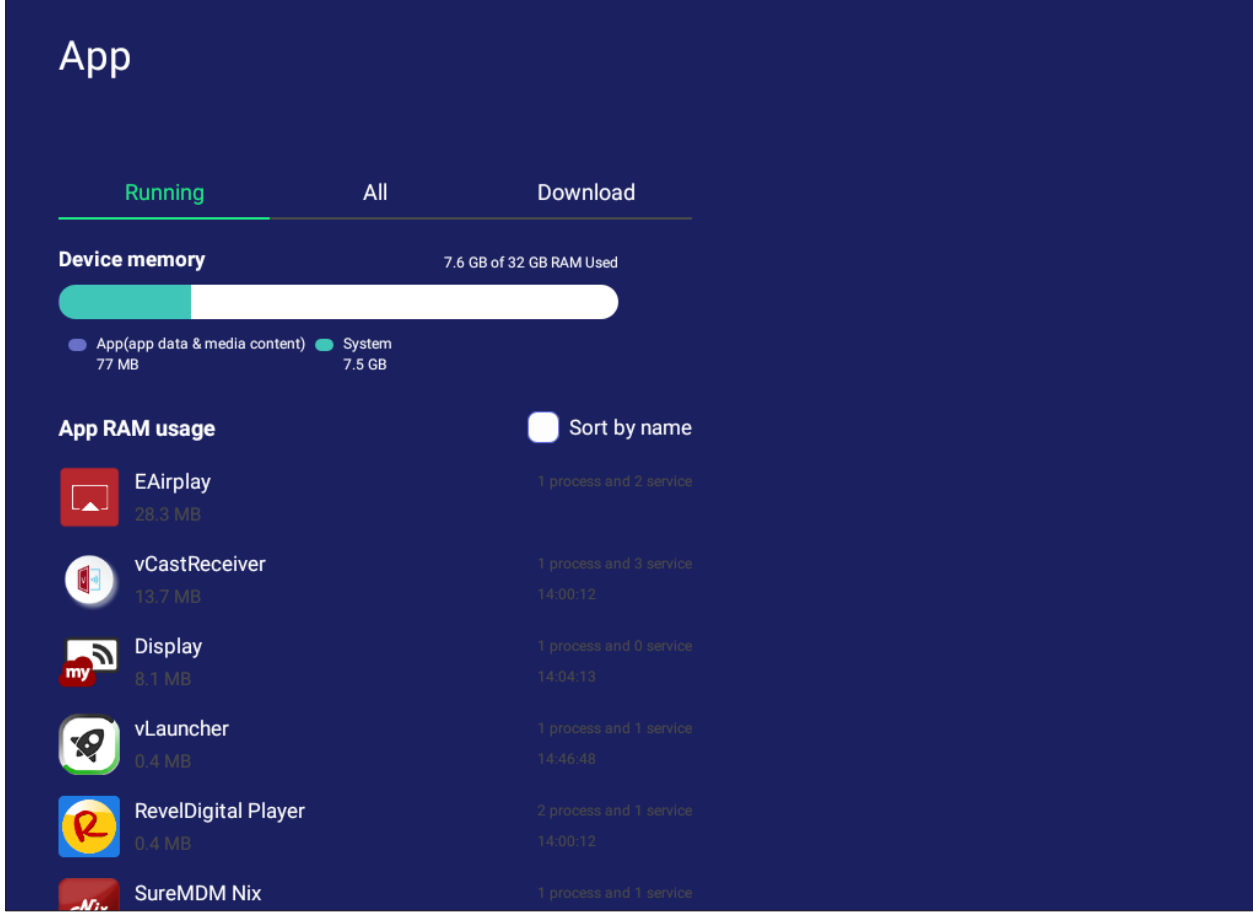

• Çalışan bir uygulamanın üzerine dokunulduğunda, daha fazla bilgi görebilir, durdurabilir veya uygulamayı rapor edebilirsiniz.

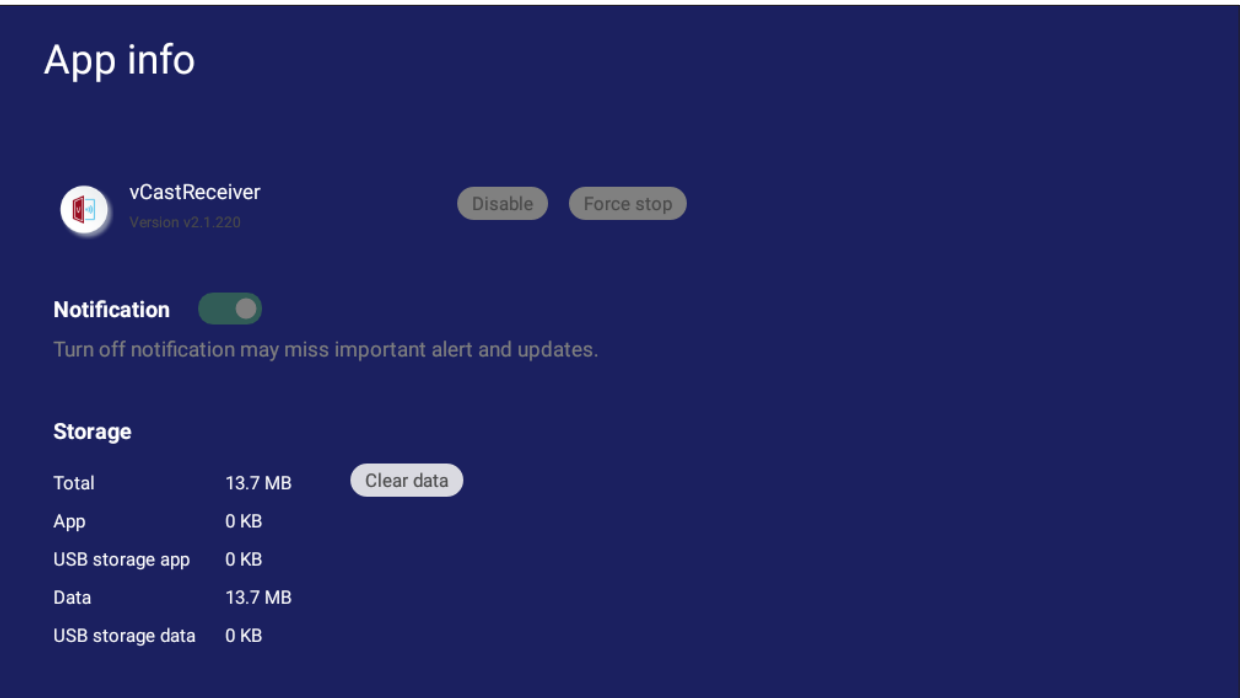

**• All (Tümü)**, **Download (İndir)** veya **USB storage (USB depolama alanı)** öğesini seçme yüklü tüm uygulamaları listeleyecektir.

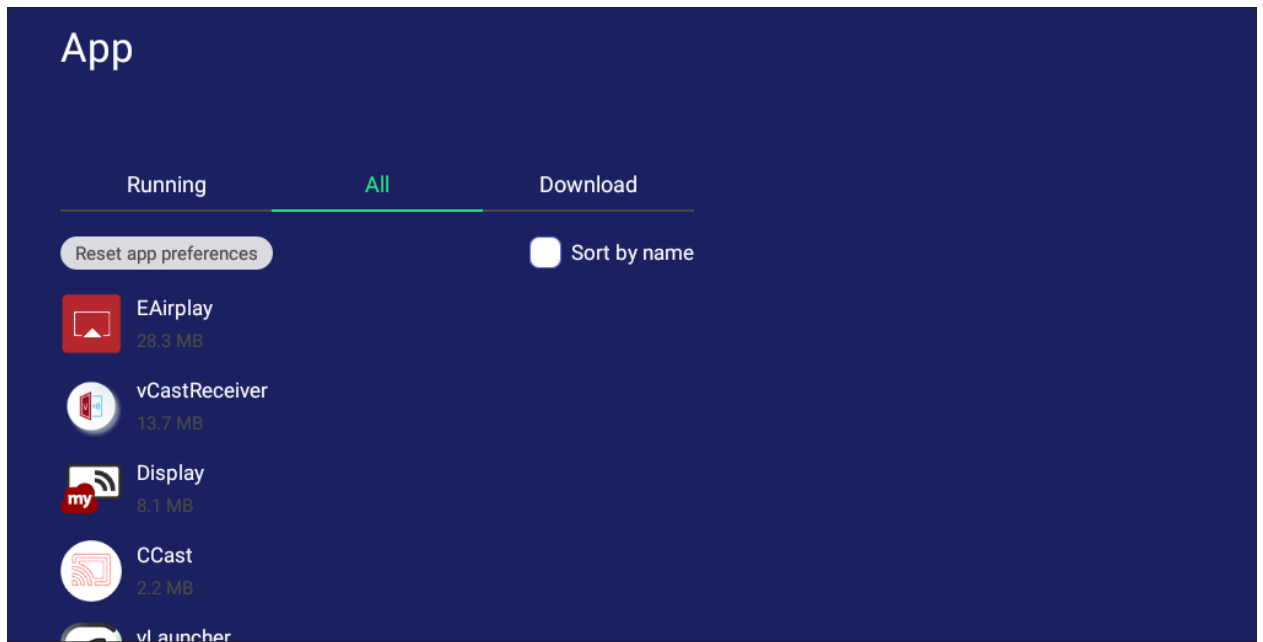

• Herhangi bir uygulamaya dokunma daha fazla bilgi ve seçenek görüntüleyecektir.

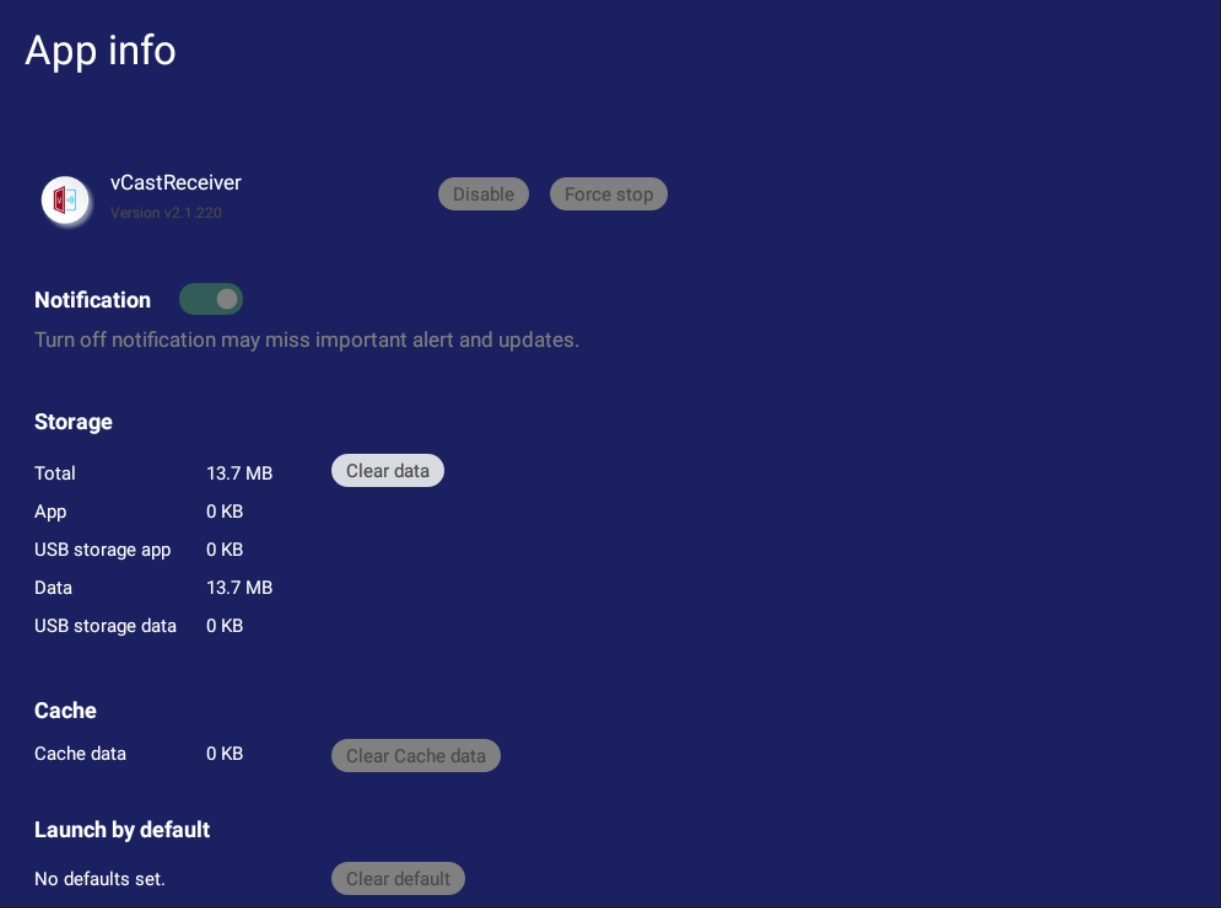

# **System (Sistem)**

**Clone to USB (USB'ye kopyala)**, **Display ID (Ekran Kimliği)**, **Security (Güvenlik)**, **System Update (Sistem Güncellemeleri)** ve **About device (Cihaz Hakkında)**

ayarlarını görüntüleyin ve ayarlayın.

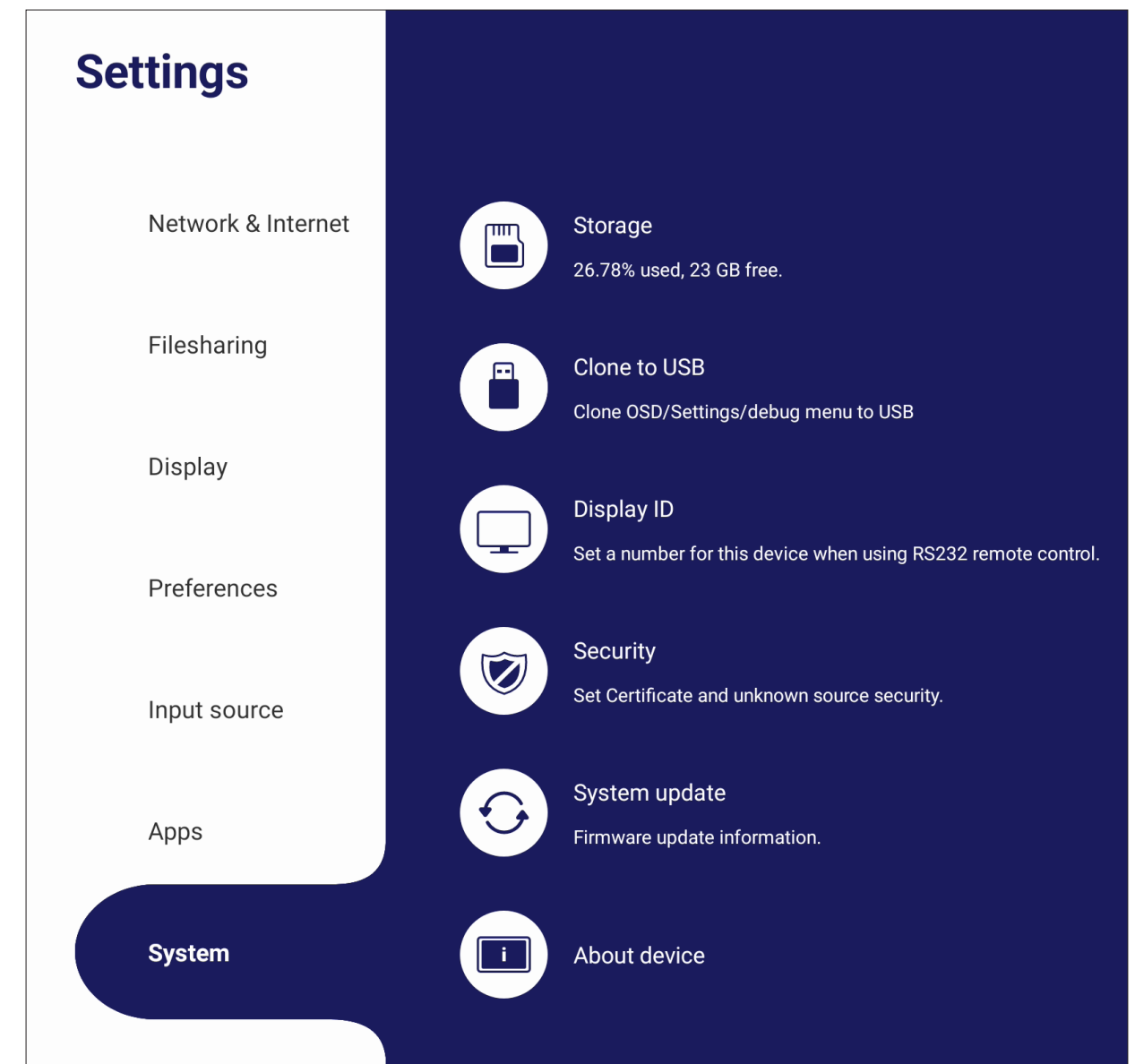

# **Clone to USB (USB'ye kopyala)**

Ayarları harici bir USB sürücüsüne kopyalayın.

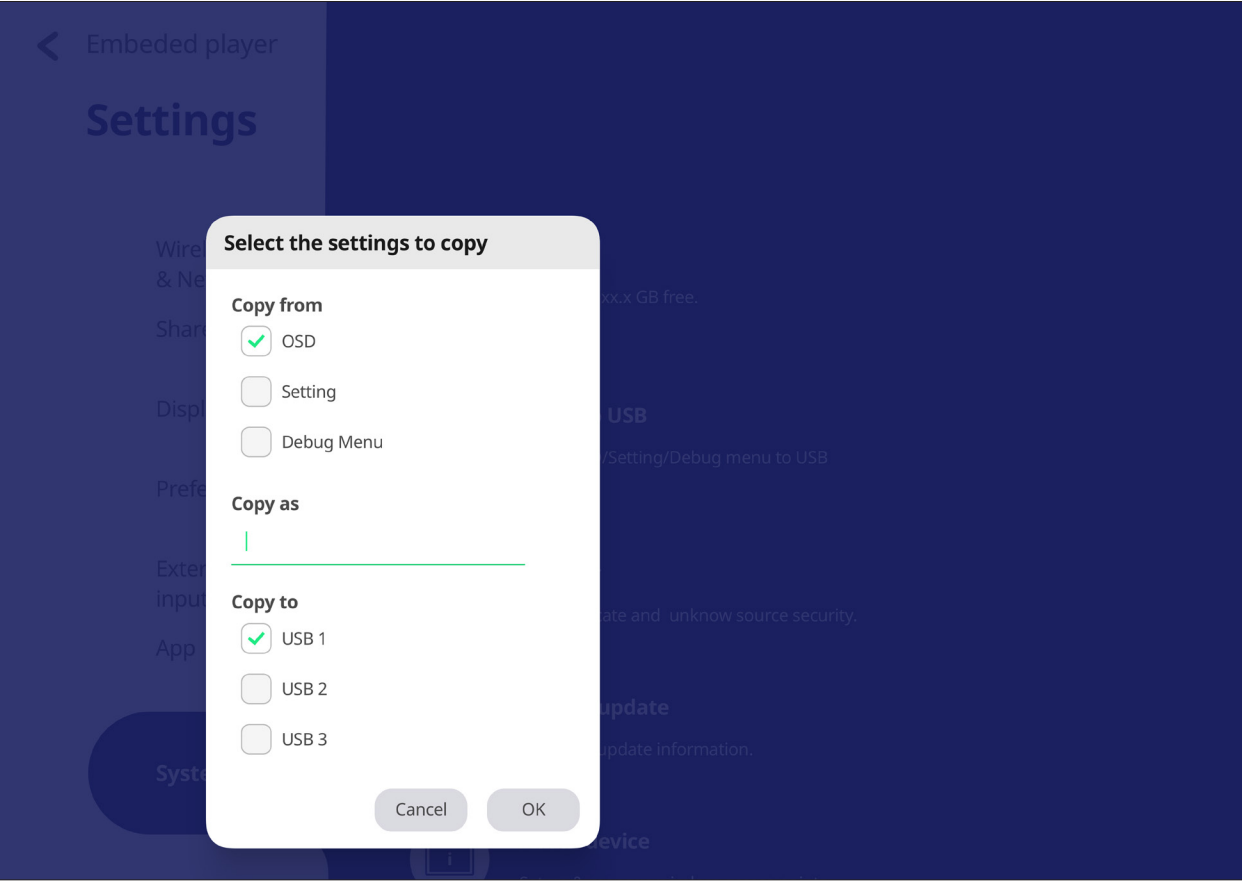

#### **Display ID (Ekran Kimliği)**

RS-232/LAN ile ekranı uzaktan kumanda etmek için bir numara atayın.

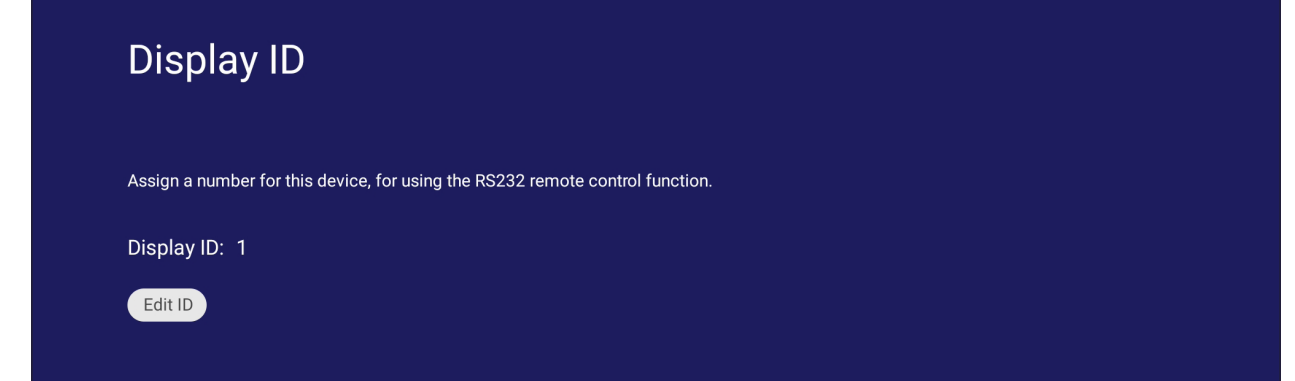

• Ekran Kimliği atamak veya değiştirmek için **Change (Değiştir)** öğesine dokunun ve bir sayı girin.

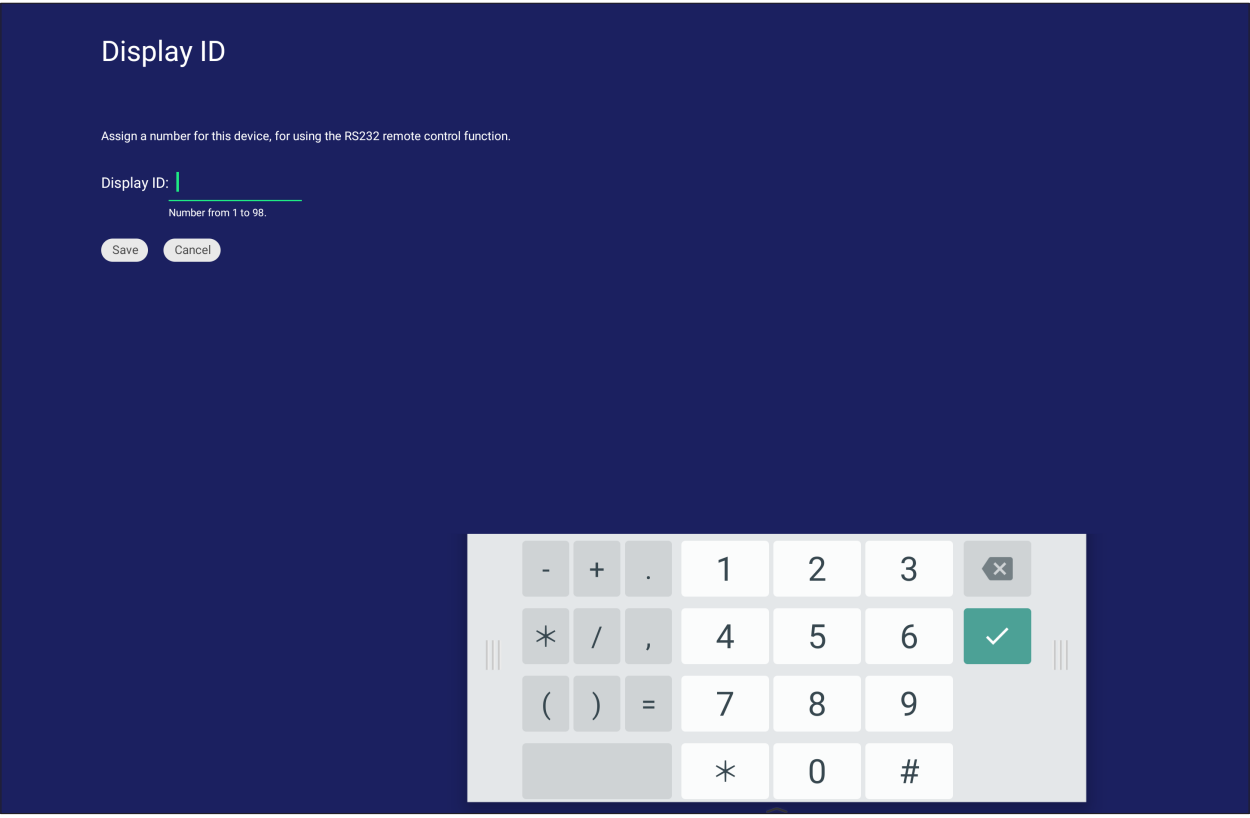

**NOT:** Ekran Kimliği RS-232 kullanıcıları içindir ve aralık 01~99'dur.

#### **Security (Güvenlik)**

**Certificate (Sertifika)**, **Trusted Credential (Güvenilir Kimlik Bilgisi)** depolama alanını ve **Unknown sources (Bilinmeyen kaynaklar)** yükleme ayarlarını gözden geçirin.

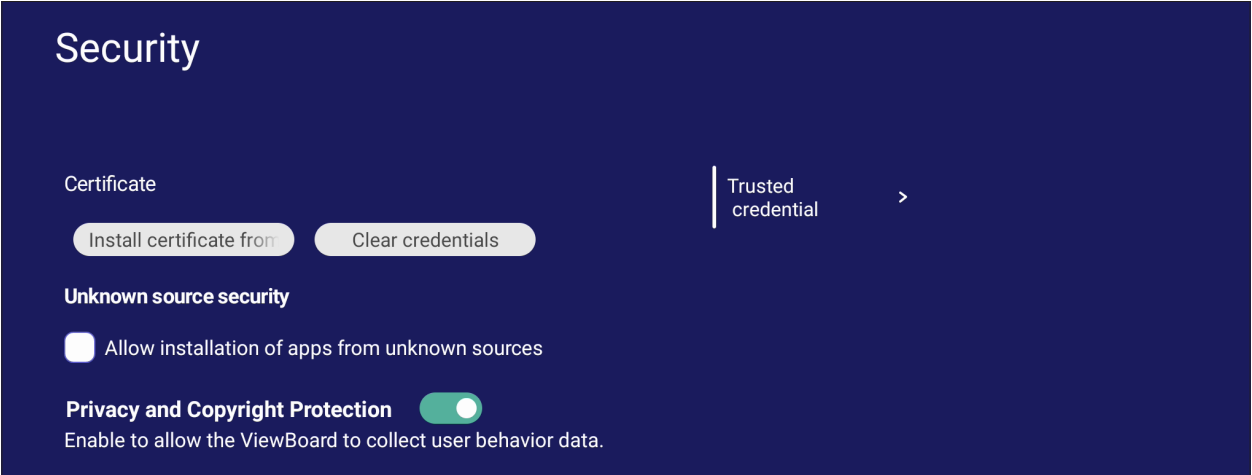

• Ek sertifikalar eklemek için **Install certificate from storage (Sertifikayı depolama alanından yükle)** öğesine dokunun.

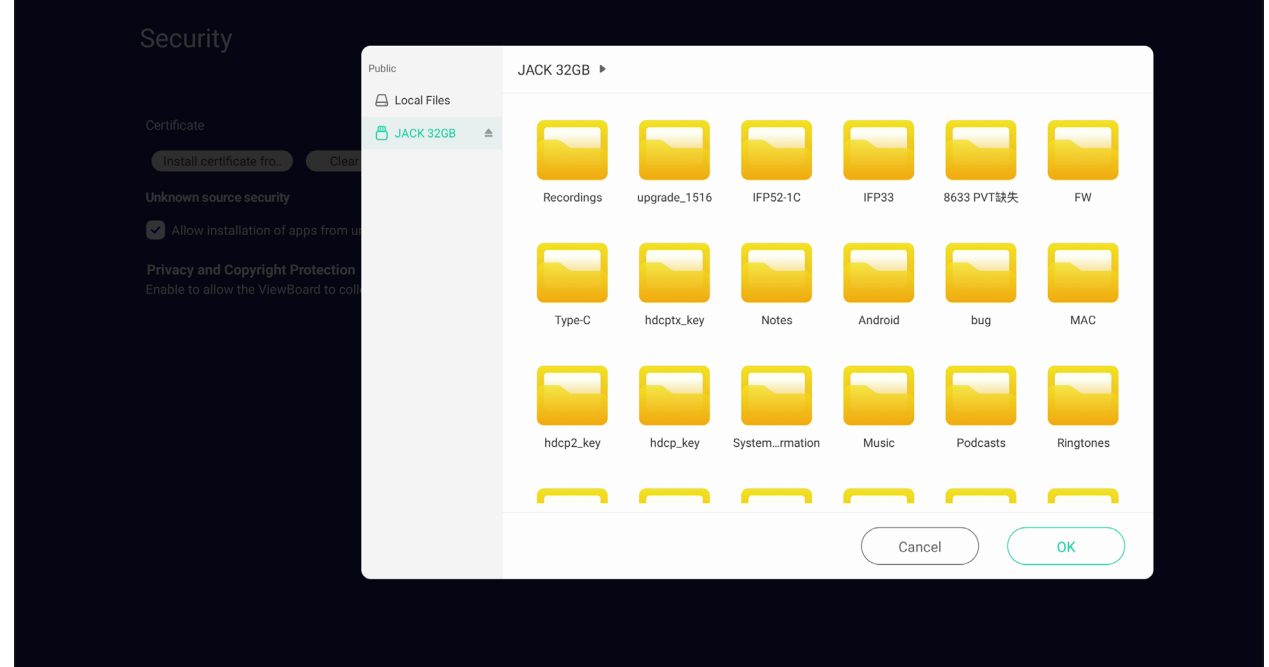

**• Clear Credentials (Kimlik Bilgilerini Temizle)** öğesi seçildiğinde manüel olarak yüklenmiş tüm kimlik bilgileri kaldırılacaktır.

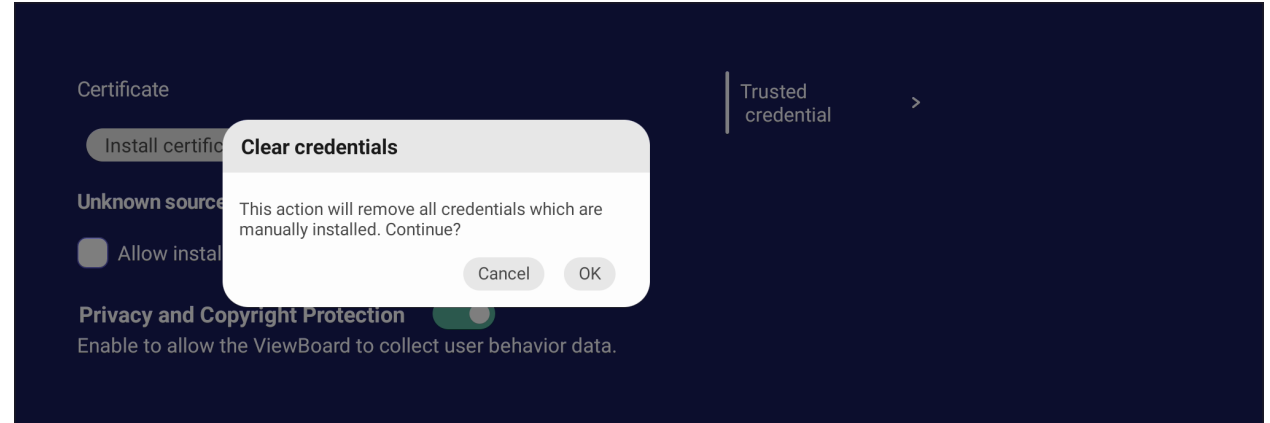

- **NOT:** Önceden yüklenmiş kimlik bilgileri silinemez.
- **• Trusted Credentials (Güvenilir Kimlik Bilgileri)** altında güvenilir ve yüklü tüm CA sertifikalarını görüntüleyin ve düzenleyin.

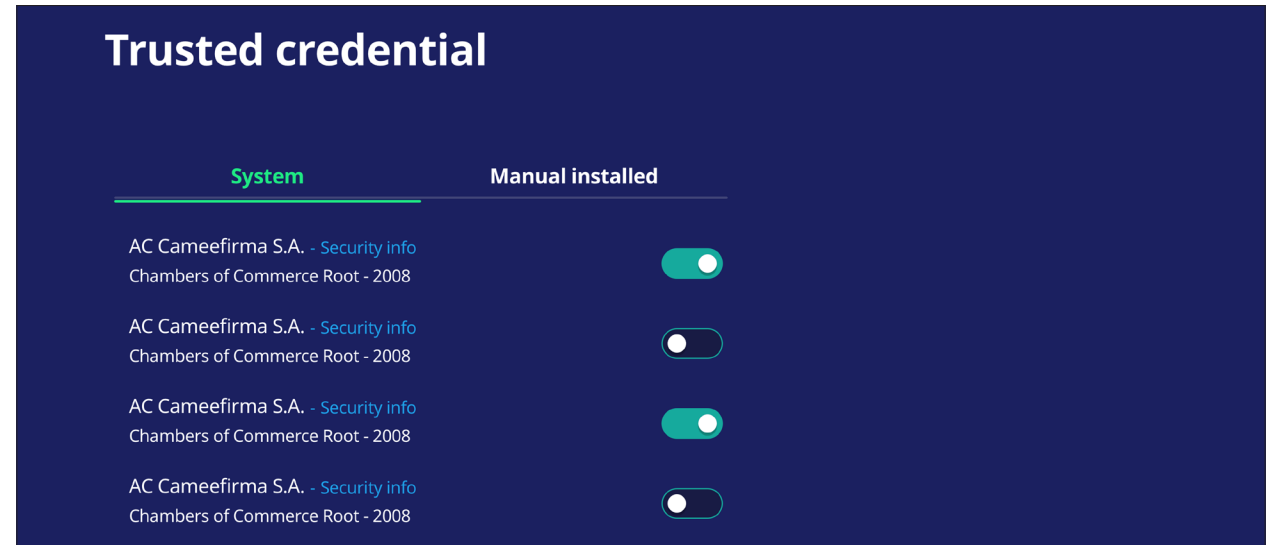

• Kimlik bilgisine dokunma daha ayrıntılı bilgiler sağlayacaktır.

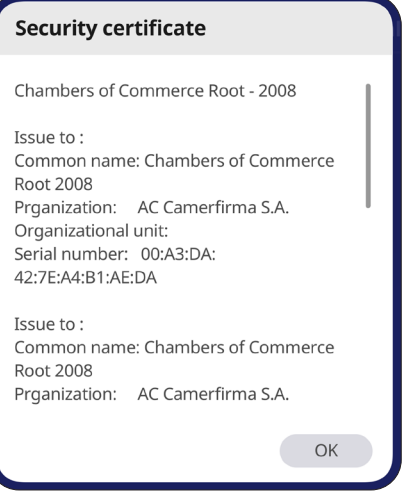

**• Unknown source security (Bilinmeyen kaynak güvenliği)** altındaki kutuyu seçerek bilinmeyen kaynaklardan uygulamaların yüklenmesine izin verin.

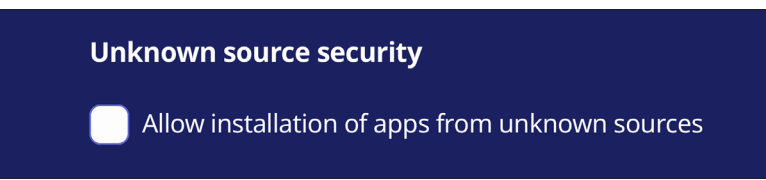

**NOT:** Bilinmeyen kaynaklardan gelen uygulamalar uyumlu olmayabilir veya düzgün çalışmayabilir.

## **System Update (Sistem Güncellemeleri)**

ViewBoard, Internet'e (OTA) her bağlanıldığında otomatik olarak yazılım güncellemelerini arar. Tek tıklatmayla kullanıcılar ViewBoard yazılımlarının sürümünü güncelleyebilir.

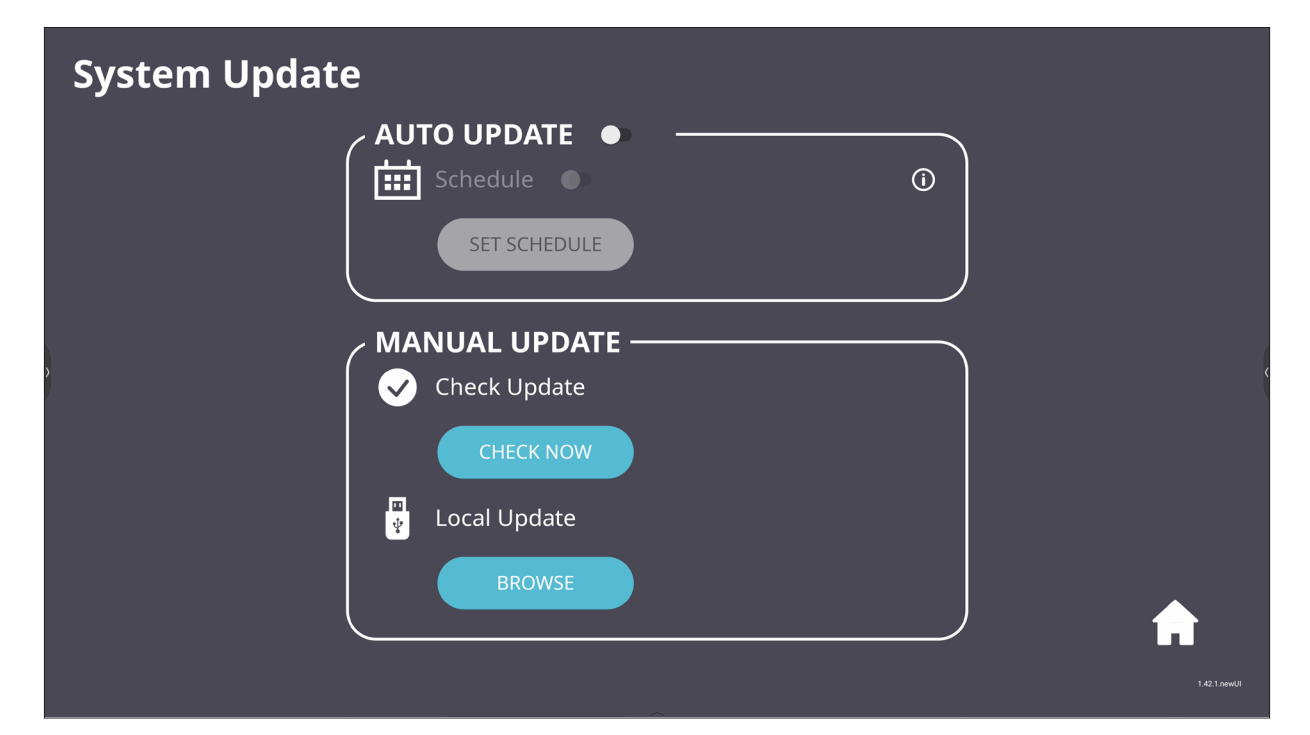

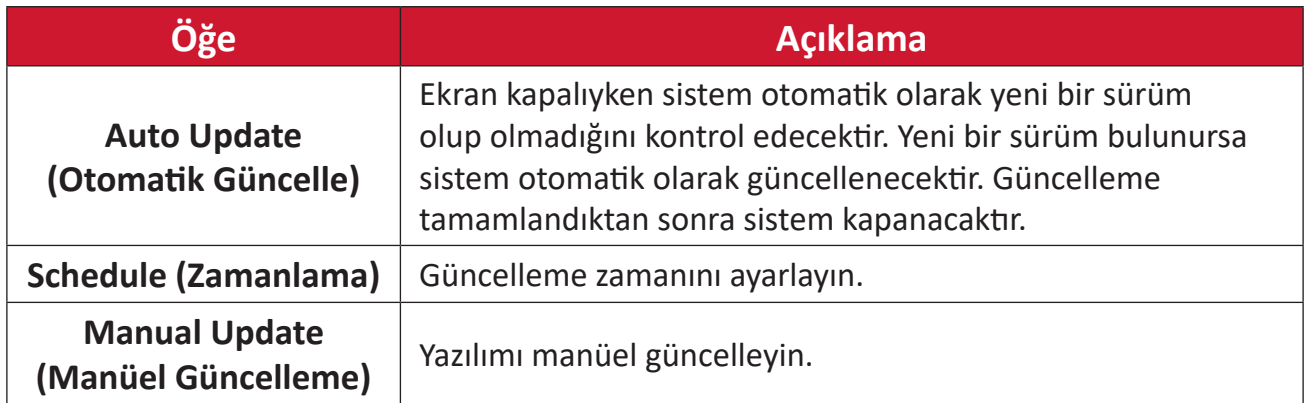

#### **About Device (Aygıt Hakkında)**

**Legal information (Yasal bilgiler)** ve **Asset Tagging (Varlık Etiketleme)** Katıştırılmış Oynatıcı bilgilerini görüntüleyin.

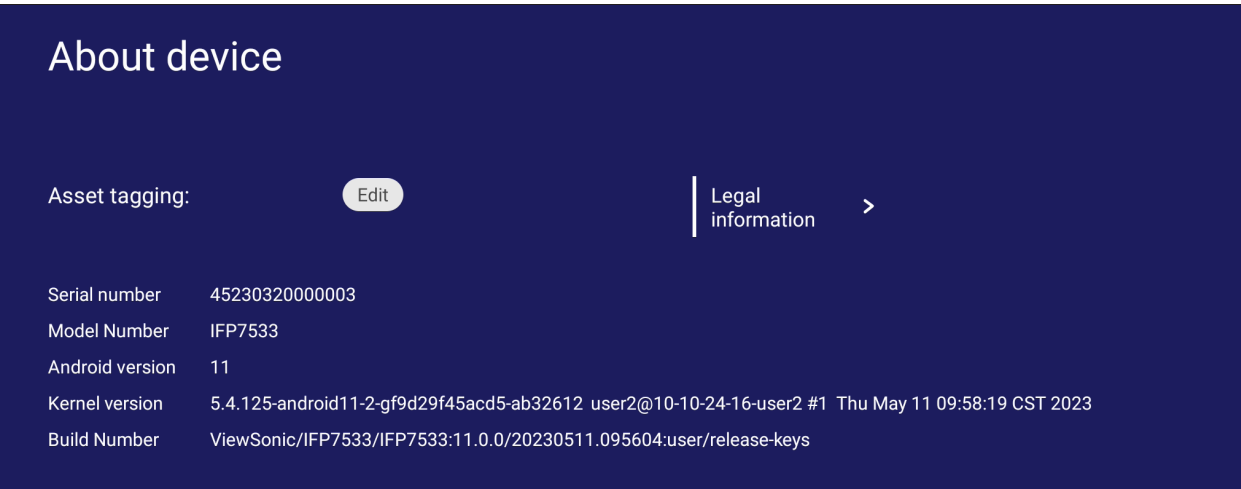

**• Edit (Düzenle)** öğesi seçildiğinde varlık bilgileri ayarlanabilir.

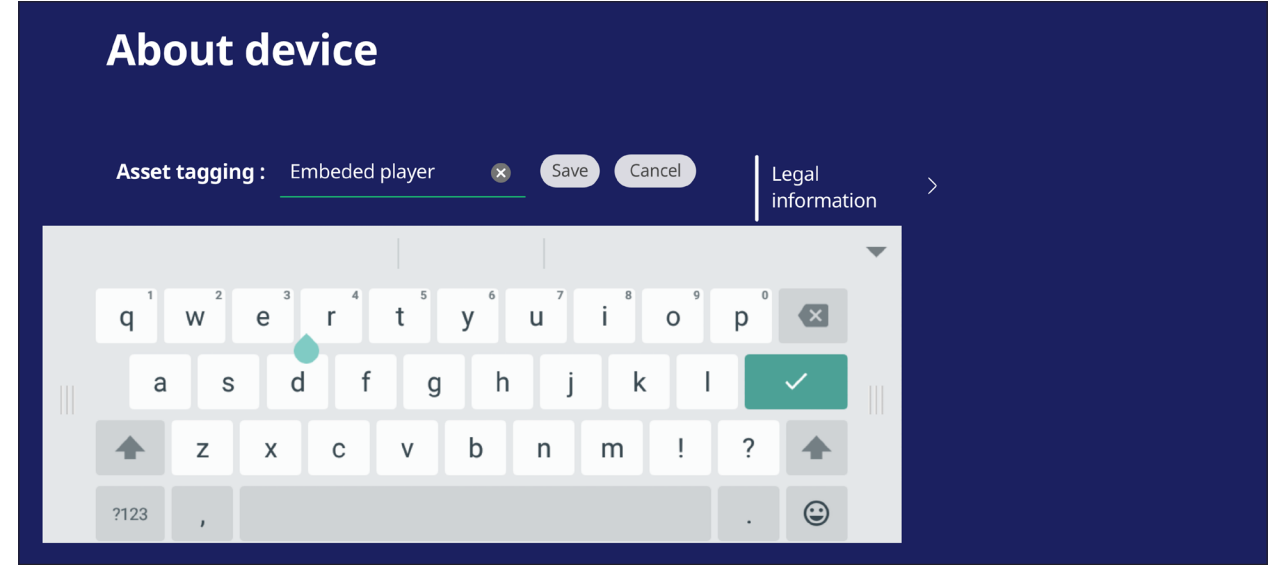

• Açık kaynak lisanslarını kontrol etmek için **Legal information (Yasal bilgiler)** öğesine dokunun.

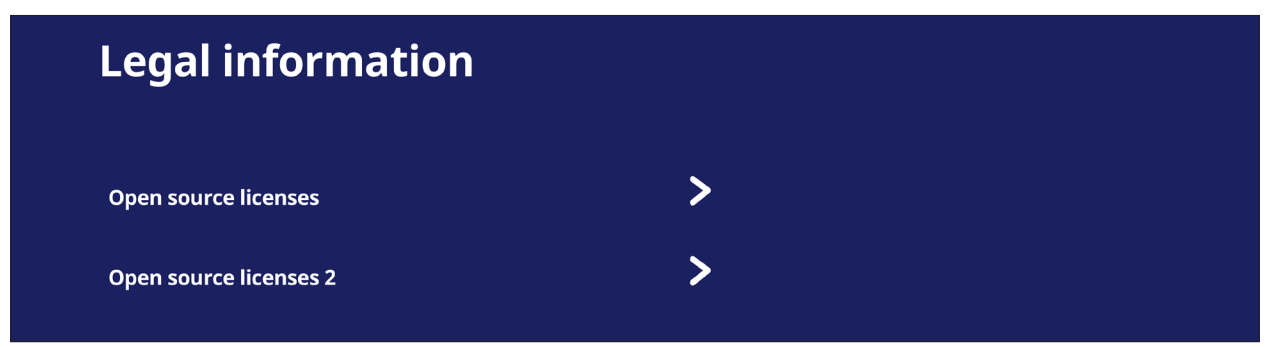

# **Tümleşik Uygulama ve Ayarlar**

# **myViewBoard Ekranı**

Ekranları kablosuz olarak daha büyük bir ekrana yansıtın.

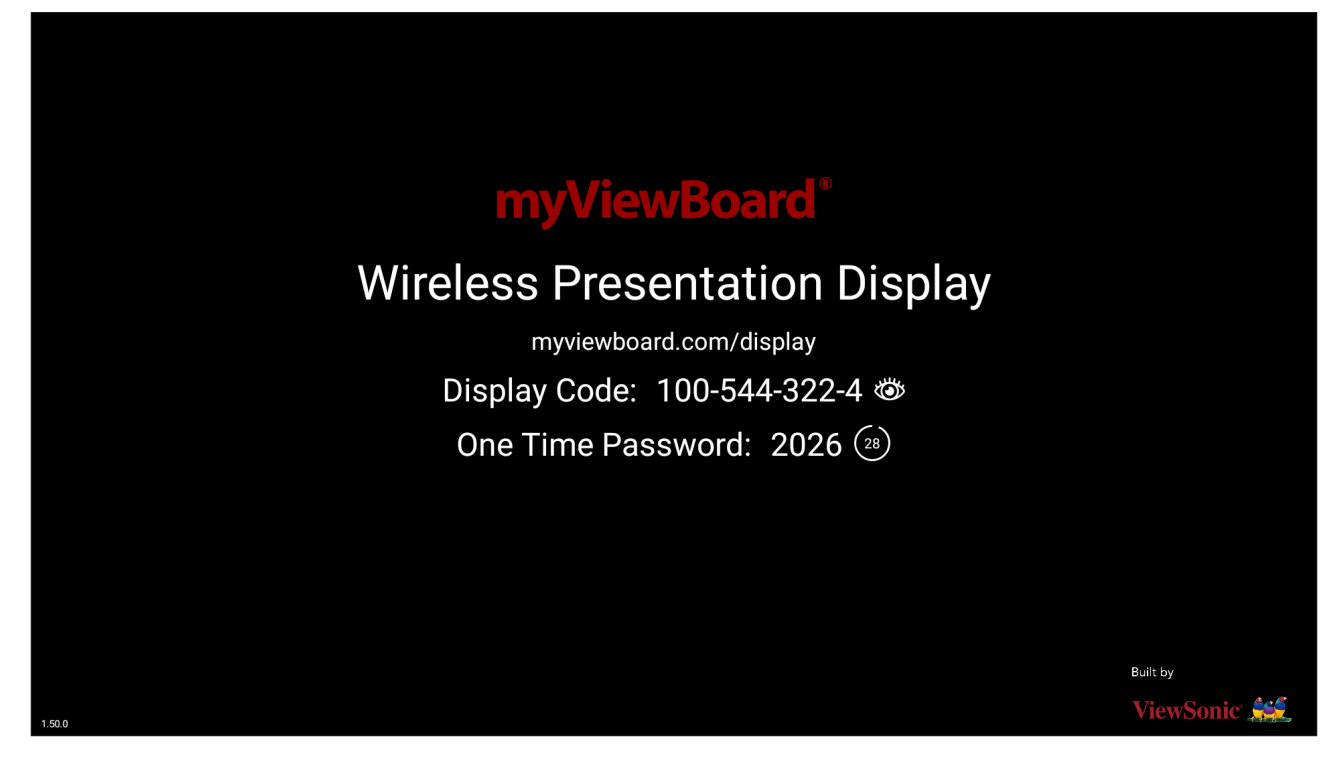

Bir ekranı myViewBoard Ekranı ile bir ViewBoard'da paylaşmak için:

- **1.** Ekranınızı paylaşmak istediğiniz ViewBoard'da myViewBoard Ekranı'nı açın.
- **2.** Ekranı paylaşmak istediğiniz cihazda şuraya gidin: [https://myviewboard.com/display.](https://myviewboard.com/display)
- **3.** Paylaşmak istediğiniz ViewBoard için **Display Code (Ekran Kodu)** ve **One Time Password (Tek Kullanımlık Şifre)** bilgilerini girin.
	- **NOT:** Parolanın her 30 saniyede bir yenilendiğini unutmayın.

# **myViewBoard Live**

Beyaz tahta oturumlarını yayınlayın.

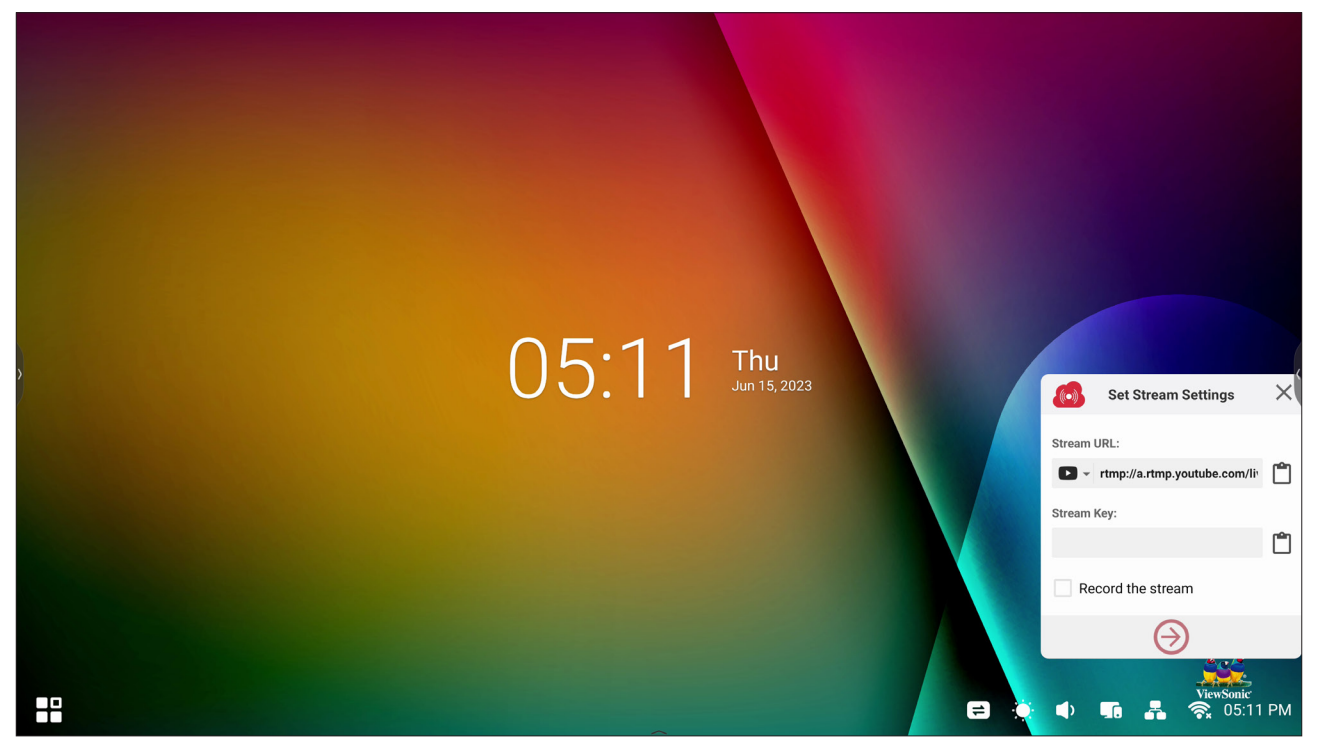

Canlı akışı başlatmak için bir **Stream URL (Akış URL)**'si ve bir **Stream Key (Akış Anahtarı)** gerekir. myViewBoard Live'da akış hizmeti seçildikten sonra **Stream URL (Akış URL)**'si otomatik olarak gösterilir.

#### **NOT: Stream Key (Akış Anahtarı)** seçilen akış hizmetinden gelir.

myViewBoard Live'da:

- **1.** myViewBoard Live'ı başlatın.
- **2.** Gerekli bilgileri girin.
- **3.** Akışın bir kopyasını ViewBoard'a (varsa) kaydetmek için **Record the stream (Akışı kaydet)** onay kutusunu seçin.
- **4.** Akışı başlatmak için ok simgesine dokunun.

Seçilen akış hizmetinin kontrol panelinde:

- **1.** Akışı başarıyla alabildiğini doğrulayın.
- **2.** Akışı durdurmak için, seçilen hizmetin kontrol panelinde "Yayını Sonlandır" düğmesini bulun ve tıklayın.
	- **NOT:** myViewBoard Live hakkında daha fazla bilgi edinmek için aşağıdaki adresi ziyaret edin: [https://wiki.myviewboard.com/MyViewBoard\\_Live](https://wiki.myviewboard.com/MyViewBoard_Live).

# **myViewBoard Yöneticisi**

Birden fazla ViewSonic cihazı kurulumunu uzaktan yönetin.

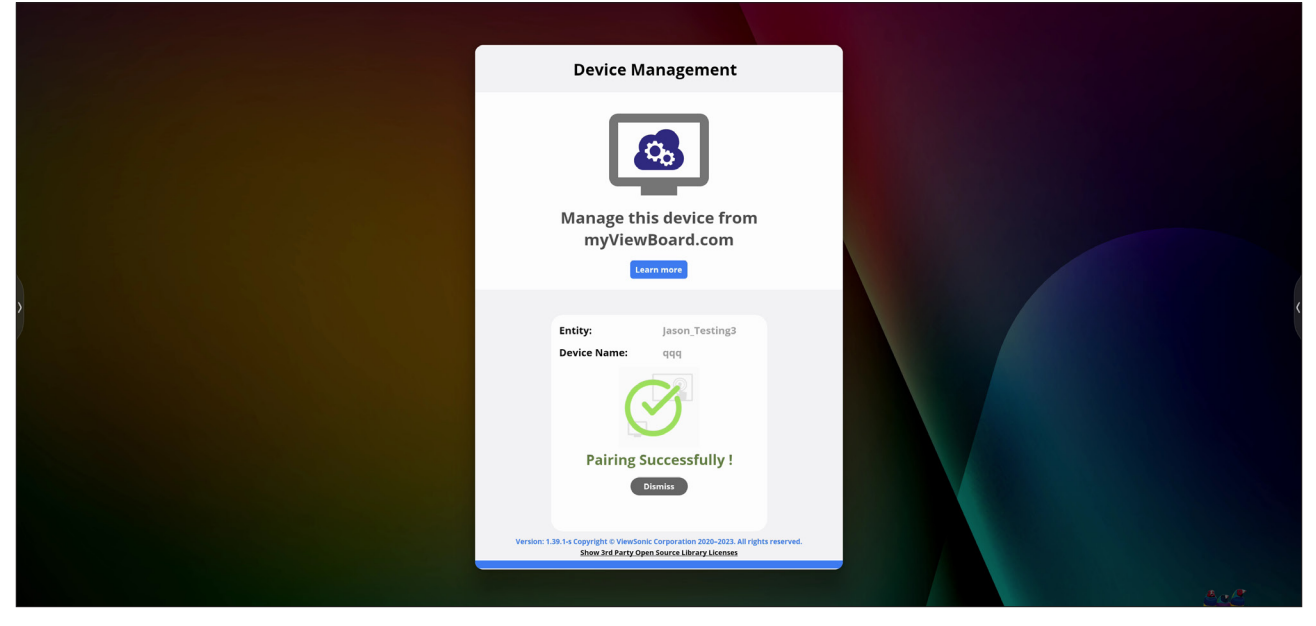

Cihazlar ayarlandıktan ve myViewBoard Yöneticisi yüklendikten sonra varlığa eklenebilir ve yönetici web uygulamasından uzaktan yönetilebilir.

**NOT:** Oturum açtıktan sonra yalnızca myviewboard.com'dan Varlık Yöneticileri tarafından kullanılabilir.

Cihaz Ekle

Yönetilecek cihazda:

- **1.** myViewBoard Yöneticisi uygulamasını indirin ve kurun.
- **2.** myViewBoard Yöneticisi uygulamasını açın ve görüntülenen 6 haneli PIN'i not edin.

myViewBoard Yöneticisi web uygulamasında myviewboard.com:

- **1. Add Device (Cihaz Ekle)** öğesine tıklayın.
- **2.** Daha önce aldığınız 6 haneli PIN'i girin.
- **3.** Aygıtı adlandırın (varsa).
- **4. Add (Ekle)** öğesine tıklayın.
	- **NOT:** myViewBoard Manager hakkında daha fazla bilgi edinmek için şu adresi ziyaret edin: [https://wiki.myviewboard.com/MyViewBoard\\_Manager](https://wiki.myviewboard.com/MyViewBoard_Manager).

# **myViewBoard Kayıt**

Ekranda görüntülenen her şeyi bir video biçiminde yakalayın.

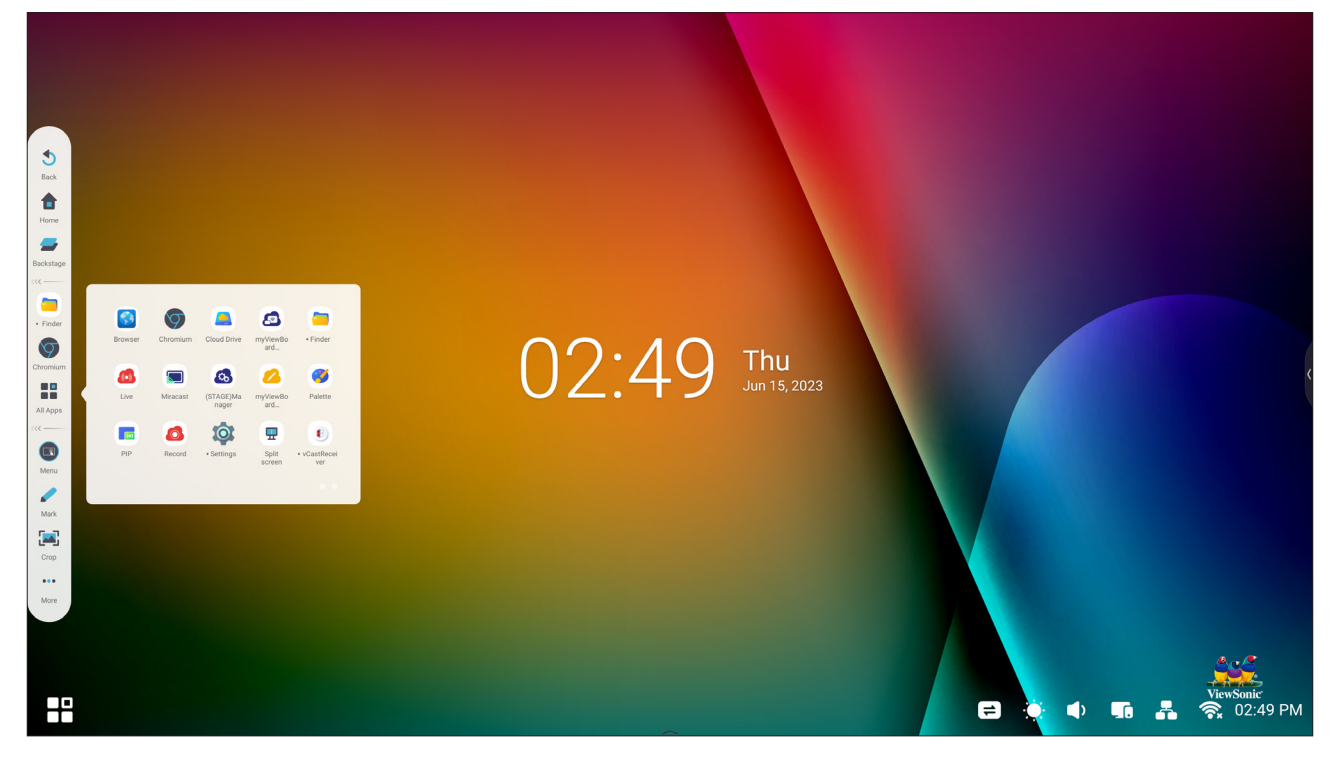

Ekran kaydedici uygulamasını başlatmak için:

- **1.** Uygulama çekmecesinde myViewBoard Kayıt simgesini seçin.
- **2.** Tercih edilen kayıt yapılandırmalarını seçin.

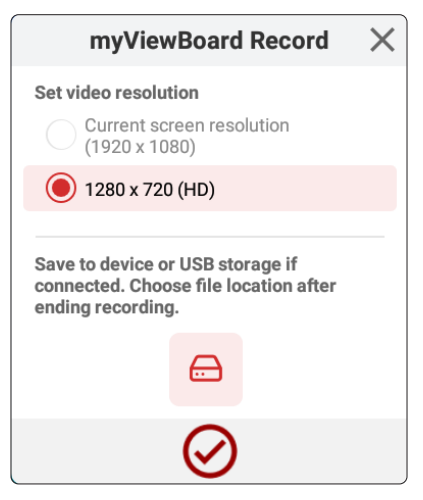

- **3.** Onay işaretine dokunduktan sonra üç (3) saniyelik bir geri sayım başlayacaktır. Ekran kaydetme geri sayımdan sonra anında başlayacaktır.
- **4.** Kaydetmeyi durdurduktan sonra videoyu önizleyebilir, kaydedebilir veya iptal edebilirsiniz.

# **myViewBoard Beyaz Tahta**

Bir dijital beyaz tahta uygulaması.

**NOT:** myViewBoard Beyaz Tahta hakkında daha fazla bilgi edinmek için şu adresi ziyaret edin: https://wiki.myviewboard.com/Whiteboard\_for [Android](https://wiki.myviewboard.com/Whiteboard_for_Android).

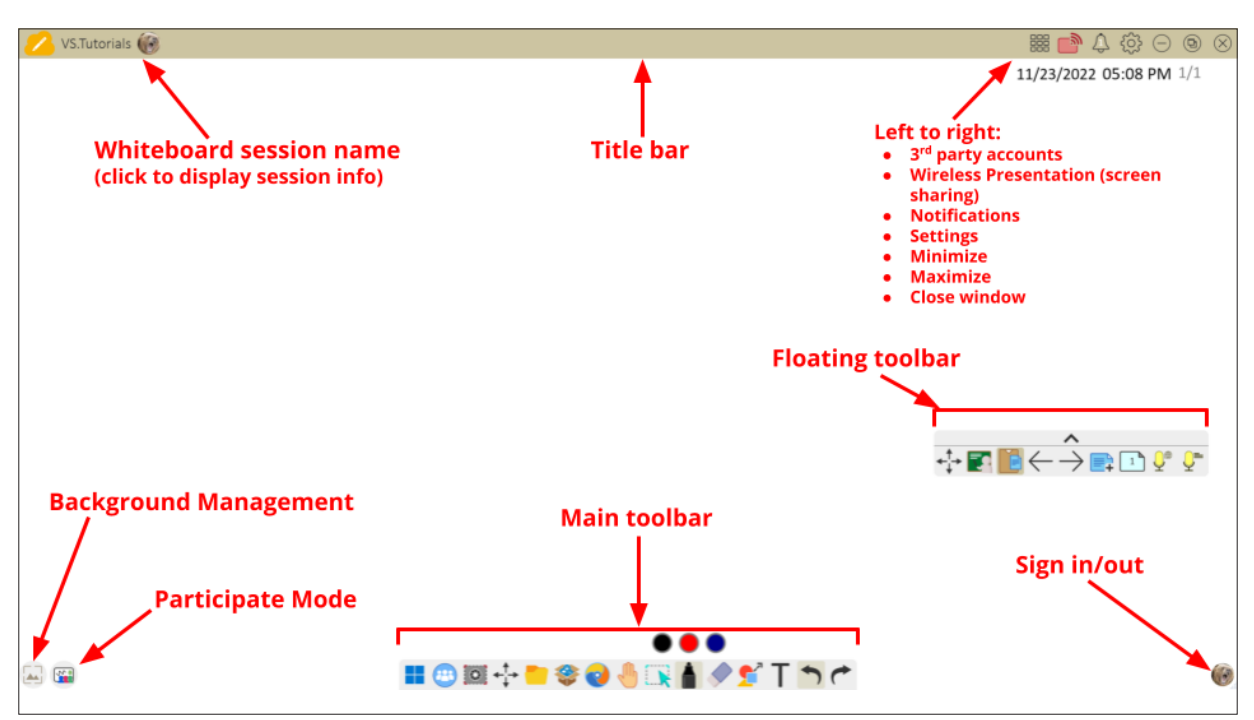

#### Değişen Araç Çubuğu

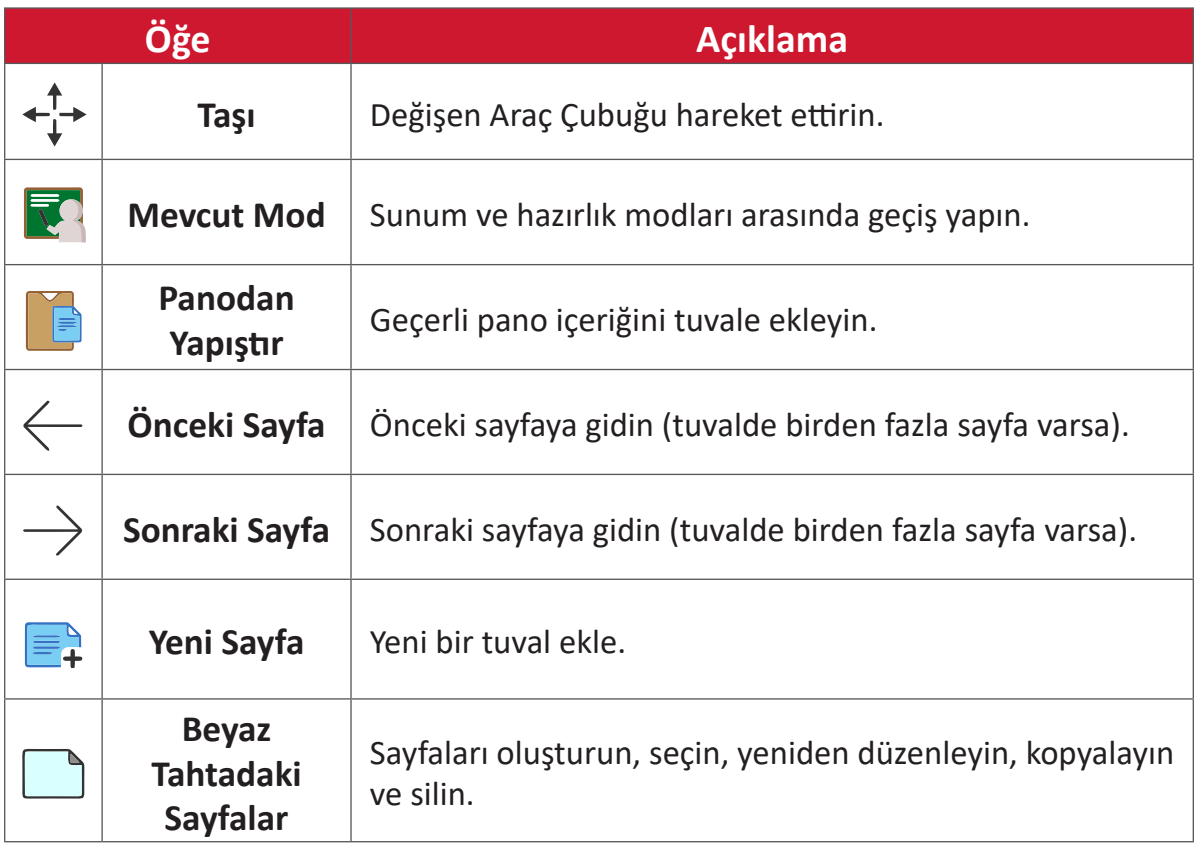

#### Ana Araç Çubuğu

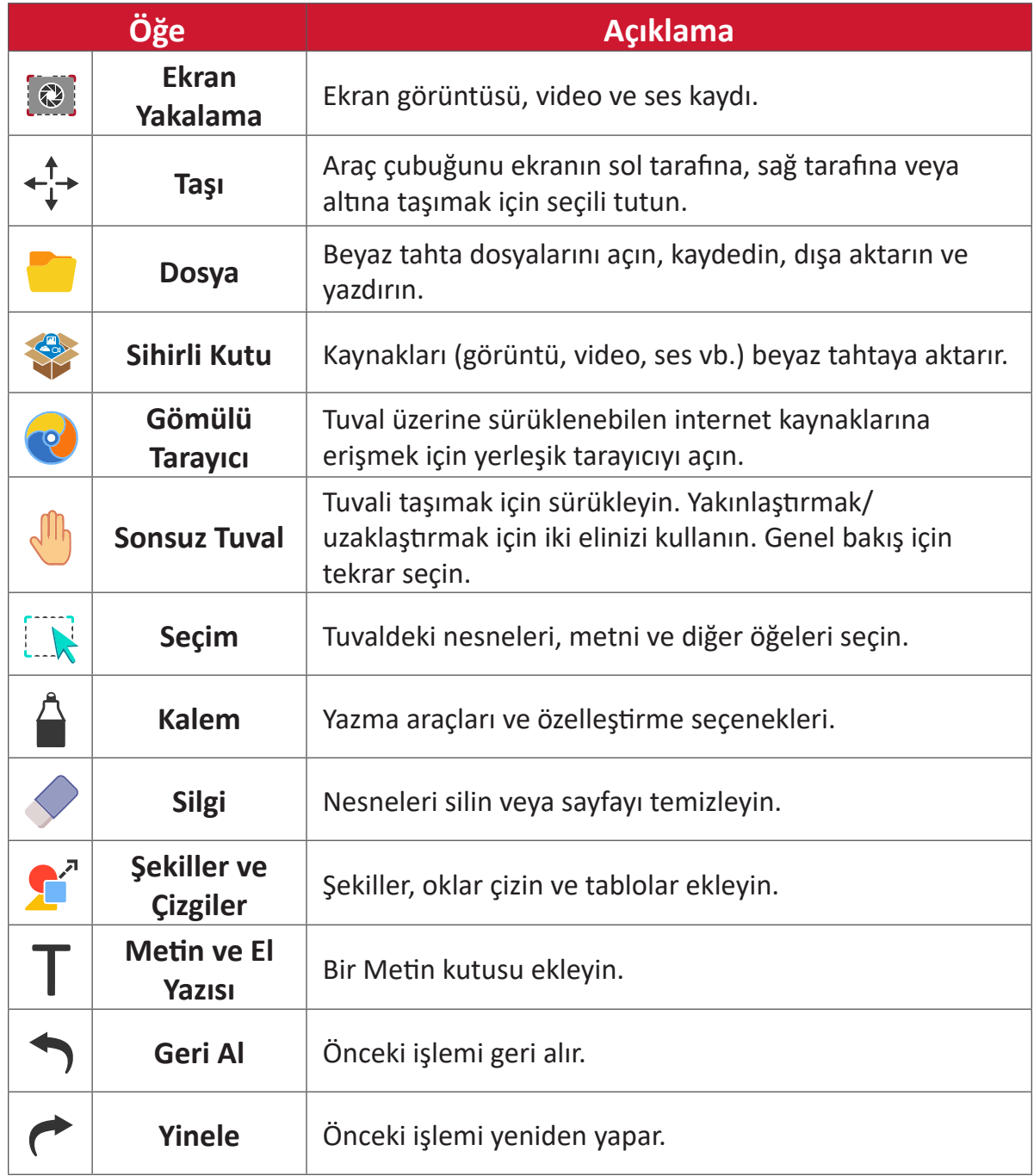

#### Arka Plan Yönetimi

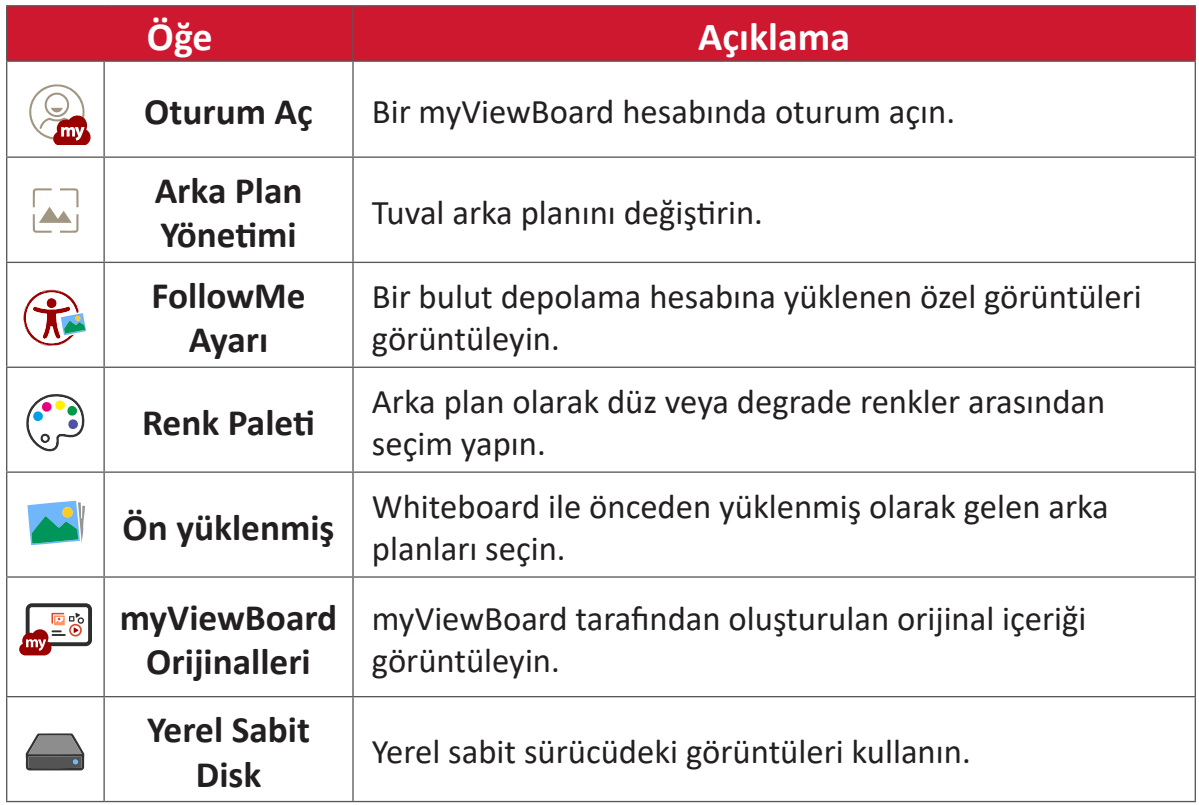

# **ViewBoard Cast**

VCastReceiver uygulaması olan ViewBoard® Cast yazılımı ile çalışmak, ViewBoard®'ın vCastSender dizüstü bilgisayar ekranlarını (Windows/Mac/Chrome) ve mobil (iOS/Android) kullanıcıların ekranlarını, fotoğraflarını, videolarını, notlarını ve kameralarını almasına olanak tanır.

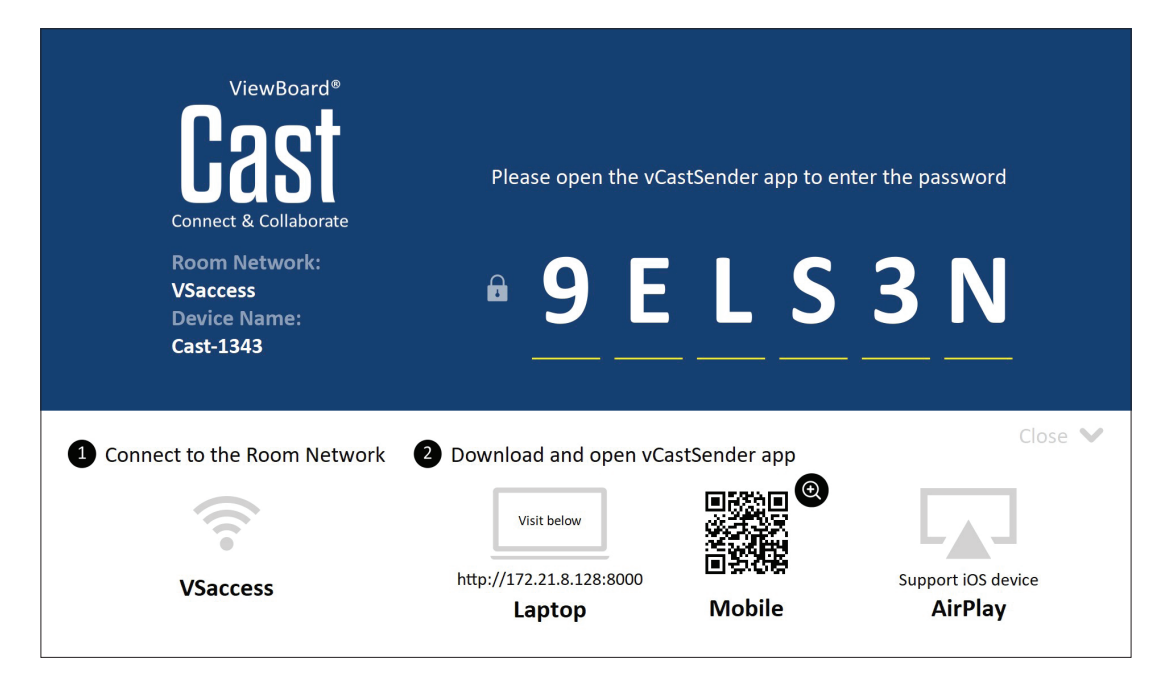

#### **Ağ Bilgisi**

- ViewBoard® Cast yazılımı, dizüstü bilgisayarlar ve mobil cihazlar hem aynı alt ağa hem de alt ağ networküne bağlanabilir.
- Bağlı cihazlar aynı alt ağ bağlantısında "Device List" (Aygıt Listesi) altında görünür.
- Aygıt "Aygıt Listesi" altında görünmezse, kullanıcıların ekran PIN kodunu girmeleri gerekir.

ViewBoard Cast uçtan uca kablosuz veri iletişimidir; bu nedenle aşağıdaki bağlantı noktası ayarı gereklidir:

#### **Bağlantı Noktaları**:

- CP: 56789, 25123, 8121 ve 8000
- UDP: 48689 ve 25123

#### **Bağlantı noktası ve DNS aktivasyonu**:

- Bağlantı noktası: 8001
- DNS: h1.ee-share.com

**Windows tabanlı, Macbook ve Chrome aygıtlarından Cast Gönderici.**

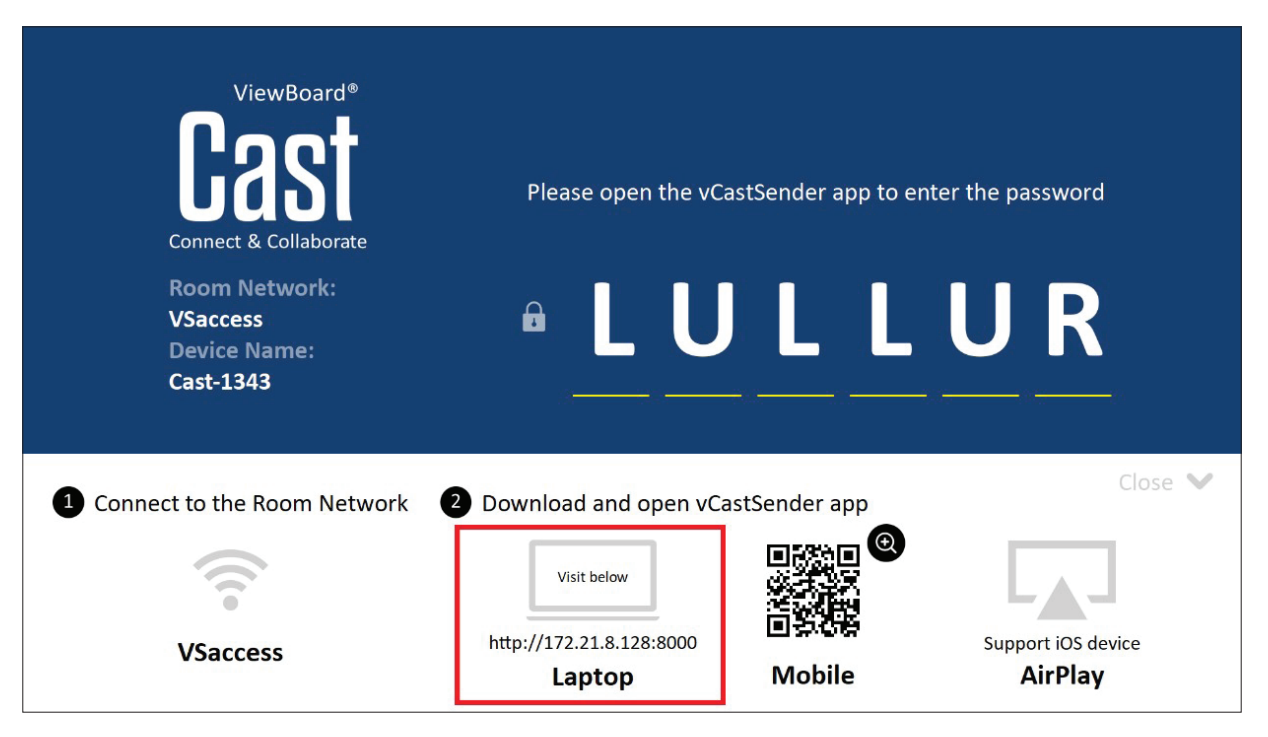

#### **Mac, Windows, Chrome Aygıtları:**

- **1.** Cihazınızın ViewBoard ile aynı ağa bağlı olduğundan emin olun.
- **2.** Uygulamayı indirmek için ViewBoard'da gösterilen adresi ziyaret edin.
- **3.** Uygulamayı başlatın ve Device Name (Aygıt Adı) yanındaki bağlan simgesini tıklatın.

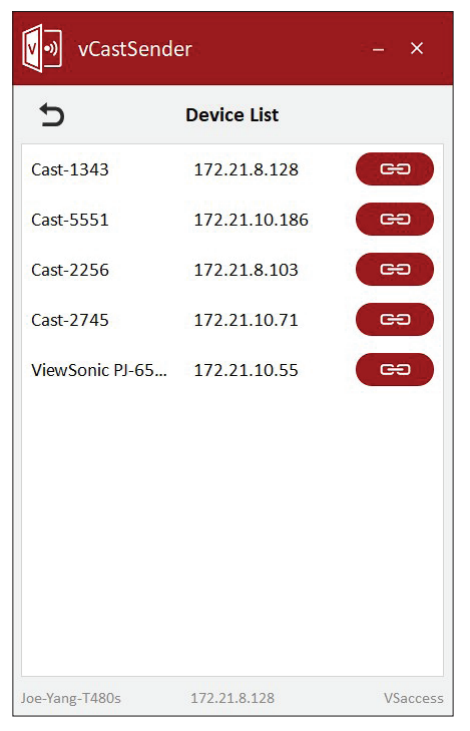

**NOT:** Aygıt listelenmiyorsa **Connect with PIN-Code (PIN Kodu ile bağlan)** öğesini tıklatın ve ViewBoard'da görüntülenen pin kodunu girin.

#### **Mobil Aygıtlardan Cast Gönderici: iOS tabanlı (iPhone, iPad) ve Android tabanlı telefon/tablet**

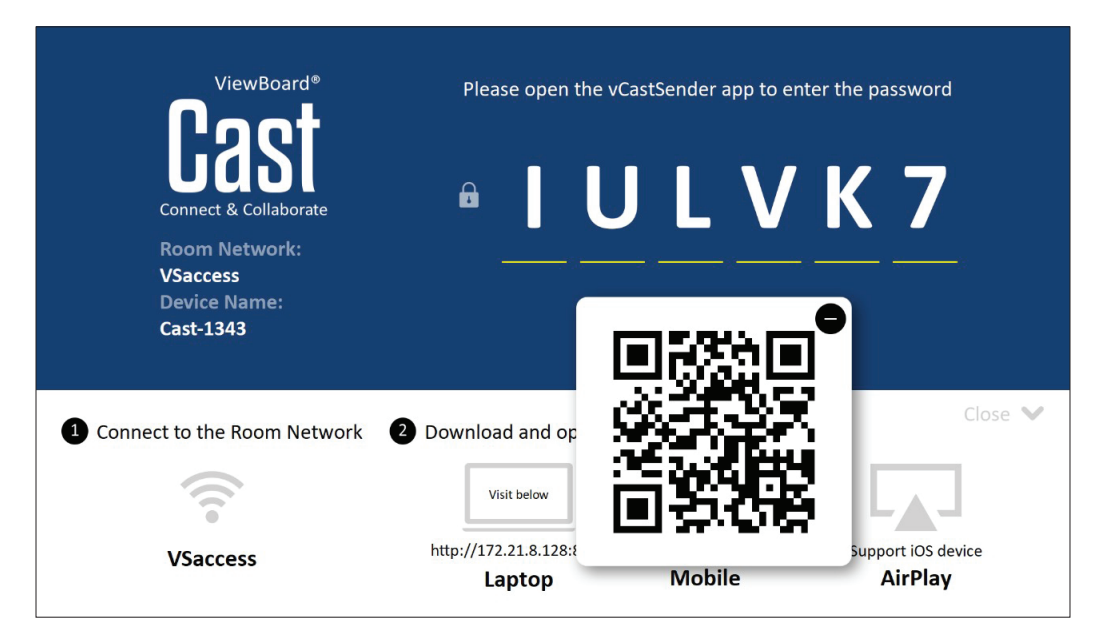

#### **Android/iOS:**

- **1.** Cihazınızın ViewBoard ile aynı ağa bağlı olduğundan emin olun.
- **2.** Doğrudan sunucudan indirmek için ViewBoard'da gösterilen QR Kodunu taratın veya Google Play Store veya Apple Store'dan indirin.
- **3.** Uygulamayı başlatın ve doğru Device Name (Aygıt Adı) değerini seçin ve bağlanmak için pini girin. Bağlanmak için ViewBoard'da görüntülenen pin kodunu doğrudan da girebilirsiniz.

#### **Apple AirPlay®:**

- **1.** Cihazınızın ViewBoard ile aynı ağa bağlı olduğundan emin olun.
- **2.** Doğrudan AirPlay'i açın ve bağlanılacak Device Name (Aygıt Adı) öğesini seçin.
- **3.** Bağlantı için ekranda başka bir "AirPlay Şifresi" oluşturulacaktır.

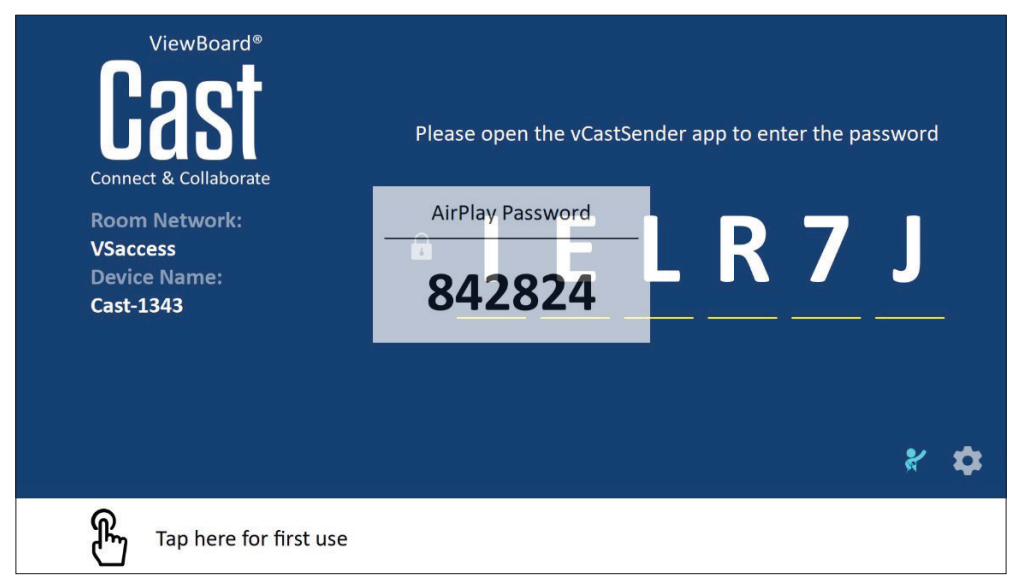

#### **Not özelliğini Destekleyen Bir Mobil Aygıttan Cast Çıkışı**

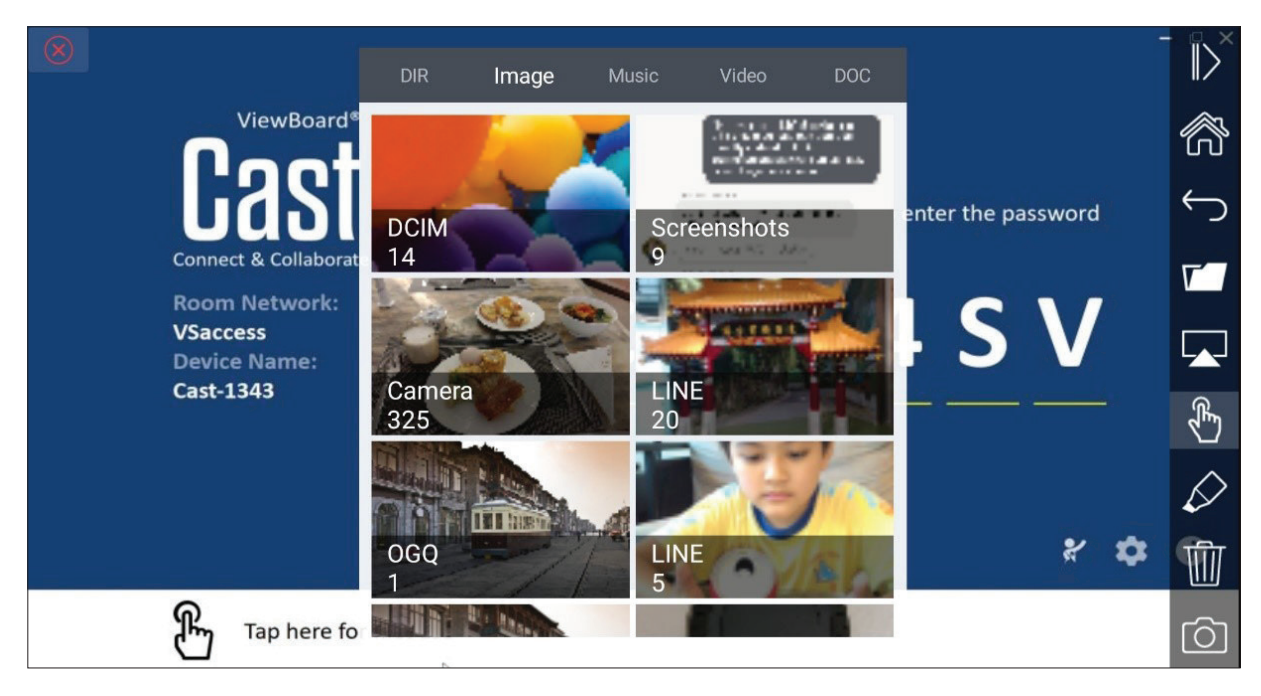

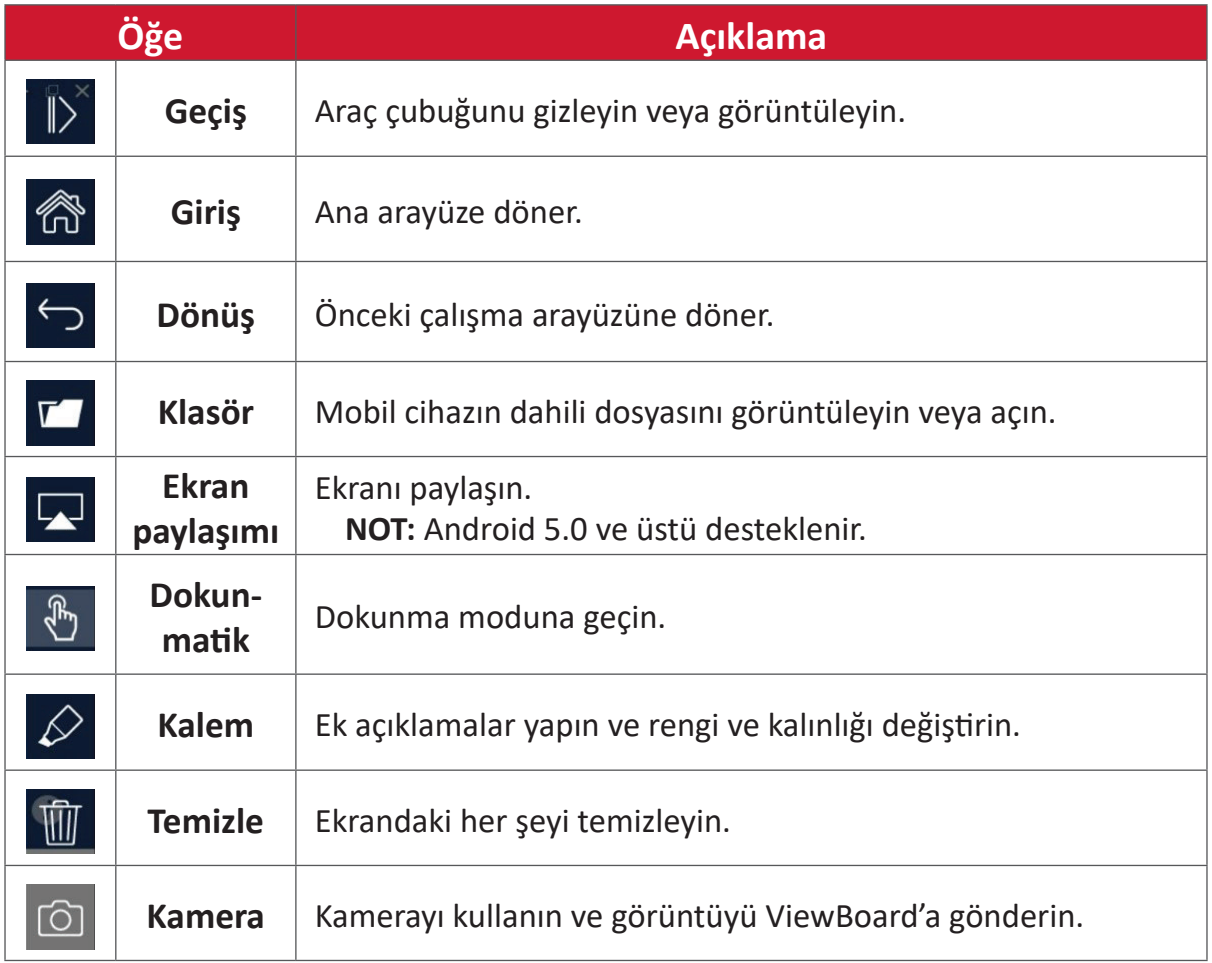

# **Diğer Varsayılan Uygulamalar**

## **Chromium**

Internet'te dolaşmak için web tarayıcısı.

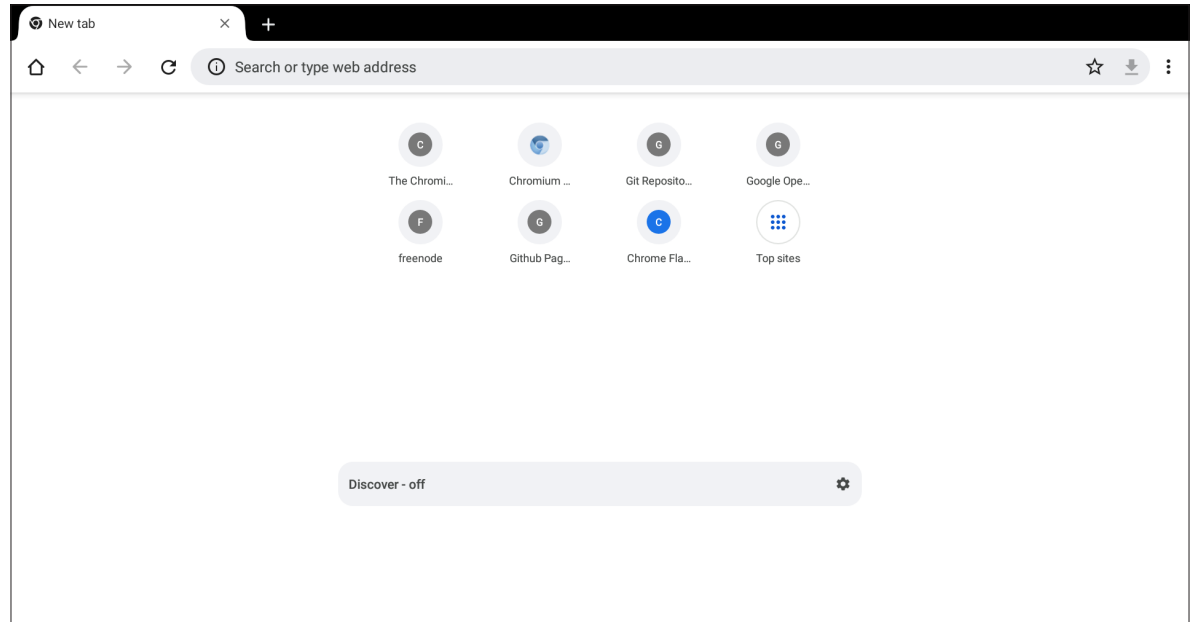

## **Klasörler**

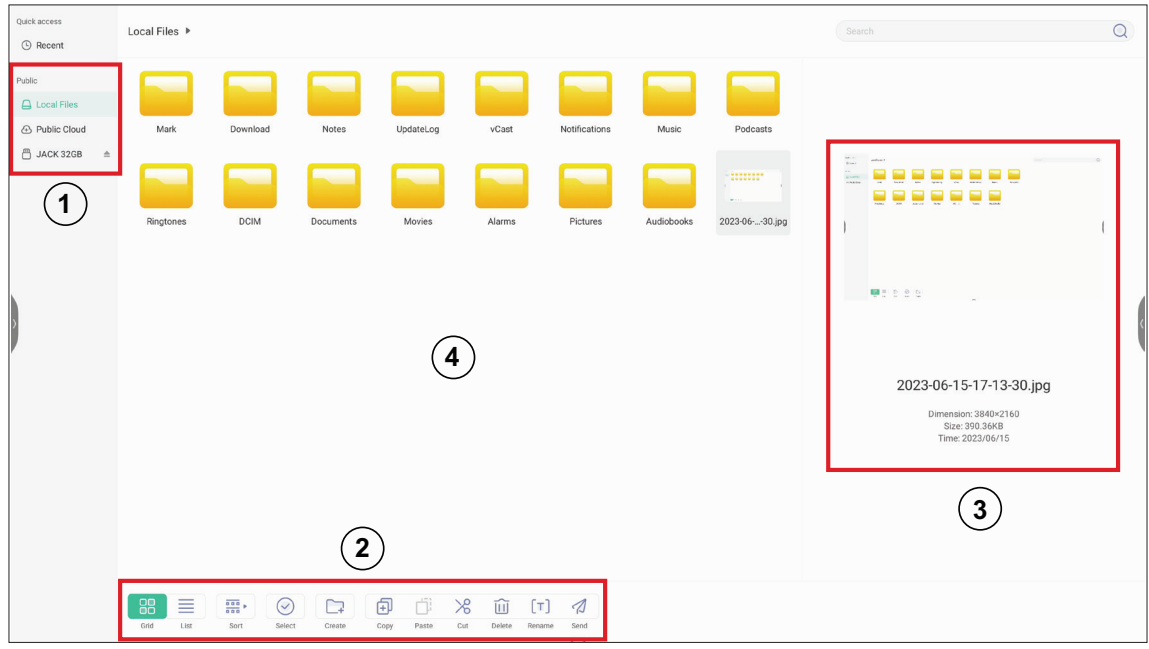

# **1. Depolama Cihazı Ekranı**

Uygun depolama cihazını seçin.

# **2. Simgeler**

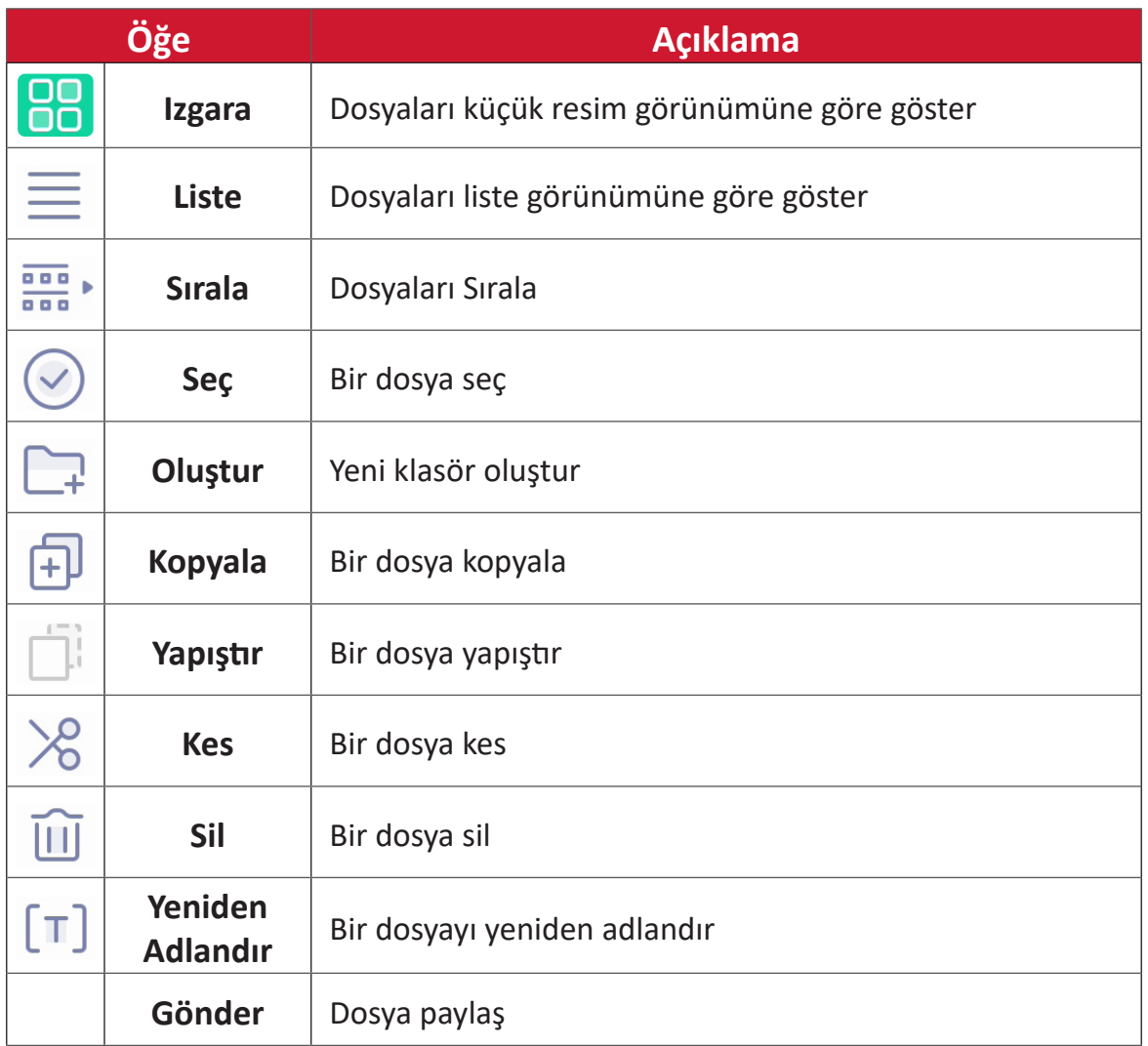

#### **3. Dosya Bilgileri**

Dosyayı önizleyin, dosyanın adını, boyutunu, çözünürlüğünü ve oluşturma tarihini gösterin.

#### **4. Ana Görüntüleme Alanı**

İlgili türde dosyaları görüntüleme.

## **OfficeSuite**

Belgeler, Elektronik Tablolar, Sunumlar ve PDF'ler oluşturun, düzenleyin ve görüntüleyin.

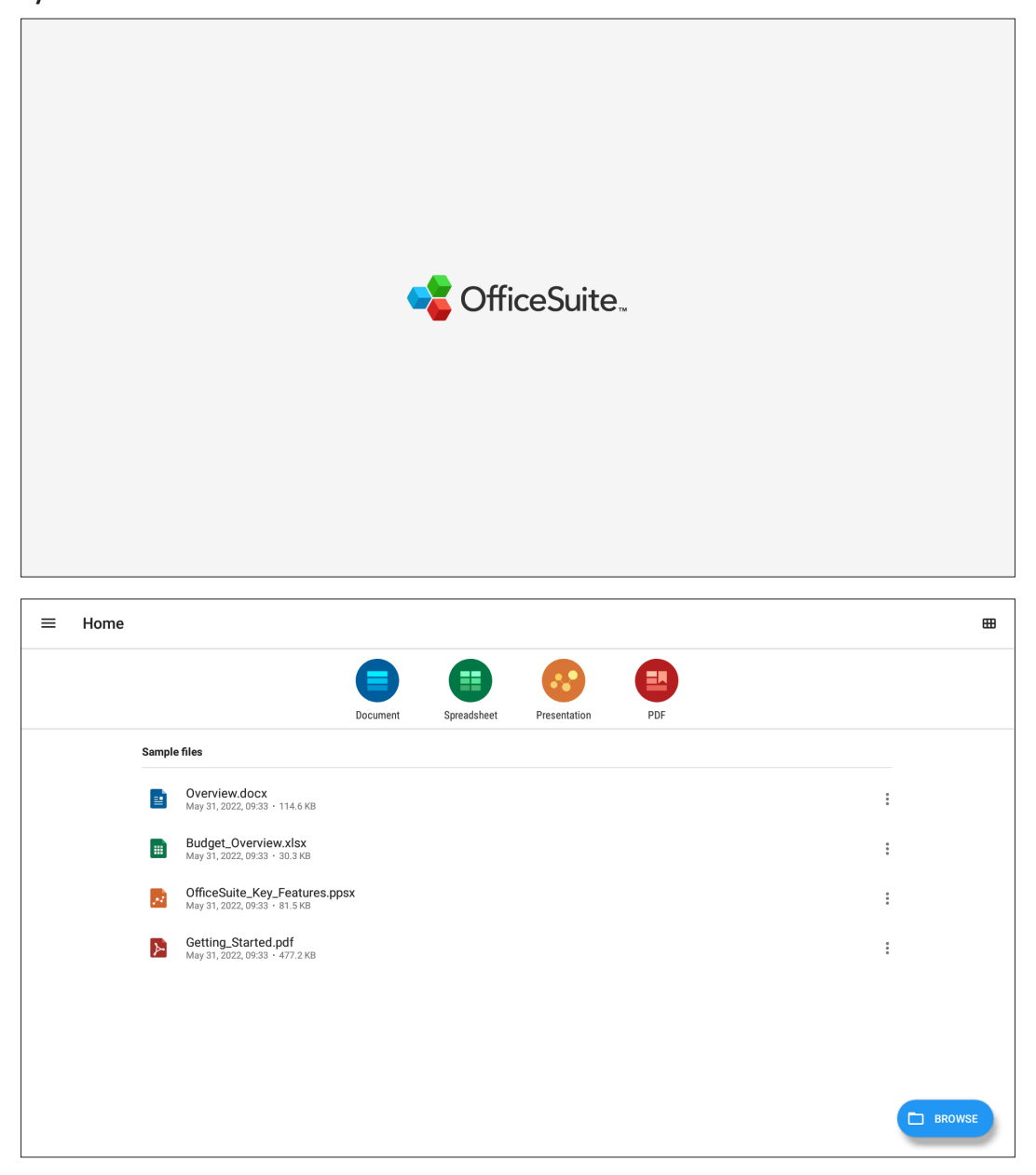

#### **Screen Lock**

Bir ekran kilidi şifresi ayarlayın ve ekran kilidini etkinleştirin.

**NOT:** Kullanıcı şifreyi unutursa, uzaktan kumandayı kullanın ve parolayı varsayılana geri yüklemek için **INPUT-0-2-1-4 (GİR-0-2-1-4)**'e basın.

Ekran kilidi parolasını ayarlamak için:

- **1.** Buraya gidin: **Settings (Ayarlar)** > **Display (Ekran)** > **Password for screen lock (Ekran kilidi parolası)** veya uygulamalar listesinden Ekran Kilidi simgesini seçin.
	- **NOT:** Ekran Kilidi simgesini seçerseniz ve hiç şifre ayarlanmazsa aşağıdaki istem görünecektir:

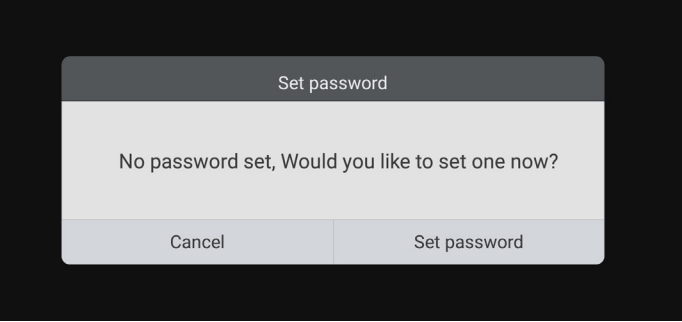

**2. Set Password (Şifre Ayarla)** öğesini seçin ve yeni bir dört (4) basamaklı şifre girin. Sonra **OK (Tamam)** öğesini seçin.

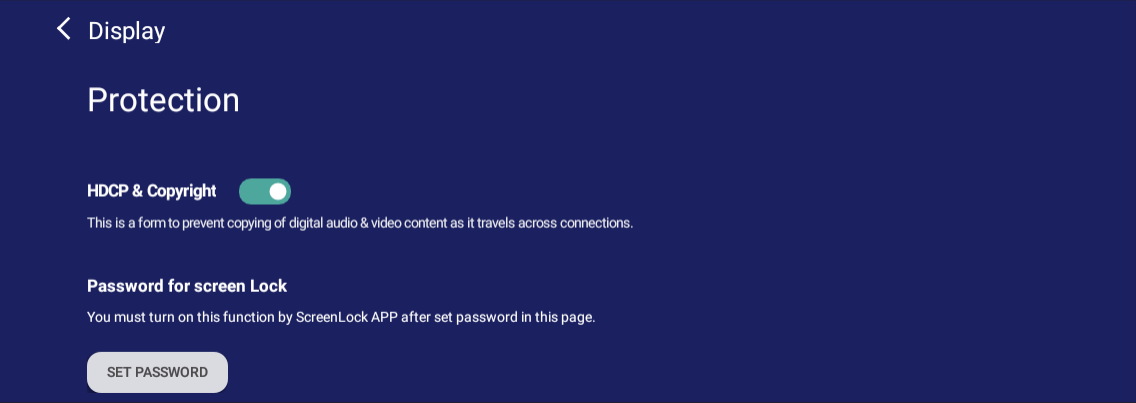

**3.** Şimdi, Ekran Kilidi simgesini seçerken, ekran kilitlenecektir.

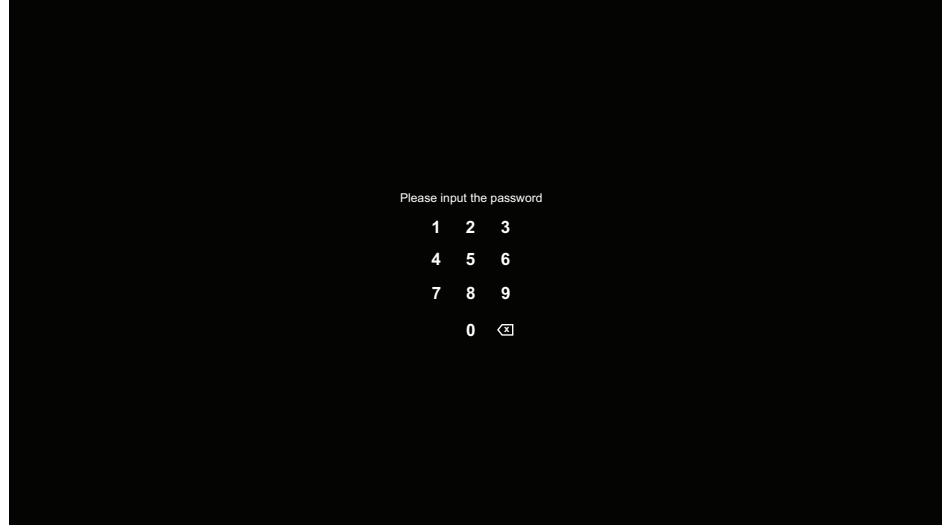

## **vSweeper**

Gereksiz verileri ve istenmeyen dosyaları temizleyin.

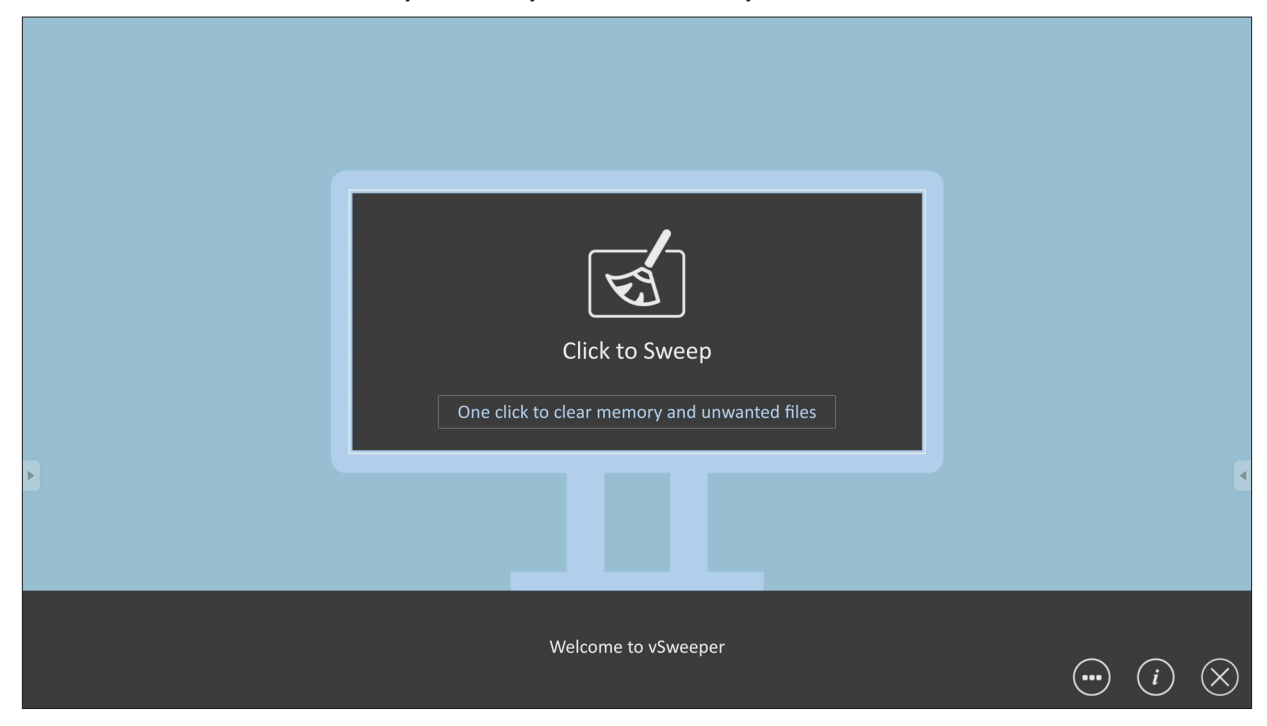

Gelişmiş Ayarlar ayrıca kullanıcının ihtiyaçlarına göre özelleştirilebilir.

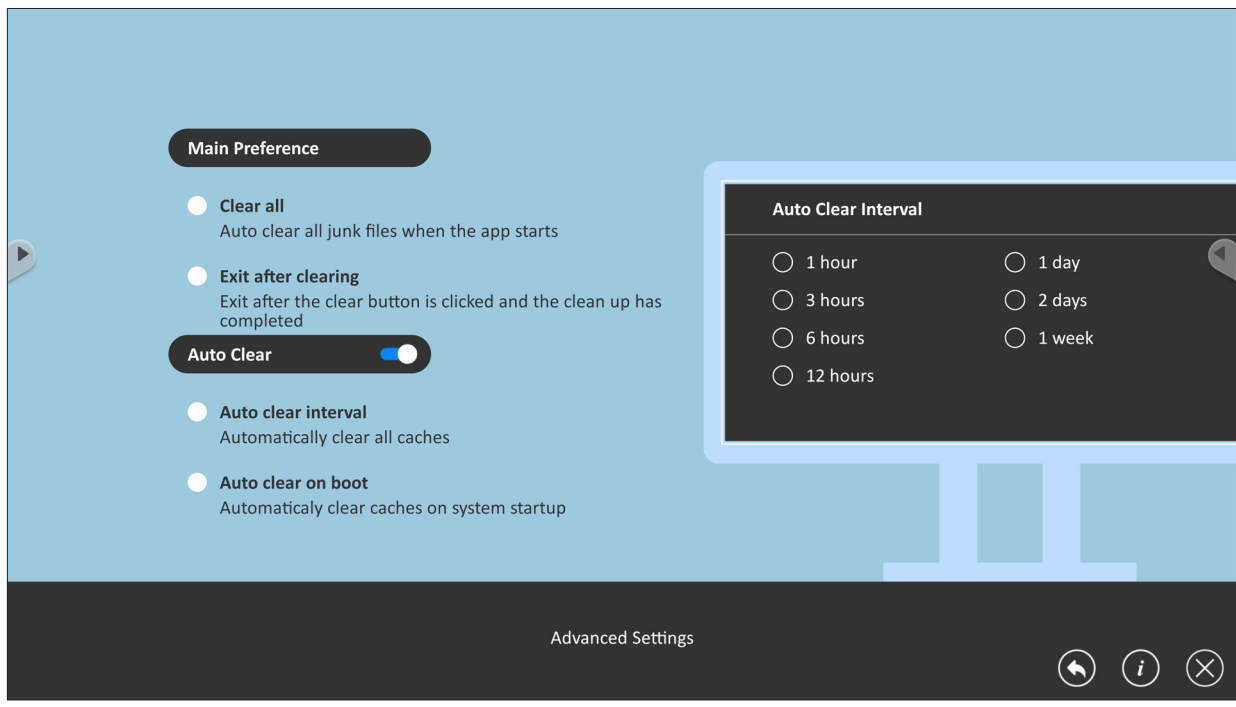

# **RS-232 İletişim Kuralı**

Bu belge, RS-232 iletişim kuralıyla ViewSonic LFD İşaret ve Bilgisayar veya diğer kontrol üniteleri arasında RS-232 arabirimi iletişiminin donanım arabirimi özelliklerini ve yazılım iletişim kurallarını açıklar.

İletişim kuralı üç komut kısmı içerir:

- Ayarla İşlevi
- Al İşlevi
- Uzaktan kumanda düz geçiş modu
	- **NOT:** Aşağıda, "Bilgisayar" ifadesi RS-232 iletişim kuralı komutu gönderebilen veya alabilen tüm kontrol ünitelerini temsil eder.

# **Açıklama**

# **RS-232 Donanım Özellikleri**

Arka taraftaki ViewSonic LFD iletişim bağlantı noktası:

- **1.** Bağlayıcı türü: DSUB 9 Pimli Erkek (veya 3,5 mm namlu tipi bağlayıcı)
- **2.** Bağlantı için çapraz (kukla modem) kablo kullanın
- **3.** Pim Ataması:

54

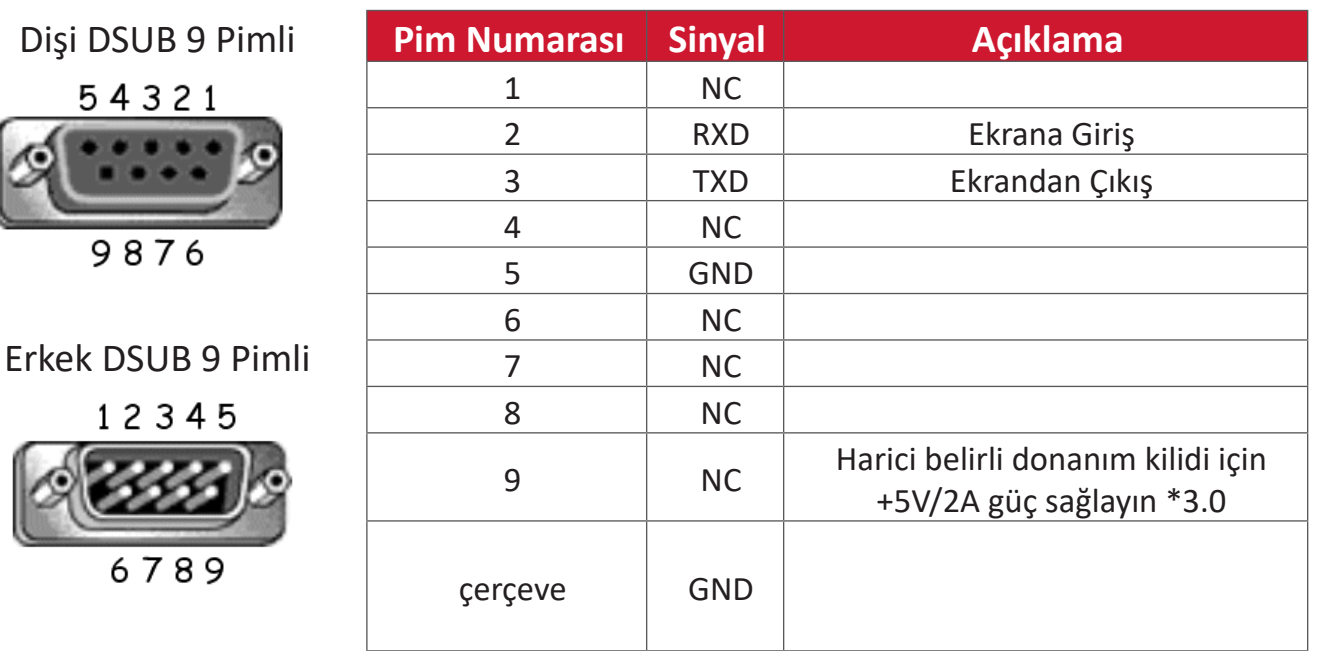

3.5 mm namlu tipi bağlayıcı (sınırlı alan için alternatif)

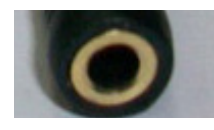

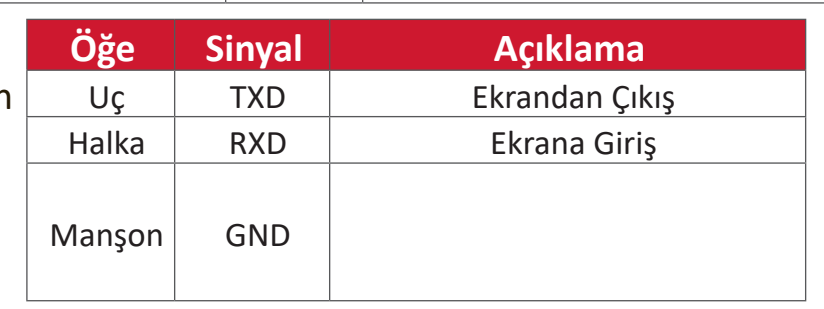
## **LAN Donanım Özellikleri**

Arka taraftaki ViewSonic LFD iletişim bağlantı noktası:

- **1.** Bağlayıcı türü: 8P8C RJ45
- **2.** Pim Ataması:

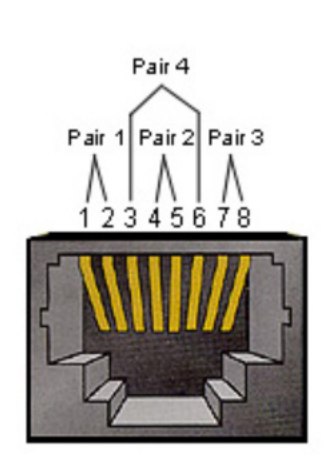

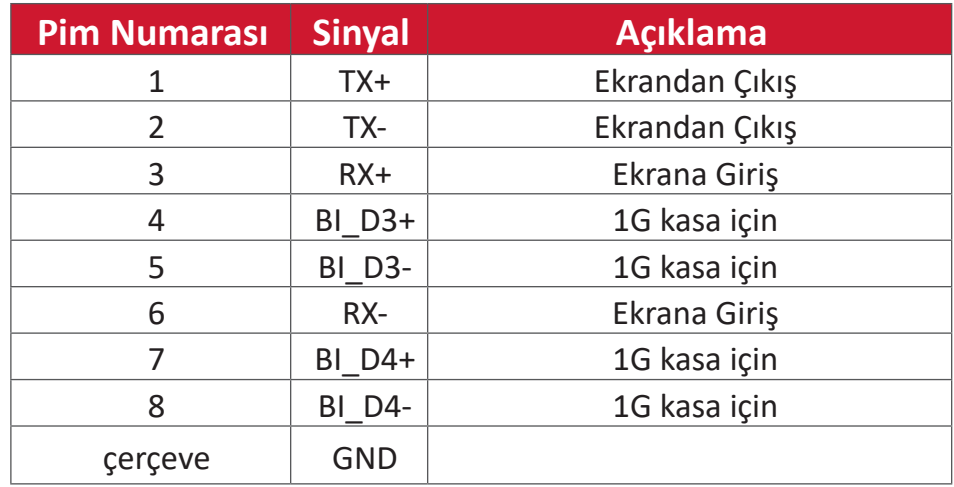

## **RS232 İletişim Ayarı**

- İletişim Hızı Seçimi: 9600 bps (sabit)
- Veri bitleri: 8 bit (sabit)
- Eşlik: Yok (sabit)
- Durma Bitleri: 1 (sabit)

## **LAN İletişim Ayarı**

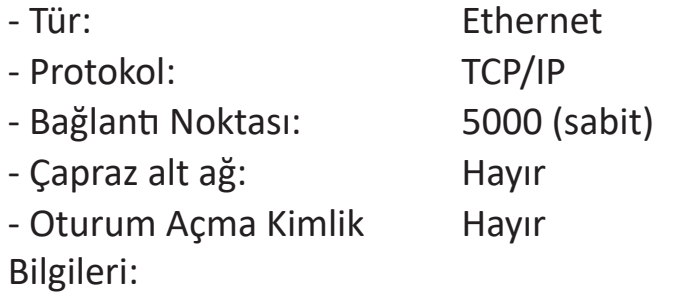

## **Komut Mesajı Başvurusu**

Bilgisayar, arkasından "CR" gelen komut paketini LFD'ye gönderir. Bilgisayar Ekrana kontrol komutunu her gönderdiğinde Ekran aşağıdaki gibi yanıt verecektir:

- **1.** Mesaj doğru biçimde alınırsa, arkasından "CR" (00Dh) gelen "+" (02Bh) gönderecektir.
- **2.** Mesaj yanlış biçimde alınırsa, arkasından "CR" (00Dh) gelen "-" (02Dh) gönderecektir.

# **İletişim Kuralı Ayarla İşlevi Listesi**

Bilgisayar özel eylemler için Ekranı kontrol edebilir. Ayarla İşlevi komutu RS-232 bağlantı noktası aracılığıyla uzak bir yerden Ekran davranışını kontrol etmenize olanak tanır. Ayarla İşlevi paket biçimi 9 bayttan oluşur.

#### **Ayarla İşlevi açıklaması:**

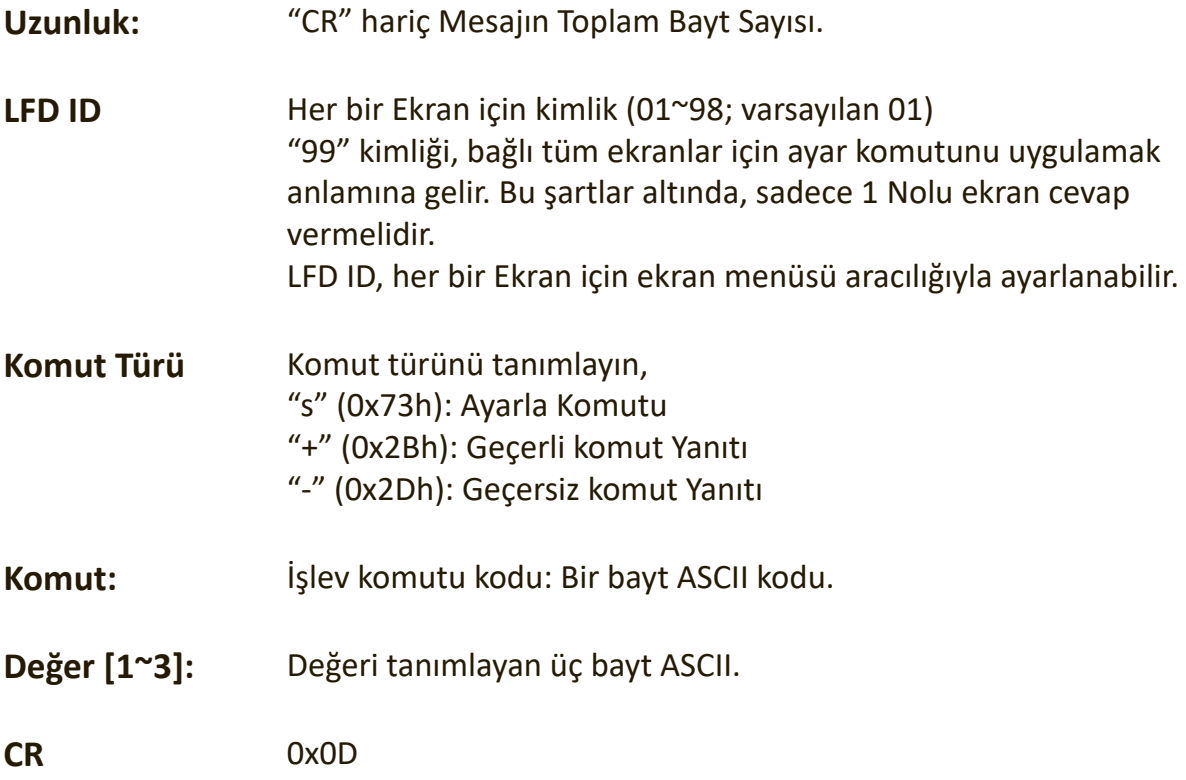

# **Ayarla İşlevi Biçimi**

### **Gönder: (Komut Türü=**"**s")**

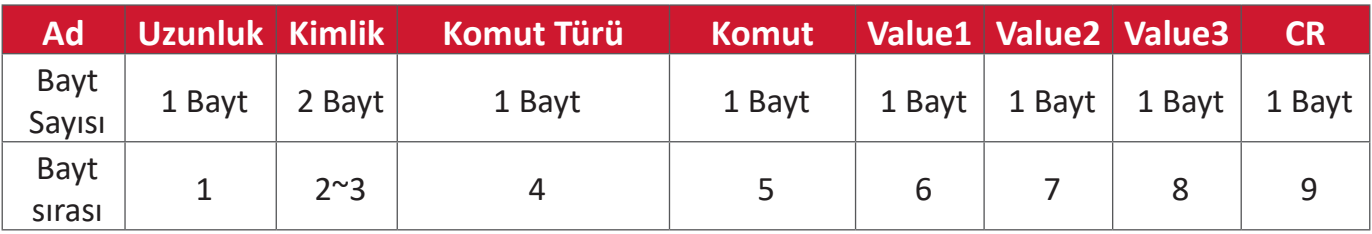

#### **Yanıtla: (Komut Türü="+" veya "-")**

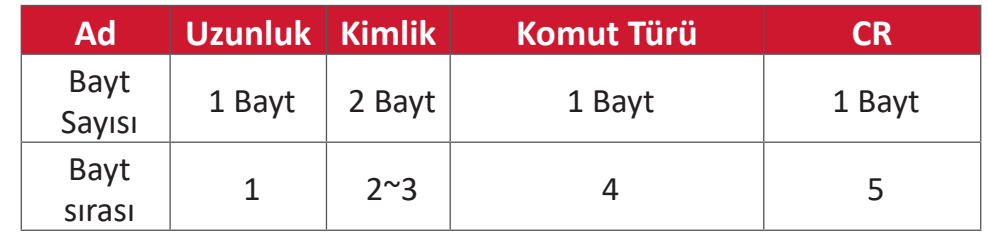

**NOT:** Bilgisayar tüm ekranlara komut uyguladığında (ID=99), yalnızca #1 kümesinin ID=1 adıyla yanıtlaması gerekir.

**Örnek 1: Parlaklığı Ekran (#02) için 76 olarak ayarlayın ve bu komut geçerlidir Gönder (Onaltılık Biçim)**

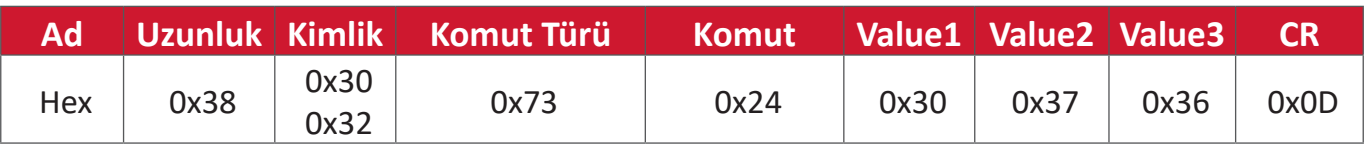

#### **Yanıtla (Onaltılık Biçim)**

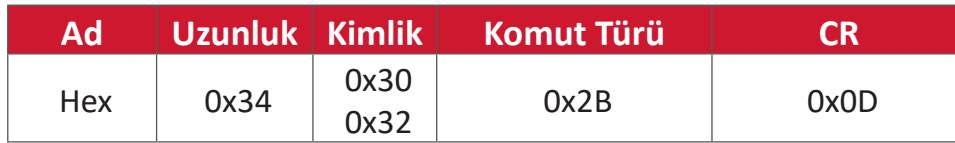

### **Örnek 2: Parlaklığı Ekran (#02) için 75 olarak ayarlayın ve bu komut geçerli DEĞİLDİR**

### **Gönder (Onaltılık Biçim)**

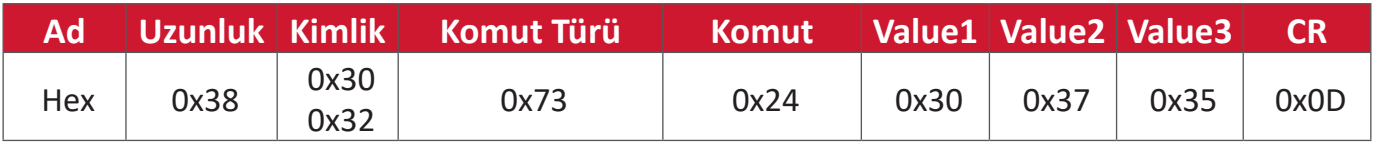

### **Yanıtla (Onaltılık Biçim)**

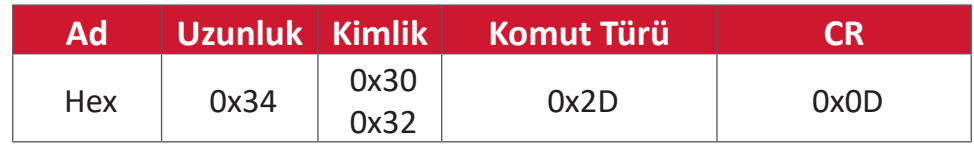

## **Ayarlama İşlevi Tablosu**

## **A. Temel İşlev**

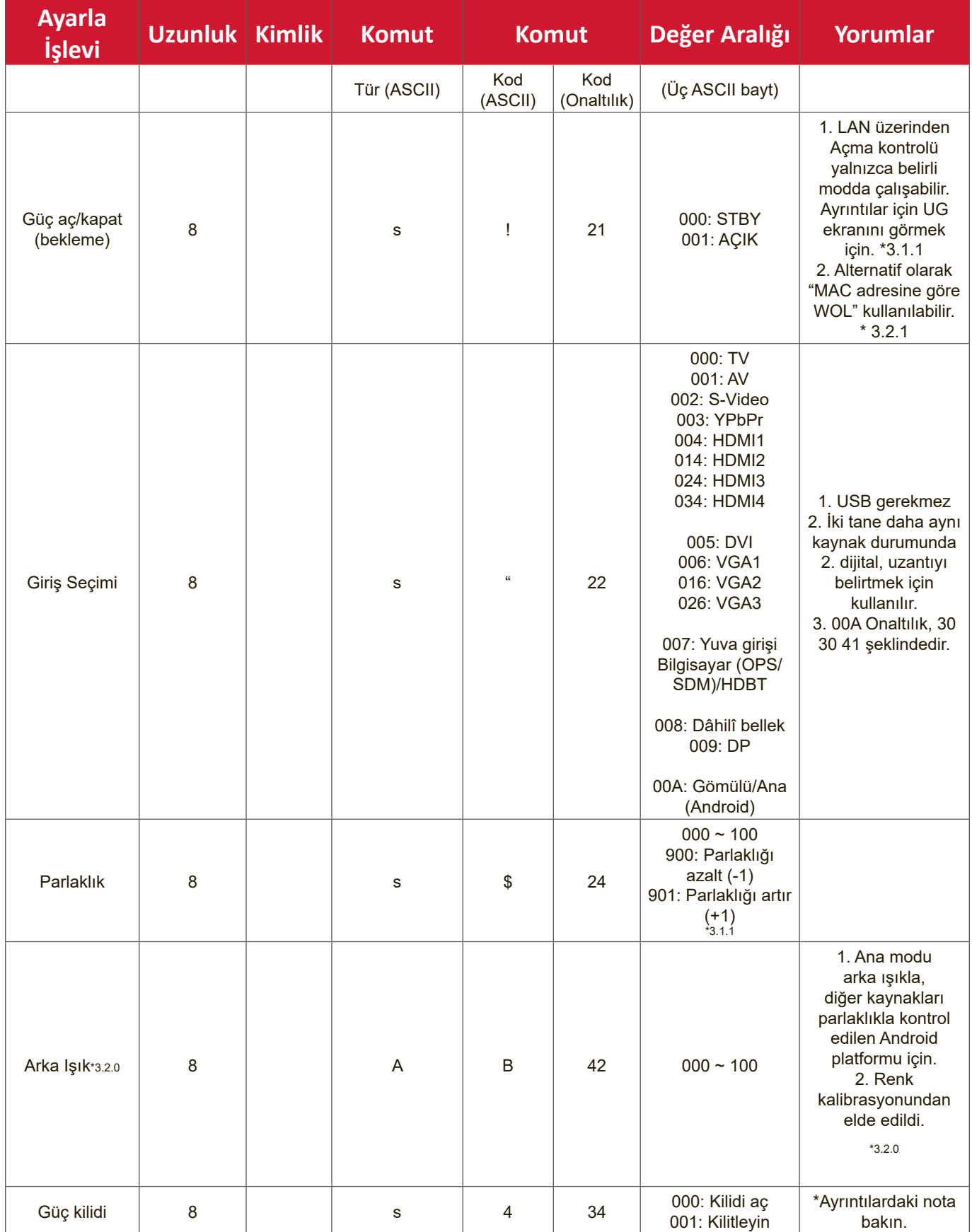

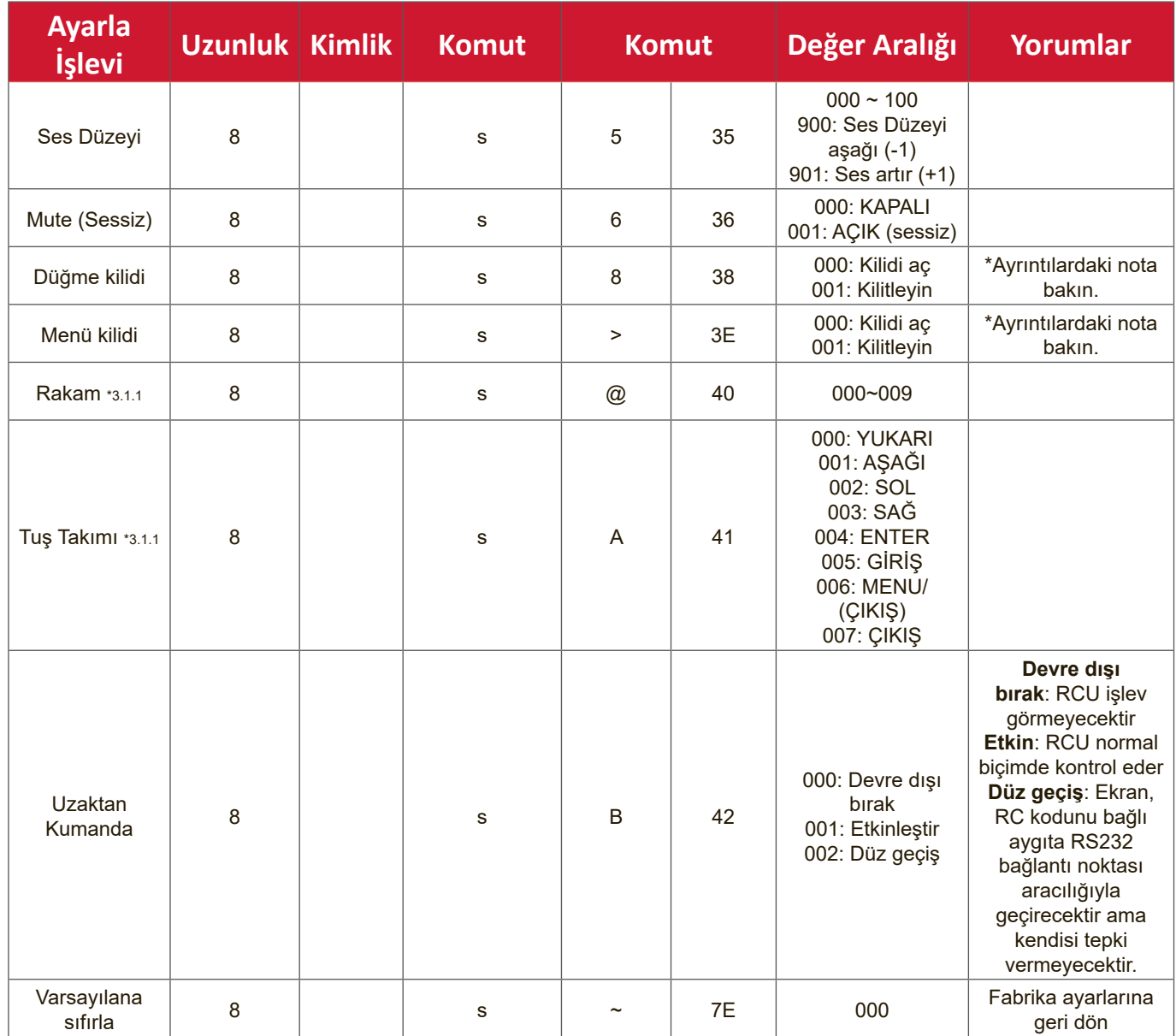

#### **NOT:**

#### **1. Kilit Modlarında Davranış**

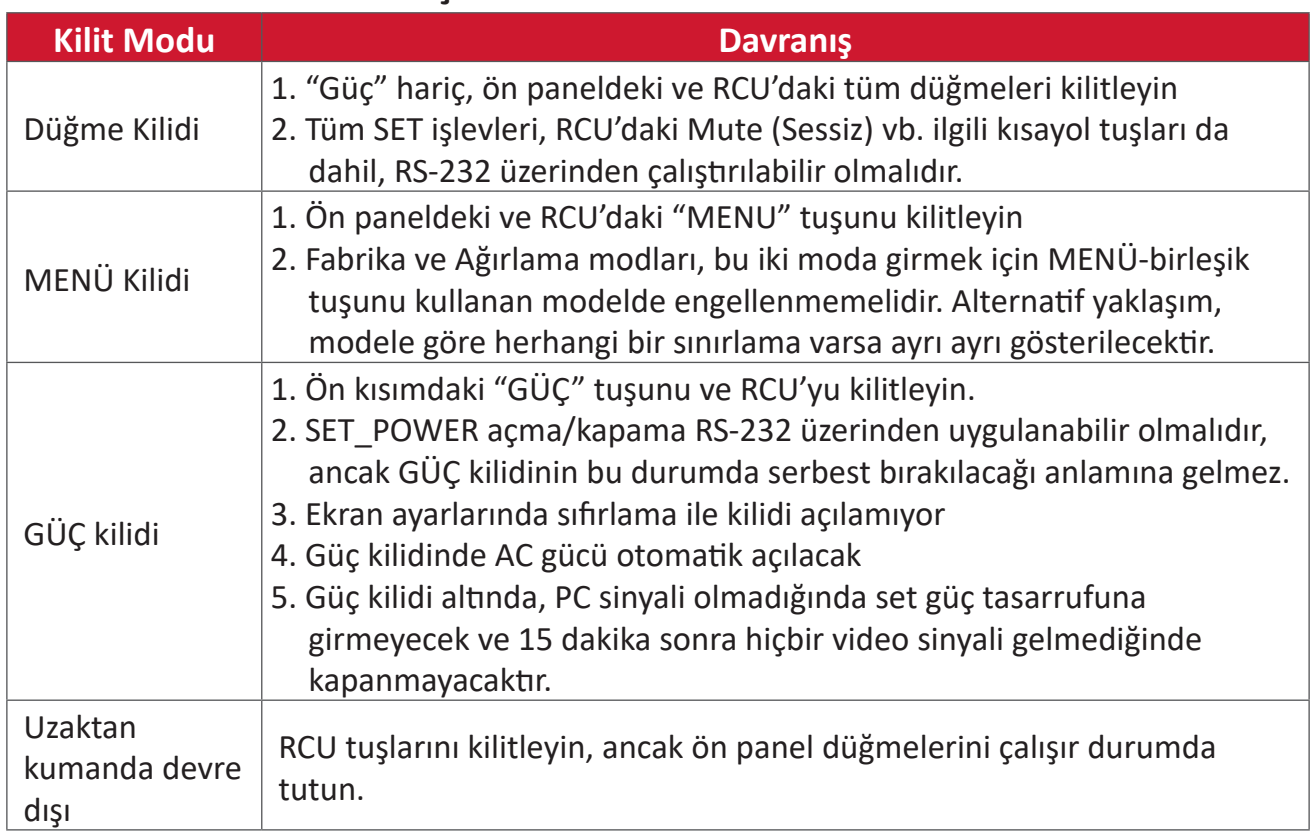

## **2. SET Güç açma için alternatif olarak MAC adresiyle LAN üzerinden uyandırma**  (Uzunluk = 126 Bayt)

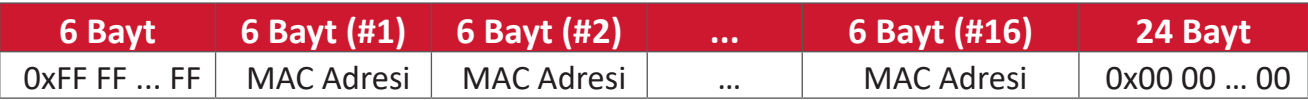

## **B. İsteğe Bağlı İşlev**

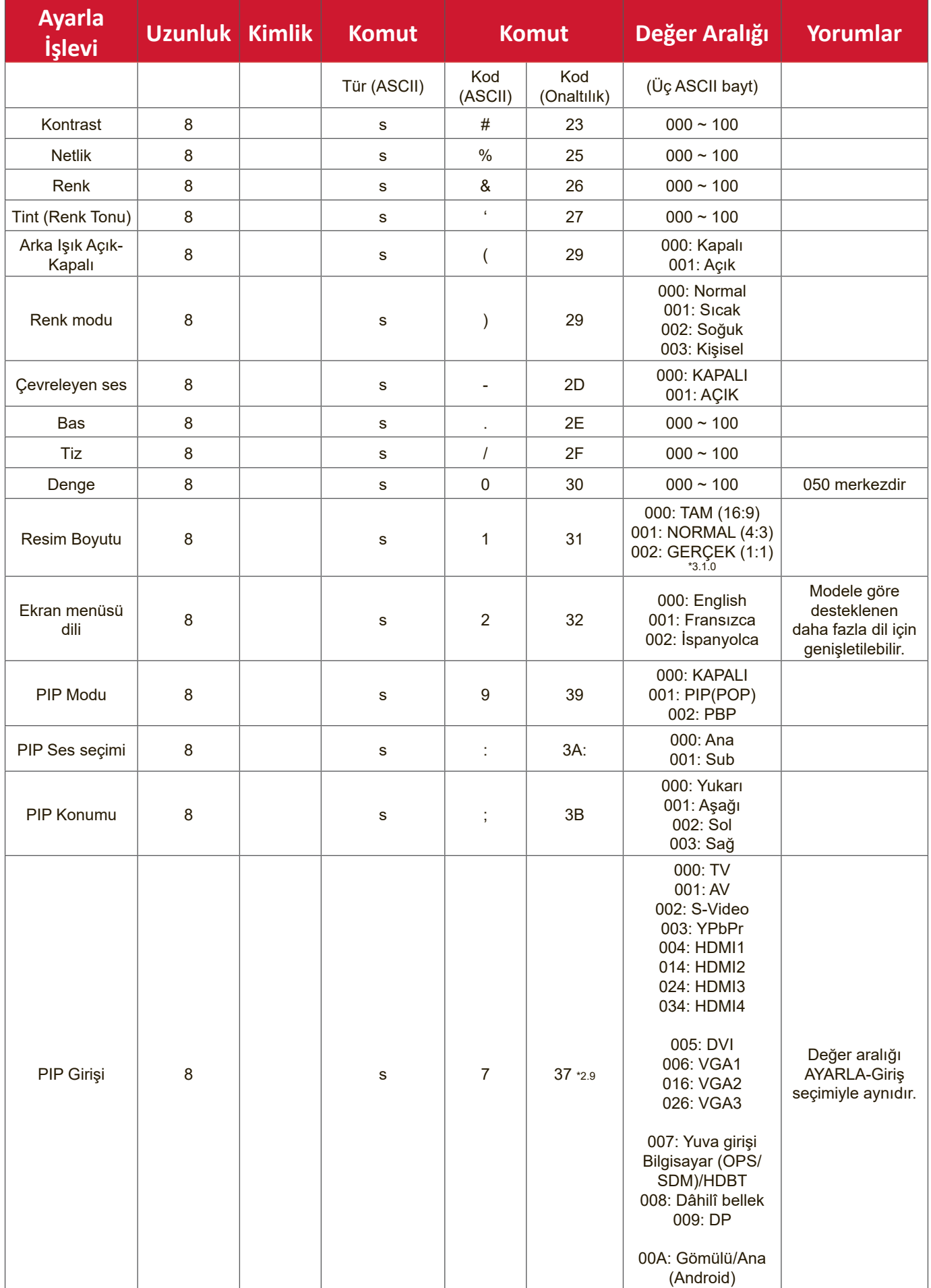

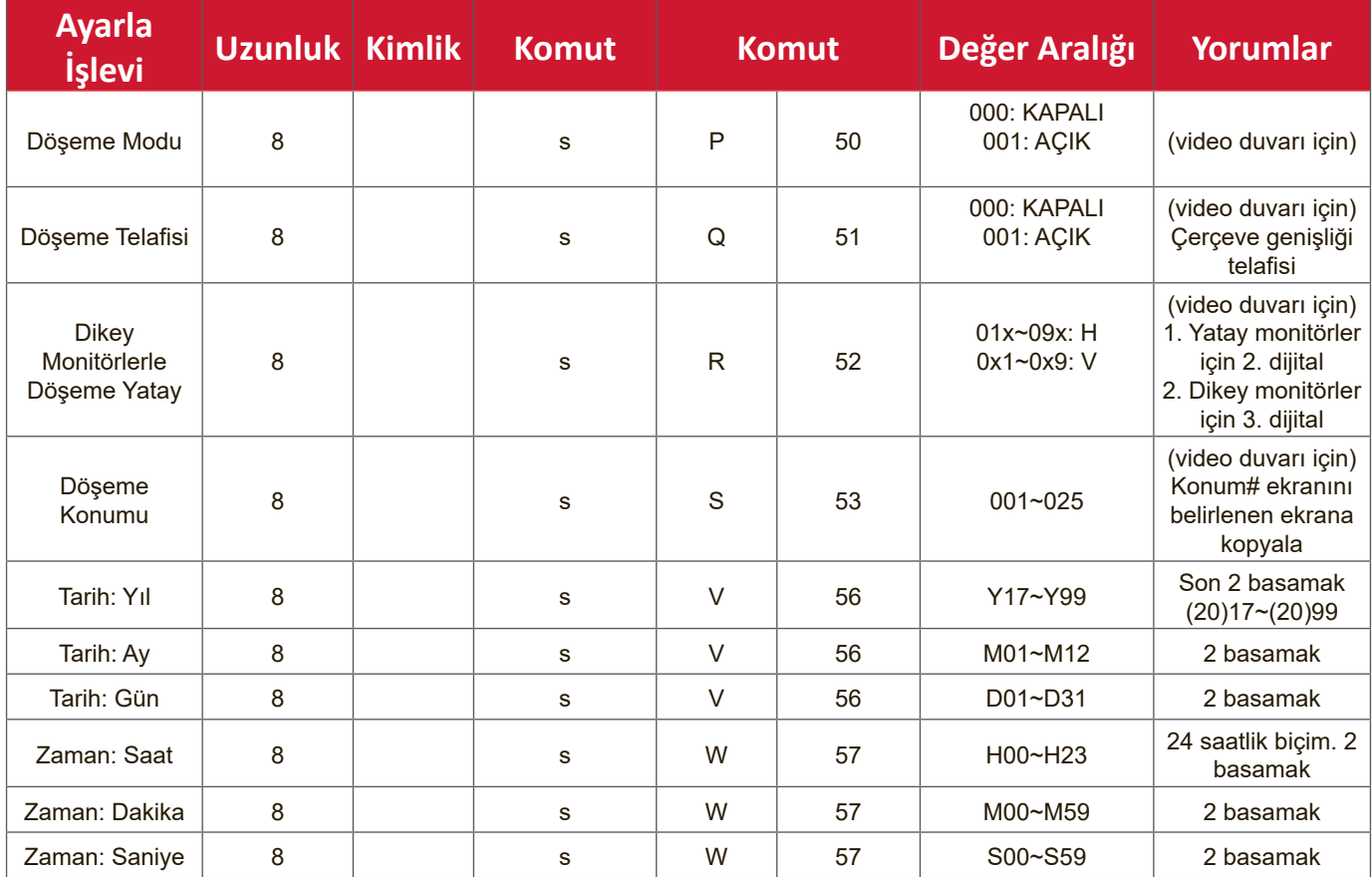

**NOT:**

## **1. H Monitörler, V Monitörler ve Konum için döşeme tanımı**

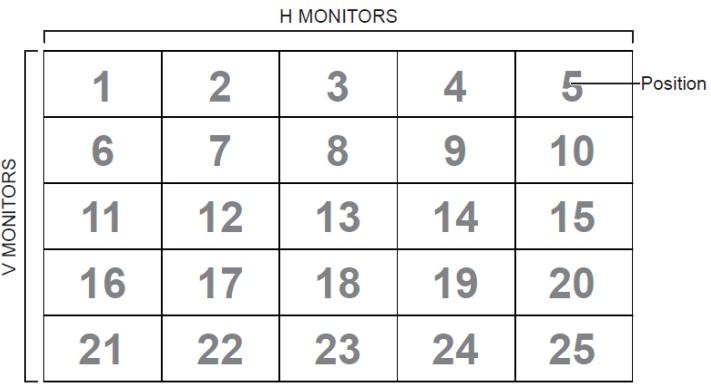

#### **2. Tarihi Ayarla örneği**

Tarih: 2017-3/15

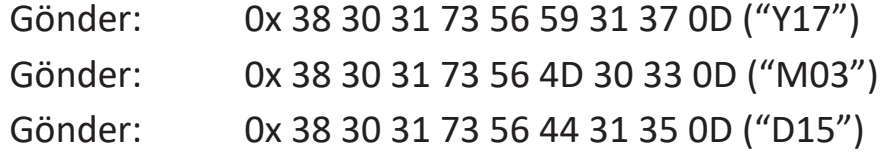

### **3. Saati Ayarla örneği**

Zaman: 16:27:59

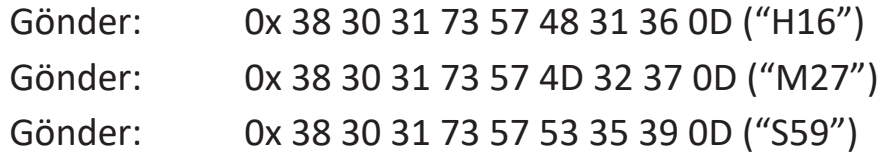

## **Al İşlevi Listesi**

Bilgisayar belirli bilgiler için LFD'yi kontrol edebilir. Al İşlevi paket biçimi, Ayarla İşlevi paket yapısına benzeyen 9 bayttan oluşur. "Değer" baytının her zaman 000 olduğuna dikkat edin.

## **Al-İşlev Açıklaması:**

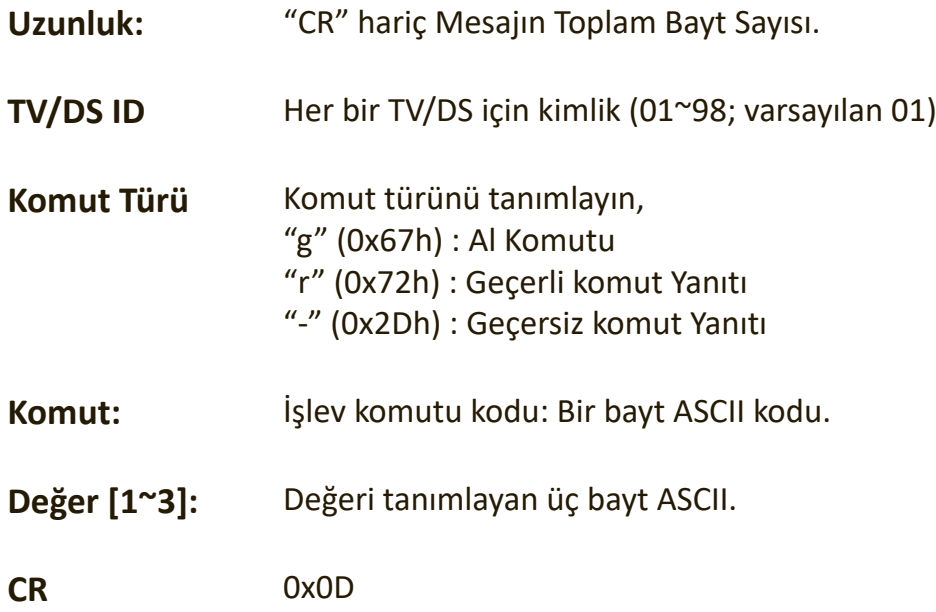

## **Al-İşlev Biçimi**

## **Gönder: (Komut Türü="g")**

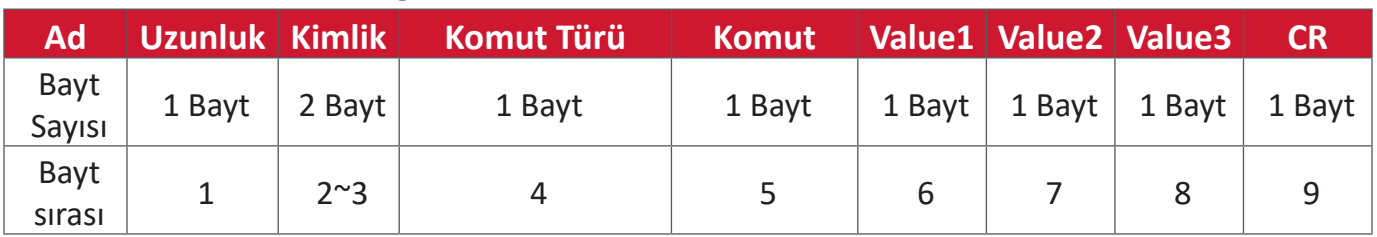

## **Yanıtla: (Komut Türü="r" veya "-")**

#### *Komut geçerliyse, Komut Türü = "r"*

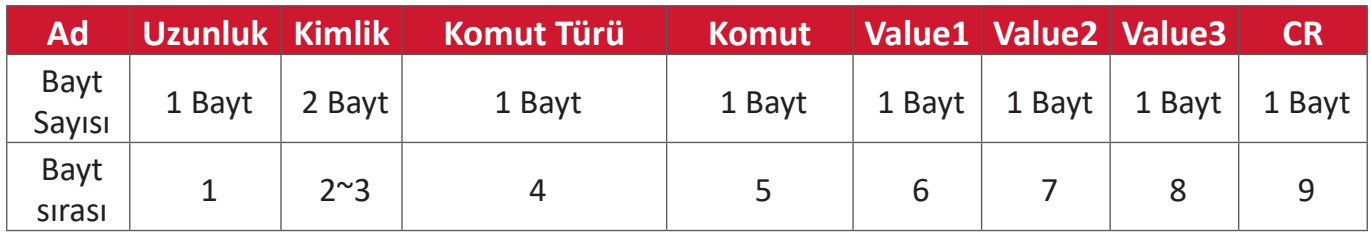

## **Komut geçerli DEĞİLSE, Komut Türü = "-"**

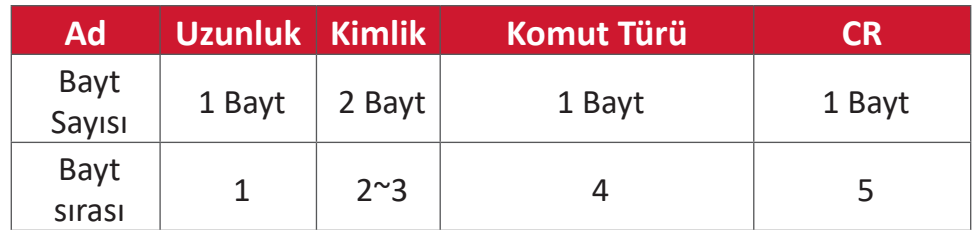

## **Örnek 1: TV-05'ten Parlaklığı al ve bu komut geçerlidir. Parlaklık değeri 67. Gönder (Onaltılık Biçim)**

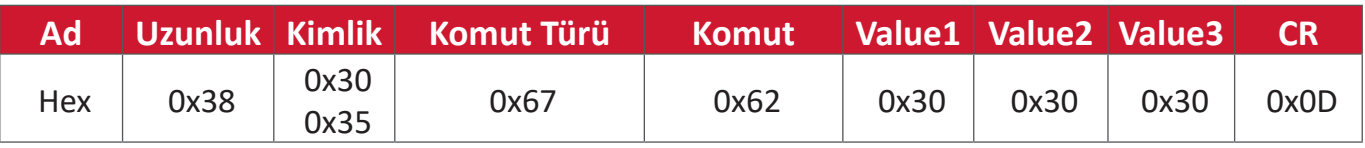

#### **Yanıtla (Onaltılık Biçim)**

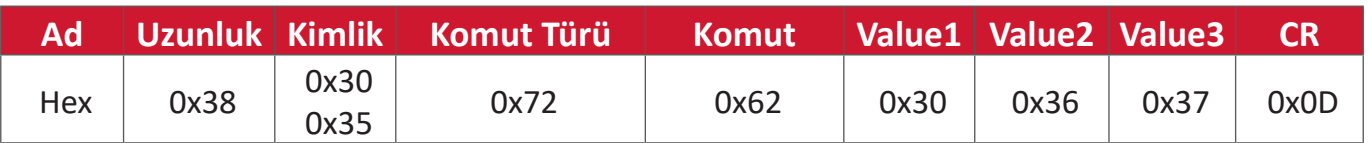

### **Örnek 2: Ekrandan Renk Al (# 05), ancak Renk komutu bu modelde desteklenmiyor.**

## **Gönder (Onaltılık Biçim)**

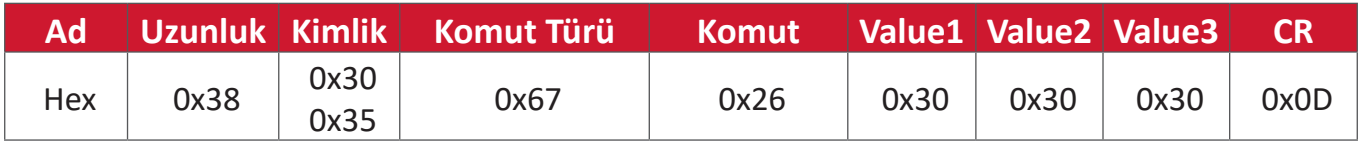

#### **Yanıtla (Onaltılık Biçim)**

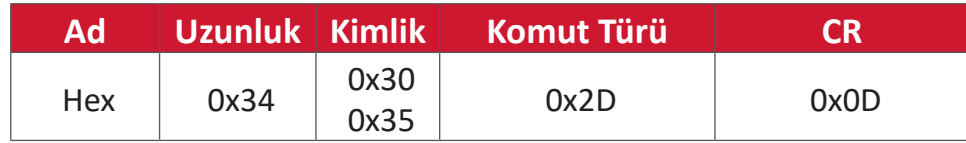

## **Al-İşlev Tablosu**

## **A. Temel İşlev**

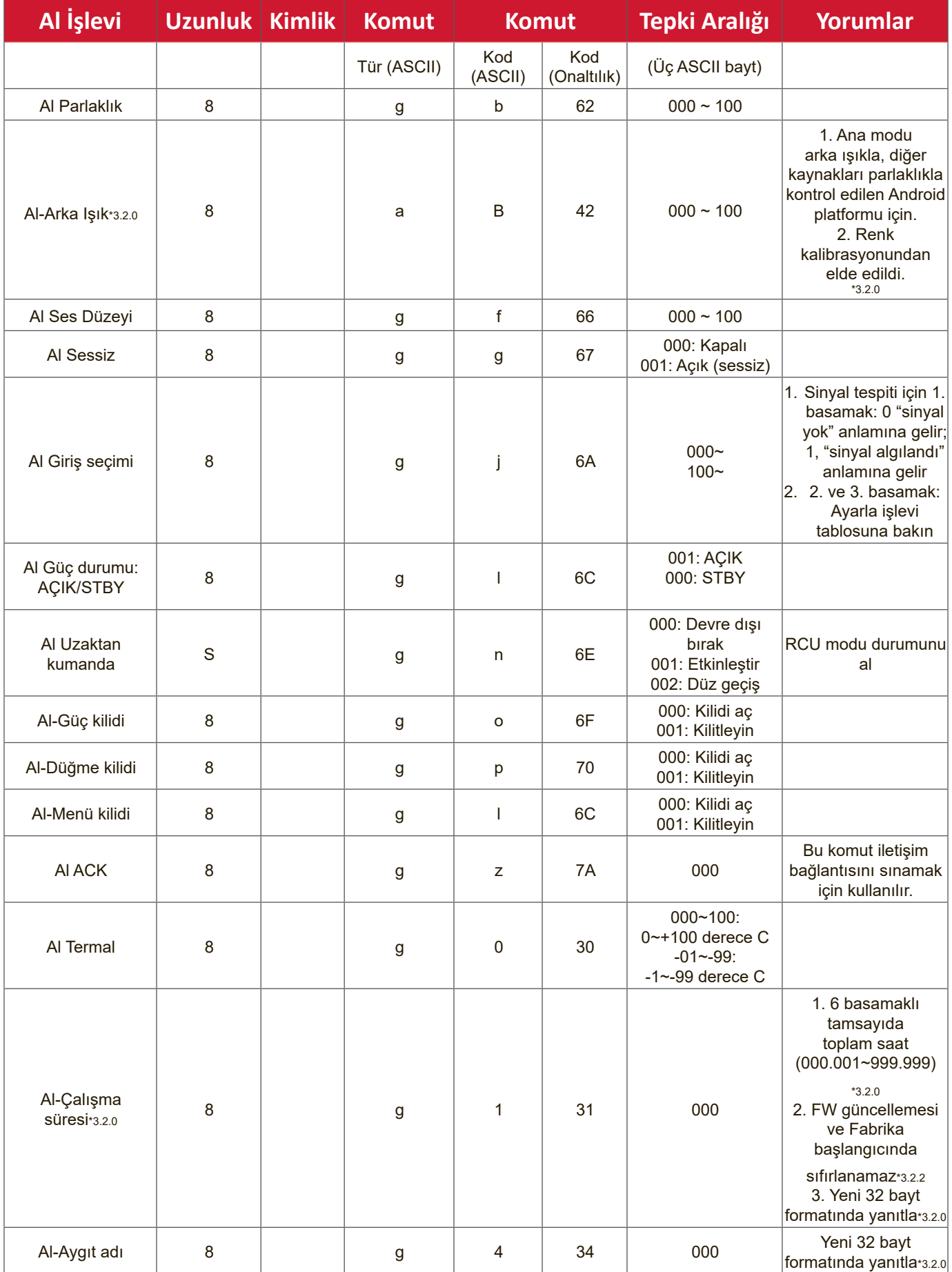

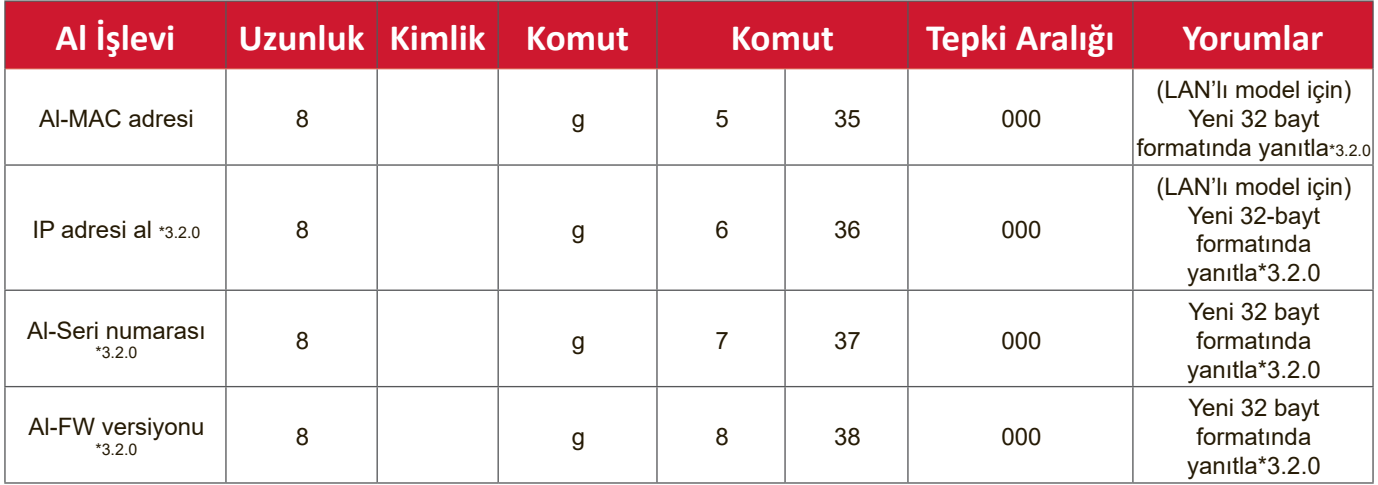

#### **NOT:**

#### **1. Çalışma Saati al örneği**

Toplam çalışma saatinin 123.456 saat olduğu varsayılmıştır. Gönder: 0x 38 30 31 67 31 30 30 30 0D (Çalışma saatini al) Yanıtla: 0x 32 30 31 72 31 31 32 33 34 35 36 00 00 … 00 00 0D

#### **2. Aygıt Adı al örneği**

Varsayılan aygıt adı CDE-5500'dür.

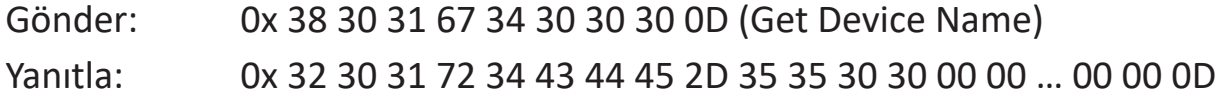

Varsayılan aygıt adı "NMP-302#1"dür.

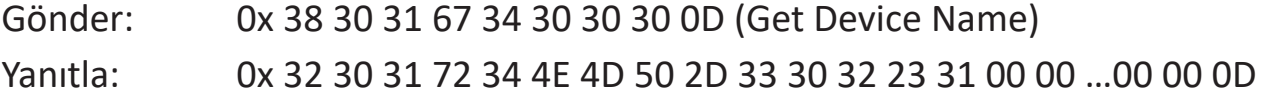

#### **3. MAC adresi al örneği**

MAC adresinin 00:11:22:aa:bb:cc olduğu varsayılmıştır.

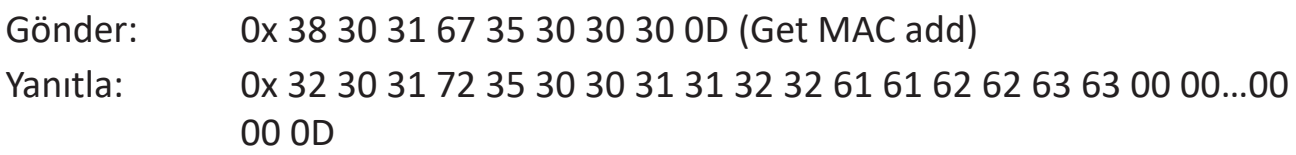

#### **4. IP adresi al örneği**

IP adresinin 192.168.100.2 olduğu varsayılmıştır.

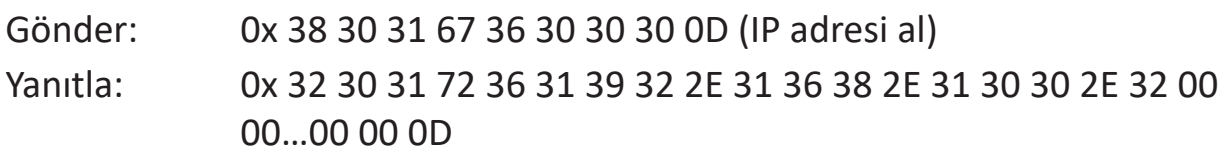

#### **5. Seri numarası al örneği**

Varsayılan seri numarası ABC180212345'tir

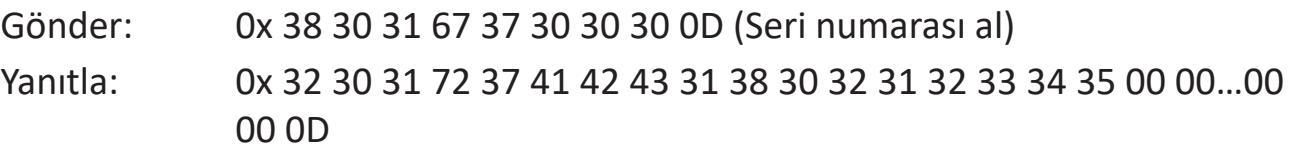

#### **6. FW versiyonu al örneği**

FW versiyonunun 3.02.001 olduğu varsayılmıştır.

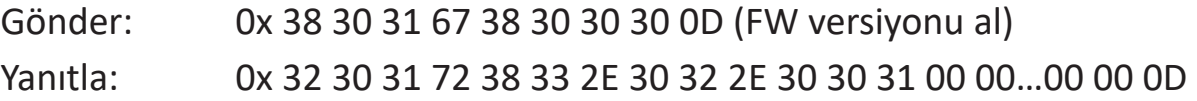

## **B. İsteğe Bağlı İşlev**

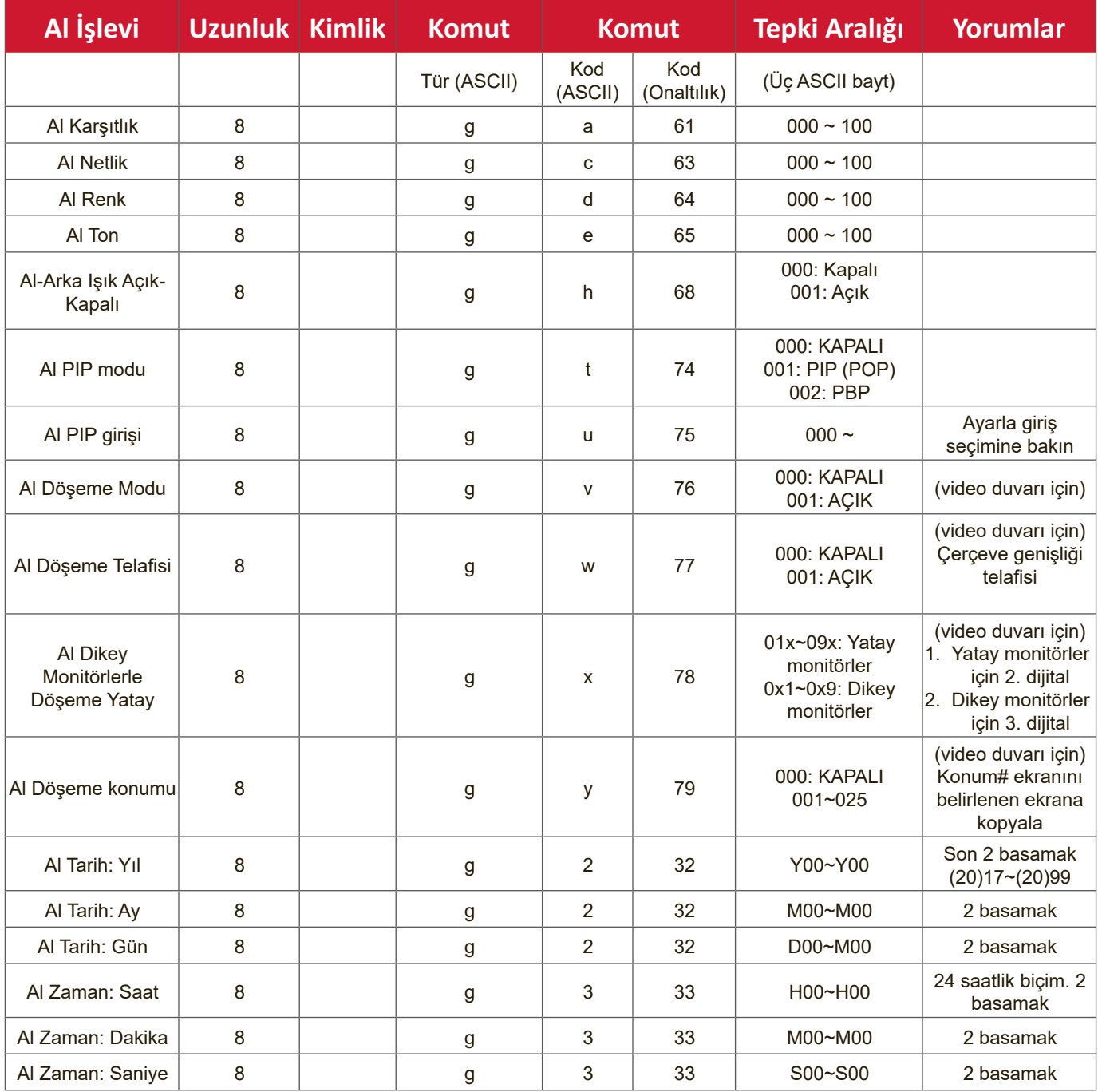

#### **NOT:**

## **1. Tarih al örneği**

01 numaralı ekranın varsayılan geçerli tarihi:

#### Tarih: 2017-3/15

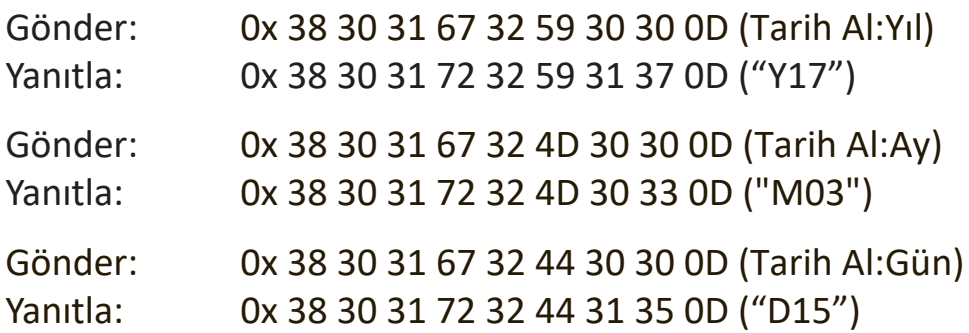

### **2. Saat Al örneği**

01 numaralı ekranın varsayılan geçerli saati:

Zaman: 16:27:59

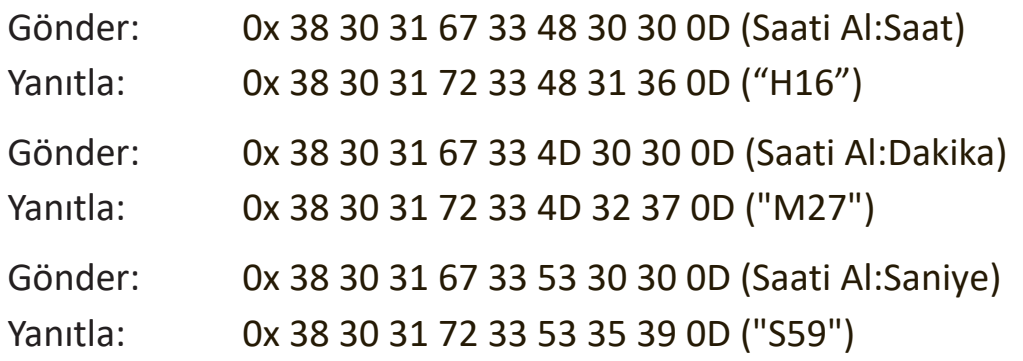

## **3. RS232 Versiyonu al örneği**

Versiyonunun 3.0.1 olduğu varsayılmıştır

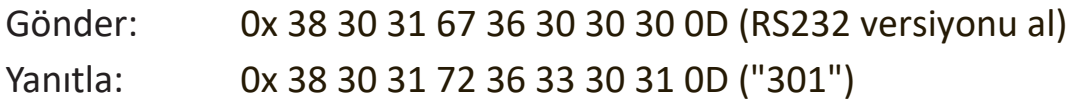

### **C. Otomatik Yanıtlama \*3.2.1**

Aşağıdaki veriler/durum kullanıcı tarafından uzaktan kumanda ünitesi, ön tuşlar veya dokunmatik ekran gibi mevcut yollardan biriyle değiştirildiğinde, ekran, ana bilgisayardan bir sorgu almadan güncellenmiş verileri/durumu otomatik olarak gönderir.

- Güç aç/kapat
- Giriş Seçimi
- Parlaklık
- Arka Işık
- Volume (Ses Düzeyi)
- Sessiz Açık/Kapalı

## **Uzaktan Kumanda Düz Geçiş Modu**

Bilgisayar, Ekranı Uzaktan Kumanda Düz Geçiş moduna ayarladığında, Ekran, uzaktan kumanda ünitesi (RCU) düğmesi etkinleştirmeye yanıt olarak 7 baytlık bir paket (ardından "CR" gelen) gönderir. Bu modda, uzaktan kumandanın Görüntüleme işlevi üzerinde bir etkisi olmaz. Örnek: "Ses Düzeyi+" Ekrandaki ses düzeyini değiştirmez; onun yerine Bilgisayara RS-232 bağlantı noktası üzerinden "Ses Düzeyi+" kodunu gönderir.

## **Kızılötesi Düz Geçiş İşlevi biçimi**

#### **Yanıtla: (Komut Türü="p")**

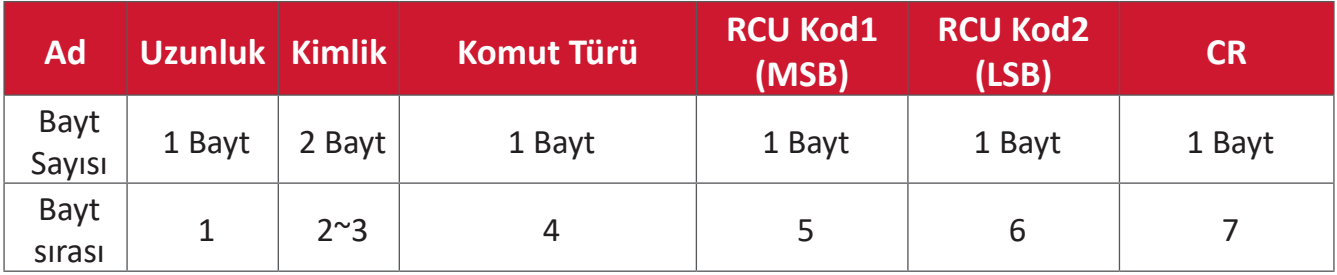

**Örnek 1: Ekran (#5) için "VOL+" tuşuna basıldığında Uzaktan Kumanda düz geçiş Gönder (Onaltılık Biçim)**

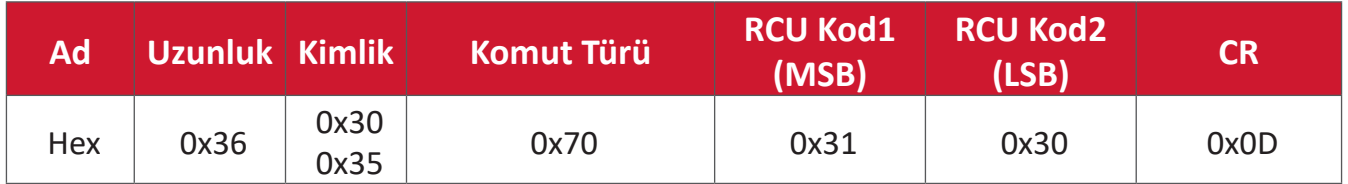

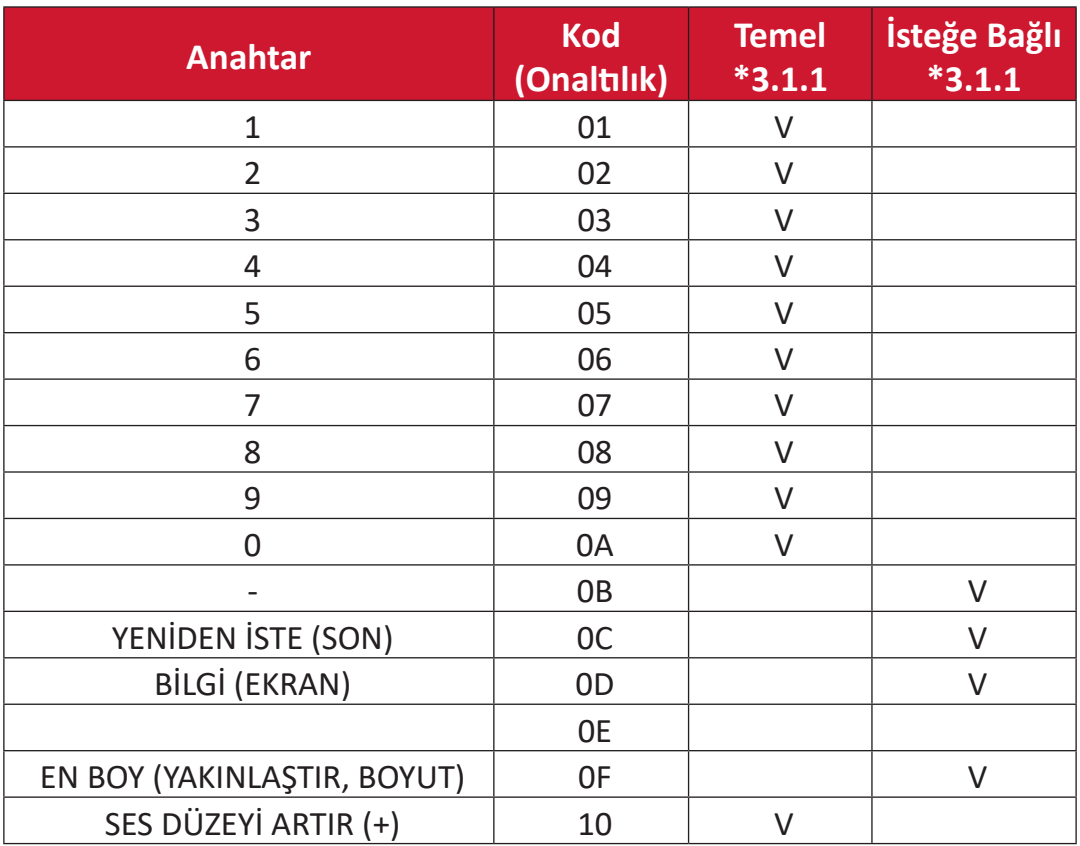

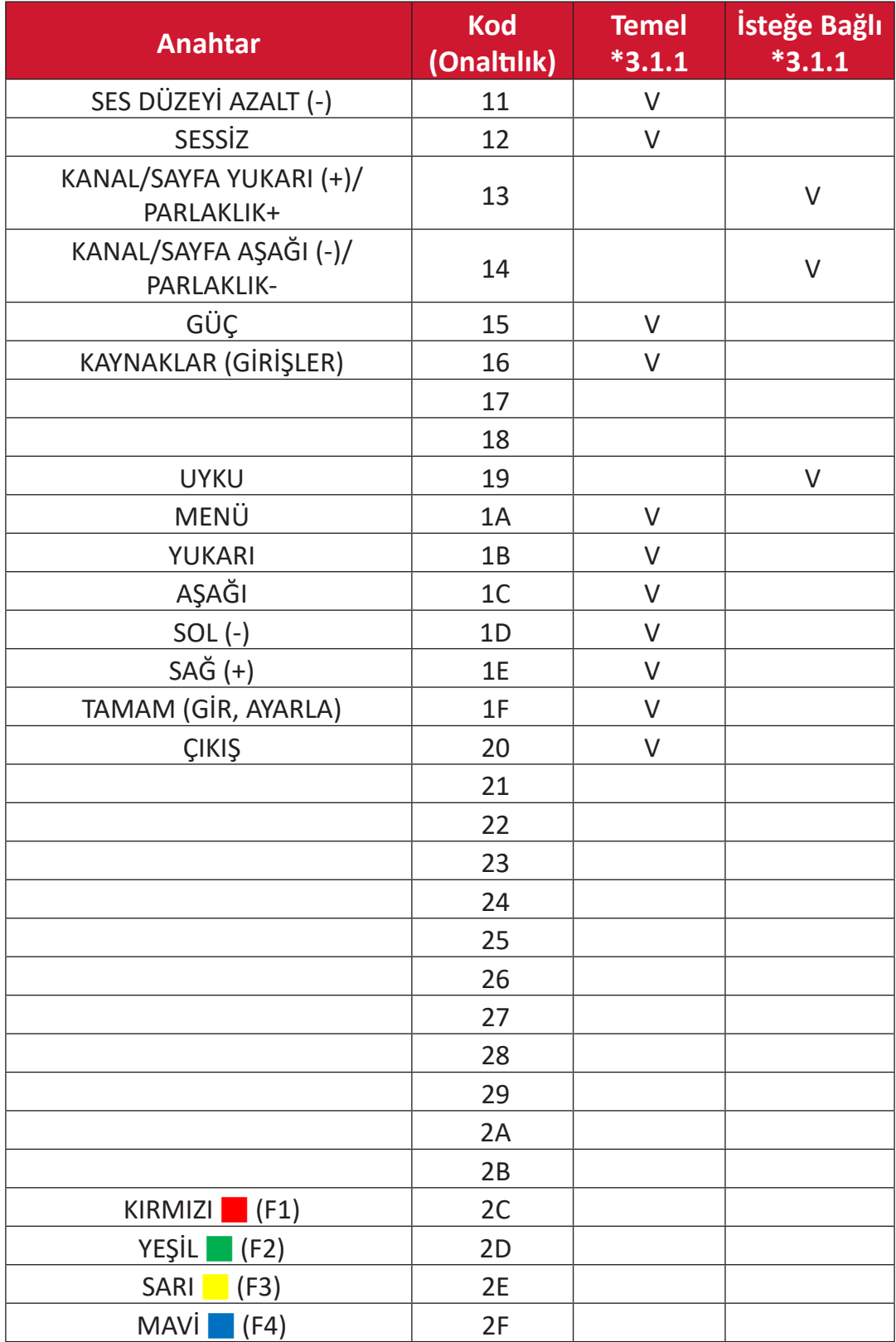

#### **NOT:**

- **1.** Bu IR geçiş kodu, RCU anahtar kodundan farklıdır.
- **2.** IR geçiş modu altında GÜÇ tuşu için özel kontrol dizisi.
- **2-1.** Ekran KAPALI olduğunda ve Kızılötesi GÜÇ kodunu aldığında: Ekran kendini açacak, ardından GÜÇ kodunu RS-232 aracılığıyla ana bilgisayara yönlendirecektir.
- **2-2.** Ekran AÇIK olduğunda ve Kızılötesi GÜÇ kodunu aldığında: Ekran GÜÇ kodunu RS-232 aracılığıyla ana bilgisayara yönlendirecek, ardından kendini kapatacaktır.
- **2-3.** AYARLA-GÜÇ KİLİDİ etkinleştirildiğinde, Ekran, GÜÇ düğmesine basılmasına yanıt vermeyecektir.
- **3.** Düğmeleri basılı tuttuğunuzda, SES DÜZEYİ ARTIR ve SES DÜZEYİ AZALT kodları sürekli olarak verilecektir.

# **Ek**

# **Ekran Modları**

## **VGA Modu**

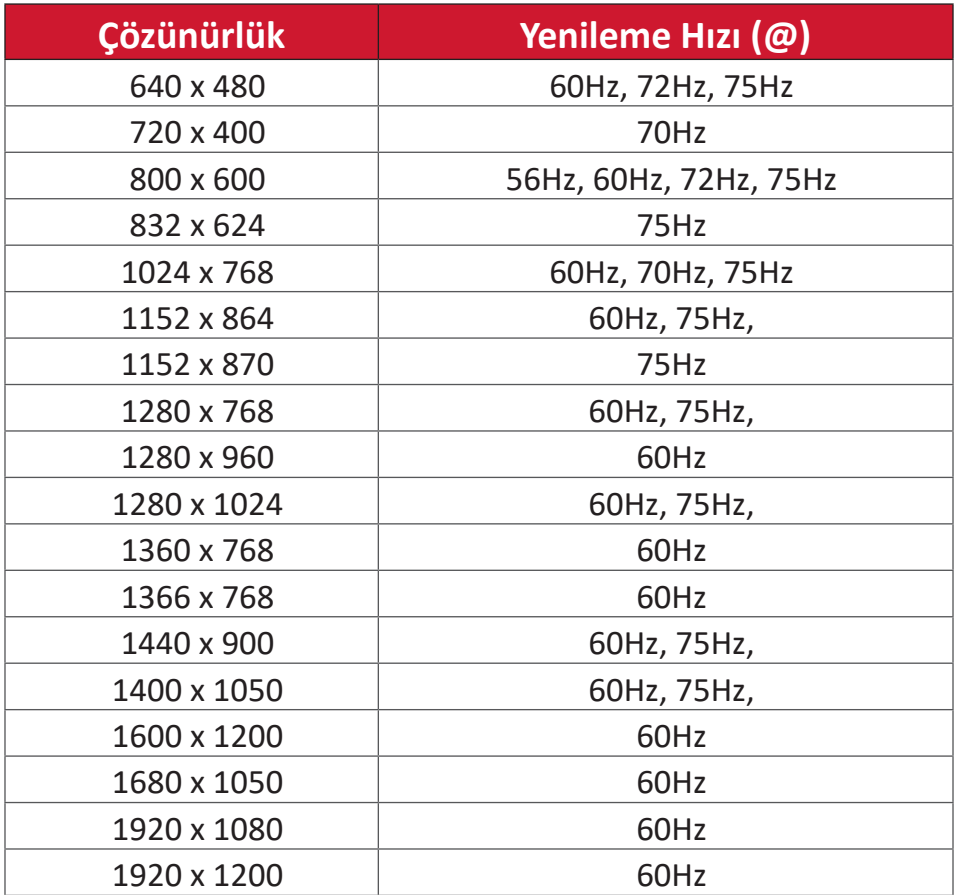

#### **HDMI Modu**

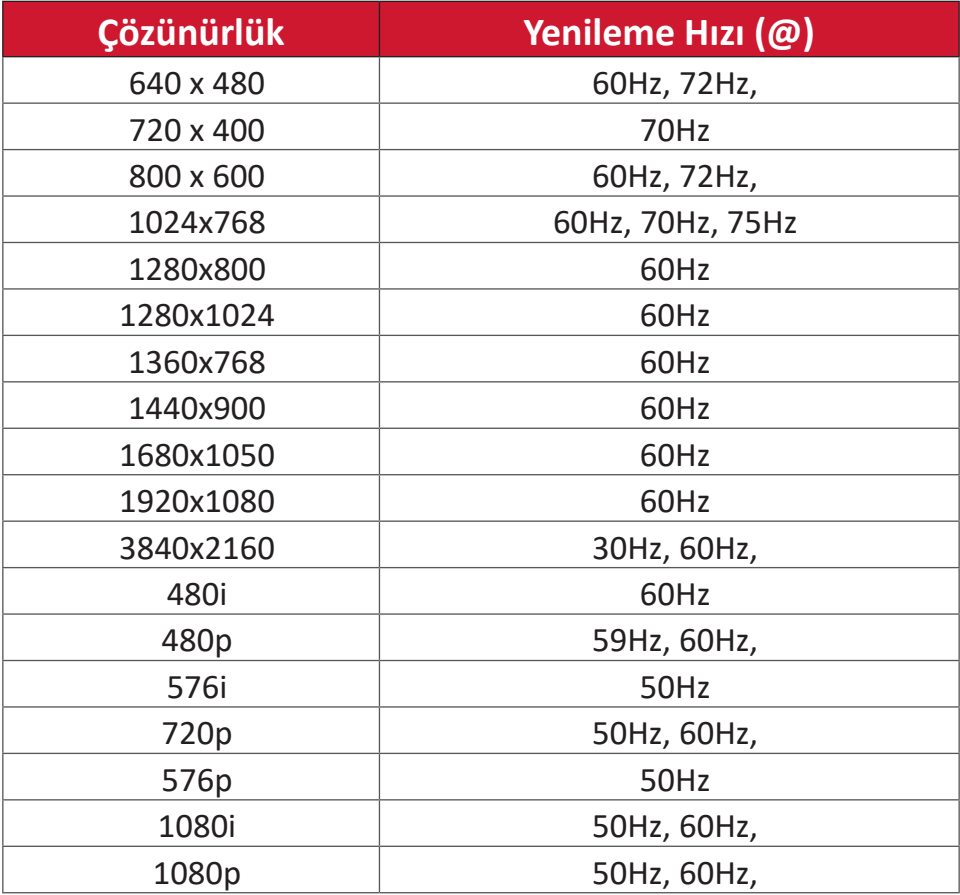

## **Sorun Giderme**

Bu kısımda, ViewBoard'ı kullanırken yaşayabileceğiniz bazı yaygın sorunlar ele alınmıştır.

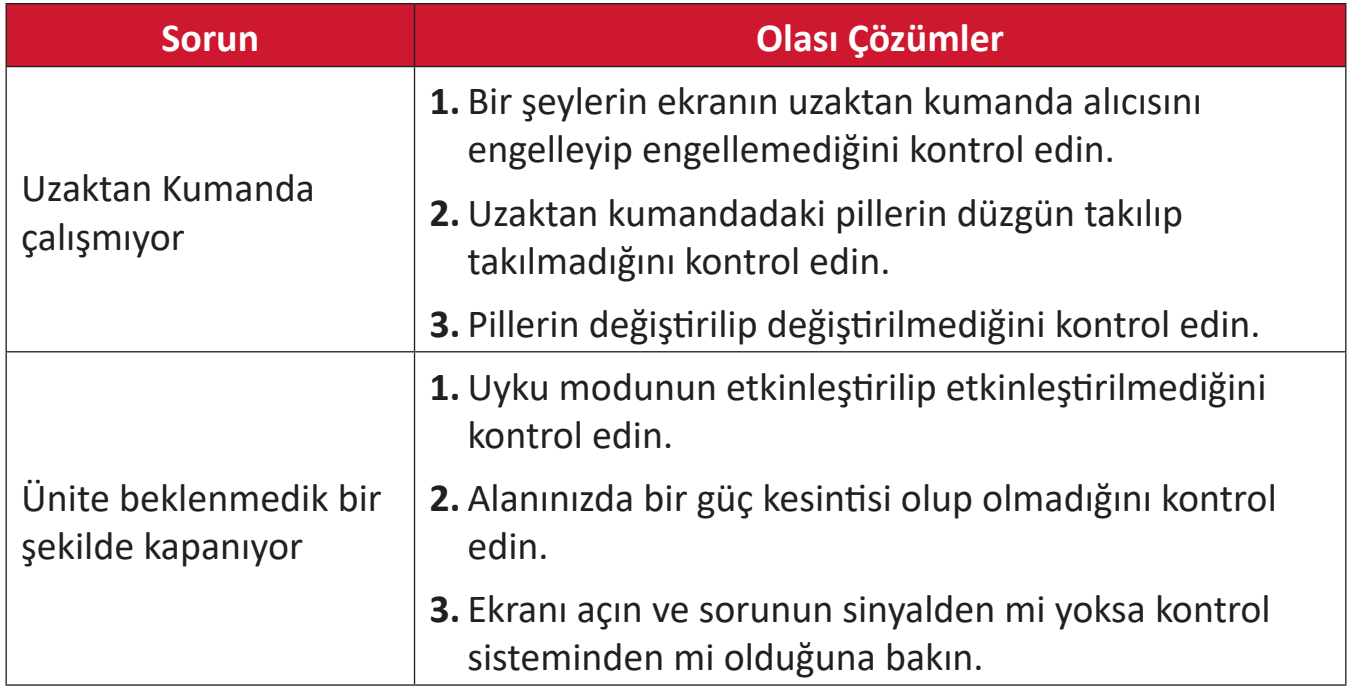

#### **PC Modu**

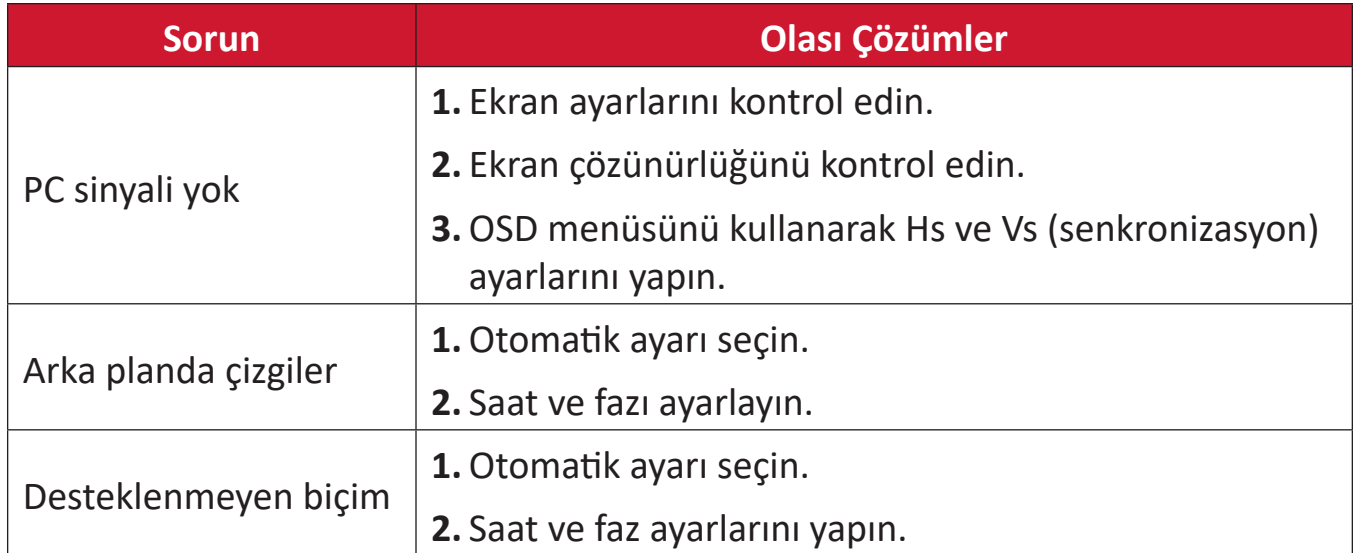

## **Dokunma İşlevi**

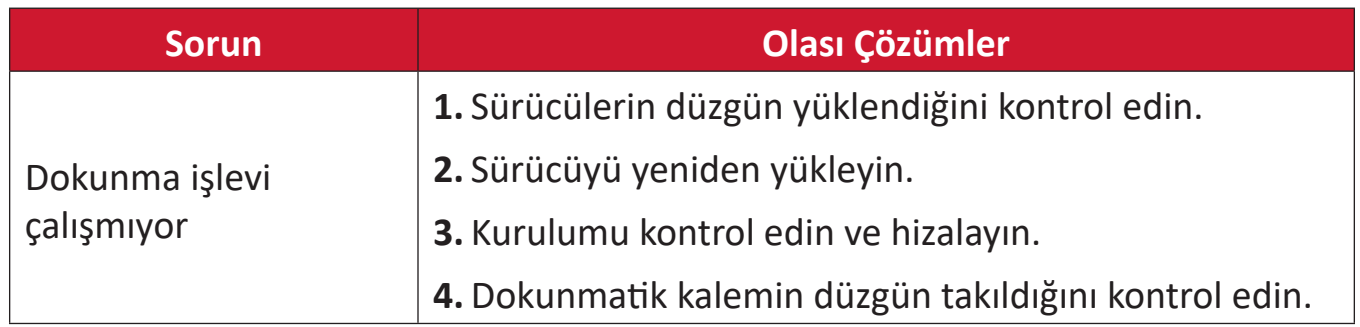

## **Video Düzgün Çalışmıyor**

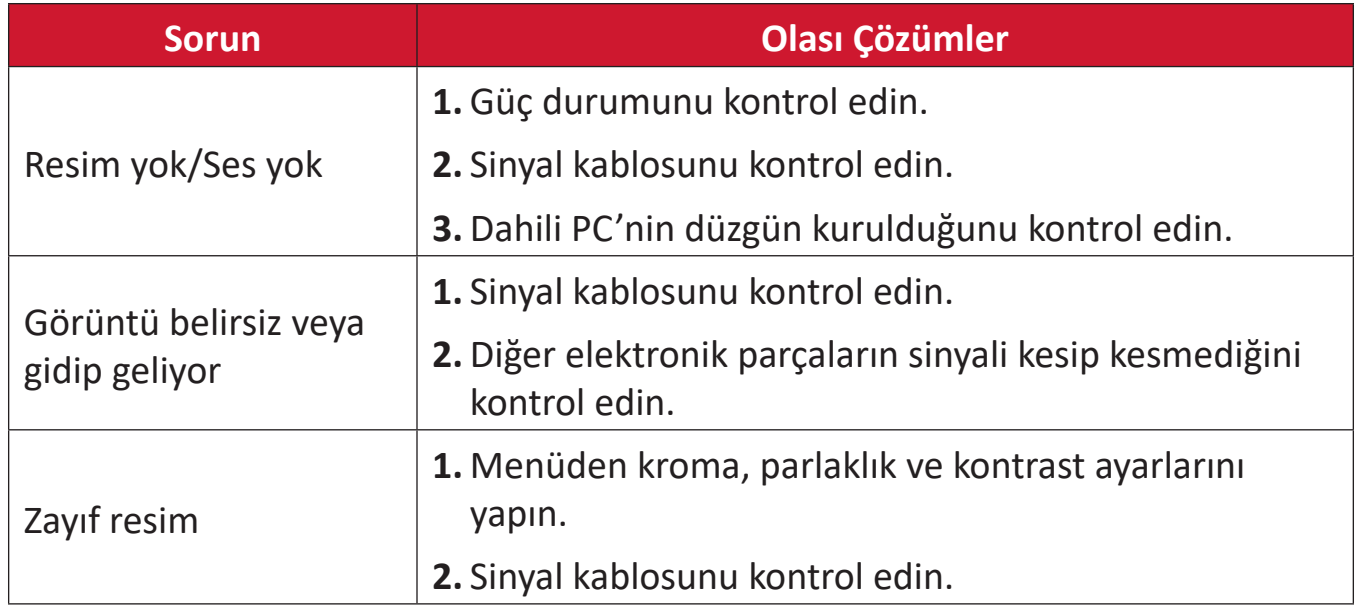

## **Ses Düzgün Çalışmıyor**

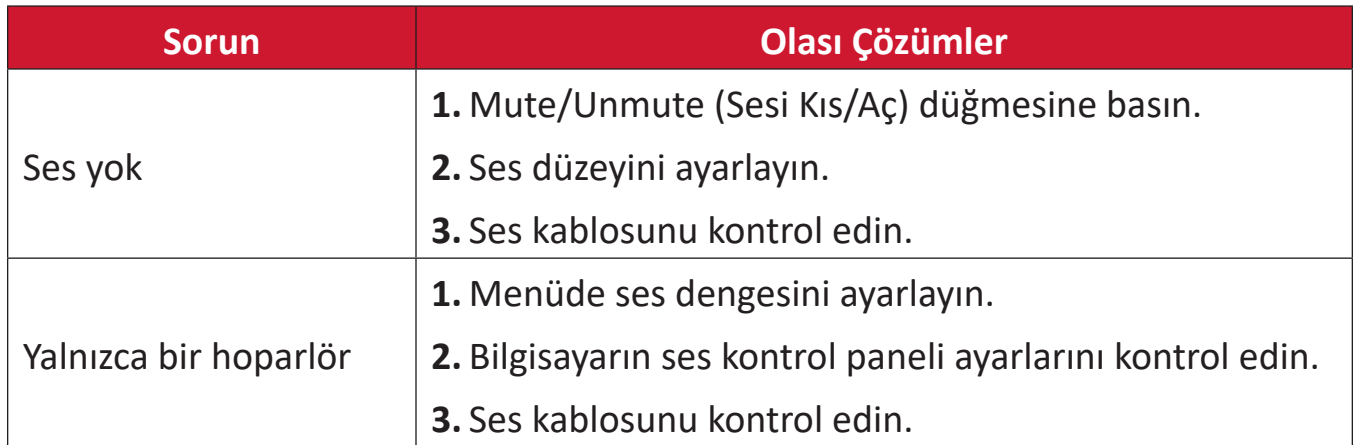

# **Bakım**

## **Genel Önlemler**

- Cihazın kapalı olduğundan ve güç kablosunun prizden çıkarıldığından emin olun.
- Doğrudan ekrana veya kasaya asla herhangi bir sıvı püskürtmeyin veya dökmeyin.
- Cihazı dikkatli tutun; koyu renkli bir cihaz olduğundan, sürtünmesi durumunda açık renkli bir cihazdan daha belirgin izler görülebilir.
- Sistemi uzun süre sürekli kullanmayın.

## **Ekranı Temizleme**

- Ekranı temiz, yumuşak, tiftiksiz bir bezle silin. Bu işlem, tozu ve diğer parçacıkları temizler.
- Ekran hâlâ temiz değilse, temiz, yumuşak, tiftiksiz bir beze az miktarda, amonyak içermeyen, alkolsüz cam temizleyici uygulayıp ekranı silin.

## **Kasayı Temizleme**

- Yumuşak, kuru bir bez kullanın.
- Kasa hâlâ temiz değilse, temiz, yumuşak, tiftiksiz bir beze az miktarda, amonyak içermeyen, alkolsüz, hafif, aşındırıcı olmayan deterjan uygulayıp yüzeyi silin.

## **Feragat**

- ViewSonic® görüntüleme ekranında veya kasada amonyak veya alkol tabanlı temizleyiciler kullanmanızı önermez. Bazı kimyasal temizleyicilerin cihazın ekranına ve/veya kasasına hasar verdiği bildirilmiştir.
- ViewSonic®, amonyak veya alkol temelli temizleyicilerin kullanımından kaynaklanan hasardan sorumlu olmayacaktır.
	- **NOT:** Cam ve panel arasında yoğuşma görünürse nem kaybolana kadar ekranı açın.

# **Düzenleyici Bilgiler ve Hizmet Bilgileri**

# **Uyumluluk Bilgileri**

Bu bölümde düzenlemelerle ilgili tüm bağlanılan gereksinimler ve bildirimler bulunur. Onaylanan ilgili uygulamalar ünitedeki ad plakası etiketlerine ve ilgili işaretlere gönderme yapar.

## **FCC Uyumluluk Bildirimi**

Bu aygıt, FCC Kuralları kısım 15'e uygundur. Kullanım aşağıdaki iki koşula bağlıdır: (1) Bu aygıt zararlı girişime neden olamaz ve (2) bu aygıt istenmeyen çalışmaya neden olabilen girişim dahil olmak üzere alınan her türlü girişimi kabul etmelidir. Bu ekipman test edildi ve FCC Kuralları kısım 15'e göre Sınıf B dijital aygıt sınırlamalarına uygun olduğu tespit edildi.

Bu sınırlamalar, bir yerleşim alanı kurulumunda zararlı girişime karşı makul koruma sağlamak üzere tasarlanmıştır. Bu ekipman, radyo frekansı enerjisi üretir, kullanır ve yayabilir. Talimatlara uygun şekilde kurulmazsa radyo iletişimlerinde girişime neden olabilir. Ancak belirli bir kurulumda girişim olmayacağı garantisi yoktur. Bu ekipman, radyo veya televizyon yayını alımında, ekipmanın kapatılıp açılmasıyla belirlenebilecek zararlı parazite neden olursa, kullanıcının aşağıdaki önlemlerden biri veya birkaçıyla paraziti gidermesi önerilir:

- Alıcı anteni yeniden yönlendirin veya yeniden konumlandırın.
- Ekipman ve alıcı arasındaki mesafeyi artırın.
- Ekipmanı, alıcının bağlandığı devredeki prizden farklı bir devredeki prize bağlayın.
- Bayi veya deneyimli bir radyo/TV teknisyeninden yardım alın.

**Uyarı:** Uyumluluktan sorumlu tarafça açıkça onaylanmamış değişiklikler veya modifikasyonlar ekipmanı çalıştırma yetkinizi geçersiz kılabilir.

## **Industry Canada Bildirimi**

CAN ICES-003(B) / NMB-003(B)

## **Avrupa Ülkeleri İçin CE Uyumluluğu**

Aygıt, EMC Yönergesi 2014/30/EU ve Düşük Voltaj Yönergesi 2014/35/ EU'ya uygundur.

## **Aşağıdaki bilgiler yalnızca AB üyesi ülkeler içindir:**

Sağda gösterilen işaret, 2012/19/EU Atık Elektrikli ve Elektronik Donanım Yönergesine (WEEE) uygundur. İşaret, donanımın sınıflandırılmamış evsel atık olarak atılmaması, yerel yasalara göre iade ve toplama sistemlerinin kullanılması gerektiğini belirtir.

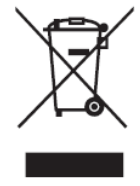

## **RoHS2 Uyumluluğu Beyanı**

Bu ürün, Avrupa Parlamentosu ve Konseyinin elektrikli ve elektronik ekipmanda belirli tehlikeli maddelerin kullanılmasının kısıtlanmasıyla ilgili 2011/65/EU Yönergesine uygundur (RoHS2 Yönergesi) ve aşağıdaki gösterildiği gibi Avrupa Teknik Adaptasyon Komitesi (TAC) tarafından yayınlanan maksimum konsantrasyon değerlerine uygun olduğu kabul edilir:

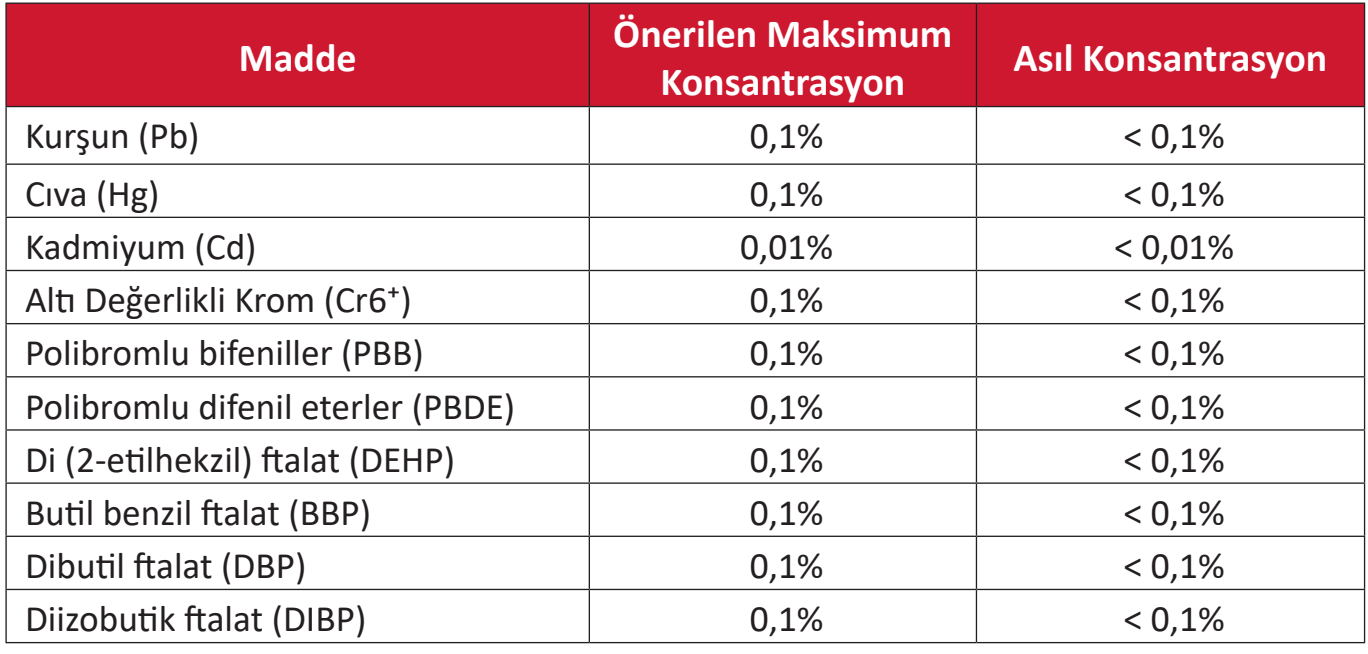

## **Yukarıda belirtildiği gibi ürünlerin belirli bileşenlerinin aşağıdaki belirtildiği gibi RoHS2 Yönergeleri Ek III kapsamında muaf tutulur:**

- Ağırlığa göre %4'e kadar kurşun içeren bakır alaşımı.
- Yüksek erime sıcaklığı tipi lehimlerdeki kurşun (örn. ağırlığa göre %85 veya daha fazla kurşun içeren kurşun bazlı alaşımlar).
- Kapasitörlerdeki yalıtkan madde seramik dışındaki cam veya seramikte (örn. piezoelektronik aygıtlar) veya cam veya seramik matriks bileşende kurşun içeren elektrikli ve elektronik bileşenler.
- 125V AC veya 250V DC veya daha yüksek nominal gerilim için kapasitörlerde dielektrik seramik içinde uç.

## **ENERGY STAR beyanı**

ENERGY STAR, işletmelerin ve bireylerin paradan tasarruf etmelerine ve üstün enerji verimliliği ile çevremizi korumalarına yardımcı olan ABD Çevre Koruma Ajansı gönüllü programıdır. ENERGY STAR belgesi alan ürünler, ABD Çevre Koruma Ajansı'nın belirlediği katı enerji verimliliği kriterlerini veya gereksinimlerini karşılayarak sera gazı emisyonlarını önler.

ViewSonic, bir ENERGY STAR Ortağı olarak, Energy Star Yönergelerine uymak ve tüm sertifikalı modellere ENERGY STAR logosu eklemek konusunda kararlıdır. ENERGY STAR belgeli tüm modellerde aşağıdaki logo görünür:

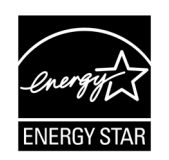

**NOT:** Güç yönetimi özellikleri, ürün kullanımda değilken enerji tüketimini önemli ölçüde azaltır. Güç yönetimi, cihazın belirli bir süre kullanılmadığında otomatik olarak düşük güç tüketimli "uyku" moduna girmesini sağlar. Ayrıca güç yönetimi özellikleri, ana bilgisayar bağlantısı kesildikten sonraki 5 dakika içinde Uyku Moduna veya Kapalı Moduna girer. Lütfen enerji ayarlarındaki herhangi bir değişikliğin enerji tüketimini artıracağını unutmayın.

### **Hindistan Tehlikeli Maddeler Kısıtlaması**

Tehlikeli Maddelerin Sınırlandırılması bildirimi (Hindistan). Bu ürün "Hindistan Elektronik Atık Yasası 2011" ile uyumludur ve Yasanın Plan 2'de belirtilen istisnalar dışında kurşun, cıva, altı değerlikli krom, kadmiyum için 0,1 ağırlık yüzdesi ve 0,01 ağırlık yüzdesini aşan konsantrasyonlar hâlinde polibromlu bifeniller veya polibromlu difenil eterlerin kullanılmasını yasaklar.

## **Ürün Ömrünün Sonunda Ürünü Elden Çıkarma**

ViewSonic® çevre dostudur ve çevreci çalışmayı ve yaşamayı hedeflemiştir. Smarter, Greener Computing'in bit parçası olduğunuz için teşekkür ederiz. Daha fazla bilgi için lütfen ViewSonic® web sitesini ziyaret edin.

#### **ABD ve Kanada:**

<https://www.viewsonic.com/us/go-green-with-viewsonic>

#### **Avrupa:**

<https://www.viewsonic.com/eu/go-green-with-viewsonic>

**Tayvan:**

<https://recycle.epa.gov.tw/>

# **Telif Hakkı Bilgileri**

Telif Hakkı © ViewSonic® Corporation, 2023. Tüm hakları saklıdır.

Macintosh ve Power Macintosh, Apple Inc'in tescilli ticari markalarıdır.

Microsoft, Windows ve Windows logosu, Microsoft Corporation'ın Birleşik Devletler ve diğer ülkelerdeki tescilli ticari markalarıdır.

ViewSonic®, üç kuş logosu ViewSonic® Corporation'ın tescilli ticari markalarıdır.

VESA, Video Elektronik Standartları Birliği'nin tescilli ticari markasıdır. DPMS, DisplayPort ve DDC, VESA'nın ticari markalarıdır.

ENERGY STAR®, A.B.D. Çevre Koruma Örgütü'nün (EPA) kayıtlı ticari markasıdır.

ViewSonic® Corporation, bir ENERGY STAR® ortağı olarak, bu ürünün, enerji verimliliğine yönelik ENERGY STAR® standartlarını karşıladığını belirlemiştir.

**Sorumluluk Reddi:** ViewSonic® Corporation, buradaki teknik veya yayımla ilgili hatalardan ya da eksikliklerden veya bu malzemenin yerleştirilmesi ya da bu ürünün kullanılmasından kaynaklanan tesadüfi veya bağlantılı hasarlardan sorumlu olmayacaktır.

Sürekli ürün iyileştirme nedeniyle, ViewSonic® Corporation bildirimde bulunmaksızın ürün teknik özelliklerinde değişiklik yapma hakkını saklı tutar. Bu belgedeki bilgiler bilgi vermeden değiştirilebilir.

ViewSonic® Corporation şirketinin yazılı izni olmadan bu belgenin hiçbir kısmı herhangi bir amaçla kopyalanamaz, çoğaltılamaz veya herhangi bir yolla iletilemez.

## **Müşteri Hizmetleri**

Teknik destek veya ürün servisi için aşağıdaki tabloya bakın veya satıcınızla iletişime geçin.

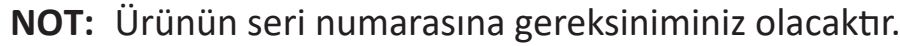

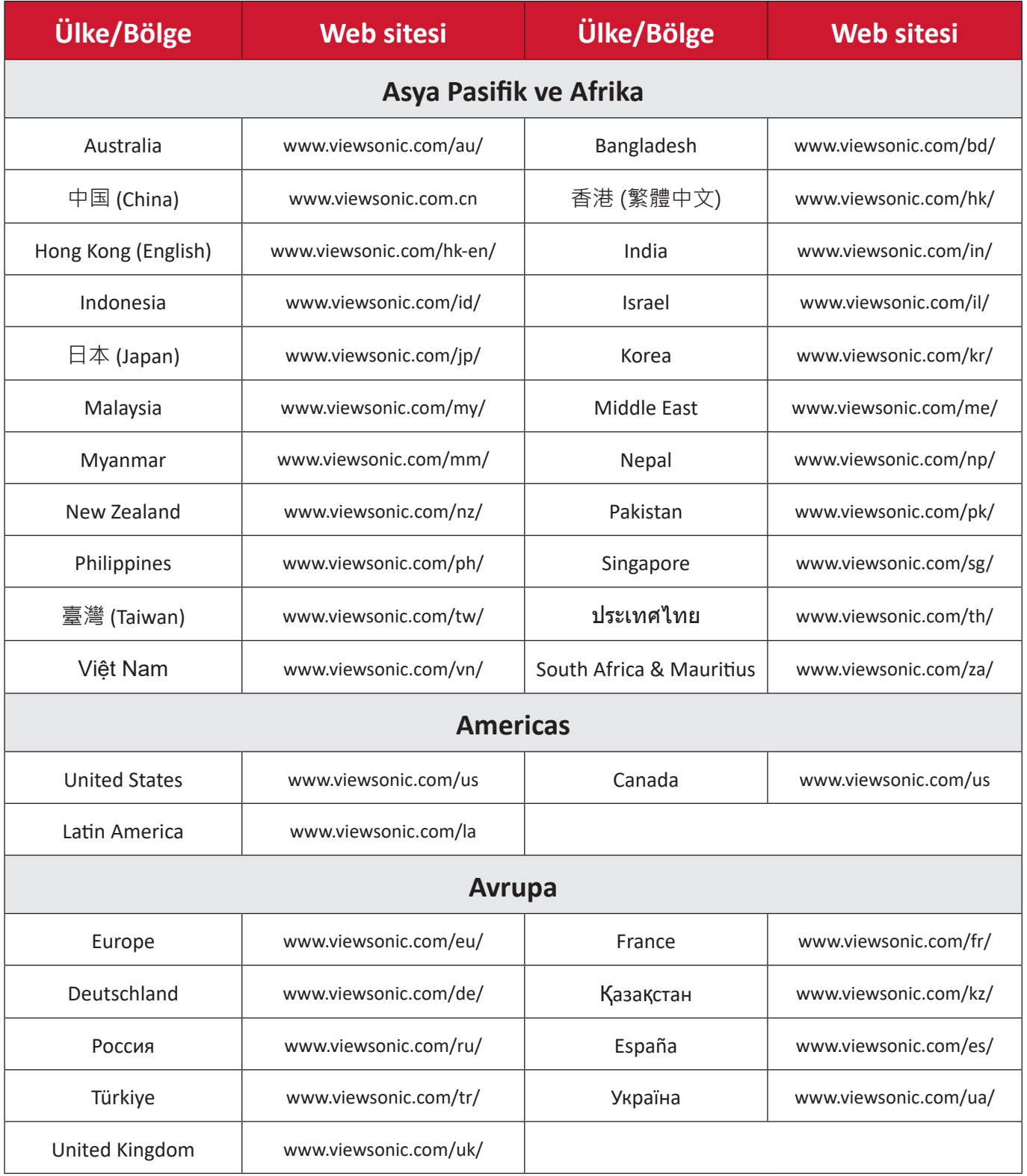

## **Sınırlı Garanti**

#### ViewSonic® Akıllı Beyaz Tahta

#### **Garanti kapsamı:**

ViewSonic®, garanti süresi boyunca ürünlerinin malzeme ve işçilik açısından kusur içermediği konusunda garanti verir. Garanti süresince malzeme veya işçilikte ürünün kusurlu olduğu anlaşılırsa, ViewSonic® tamamen kendi takdirine bağlı ve tek çözümünüz olarak ürünü onarır veya benzeriyle değiştirir. Yedek Ürün veya parçalar yeniden üretilmiş veya yenilenmiş parçalar ya da bileşenler içerebilir. Onarılan ya da yerine sağlanan ünite, parçalar veya bileşenler, müşterinin özgün sınırlı garantisinde kalan süre boyunca kapsanacak ve garanti süresi uzatılmayacaktır. ViewSonic®, ister ürünle sağlanmış isterse de müşteri tarafından yüklenmiş olsun herhangi bir üçüncü taraf yazılım konusunda, onaylanmamış herhangi bir donanım parçasının veya bileşeninin kurulumu için (ör. Projektör Lambaları) hiçbir garanti sağlamaz. (Lütfen "Garantinin kapsamadığı durumlar" kısmına başvurun.)

#### **Garanti kimleri korur:**

Bu garanti yalnızca ilk tüketici alıcısı için geçerlidir.

#### **Garantinin kapsamadığı durumlar:**

- Seri numarası hasar gören, değiştirilen veya silinen ürün.
- Aşağıdaki nedenlerden kaynaklanan hasar, bozulma veya arıza:
	- ͫ Kaza, yanlış kullanım, ihmal, yangın, sel, yıldırım veya diğer doğa olayları, ürünün yetkisiz değiştirilmesi veya ürünle sağlanan talimatların izlenmemesi.
	- ͫ ViewSonic® tarafından yetki verilmemiş birinin onarım yapması veya yapmaya çalışması.
	- ͫ Herhangi bir program, veri veya çıkarılabilir depolama ortamı hasarı veya kaybı.
	- ͫ Normal aşınma ve yırtılma.
	- ͫ Ürünü çıkarma veya takma.
- Onarım veya değiştirme sırasında ortaya çıkan yazılım veya veri kaybı.
- Nakliye nedeniyle üründe bir hasar.
- Üründe elektrik güç dalgalanmaları veya arıza gibi harici nedenler.
- ViewSonic teknik özelliklerini karşılamayan sarf malzemelerinin veya parçaların kullanımı.
- Ürün sahibinin, düzenli ürün bakımını Kullanım Kılavuzunda belirtildiği gibi gerçekleştirmemesi.
- Ürün arızasıyla ilgili olmayan başka bir neden.
- Uzun süre boyunca durağan (hareketsiz) görüntülerin görüntülenmesinin neden olduğu hasar (görüntü kalıntısı olarak da anılır).
- Yazılım Ürünle sağlanan veya müşteri tarafından yüklenen herhangi bir üçüncü taraf yazılım.
- Donanım/Aksesuarlar/Parçalar/Bileşenler Onaylanmamış herhangi bir donanımın, aksesuarın, sarf malzemesi parçasının veya bileşenin (ör. Projektör Lambaları) kurulumu.
- Ekran yüzeyindeki kaplamada ürünün Kullanım Kılavuzunda açıklandığı gibi gerçekleştirilmeyen temizliğin neden olduğu hasar veya kaplamanın kötü kullanımı.
- Ürünün duvara kurulumu da dâhil, kaldırma, kurulum ve yerleştirme hizmeti ücretleri.

#### **Servis alma:**

- Garanti kapsamında servis alma hakkında bilgi için ViewSonic® Müşteri Desteği bölümüyle iletişime geçin (lütfen "Müşteri Hizmetleri" sayfasına başvurun). Ürününüzün seri numarasını sağlamanız gerekir.
- Garanti hizmeti almak için şunları sağlamanız gerekecektir: (a) tarihli orijinal satış makbuzu, (b) adınız, (c) adresiniz, (d) sorunun bir açıklaması ve (e) ürünün seri numarası.
- Ürünü orijinal paketinde, nakliye ücreti ödenmiş olarak bir yetkili ViewSonic® servis merkezine veya ViewSonic® şirketine götürün veya gönderin.
- Ek bilgi veya en yakın ViewSonic® servis merkezinin adı için ViewSonic® şirketiyle iletişime geçin.

#### **Zımni garantilerin sınırlaması:**

Ticari olarak satılabilirlik ve belirli bir amaca uygunluk örtük garantileri dahil olmak üzere, burada açıklananların ötesinde açık veya örtük hiçbir garanti verilmez.

#### **Hasar istisnası:**

ViewSonic şirketinin yükümlülüğü ürünün onarım veya değiştirilme maliyetiyle sınırlıdır. ViewSonic® aşağıdakilerden sorumlu olmayacaktır:

- Olası zararlar bildirilmiş olsa dahi, üründeki herhangi bir kusurun diğer mülkiyette neden olduğu zarar; zahmet, ürünün kullanılamaması, zaman kaybı, kâr kaybı, iş yapma fırsatı kaybı, iyi niyet kaybı, iş ilişkilerinde kesinti veya diğer ticari kayıplardan kaynaklanan zararlar.
- Arızi, neticede oluşan veya başka türlü olan diğer tüm zararlar.
- Bir diğer tarafça müşteriden talep edilen herhangi bir tazminat.
- ViewSonic® tarafından yetki verilmemiş birinin onarım yapması veya yapmaya çalışması.

## **Eyalet yasasının etkisi:**

Bu garanti, size, belirli yasal haklar vermektedir ve ayrıca, eyaletten eyalete değişen başka haklara sahip olmanız da mümkündür. Bazı eyaletler örtük garantilerin sınırlanmasına izin vermez ve/veya arızi veya neticede oluşan zararların hariç bırakılmasına izin vermez, bu nedenle yukarıdaki sınırlamalar veya hariç durumlar sizin için geçerli olmayabilir.

### **ABD ve Kanada dışında satış:**

ABD ve Kanada dışında satılan ViewSonic® ürünleriyle ilgili garanti bilgileri ve servis için ViewSonic® şirketiyle veya yerel ViewSonic® bayinizle iletişime geçin.

Bu ürünün garanti süresi Çin ana karasında (Hong Kong, Makao ve Tayvan hariç) Bakım Garanti Kartının hüküm ve koşullarına tabidir.

Avrupa ve Rusya'daki kullanıcılar için sağlanan garantinin tüm ayrıntıları <http://www.viewsonic.com/eu/> Destek/Garanti Bilgisi altında bulunabilir.

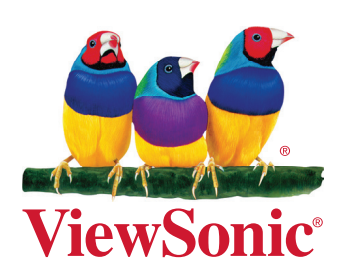